Май 2022 г.

# Руководство пользователя EZ2® Connect MDx

Прибор EZ2 Connect MDx предназначен для диагностики in vitro.

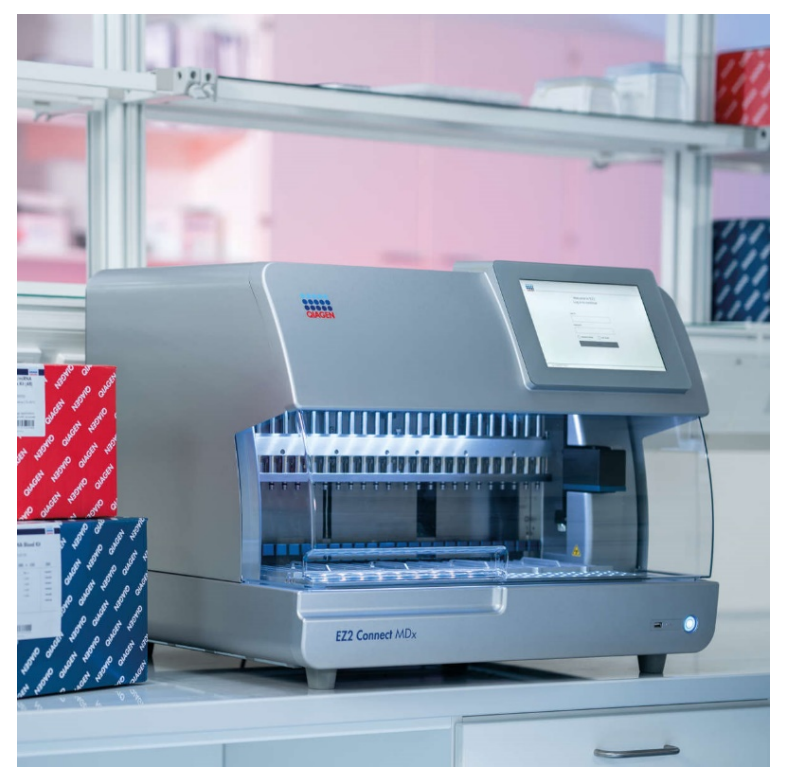

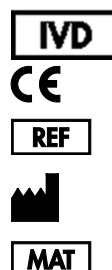

9003230

QIAGEN GmbH QIAGEN Strasse 1, 40724 Hilden, ГЕРМАНИЯ 1124548RU

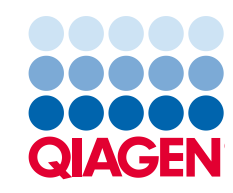

Sample to Insight

## Содержание

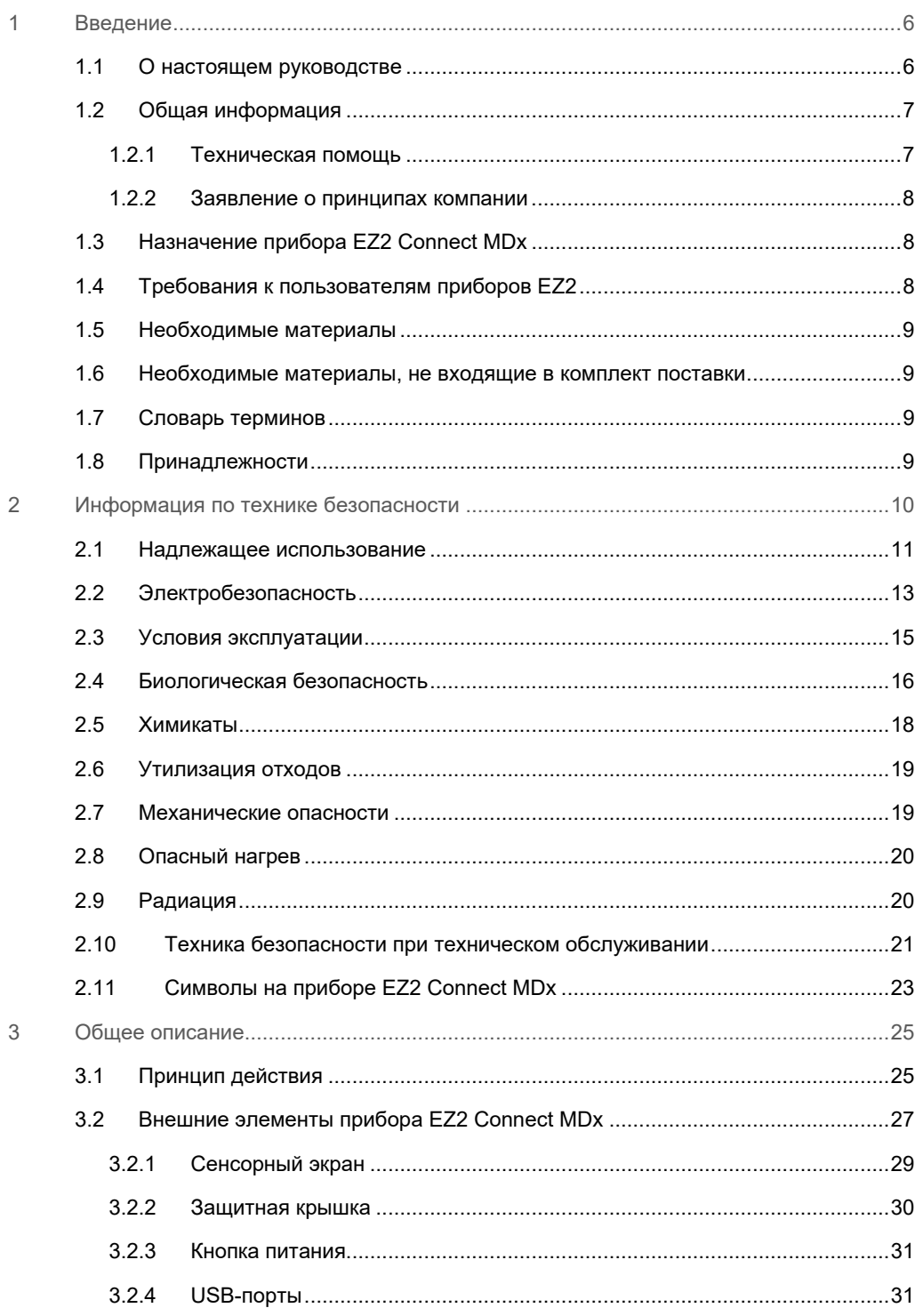

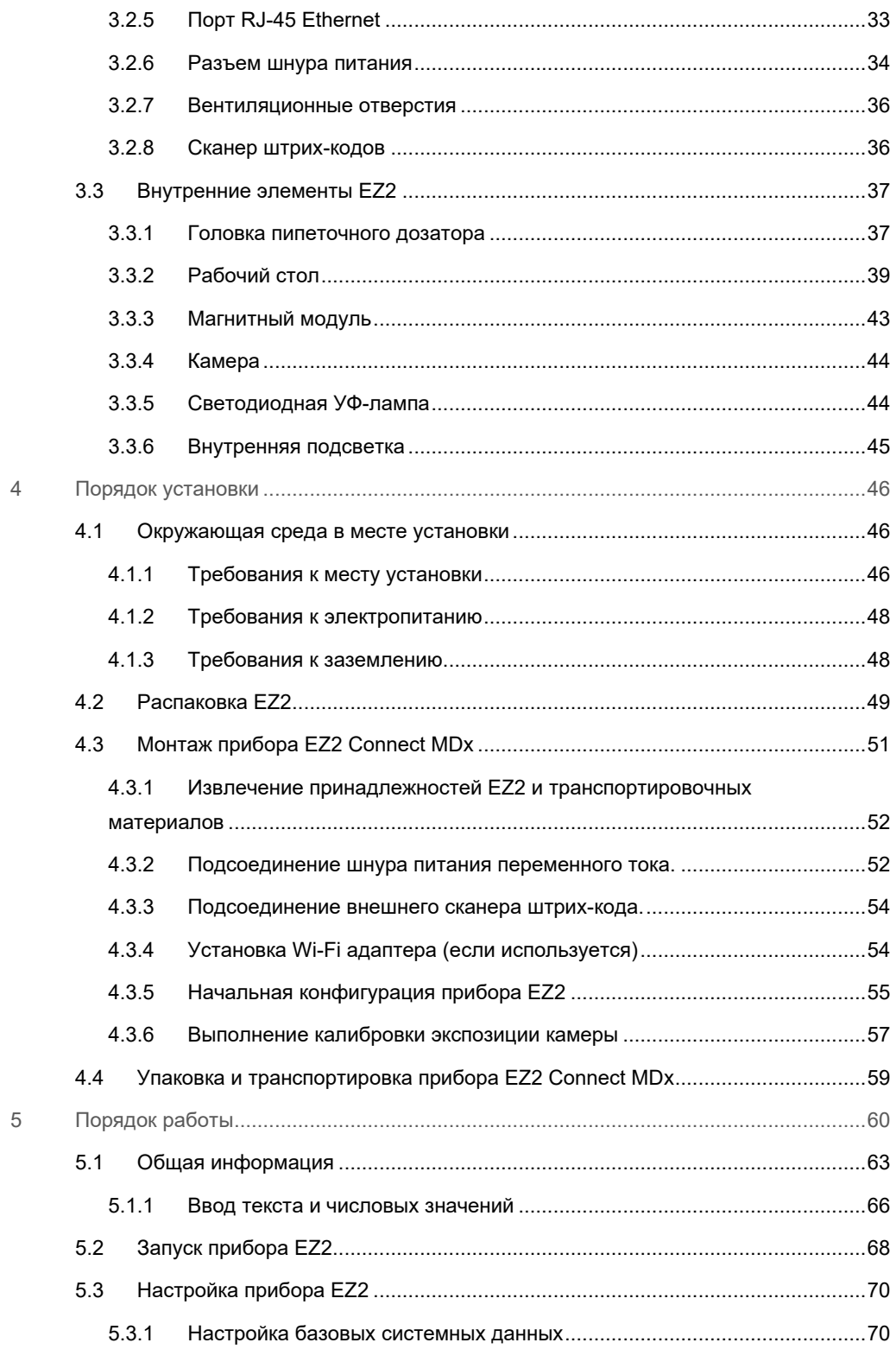

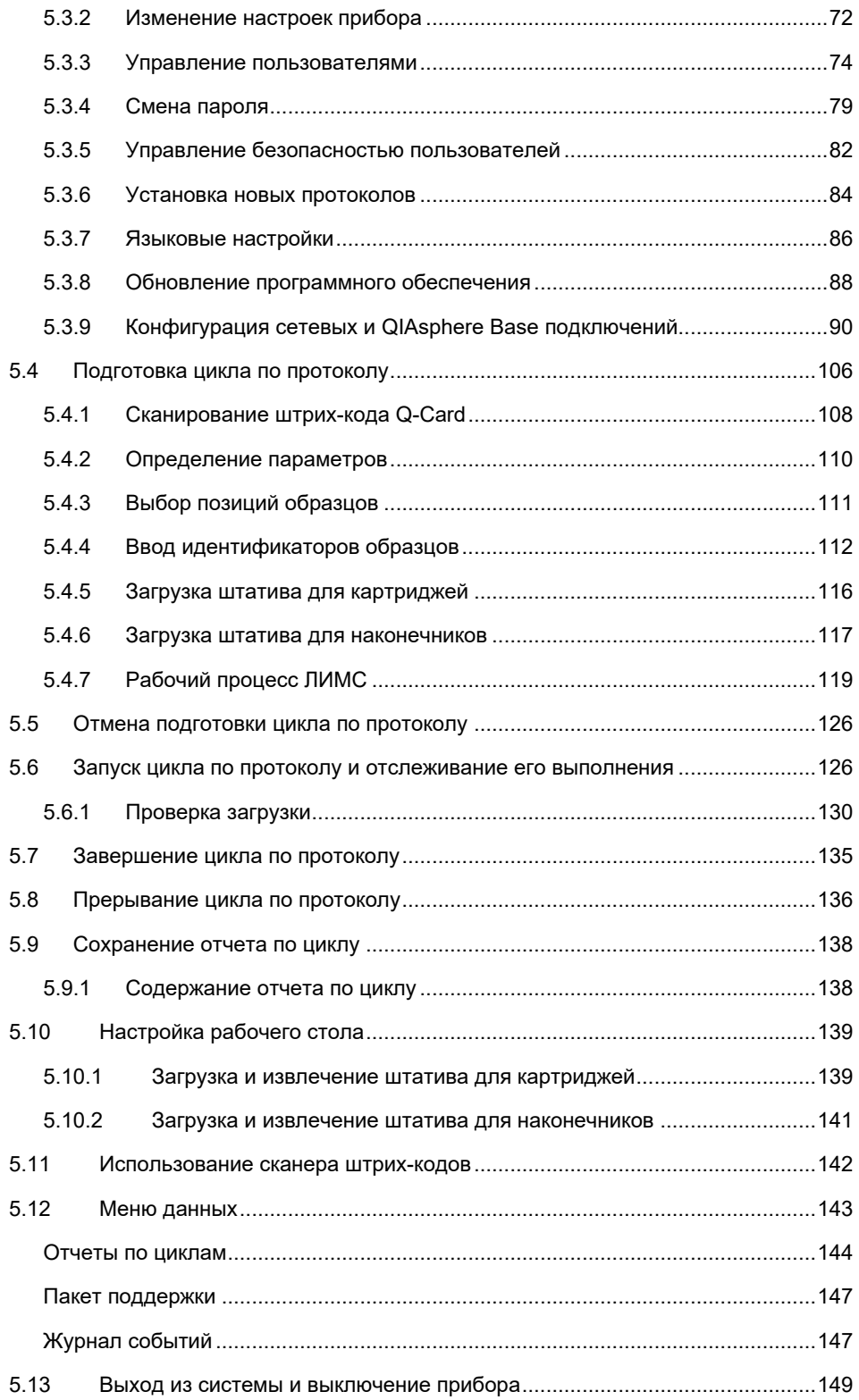

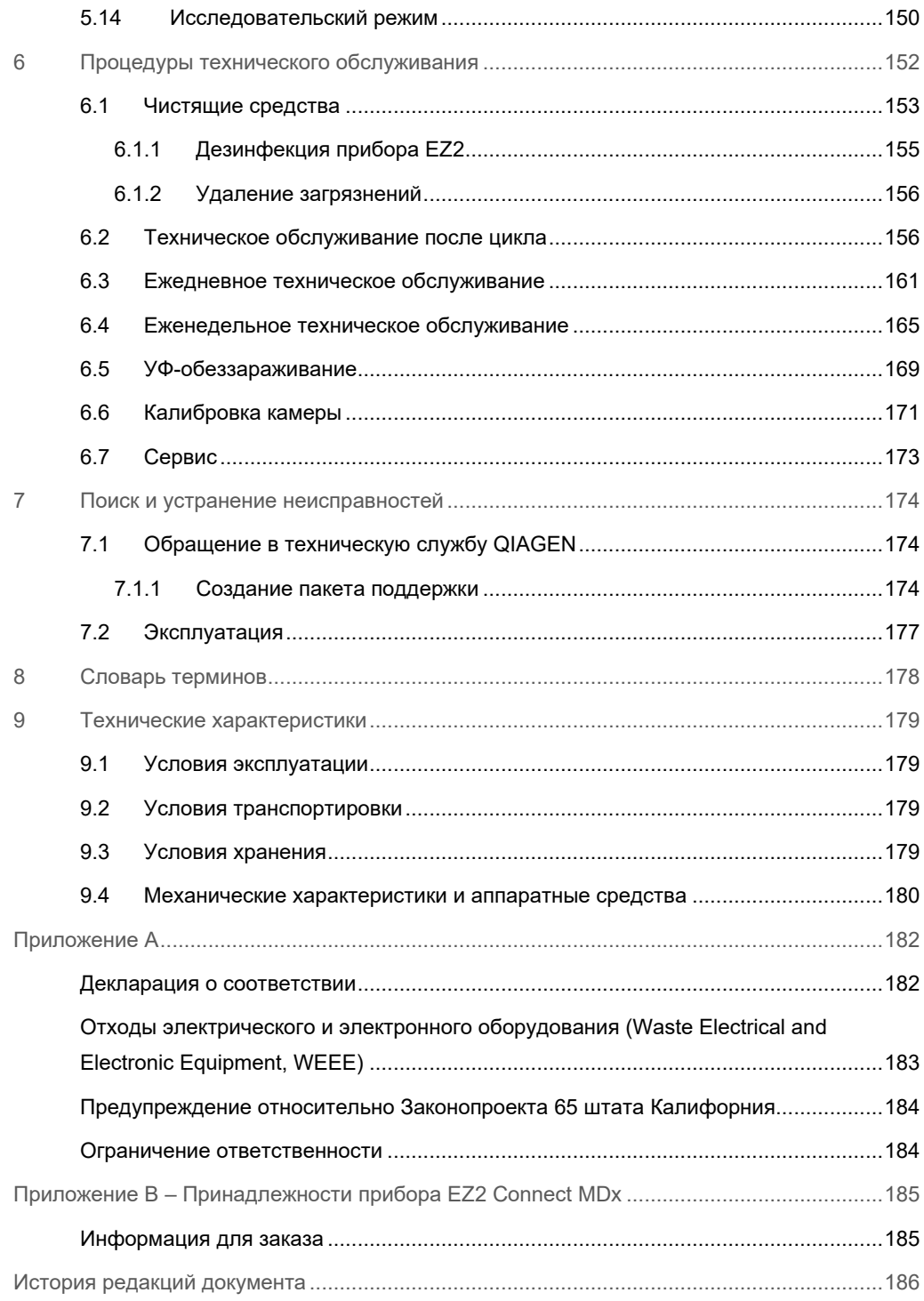

## <span id="page-5-0"></span>1 Введение

Благодарим вас за выбор прибора EZ2 Connect MDx. Мы уверены, что он станет неотъемлемой частью вашей лаборатории.

В данном руководстве пользователя описывается прибор EZ2 Connect MDx.

Перед использованием EZ2 Connect MDx необходимо внимательно ознакомиться с настоящим руководством пользователя, уделив внимание информации по технике безопасности. В целях обеспечения безопасной работы с прибором и поддержания его в безопасном рабочем состоянии строго соблюдайте инструкции и информацию по технике безопасности, содержащиеся в настоящем руководстве пользователя.

#### <span id="page-5-1"></span>1.1 О настоящем руководстве

Настоящее руководство пользователя содержит информацию о приборе EZ2 Connect MDx (далее по тексту также упоминается как EZ2), которая представлена в следующих разделах.

- [Введение](#page-5-0) содержит информацию о назначении и требования для пользователей.
- [Общая информация](#page-6-0) содержит информацию о назначении и требованиях в отношении прибора EZ2.
- [Информация по технике безопасности](#page-9-0) содержит важную информацию об опасностях, связанных с прибором EZ2, и правила надлежащей эксплуатации прибора.
- [Общее описание](#page-24-0) обзор функций прибора EZ2.
- [Порядок установки](#page-45-0) инструкции по настройке прибора перед первым использованием.
- [Порядок работы](#page-59-0) инструкции по выполнению циклов в соответствии с протоколами.
- [Процедуры технического обслуживания](#page-151-0) информация об очистке и техническом обслуживании.
- [Поиск и устранение неисправностей](#page-173-0) инструкции о порядке действий в случае возникновения каких-либо проблем с прибором EZ2.
- [Словарь терминов](#page-177-0) алфавитный список терминов и слов, используемых в этом руководстве пользователя, с пояснениями.
- [Технические характеристик](#page-178-0) технические данные.

Приложения содержат следующую информацию:

- [Приложение A](#page-181-0) юридические требования в отношении EZ2.
- $\bullet$  Приложение B [Принадлежности прибора EZ2 Connect MDx](#page-184-0) обзор принадлежностей, доступных для прибора EZ2, с соответствующей информацией для заказа.
- [Информация для заказа](#page-184-1) информация для заказа.
- <span id="page-6-0"></span>[История редакций документа](#page-185-0) — правки, внесенные в руководство пользователя.

#### 1.2 Общая информация

#### <span id="page-6-1"></span>1.2.1 Техническая помощь

Компания QIAGEN® гордится качеством и оперативностью своей технической поддержки. В подразделениях нашей технической службы работают опытные специалисты, обладающие обширными практическими и теоретическими знаниями в области молекулярной биологии и применения продукции QIAGEN. Если у вас возникнут вопросы или сложности при работе с EZ2 Connect MDx или продукцией QIAGEN в целом, сразу же обращайтесь к нам.

Клиенты QIAGEN являются для нас важным источником информации о применении нашей продукции для решения сложных и нестандартных задач. Эта информация полезна как другим исследователям, так и специалистам QIAGEN. Поэтому мы будем рады получить от вас любые предложения относительно работы нашей продукции, а также относительно новых применений и методик.

По вопросам технической поддержки и для получения дополнительной информации обращайтесь в Центр технической поддержки по адресу **[support.qiagen.com](http://support.qiagen.com/)** или позвоните в один из отделов технической поддержки QIAGEN либо региональному дистрибьютору.

При обращении в техническую службу QIAGEN по поводу сбоев, пожалуйста, имейте наготове следующую информацию:

- Серийный номер и версия программного обеспечения EZ2
- Код ошибки (если применимо)
- Описание статуса прибора после ошибки (рабочий стол, расходные материалы и т. д.)
- Время, когда ошибка возникла впервые
- Частота возникновения ошибки (т. е. возникает ли она время от времени или постоянно)
- Пакет поддержки EZ2 (см[. раздел](#page-173-2) 7.1.1)

#### <span id="page-7-0"></span>1.2.2 Заявление о принципах компании

Компания QIAGEN придерживается принципа совершенствования продукции по мере появления новых методик и компонентов. QIAGEN оставляет за собой право изменять технические характеристики изделий в любой момент.

Для повышения полезности и полноты документации мы приветствуем отзывы клиентов на настоящее руководство пользователя. Обращайтесь в техническую службу QIAGEN.

#### <span id="page-7-1"></span>1.3 Назначение прибора EZ2 Connect MDx

Система EZ2 Connect MDx предназначена для автоматического выделения и очистки нуклеиновых кислот при решении молекулярно-диагностических и (или) молекулярнобиологических задач. Прибор EZ2 Connect MDx предназначен для использования только в сочетании с наборами QIAGEN, предназначенными для применения с прибором EZ2 Connect MDx, в целях, описанных в руководствах к наборам. Система EZ2 Connect MDx предназначена для профессиональных операторов, таких как лаборанты и врачи, обученных методикам молекулярно-биологических исследований и работе с системой EZ2 Connect MDx.

#### <span id="page-7-2"></span>1.4 Требования к пользователям приборов EZ2

В таблице ниже указаны общие уровни знаний и опыта, требуемые для транспортировки, установки, эксплуатации, технического обслуживания, а также сервисного обслуживания прибора EZ2.

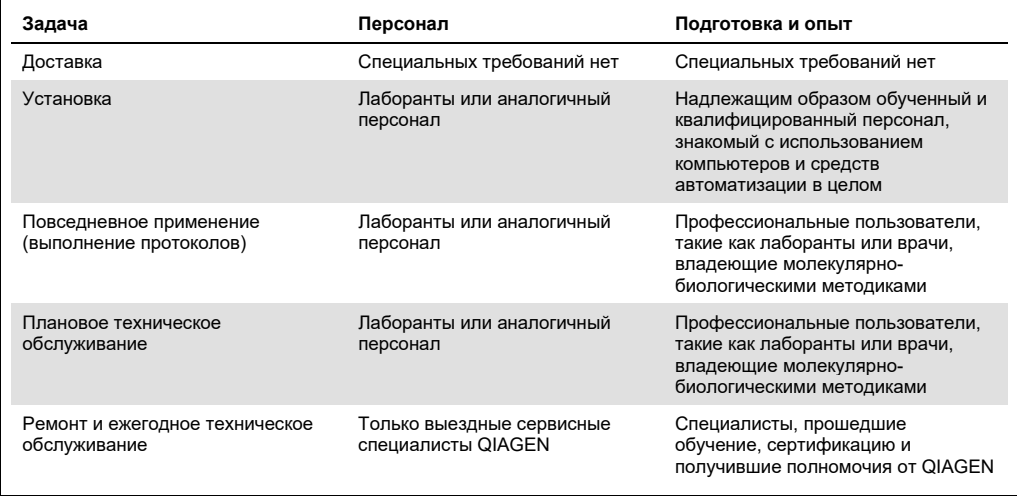

#### <span id="page-8-0"></span>1.5 Необходимые материалы

Для выполнения автоматического выделения и очистки нуклеиновых кислот на EZ2 Connect MDx в режиме IVD программного обеспечения требуется один из следующих наборов QIAGEN:

- EZ1 DSP DNA Blood Kit (№ по каталогу 62124)
- EZ1 DSP Virus Kit (№ по каталогу 62724)

Исследовательский режим программного обеспечения поддерживает использование других наборов EZ1&2 или EZ2 для медико-биологических исследований.

**Примечание**. Требуемые типы образцов и инструкции по сбору, обработке и хранению образцов указаны в руководствах к наборам.

Другие требуемые материалы:

- Filter-tips and holders, EZ1 (50) (№ по каталогу 994900)
- Cartridge rack (№ по каталогу 9027012)
- Tip and sample rack (№ по каталогу 9027009)
- USB stick (№ по каталогу 9026881)
- Silicone grease (№ по каталогу 9027102)
- Barcode Reader (№ по каталогу 9027101)

**Примечание**. Следует использовать только принадлежности, поставляемые компанией QIAGEN.

<span id="page-8-1"></span>1.6 Необходимые материалы, не входящие в комплект поставки

- Защитные очки
- Перчатки
- <span id="page-8-2"></span>Лабораторный халат
- 1.7 Словарь терминов

Словарь терминов, используемых в этом руководстве, см. в разделе [Словарь терминов](#page-177-0) (стр. [178\)](#page-177-0) данного руководства пользователя.

#### <span id="page-8-3"></span>1.8 Принадлежности

Информацию о принадлежностях EZ2 см. в разделе Приложение B – [Принадлежности](#page-184-0)  [прибора EZ2 Connect MDx](#page-184-0) (стр. [185\)](#page-184-0) данного руководства пользователя.

## <span id="page-9-0"></span>2 Информация по технике безопасности

Перед использованием EZ2 необходимо внимательно ознакомиться с настоящим руководством пользователя, уделив внимание информации по технике безопасности. В целях обеспечения безопасной работы с прибором и поддержания его в безопасном рабочем состоянии строго соблюдайте инструкции и информацию по технике безопасности, содержащиеся в настоящем руководстве пользователя.

Везде в тексте настоящего руководства пользователя в надлежащих местах четко указаны возможные опасные факторы, которые могут нанести вред пользователю или привести к повреждению прибора.

Эксплуатировать EZ2 следует строго в соответствии с указаниями в данном руководстве пользователя. Если прибор используется не так, как предусмотрено производителем, обеспечиваемая оборудованием защита может быть нарушена.

В настоящем руководстве пользователя встречаются следующие типы информации по технике безопасности.

### **ОСТОРОЖНО!** Ключевое слово **«ОСТОРОЖНО!»** указывает на ситуации, которые могут привести к **получению травмы** вами или другими лицами.

Описание подобных ситуаций приводится в рамке, как показано ниже.

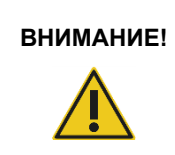

**ВНИМАНИЕ!** Ключевое слово **«ВНИМАНИЕ!»** отмечает ситуации, которые могут привести к **повреждению прибора** или другого оборудования.

Описание подобных ситуаций приводится в рамке, как показано ниже.

Указания, содержащиеся в настоящем руководстве, дополняют, но не заменяют собой обычные правила техники безопасности, принятые в стране пользователя.

Следует учитывать, что вам нужно будет ознакомиться с местным законодательством относительно уведомления производителя и (или) компетентного органа государствачлена (применимо только для устройств с маркировкой CE с уполномоченным представителем, зарегистрированным в ЕС) и регулирующих органов, в которых зарегистрирован пользователь и (или) пациент, о серьезных инцидентах, которые произошли в связи с устройством.

#### <span id="page-10-0"></span>2.1 Надлежащее использование

#### **ОСТОРОЖНО!/ ВНИМАНИЕ!**

#### **Опасность травмы и материального ущерба**

Ненадлежащее использование прибора EZ2 может привести к травмированию людей и повреждению прибора. К эксплуатации приборов EZ2 допускается только квалифицированный персонал, прошедший соответствующее обучение. Сервисное обслуживание прибора EZ2 должны выполнять только специалисты выездной службы QIAGEN.

### **ОСТОРОЖНО!/ ВНИМАНИЕ!**

#### **Опасность травмы**

Прибор EZ2 очень тяжелый и не предназначен для подъема одним человеком. Во избежание травм или повреждений прибора запрещается поднимать прибор в одиночку. Поднимать коробку с прибором EZ2 следует за специальную ручку. После распаковки прибора EZ2 его должны поднимать два человека. Для подъема прибора следует взяться за него под нижней частью.

#### **ОСТОРОЖНО! Опасность травмы и материального ущерба**

Не пытайтесь перемещать прибор EZ2 во время эксплуатации.

Порядок технического обслуживания системы см. в разделе [Процедуры технического](#page-151-0)  [обслуживания](#page-151-0) (стр. [152\)](#page-151-0). Ремонт, необходимость которого обусловлена неправильным техническим обслуживанием, выполняется компанией QIAGEN за плату.

В экстренных ситуациях ВЫКЛЮЧАЙТЕ питание прибора EZ2 с помощью выключателя питания на передней стороне прибора и отсоединяйте его шнур питания от розетки.

#### **ВНИМАНИЕ! Повреждение прибора**

Не допускайте проливания воды или реагентов на прибор EZ2. Повреждения прибора в результате попадания воды и химикатов ведут к аннулированию гарантии.

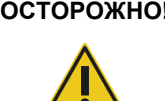

#### **ОСТОРОЖНО! Риск возгорания или взрыва**

При использовании этилового спирта или жидкостей на основе этилового спирта в приборе EZ2, обращайтесь с ними аккуратно, соблюдая необходимые меры предосторожности. Если произойдет разлив жидкости, вытрите ее и оставьте защитную крышку прибора EZ2 открытой до рассеивания огнеопасных паров.

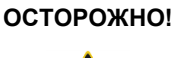

#### **ОСТОРОЖНО! Риск возгорания или взрыва**

Прибор EZ2 предназначен для использования с реагентами и веществами, поставляемыми с наборами QIAGEN, как описано в соответствующих инструкциях по применению. Использование других реагентов и веществ может стать причиной возгорания или взрыва.

При разливании опасного материала внутри прибора EZ2 или на его поверхность, пользователь обязан выполнить необходимое обеззараживание.

**Примечание**. Не кладите посторонние предметы на поверхность прибора EZ2.

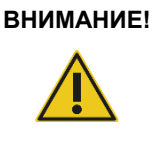

#### **ВНИМАНИЕ! Повреждение прибора**

Прежде чем вручную перемещать механические компоненты прибора, убедитесь, что EZ2 выключен (питание ОТКЛЮЧЕНО) и сетевой штекер вынут из розетки.

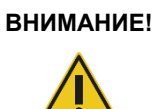

#### **ВНИМАНИЕ! Повреждение прибора**

Не опирайтесь на прибор или сенсорный экран.

### <span id="page-12-0"></span>2.2 Электробезопасность

**Примечание**. Если работа прибора была нарушена (например, в результате отключения электропитания или механической неполадки), перед поиском и устранением неисправностей выключите прибор EZ2 и отсоедините электрический шнур от сети электропитания.

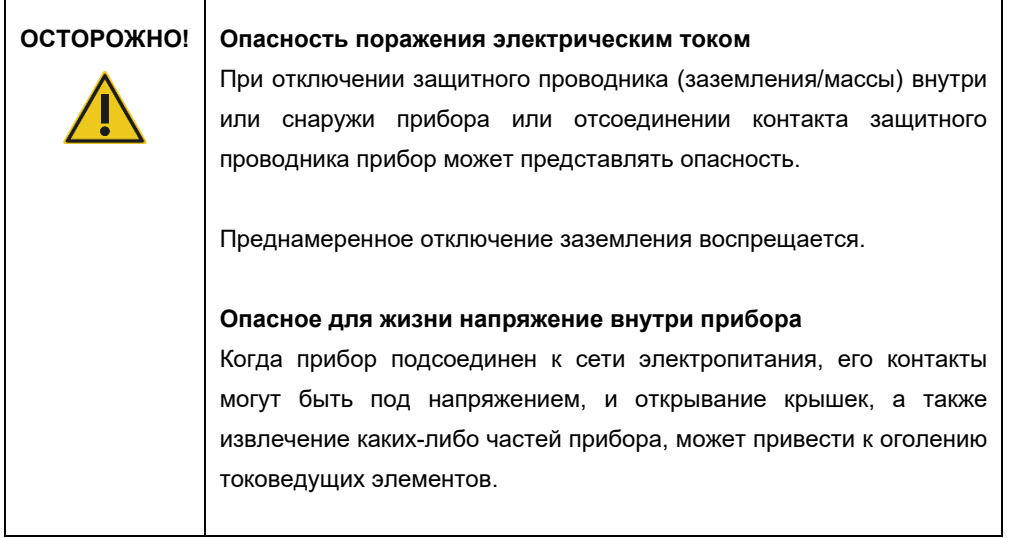

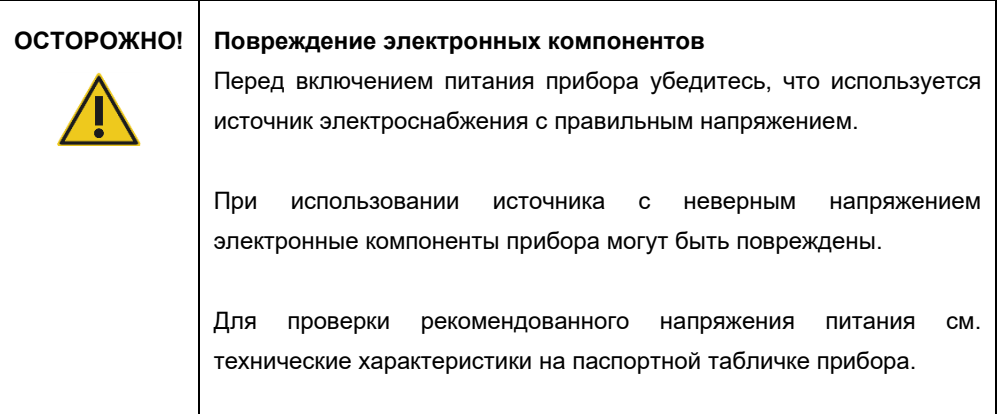

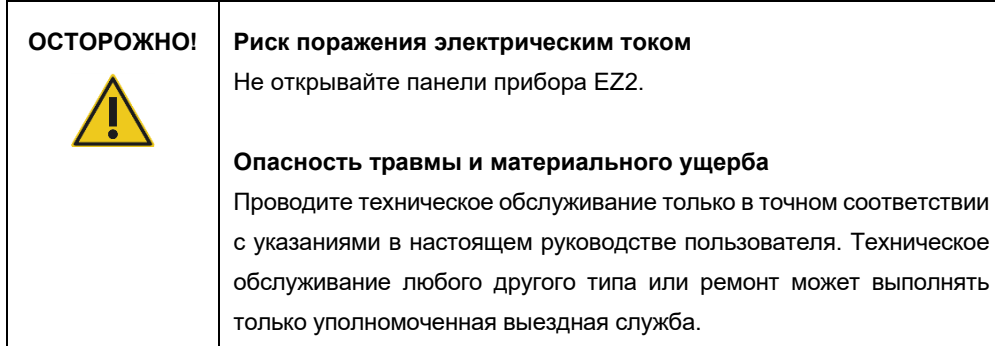

Для обеспечения удовлетворительной и безопасной работы EZ2 следуйте рекомендациям ниже:

- Шнур питания должен быть подсоединен к сетевой розетке электроснабжения, имеющей заземляющий контакт (земля/масса).
- Расположите прибор таким образом, чтобы был обеспечен доступ к шнуру питания и возможность его беспрепятственного подключения/отключения.
- Используйте только поставляемый QIAGEN шнур питания.
- Запрещается регулировать или заменять внутренние компоненты прибора.
- Запрещается эксплуатация прибора со снятыми крышками или удаленными частями.
- При проливании жидкости внутрь прибора отключите прибор и, если жидкость пролилась за пределы лотка, отсоедините его от розетки и обратитесь за консультацией в техническую службу QIAGEN, прежде чем приступать к поиску и устранению неисправностей.

Если электрическая безопасность прибора нарушена, исключите возможность работы с ним других сотрудников и обратитесь в техническую службу QIAGEN.

Электрическая безопасность прибора может быть нарушена, если:

- Есть признаки повреждения EZ2 или шнура электропитания.
- EZ2 долгое время хранился в неблагоприятных условиях.
- EZ2 подвергался неблагоприятным воздействиям при транспортировке.
- Непосредственно на электрические компоненты EZ2 попадала жидкость.
- Шнур питания был заменен на не одобренный шнур питания.

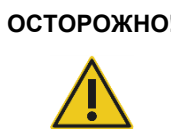

**ОСТОРОЖНО! Опасность поражения электрическим током**

Не прикасайтесь к прибору EZ2 мокрыми руками.

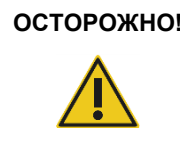

### **ОСТОРОЖНО! Опасность поражения электрическим током**

Запрещается устанавливать предохранитель, отличный от указанного в руководстве пользователя.

#### <span id="page-14-0"></span>2.3 Условия эксплуатации

Диапазоны рабочих температуры и влажности описаны в разделе [Технические](#page-178-0)  [характеристик](#page-178-0) (стр. [179\)](#page-178-0).

## **ОСТОРОЖНО! Взрывоопасная атмосфера** Прибор EZ2 не предназначен для использования во взрывоопасной атмосфере.

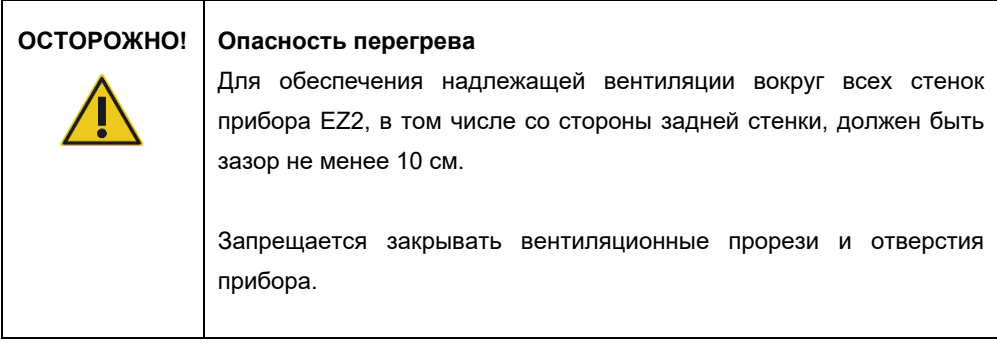

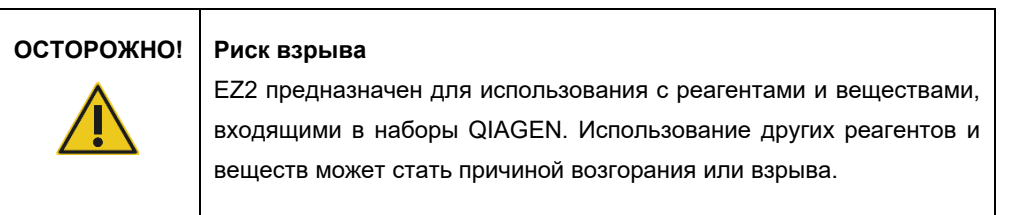

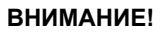

#### **ВНИМАНИЕ! Повреждение прибора**

Из-за воздействия прямых солнечных лучей могут произойти обесцвечивание деталей прибора, повреждение пластмассовых деталей и сбои в работе функции проверки загрузки. Прибор EZ2 должен располагаться таким образом, чтобы на него не попадал прямой солнечный свет.

#### **ВНИМАНИЕ! Повреждение прибора**

Не используйте прибор EZ2 вблизи источников сильного электромагнитного излучения (например, неэкранированных, преднамеренно включенных источников высокочастотной электромагнитной энергии и мобильных радиоустройств), поскольку они могут нарушить правильность его работы.

#### <span id="page-15-0"></span>2.4 Биологическая безопасность

Образцы и реагенты, содержащие материалы, взятые у человека, следует рассматривать как потенциальный источник инфекции. Соблюдайте правила лабораторной техники безопасности, изложенные в таких публикациях, как, например, руководство Biosafety in Microbiological and Biomedical Laboratories (Биологическая безопасность в микробиологических и биомедицинских лабораториях) Министерства здравоохранения и социального обеспечения США (HHS) [\(https://www.cdc.gov/labs/pdf/CDC](https://www.cdc.gov/labs/pdf/CDC-BiosafetymicrobiologicalBiomedicalLaboratories-2009-P.pdf)-[BiosafetymicrobiologicalBiomedicalLaboratories](https://www.cdc.gov/labs/pdf/CDC-BiosafetymicrobiologicalBiomedicalLaboratories-2009-P.pdf)-2009-P.pdf). Следует помнить об опасности для здоровья, которую представляют такие агенты, и соблюдать соответствующие правила техники безопасности при применении, хранении и утилизации таких образцов.

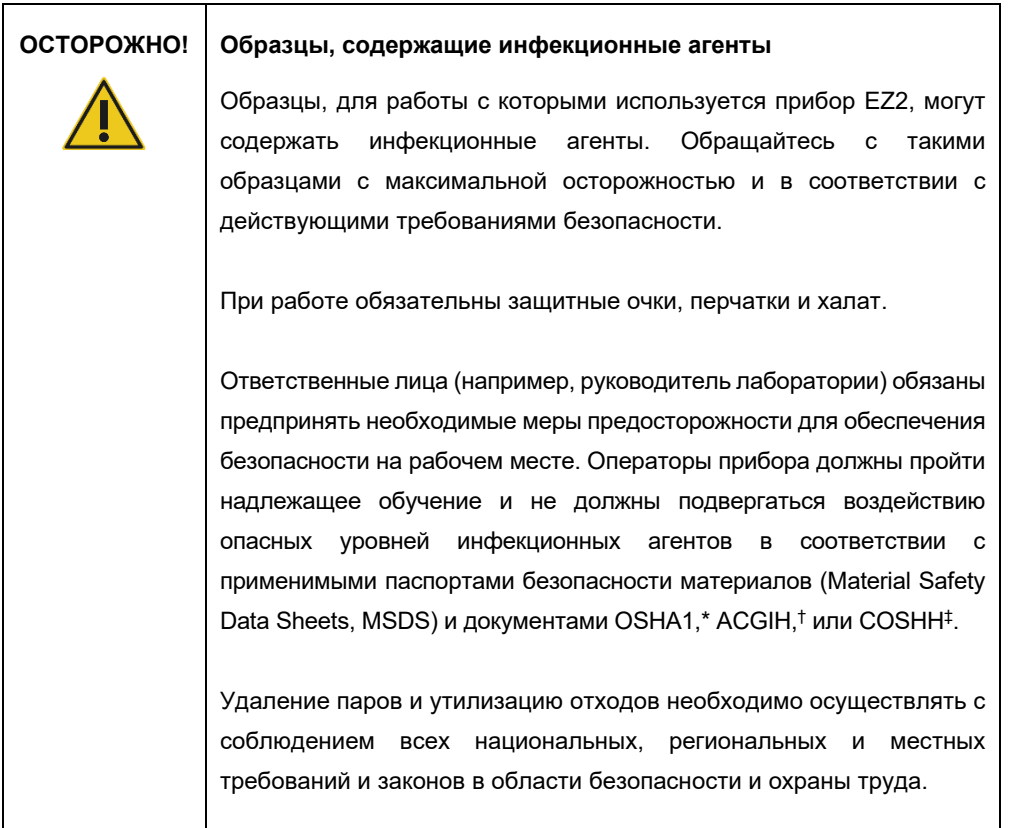

\* OSHA — Occupational Safety and Health Administration (Управление по охране труда, США)

† ACGIH — American Conference of Government Industrial Hygienists (Американская конференция государственных специалистов по промышленной гигиене, США)

‡ COSHH — Control of Substances Hazardous to Health (Контроль за веществами, опасными для здоровья, Великобритания)

#### <span id="page-17-0"></span>2.5 Химикаты

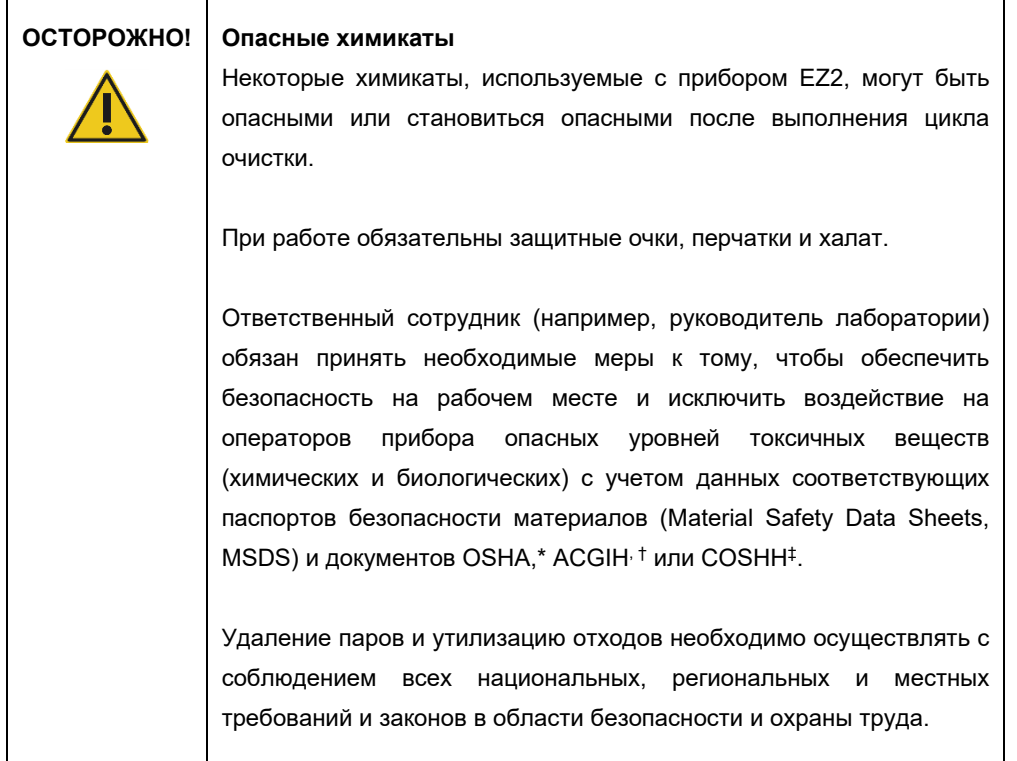

\* OSHA: Occupational Safety and Health Administration (Управление по охране труда, США).

- † ACGIH: American Conference of Government Industrial Hygienists (Американская конференция государственных специалистов по промышленной гигиене, США).
- ‡ Control of Substances Hazardous to Health (Контроль за веществами, опасными для здоровья, Великобритания).

#### **Токсичные пары**

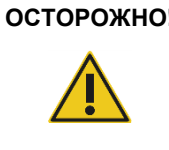

#### **ОСТОРОЖНО! Токсичные пары**

Не применяйте гипохлорит натрия для очистки или дезинфекции прибора EZ2. При контакте с солями, содержащимися в буферных растворах, гипохлорит может образовывать токсичные пары.

### **ОСТОРОЖНО! Токсичные пары**

Не применяйте гипохлорит натрия для дезинфекции использованной лабораторной посуды. При контакте с солями, содержащимися в буферных растворах, гипохлорит может образовывать токсичные пары.

**Примечание**. При работе с летучими растворителями, токсичными веществами и т.п. необходимо использовать эффективную систему лабораторной вентиляции для удаления образующихся паров.

#### <span id="page-18-0"></span>2.6 Утилизация отходов

Использованные расходные материалы, такие как картриджи с реагентами и одноразовые фильтрующие наконечники, могут содержать опасные химикаты или инфекционные агенты, полученные в процессе очистки. Такие отходы необходимо надлежащим образом собирать и утилизировать в соответствии с действующими требованиями безопасности.

Информацию об утилизации прибора EZ2 см. в Приложении A: [Отходы электрического и](#page-182-0)  [электронного оборудования \(Waste Electrical and Electronic Equipment, WEEE\).](#page-182-0)

#### **ВНИМАНИЕ! Опасные химические вещества и инфекционные агенты**

Отходы могут содержать токсичные и инфекционные материалы и требуют надлежащей утилизации. Выполняйте утилизацию в соответствии с действующими требованиями безопасности.

#### <span id="page-18-1"></span>2.7 Механические опасности

Защитная крышка прибора EZ2 во время работы прибора должна быть закрыта. Открывание защитной крышки допускается только при наличии соответствующих указаний в инструкции по эксплуатации или в подсказке программного графического интерфейса.

Рабочий стол прибора EZ2 двигается во время работы прибора. При загрузке рабочего стола всегда находитесь на удалении от прибора. Не опирайтесь на рабочий стол, пока пипеточный дозатор прибора движется к положению загрузки с открытой крышкой. Перед началом загрузки или разгрузки дождитесь завершения движения пипеточного дозатора.

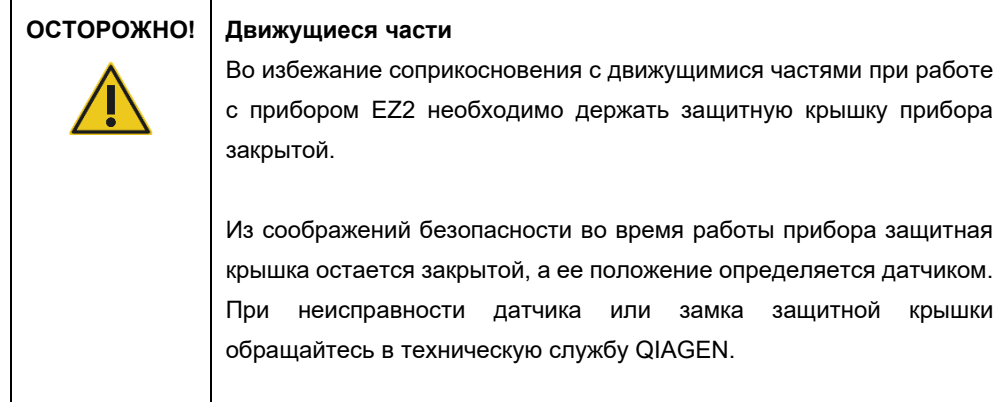

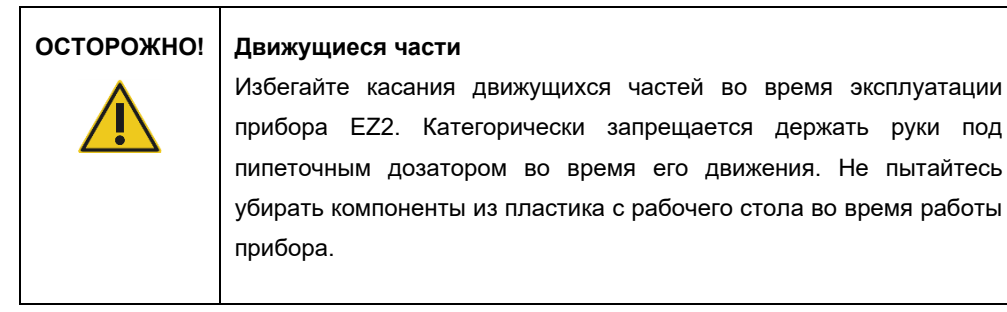

#### <span id="page-19-0"></span>2.8 Опасный нагрев

Рабочий стол EZ2 содержит систему нагревания.

#### **ОСТОРОЖНО! Горячая поверхность**

Система нагревания может нагреваться до 95 °C. Не касайтесь ее, когда она горячая, особенно если прошло немного времени с момента завершения цикла.

#### <span id="page-19-1"></span>2.9 Радиация

Прибор EZ2 оснащен светодиодной УФ-лампой. Длина волны УФ излучения, излучаемого светодиодной УФ лампой, составляет от 275 до 285 нм. Эта длина волны соответствует ультрафиолетовому излучению типа С, которое можно использовать для обеспечения процедур обеззараживания. Защитная крышка прибора надежно удерживается закрытой механическим замком по время работы УФ светодиода. При неисправности датчика или замка защитной крышки обращайтесь в техническую службу QIAGEN.

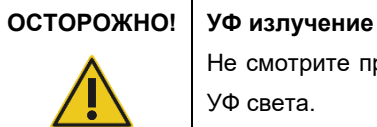

Не смотрите прямо на УФ свет. Не подвергайте кожу воздействию УФ света.

Прибор EZ2 комплектуется ручным сканером штрих-кодов двухмерных штрих-кодов, который позволяет считывать штрих-коды наборов и штрих-коды образцов.

## **ОСТОРОЖНО! Опасность травмы**

Опасность лазерного излучения 2-го уровня: Запрещается смотреть непосредственно на пучок лазерного излучения ручного сканера штрих-кодов.

### <span id="page-20-0"></span>2.10 Техника безопасности при техническом обслуживании

## **ОСТОРОЖНО!/ ВНИМАНИЕ!**

**Опасность травмы и материального ущерба**

Проводите техническое обслуживание только в точном соответствии с указаниями в настоящем руководстве пользователя.

Порядок технического обслуживания системы см. в разделе [Процедуры технического](#page-151-0)  [обслуживания](#page-151-0) (стр. [152\)](#page-151-0). Ремонт, необходимость которого обусловлена неправильным техническим обслуживанием, выполняется компанией QIAGEN за плату.

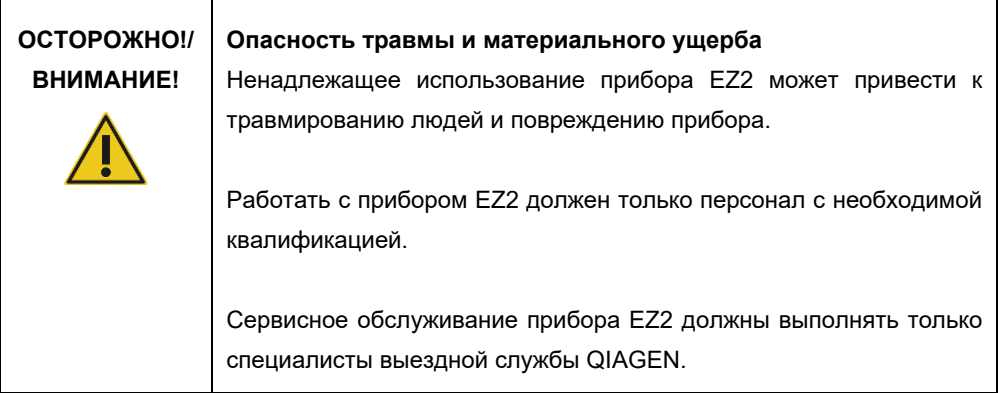

Осуществляйте эксплуатацию прибора EZ2 строго как описано в разделе [Порядок работы](#page-59-0) (стр. [60\)](#page-59-0). Ремонт, необходимость которого обусловлена неправильной эксплуатацией, выполняется компанией QIAGEN за плату.

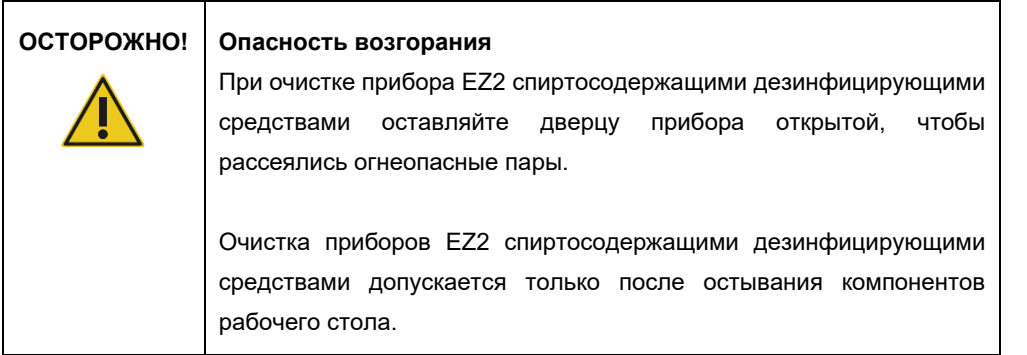

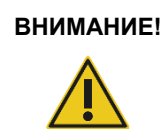

### **ВНИМАНИЕ! Повреждение прибора**

Не применяйте для очистки прибора EZ2 гипохлорит натрия, растворители, кислото- и щелочесодержащие реагенты и абразивы.

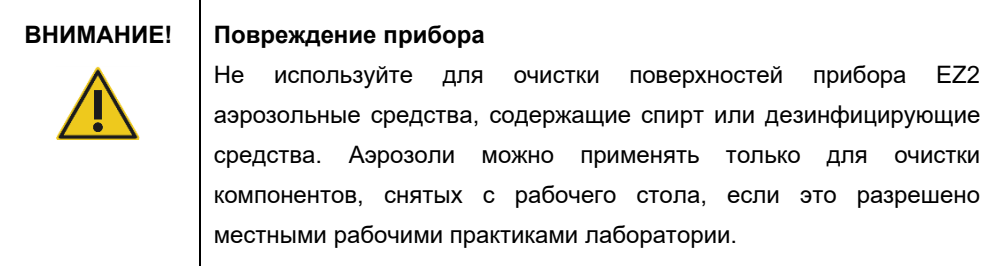

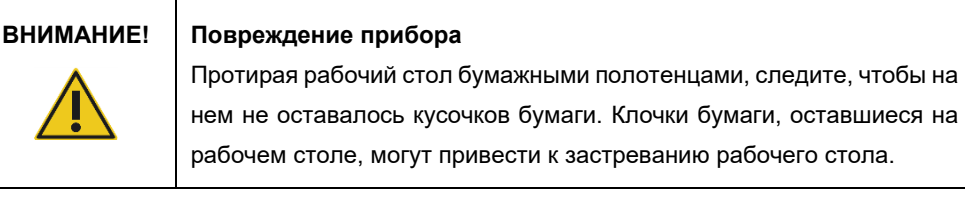

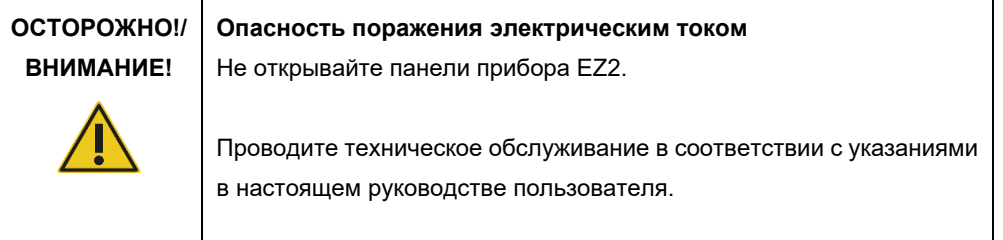

## <span id="page-22-0"></span>2.11 Символы на приборе EZ2 Connect MDx

На приборе EZ2 Connect MDx имеются следующие символы.

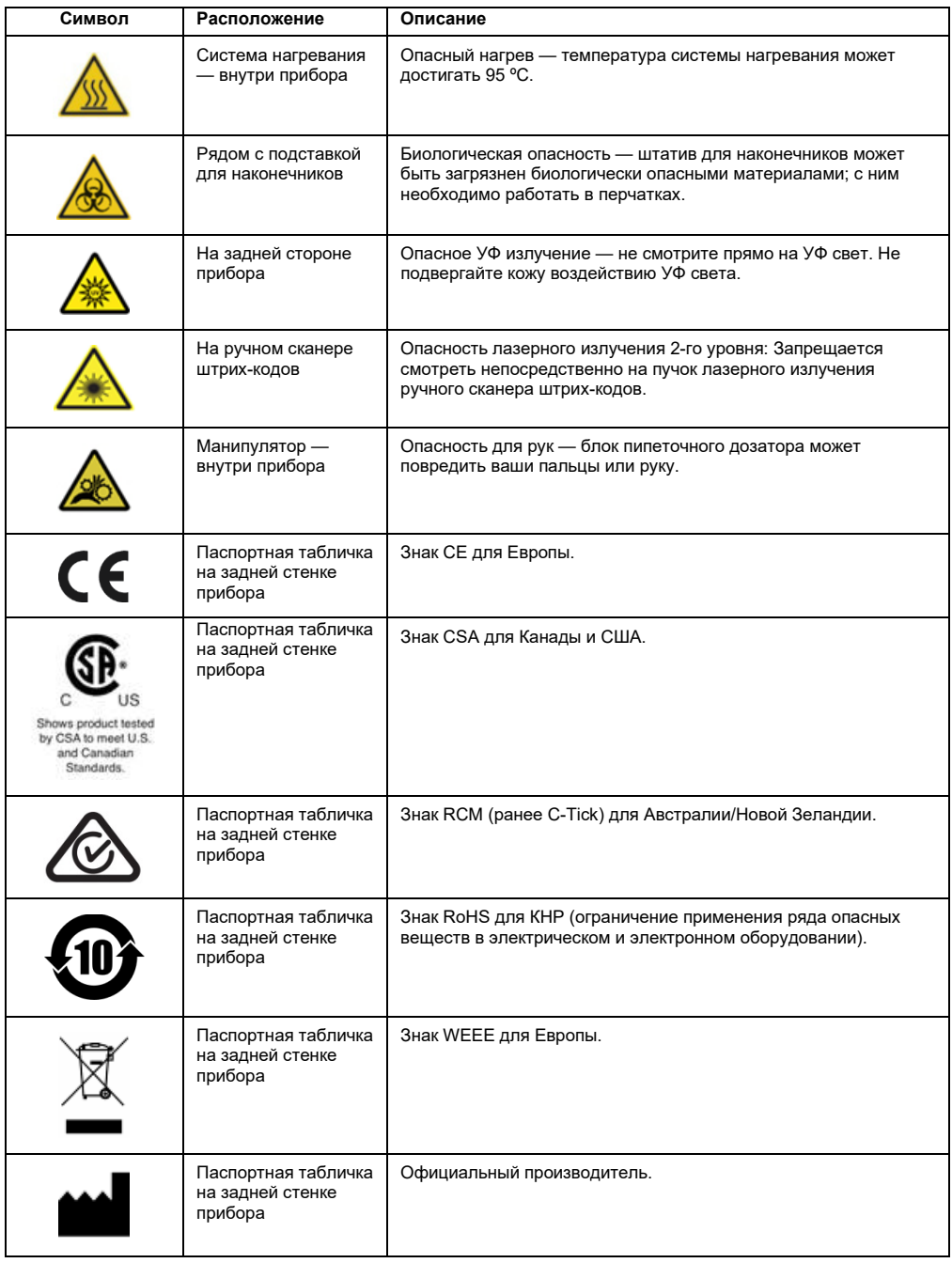

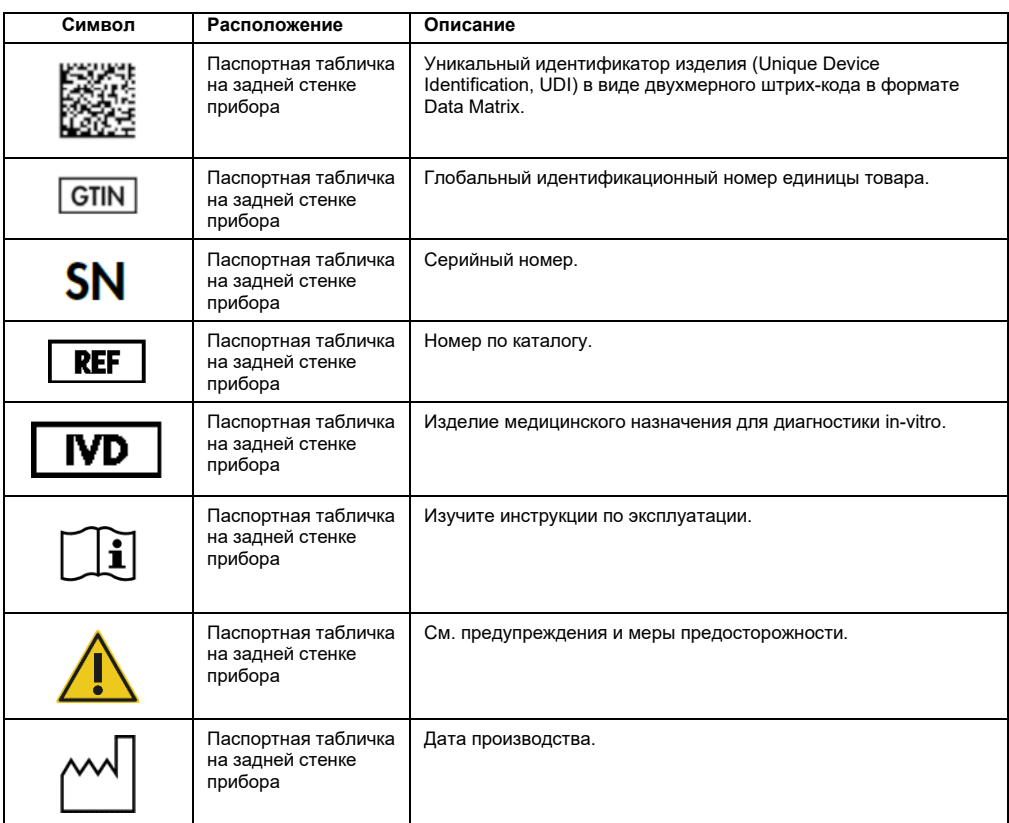

## <span id="page-24-0"></span>3 Общее описание

Система EZ2 Connect MDx предназначена для автоматического выделения и очистки нуклеиновых кислот при решении молекулярно-диагностических и (или) молекулярнобиологических задач.

#### <span id="page-24-1"></span>3.1 Принцип действия

EZ2 Connect MDx выполняет полностью автоматизированную очистку нуклеиновых кислот максимум в 24 образцах за один цикл при проведении молекулярно-диагностических и молекулярно-биологических исследований с использованием технологии магнитных частиц. EZ2 Connect MDx предназначен для автоматизации исследований с использованием наборов EZ1 DSP Kit, поставляемых компанией QIAGEN (в режиме IVD (Диагностика in vitro) программного обеспечения), а также поддерживает обработку наборов, не входящих в линейку DSP (в режиме Research (Исследовательский) программного обеспечения).

Прибор EZ2 Connect MDx дает возможность запустить выполнение протокола как в режиме IVD (Диагностика in vitro) программного обеспечения (только с валидированными приложениями IVD), так и в режиме Research (Исследовательский) программного обеспечения (только с приложениями молекулярно-биологических задач (Molecular Biology Applications, MBA)). Возможность применения протоколов IVD строго ограничена режимом IVD (Диагностика in vitro) программного обеспечения. Основное внимание в настоящем руководстве пользователя отведено эксплуатации прибора EZ2 Connect MDx в режиме IVD (Диагностика in vitro) программного обеспечения. Для получения подробных инструкций об использовании прибора EZ2 Connect MDx в режиме Research (Исследовательский) программного обеспечения (с протоколами MBA или любыми пользовательскими протоколами), см. руководство пользователя EZ2 Connect (доступно на веб-странице продукта EZ2 Connect на вкладке **Product Resources** (Ресурсы по продукту)).

В приборе EZ2 Connect MDx имеется ряд предустановленных протоколов для работы с наборами QIAGEN EZ1 DSP и EZ1&2 с целью очистки РНК, геномной ДНК, нуклеиновых кислот вирусов и бактерий и РНК. Вначале пользователь с помощью сенсорного экрана входит в программное обеспечение, открывает режим IVD (Диагностика in vitro), затем сканирует штрих-код набора и загружает на рабочий стол прибора EZ2 Connect MDx лабораторную посуду, образцы и реагенты. После этого пользователь закрывает защитную крышку прибора и запускает протокол, который содержит все необходимые команды для выполнения лизиса образца и очистки. Полностью автоматическая проверка загрузки помогает обеспечить правильность загрузки рабочего стола.

Благодаря дополненному пользовательскому интерфейсу, пользователи могут взаимодействовать со своими приборами как посредством встроенного экрана, так и удаленно, посредством компьютера или мобильного устройства (например, планшета), используя приложение QIAsphere с сопровождающим пакетом средства обеспечения подключений QIAsphere (см. «Настройка сети и подключений [QIAsphere Base»](#page-89-0) и [Приложение](#page-184-0) B — [Принадлежности](#page-184-0) EZ2). Эти средства ускоряют время реакции пользователя и дают возможность отслеживать ход цикла даже находясь вдали от прибора.

Аспирация и дозирование образцов и реагентов, а также отделение магнитных частиц осуществляются 24-канальной головкой пипеточного дозатора и магнитным модулем. Если того требует протокол, система нагревания контролирует температуру жидкостей.

Прибор EZ2 Connect MDx оснащен следующими функциями:

- Внутренняя камера, которая используется для проверки загрузки и считывания штрихкодов картриджа с реагентами
- Внешний сканер штрих-кодов, который используется для считывания идентификаторов образцов и штрих-кодов наборов
- Расширенное управление пользователями
- Расширенный пользовательский интерфейс
- Дополнительные функции отчетности
- Возможности подключения (Wi-Fi, LAN, QIAsphere, ЛИМС)

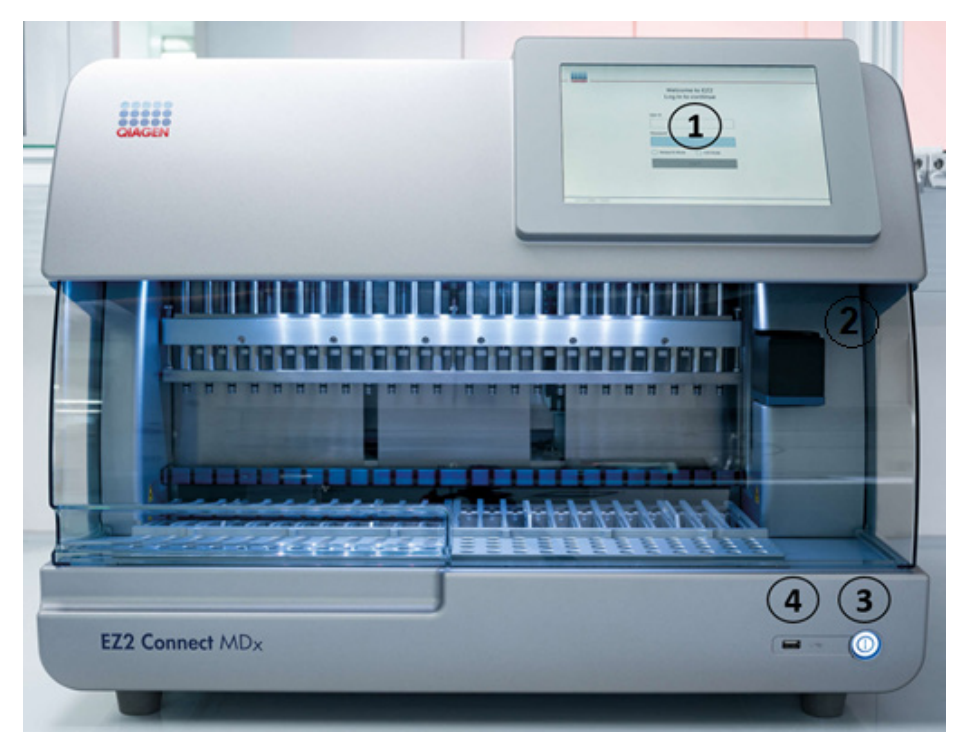

### <span id="page-26-0"></span>3.2 Внешние элементы прибора EZ2 Connect MDx

**Рис. 1. Передняя панель прибора EZ2**

- **1** [Сенсорный](#page-28-0) [экран](#page-28-0)
- **2** [Защитная](#page-29-0) [крышка](#page-29-0)
- **3** [Кнопка питания](#page-30-0)
- **4** USB-порт

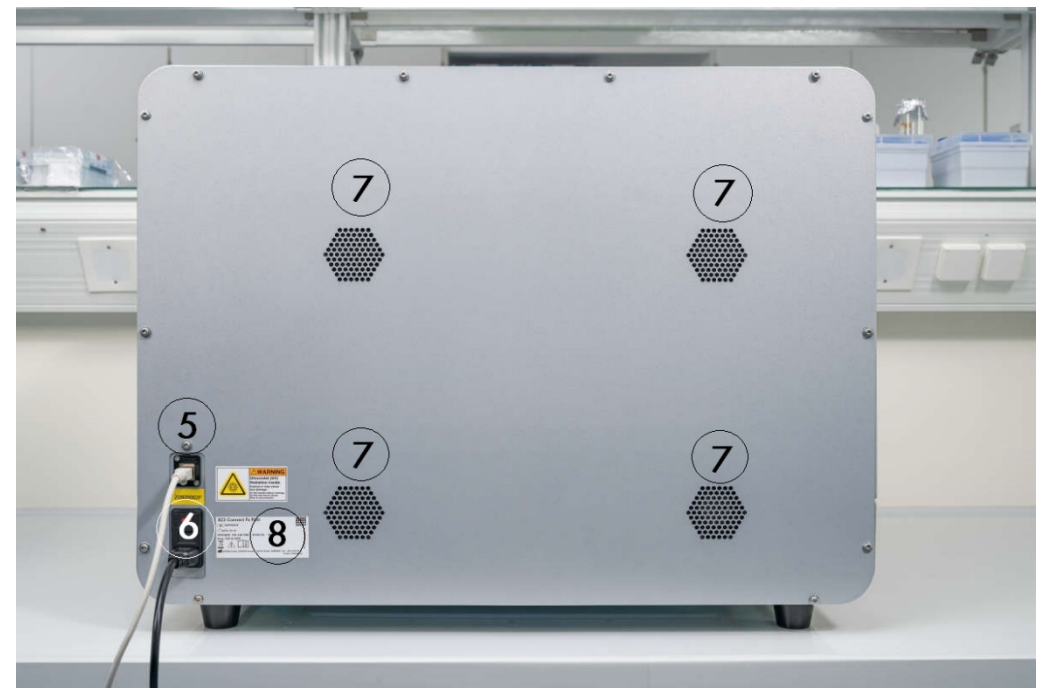

**Примечание**. Два дополнительных USB-порта расположены в задней части сенсорного экрана (не показаны).

**Рис. 2. Задняя панель EZ2**

- **5** Порт RJ-[45 Ethernet](#page-32-0)
- **6** [Разъем шнура питания](#page-33-0) включая главный предохранитель прибора
- **7** [Вентиляционные отверстия](#page-35-0)
- **8** Паспортная табличка прибора

#### <span id="page-28-0"></span>3.2.1 Сенсорный экран

EZ2 оснащен цветным сенсорным дисплеем диагональю 10,1 дюйма с разрешением 1280 х 800 пикселей. Графический пользовательский интерфейс (Graphical User Interface, GUI) отображается на сенсорном экране, позволяя пользователю управлять прибором, настраивать и запускать циклы, выполнять процедуры технического обслуживания, отслеживать состояние прибора, изменять настройки и загружать отчеты.

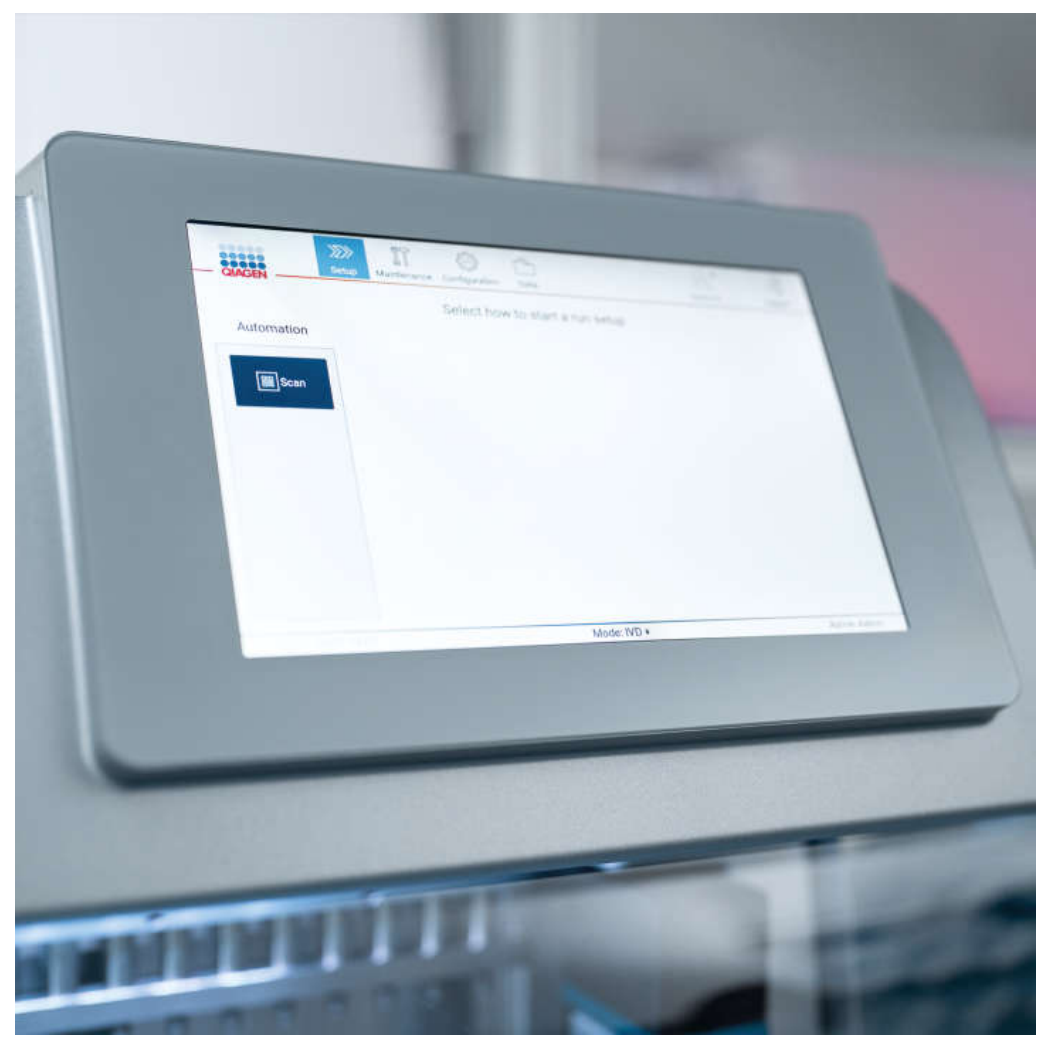

**Рис. 3. Сенсорный экран EZ2 с GUI**

#### <span id="page-29-0"></span>3.2.2 Защитная крышка

Защитная крышка EZ2 предохраняет внутренние элементы прибора от внешних загрязнений при выполнении циклов по протоколам. Кроме того, защитная крышка предохраняет пользователей от движущихся частей во время выполнения циклов по протоколам и УФ-излучения во время процедур обеззараживания.

Для запуска цикла по протоколу защитная крышка должна быть закрыта. Крышка блокируется перед началом цикла и остается надежно закрытой на протяжении всего цикла. Это защищает пользователей от движущихся частей рабочего стола. Если требуется доступ к рабочему столу, защитную крышку можно открыть вручную, когда не выполняется протокол. Во время работы прибора EZ2 защитная крышка надежно закрыта. Ее следует открывать только если это требуется в соответствии с инструкциями в руководстве пользователя или указаниями на графическом пользовательском интерфейсе.

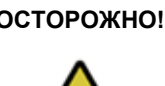

#### **ОСТОРОЖНО! Движущиеся части**

Во избежание соприкосновения с движущимися частями при работе с прибором EZ2 необходимо держать защитную крышку прибора закрытой.

При неисправности датчика или замка защитной крышки обращайтесь в техническую службу QIAGEN.

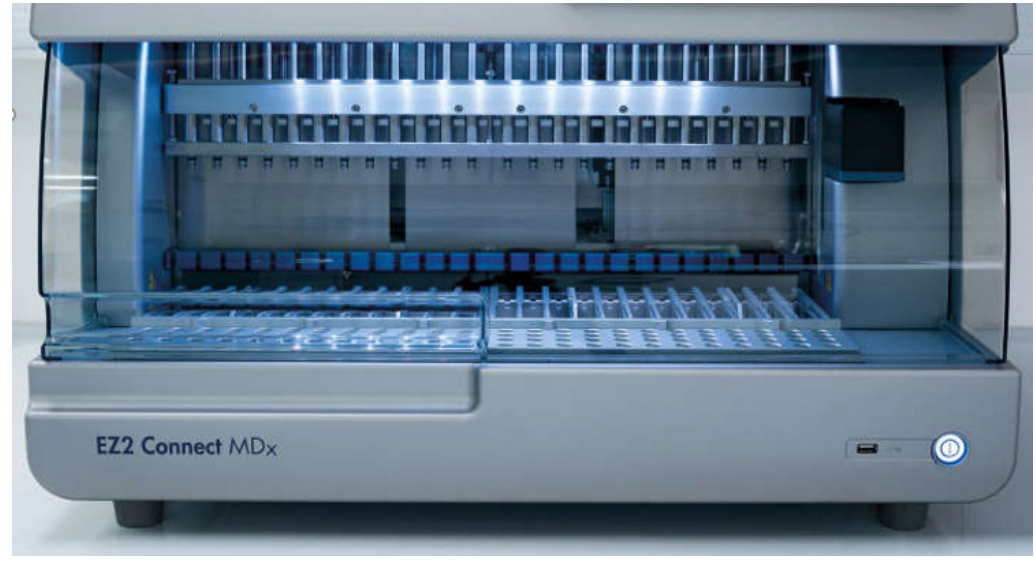

**Рис. 4. Прибор EZ2 с закрытой защитной крышкой**

#### <span id="page-30-0"></span>3.2.3 Кнопка питания

Кнопка питания расположена в нижнем правом углу на передней панели прибора EZ2. Нажмите эту кнопку для включения прибора EZ2. После нажатия кнопка питания загорается, на сенсорном экране появляется начальный экран и выполняется инициализация прибора.

Для экономии электроэнергии прибор EZ2 можно отключать, когда он не используется. Для отключения прибора EZ2 нажмите кнопку питания.

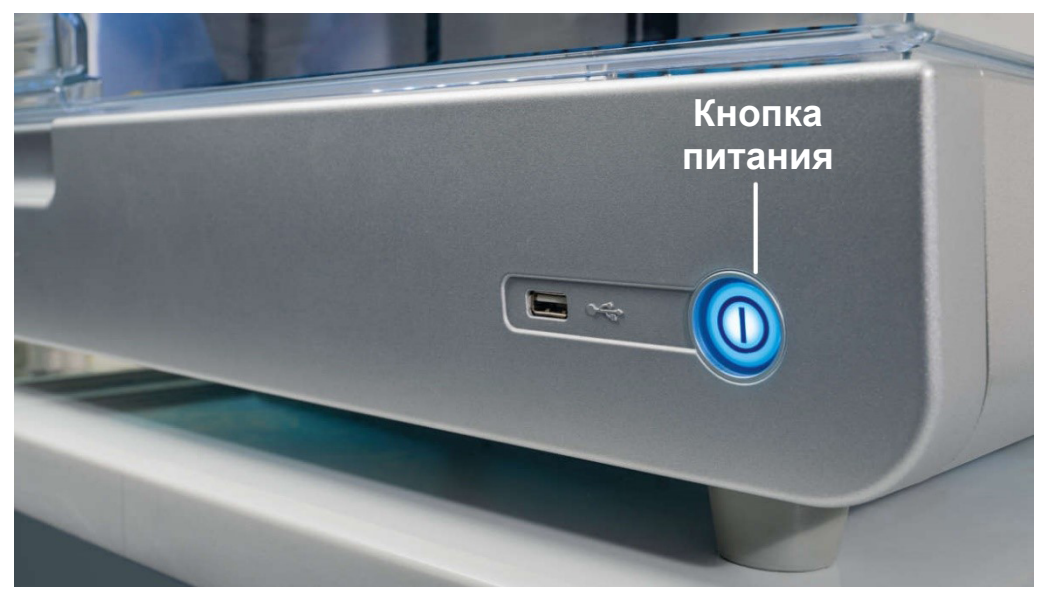

**Рис. 5. Местоположение кнопки питания**

#### <span id="page-30-1"></span>3.2.4 USB-порты

Прибор EZ2 оснащен тремя USB-портами. Один расположен на передней панели прибора рядом с кнопкой питания. Два — в задней части сенсорного экрана.

USB-порты позволяют подключать USB-накопитель к прибору EZ2. USB-накопитель, подключенный к прибору, может использоваться, например, для передачи файлов отчетов. Более подробную информацию о сохранении отчетов см. в инструкциях, приведенных в разделе [Сохранение отчета по циклу](#page-137-0) (стр. [138\)](#page-137-0).

Кроме того, USB-накопитель можно использовать для загрузки протоколов или обновления программного обеспечения, если на USB-накопителе имеются соответствующие файлы. Более подробную информацию о загрузке протоколов см. в разделе «[Установка](#page-83-0) новых [протоколов](#page-83-0)» [\(5.3.6\)](#page-83-0). Более подробную информацию об обновлении программного обеспечения см. в разделе [Обновление программного обеспечения](#page-87-0) (стр[. 88\)](#page-87-0).

Ручной сканер штрих-кодов подключается к прибору EZ2 через любой из 3 доступных USBпортов.

Wi-Fi адаптер (если используется) подключается к прибору EZ2 через любой из 3 доступных USB-портов (удобнее всего подключать через порты, расположенные в задней части сенсорного экрана).

**Важно!** Используйте только USB-флеш-накопитель, предоставленный компанией QIAGEN. Не подключайте к портам USB другие USB-флеш-накопители.

**Важно!** Не извлекайте USB-накопитель и не отключайте питание прибора во время загрузки или передачи данных, или программного обеспечения с прибора, или на прибор.

**Важно!** Всегда выключайте прибор EZ2 перед тем как вставить модуль Wi-Fi в порт USB или извлечь его. Функция автоматической настройки и использования подключаемого в порт USB модуля Wi-Fi при включенном приборе не поддерживается.

**Важно!** Запрещается подключать к USB-портам прибора EZ2 любые другие USB устройства, кроме перечисленных выше.

#### <span id="page-32-0"></span>3.2.5 Порт RJ-45 Ethernet

Порт RJ-45 Ethernet расположен на задней панели прибора (выделен белым на рисунке ниже). Этот порт используется для подключения прибора EZ2 к локальной вычислительной сети.

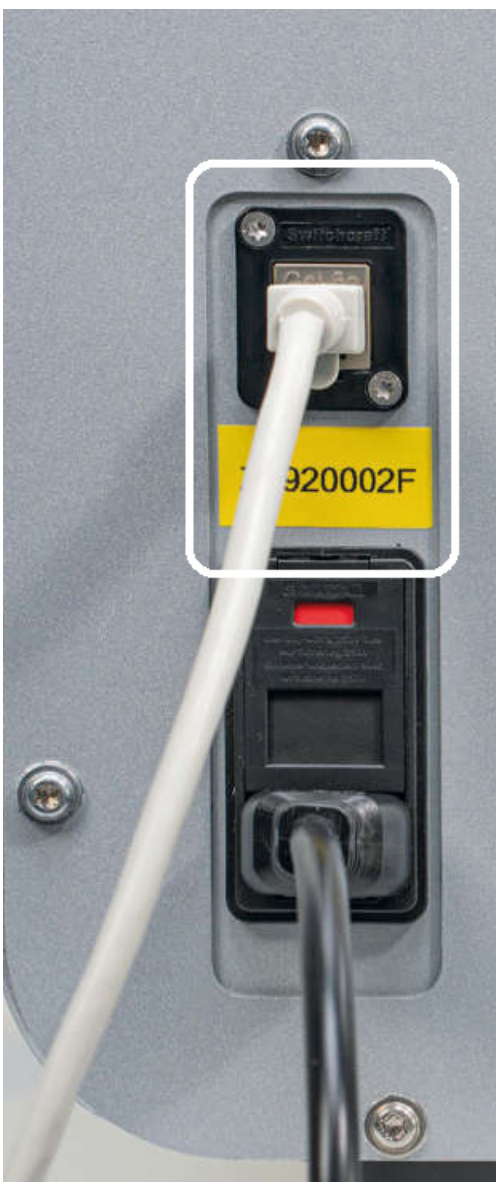

**Рис. 6. Расположение порта RJ-45**

#### <span id="page-33-0"></span>3.2.6 Разъем шнура питания

Разъем шнура питания расположен на задней панели прибора EZ2 (выделен белым на изображении ниже) и используется для подключения прибора к розетке электропитания с помощью поставляемого в комплекте шнура питания.

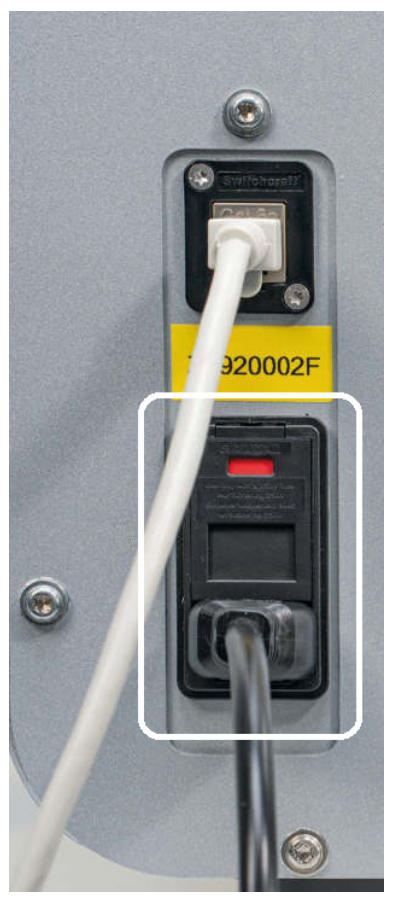

**Рис. 7. Местоположение разъема шнура питания**

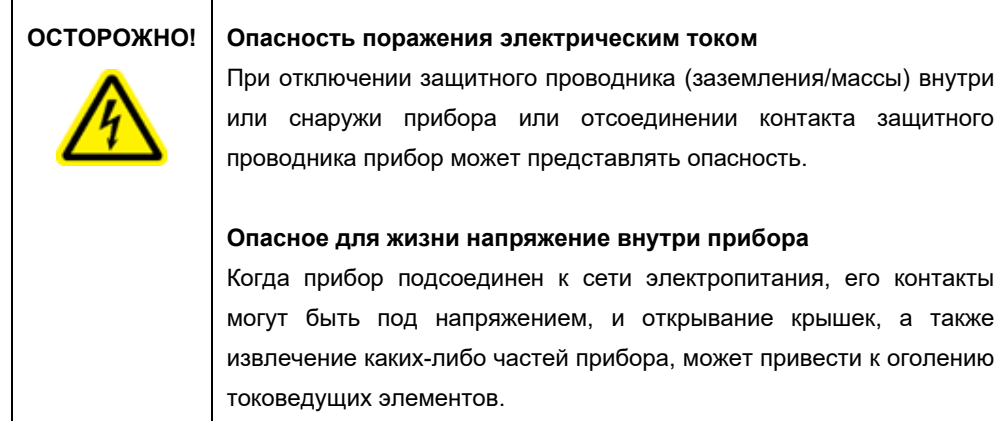

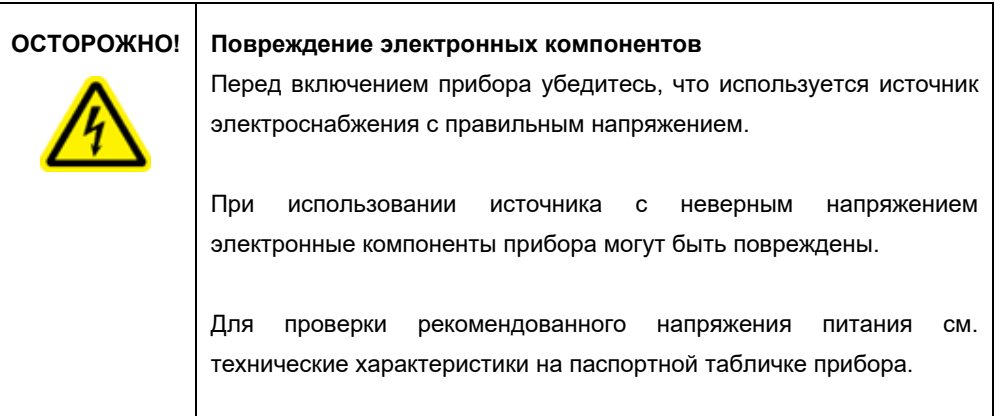

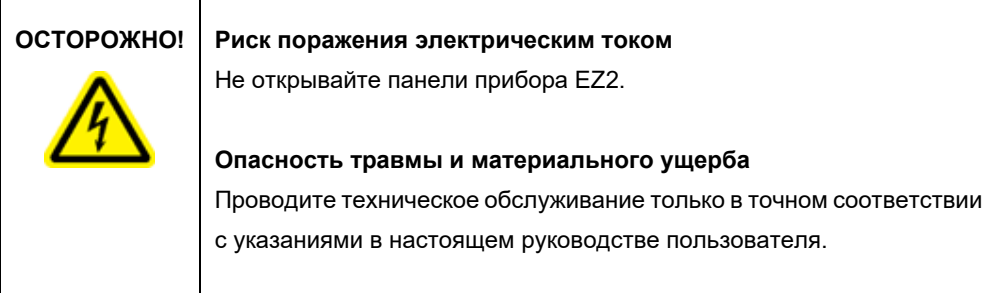

#### <span id="page-35-0"></span>3.2.7 Вентиляционные отверстия

Вентиляционные отверстия на корпусе прибора EZ2 обеспечивают охлаждение его внутренних компонентов.

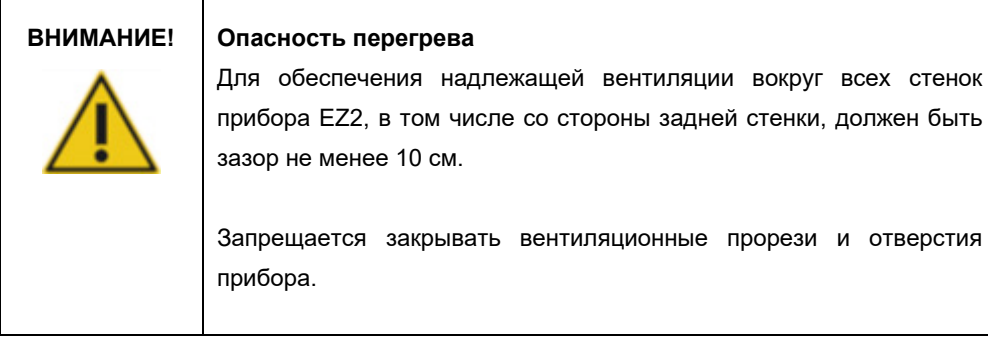

#### <span id="page-35-1"></span>3.2.8 Сканер штрих-кодов

Сканер штрих-кодов, поставляемый в комплекте с прибором, можно подключать к EZ2 через любой из 3 USB-портов. Сканер используется для считывания штрих-кода с Q-Card наборов (поставляемой в комплекте с наборами для подготовки образцов) и штрих-кодов образцов. Дополнительную информацию о порядке использования сканера штрих-кодов см. в разделе [Использование сканера штрих](#page-141-0)-кодов (стр. [142\)](#page-141-0).

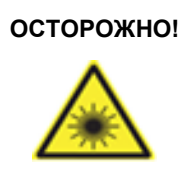

#### **ОСТОРОЖНО! Опасность травмы**

Опасность лазерного излучения 2-го уровня: Запрещается смотреть непосредственно на пучок лазерного излучения ручного сканера штрих-кодов.
### <span id="page-36-1"></span>3.3 Внутренние элементы EZ2

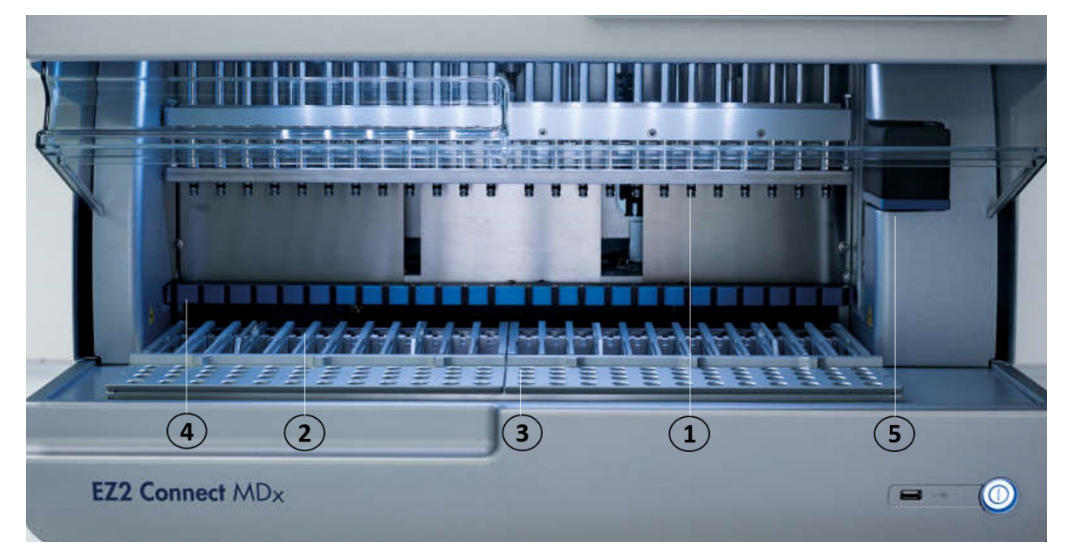

**Рис. 8. Внутренние элементы прибора EZ2**

- **1** [Головка пипеточного](#page-36-0) [дозатора](#page-36-0)
- **2** [Штатив для](#page-38-0) [картриджей](#page-38-0)
- **3** [Штатив для](#page-39-0) [наконечников](#page-39-0)
- **4** Магнитный модуль
- **5** [Камера](#page-43-0)

Внутренние элементы, не отмеченные на изображении:

- **—** [Система нагревания](#page-41-0)
- **—** [Светодиодная УФ](#page-43-1)-лампа
- **—** [Внутренняя подсветка](#page-44-0)

#### <span id="page-36-0"></span>3.3.1 Головка пипеточного дозатора

Головка пипеточного дозатора установлена над рабочим столом и перемещается по оси Z (вверх и вниз) для контакта с пробирками с образцами и реагентами на рабочем столе. Рабочий стол перемещается по оси Y (то есть спереди назад) таким образом, чтобы головка пипеточного дозатора находилась над соответствующим положением в картридже или штативе для наконечников во время каждого действия, выполняемого прибором.

Головка пипеточного дозатора оснащена 24 высокоточными шприцевыми насосами, подсоединенными к адаптерам наконечников, на которые могут быть установлены фильтрующие наконечники. Шприцевые наконечники работают одновременно и могут аспирировать или дозировать малые объемы жидкостей (50–1000 мкл) через подсоединенные фильтрующие наконечники.

Еще одним компонентом головки пипеточного дозатора является блок прокалывателя, расположенный за адаптерами наконечников. Блок прокалывателя состоит из 24 металлических игл, которые прокалывают фольгу, запечатывающую картриджи с реагентами. Во время выполнения цикла блок прокалывателя вскрывает все ячейки картриджей с реагентами в предусмотренном порядке. Затем головка пипеточного дозатора автоматически захватывает фильтрующие наконечники со штатива для наконечников и выполняет операции аспирации и дозирования в разных частях рабочего стола, прежде чем вернуть наконечники обратно в держатель наконечников на штативе для наконечников в конце цикла.

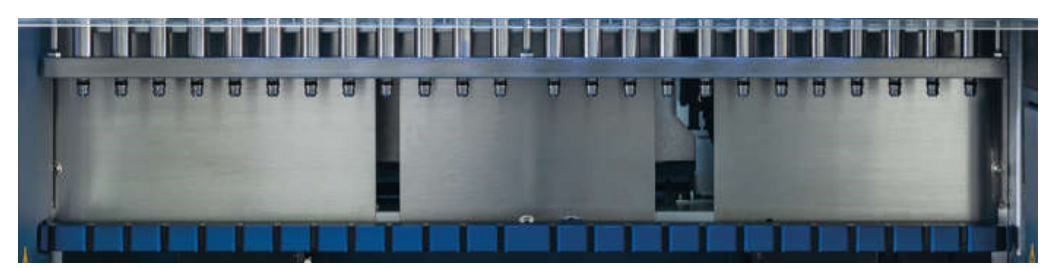

**Рис. 9. Головка пипеточного дозатора EZ2**

#### **ОСТОРОЖНО! Движущиеся части**

Во избежание соприкосновения с движущимися частями при работе с прибором EZ2 необходимо держать защитную крышку прибора закрытой.

При неисправности датчика или замка защитной крышки обращайтесь в техническую службу QIAGEN.

#### **ОСТОРОЖНО! Движущиеся части**

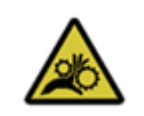

Избегайте касания движущихся частей во время эксплуатации прибора EZ2. Ни при каких обстоятельствах не подводите руки под движущийся пипеточный манипулятор. Не пытайтесь убирать

компоненты из пластика с рабочего стола во время работы прибора.

#### 3.3.2 Рабочий стол

Рабочий стол EZ2 оснащен двумя движущимися штативами (штатив для картриджей и штатив для наконечников), на которых установлена вся лабораторная посуда, необходимая для выполнения цикла, а также системой нагревания, которая контролирует температуру жидкостей во время выполнения цикла.

#### <span id="page-38-0"></span>**Штатив для картриджей**

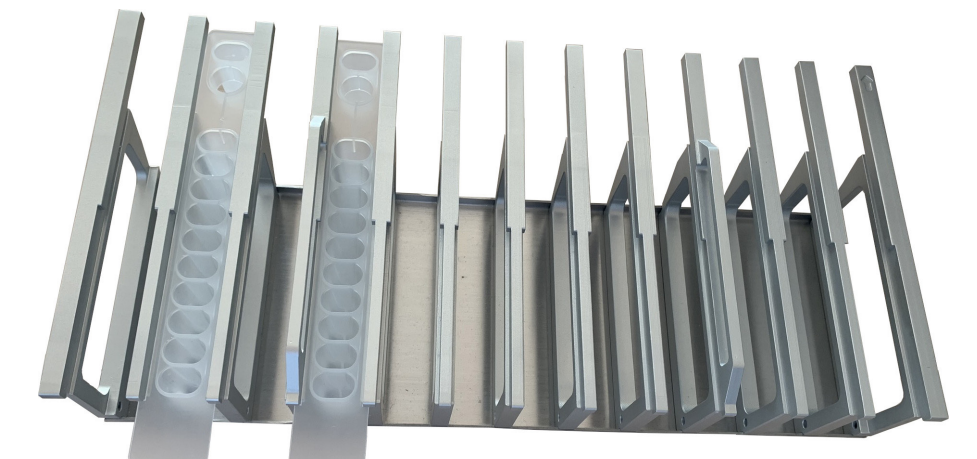

**Рис. 10. Штатив для картриджей с двумя установленными картриджами**

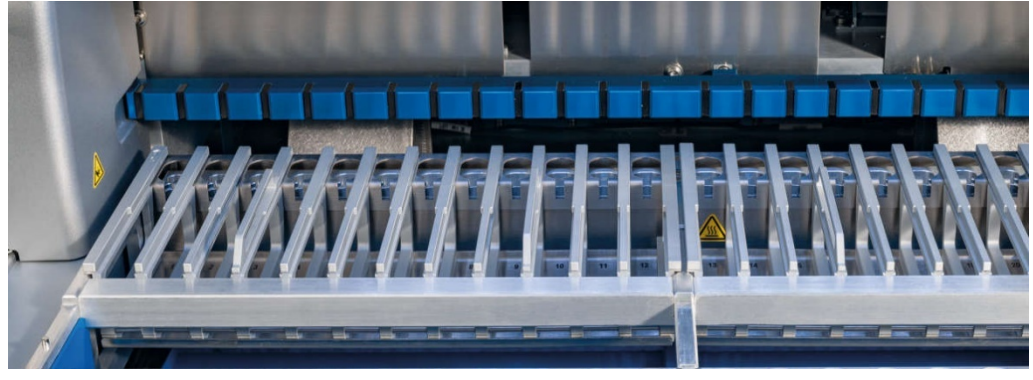

**Рис. 11. Съемный штатив для картриджей внутри прибора**

Штатив для картриджей состоит из двух отдельных деталей. Левый штатив для картриджей используется для картриджей в позициях с 1 по 12. Правый штатив для картриджей используется для картриджей в позициях с 13 по 24. На рабочем столе штатив для картриджей расположен за штативом для наконечников. Обе детали штатива для картриджей могут удерживать в общей сложности до 24 картриджей с реагентами.

Дополнительную информацию о порядке загрузки штатива для картриджей см. в разделе [Загрузка штатива для картриджей](#page-115-0) (стр[. 116\)](#page-115-0).

Запечатанные картриджи с реагентами (поставляются в комплекте с наборами EZ1 DSP и EZ1&2) предварительно заполнены реагентами, необходимыми для выполнения цикла по протоколу. Каждый картридж состоит из 10 запечатанных ячеек с реагентами и 2 пустых позиций для нагревания. Одна позиция для нагревания — это лунка, а вторая — ячейка, в которую можно установить пробирку.

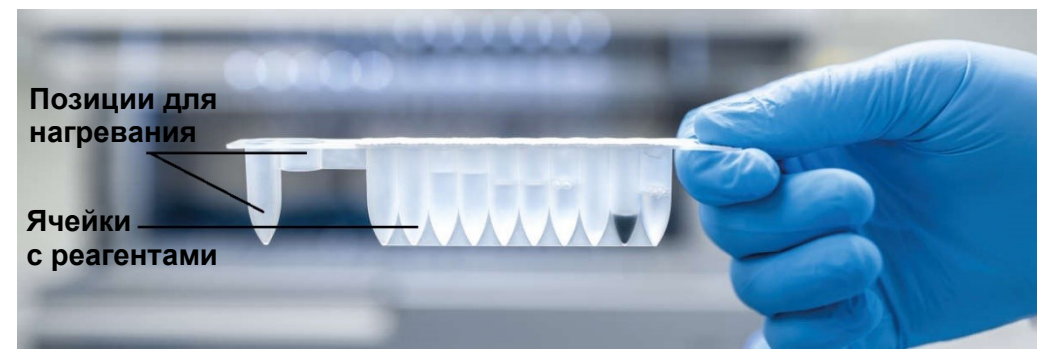

<span id="page-39-0"></span>**Рис. 12. Картридж EZ1/2**

#### **Штатив для наконечников**

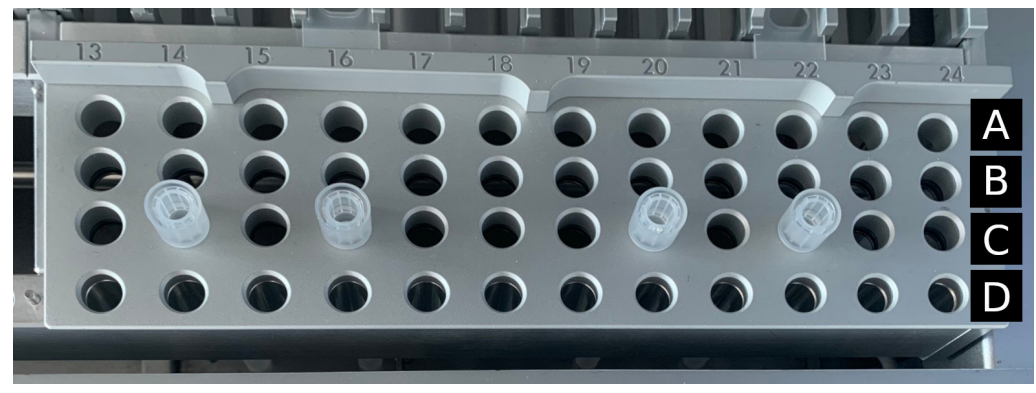

**Рис. 13. Штатив для наконечников с четырьмя установленными держателями для наконечников/фильтрующими наконечниками**

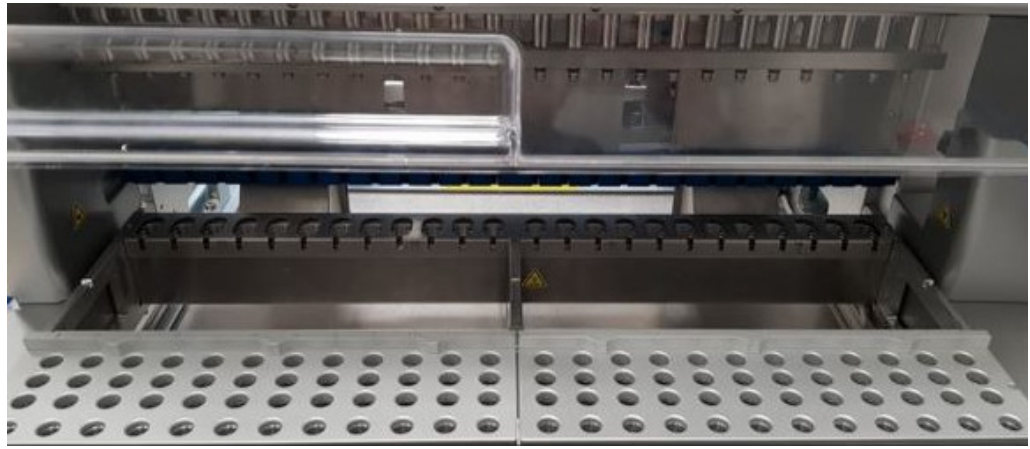

**Рис. 14. Штативы для наконечников внутри прибора**

Штатив для наконечников EZ2 состоит из двух отдельных деталей. Левая часть штатива для наконечников используется для лабораторной посуды в позициях с 1 по 12. Правая часть штатива для наконечников используется для лабораторной посуды в позициях с 13 по 24.

Штативы для наконечников расположены в передней части рабочего стола. Каждый включает в себя 4 ряда по 12 позиций:

 Ряд А **—** самый ближний к штативу для картриджей, вмещает до 24 пробирок с образцами.

**Важно!** Следует использовать только рекомендуемые QIAGEN пробирки (дополнительную информацию см. в соответствующих руководствах к наборам EZ1 DSP или EZ1&2).

- Ряд B **—** на него можно установить пробирки, заполненные вручную, например, РНКноситель или пробирки с этиловым спиртом (дополнительную информацию см. в соответствующих руководствах к наборам EZ1 DSP или EZ1&2).
- Ряд C **—** обычно вмещает до 24 держателей наконечников с фильтрующими наконечниками, которые поставляются в комплекте с наборами EZ1 DSP или EZ1&2 (дополнительную информацию см. в соответствующих руководствах к наборам EZ1 DSP или EZ1&2).

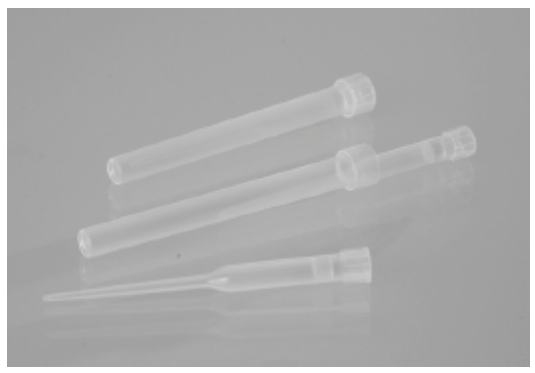

**Рис. 15. Держатели наконечников и фильтрующие наконечники**

 Ряд D **—** на нем, как правило, размещают пустые элюционные пробирки; этот ряд также самый ближний к передней части прибора, вмещает до 24 элюционных пробирок. Пробирки, рекомендуемые компанией QIAGEN, поставляются в комплекте с наборами EZ1 DSP или EZ1&2.

**Важно!** Используйте для элюирования только пробирки, рекомендуемые компанией QIAGEN.

Информацию о порядке загрузки штатива для наконечников см. в разделе [Загрузка](#page-116-0)  [штатива для наконечников](#page-116-0) (стр. [117\)](#page-116-0).

#### <span id="page-41-0"></span>**Система нагревания**

Система нагревания расположена под задней частью штатива для картриджей. Если того требует выполняемый протокол, она нагревает ячейки в позициях 11 и 12 картриджа.

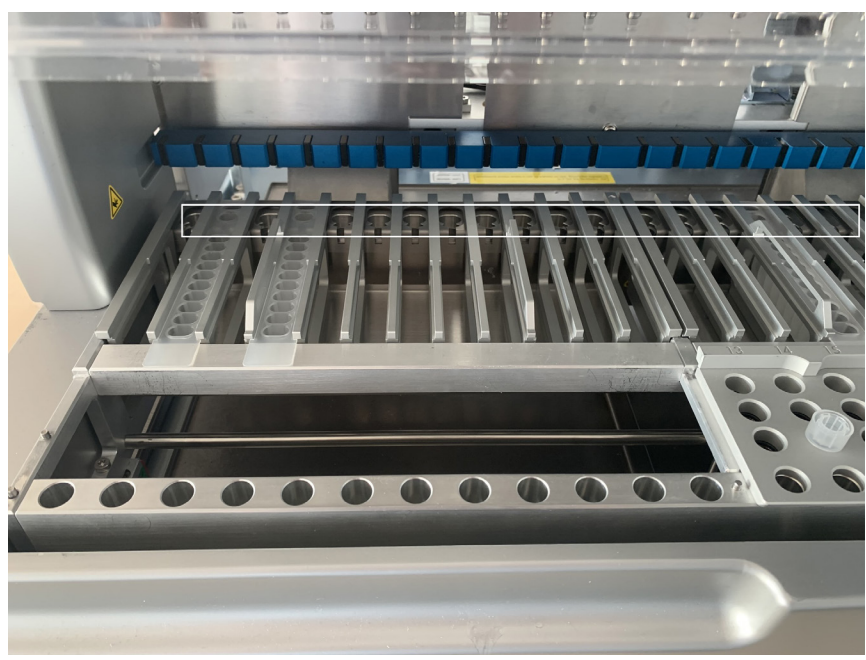

**Рис. 16. Нагреваемые позиции в штативе для картриджей (обведены белой рамкой)**

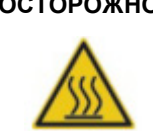

#### **ОСТОРОЖНО! Горячая поверхность**

Система нагревания может нагреваться до 95 °C. Не прикасайтесь к ней, когда она нагрета.

#### **Лоток**

Лоток расположен под штативами для наконечников и картриджей. Он предназначен для недопущения загрязнений прибора EZ2 непреднамеренно разлитыми жидкостями. Лоток можно извлечь и очистить, как описано в разделе [Ежедневное техническое обслуживание](#page-160-0) (стр. [161\)](#page-160-0).

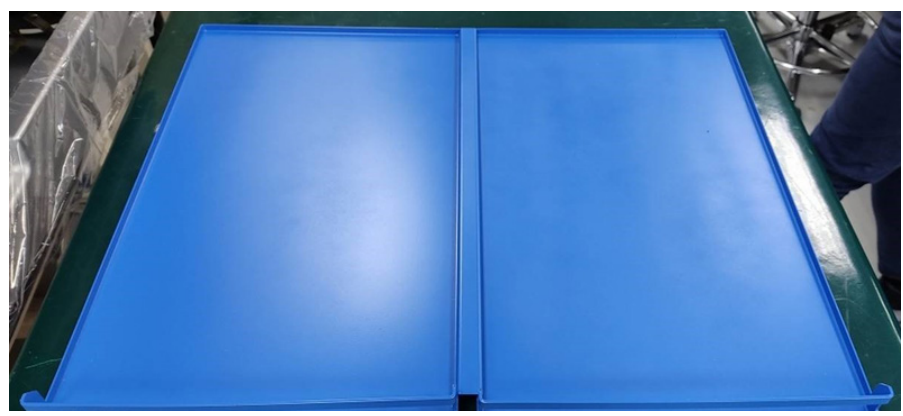

**Рис. 17. Лоток EZ2**

#### 3.3.3 Магнитный модуль

Магнитный модуль EZ2 содержит магниты, которые захватывают магнитные частицы, присутствующие в жидкостях, аспирируемых в фильтрующие наконечники.

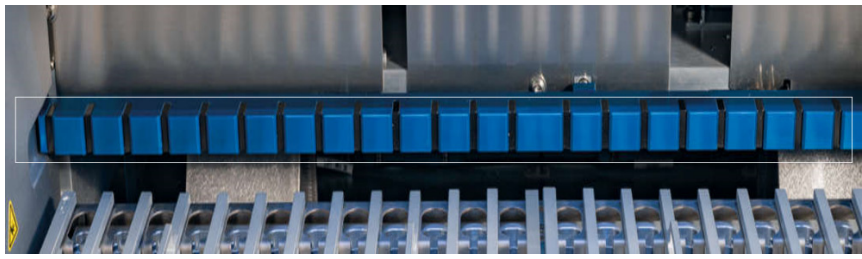

**Рис. 18. Магнитный модуль EZ2**

#### <span id="page-43-0"></span>3.3.4 Камера

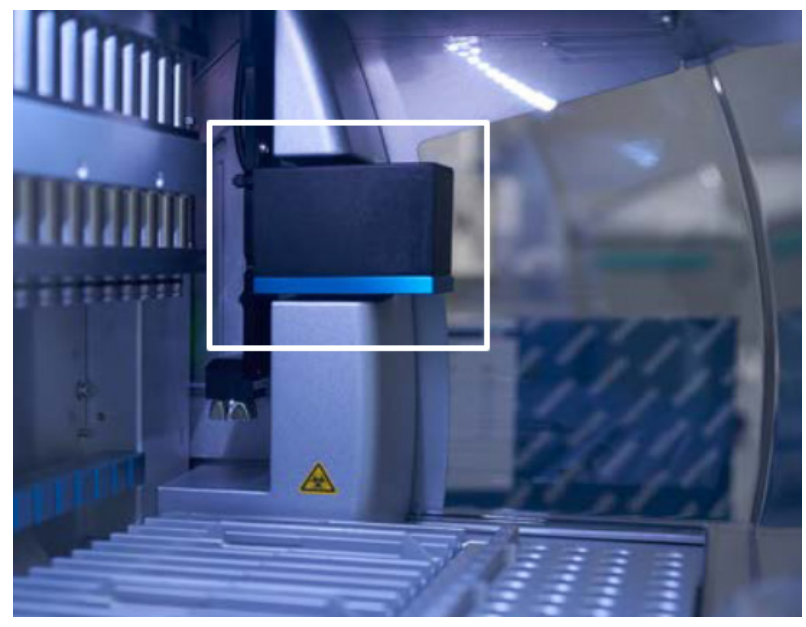

**Рис. 19. Модуль камеры**

EZ2 Connect MDx оснащен встроенной камерой, которая используется для проверки загрузки и считывания штрих-кодов картриджей.

Проверка загрузки выполняется до запуска цикла по протоколу. Камера проверяет в правильных ли позициях размещена лабораторная посуда. Результаты проверки загрузки выводятся на экран. Более подробную информацию о выполнении проверки загрузки см. в разделе [Проверка загрузки](#page-129-0) (стр[. 126\)](#page-125-0).

Камера также считывает 2D штрих-коды картриджей. Информация, получаемая при считывании 2D штрих-кодов, включается в отчеты по циклам.

#### <span id="page-43-1"></span>3.3.5 Светодиодная УФ-лампа

Прибор EZ2 оснащен светодиодным источником УФ излучения в качестве вспомогательного средства для обеззараживания. Во время процедуры обеззараживания, выполняемой в рамках технического обслуживания, УФ светодиод перемещается над рабочим столом.

**Примечание**. Перед началом процедуры технического обслуживания следует закрыть защитную крышку, которая автоматически блокируется во время процедуры.

# **ОСТОРОЖНО! УФ излучение**

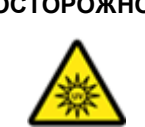

Не подвергайте кожу воздействию излучения диапазона УФ-лампы.

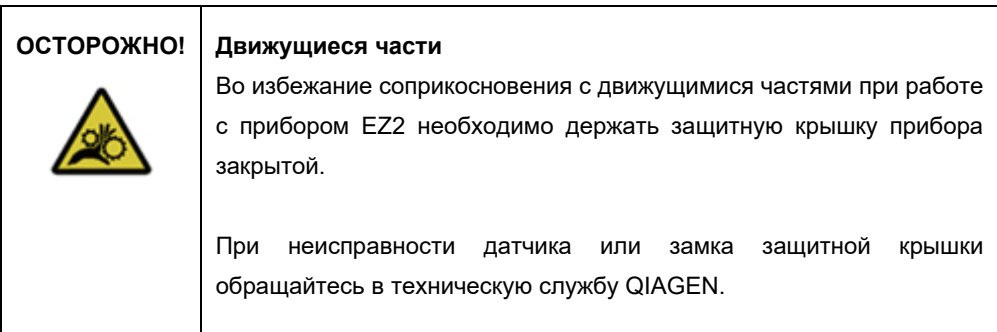

#### <span id="page-44-0"></span>3.3.6 Внутренняя подсветка

Прибор EZ2 оснащен встроенным светодиодным источником света. Внутренний источник света освещает рабочий стол и информирует о текущем статусе цикла. Светодиодный источник света имеет два режима:

- Мигающий свет означает необходимость действий со стороны оператора (например, при возникновении ошибки).
- Постоянно горящий свет установка по умолчанию для всех остальных ситуаций.

# 4 Порядок установки

В этом разделе представлены инструкции по требованиям к окружающей среде в месте установки, а также по распаковке, монтажу и упаковке прибора EZ2.

#### 4.1 Окружающая среда в месте установки

EZ2 представляет собой прибор, ориентированный на простое включение и использование. Выполнить распаковку и установку несложно, но процесс установки должен контролировать человек, знакомый с лабораторным оборудованием.

#### 4.1.1 Требования к месту установки

Прибор EZ2 должен размещаться в месте, защищенном от прямого солнечного света, вдали от источников тепла, вибраций и электромагнитных помех. Описание условий эксплуатации (температуры и влажности) см. в разделе [Технические характеристики](#page-178-0) (стр. [179\)](#page-178-0). Место установки прибора должно быть защищено от чрезмерных сквозняков, повышенной влажности и пыли и не должно иметь сильных колебаний температуры.

Лабораторный стол, на котором размещается прибор EZ2, должен быть горизонтальным и обладать достаточной поверхностью и прочностью. Массу и габариты прибора EZ2 см. в разделе [Технические характеристики](#page-178-0) (стр. [179\)](#page-178-0). Лабораторный стол должен быть сухим, чистым и устойчивым к вибрации и должен иметь достаточно места для принадлежностей.

Прибор EZ2 должен быть размещен на расстоянии около 1,5 м от надлежащим образом заземленной розетки сети переменного тока. Линия электроснабжения, питающая прибор, должна быть защищена от скачков тока и должна иметь контролируемое напряжение. Убедитесь, что прибор EZ2 расположен так, чтобы постоянно имелся легкий доступ к разъему электроснабжения на задней стороне прибора и переключателю питания на его передней стороне, чтобы можно было легко выключить питание прибора и отсоединить прибор от сети электроснабжения.

**Примечание**. Рекомендуется включать прибор непосредственно в предназначенную для него розетку электроснабжения, и не использовать его розетку для подключения другого лабораторного оборудования.

# **ОСТОРОЖНО! Взрывоопасная атмосфера**

Прибор EZ2 не предназначен для использования во взрывоопасной атмосфере.

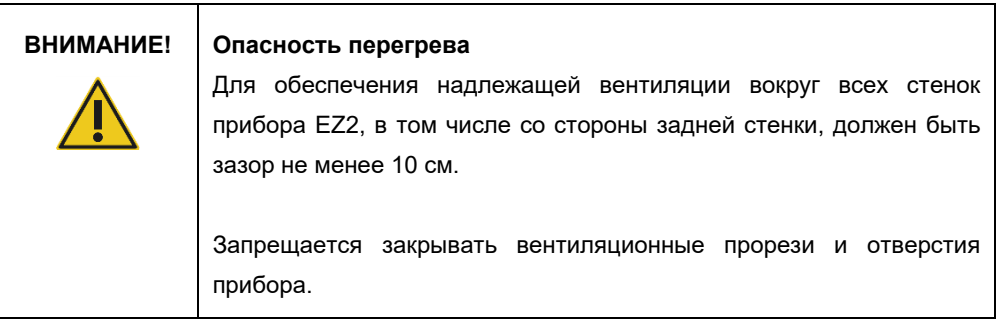

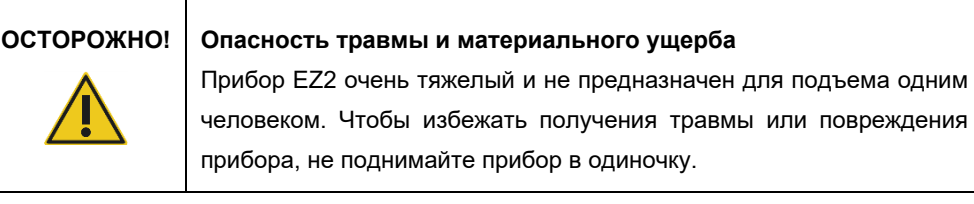

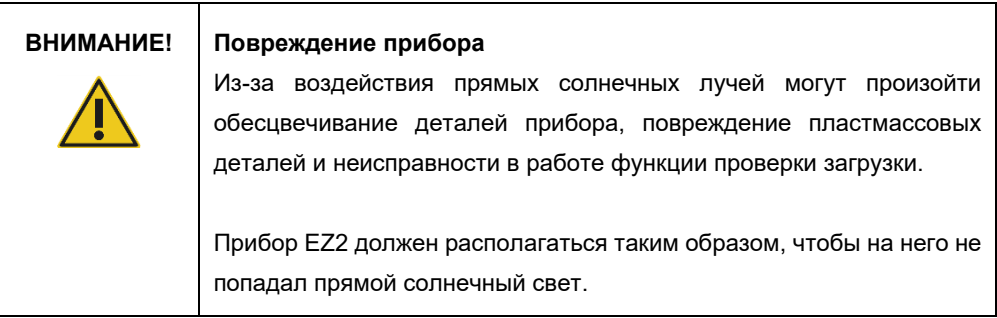

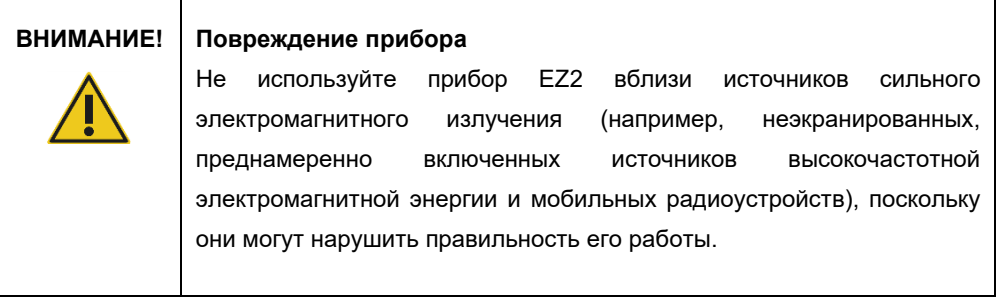

#### 4.1.2 Требования к электропитанию

Рабочие показатели прибора EZ2: 100–240 В перем. тока +/– 10 %, 50/60 Гц, 1000 ВА

Убедитесь, что номинальное напряжение прибора EZ2 совместимо с напряжением переменного тока, доступным на месте установки.

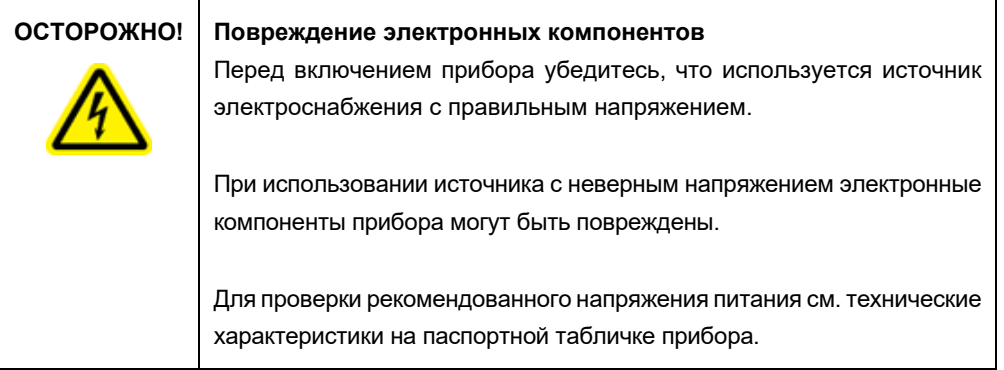

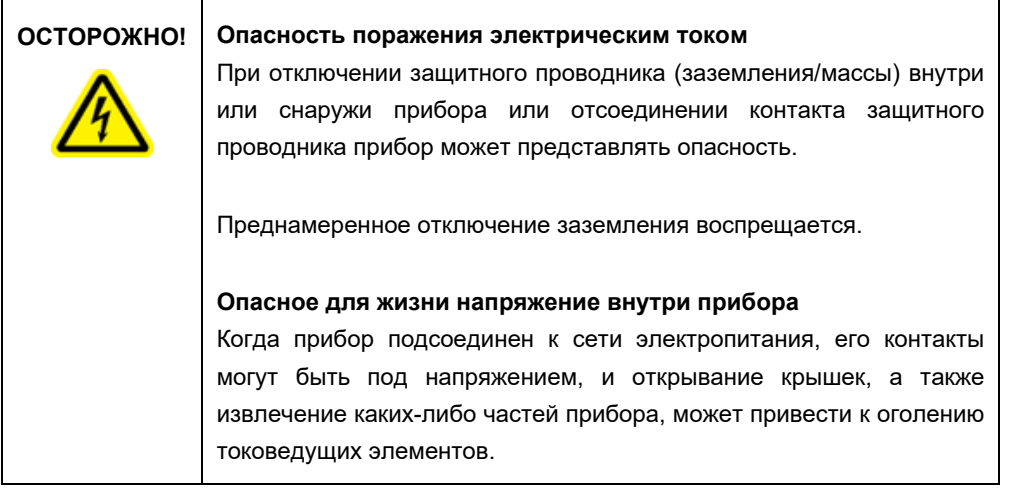

#### 4.1.3 Требования к заземлению

Для защиты сотрудников, эксплуатирующих оборудование, NEMA (Национальная ассоциация производителей электротехнического оборудования) рекомендует надлежащим образом заземлять прибор EZ2. Прибор оборудован 3-жильным сетевым кабелем переменного тока, который при подсоединении к подходящей сетевой розетке переменного тока обеспечивает заземление прибора. Чтобы сохранить эту защитную функцию, не подключайте прибор к розеткам переменного тока без заземления.

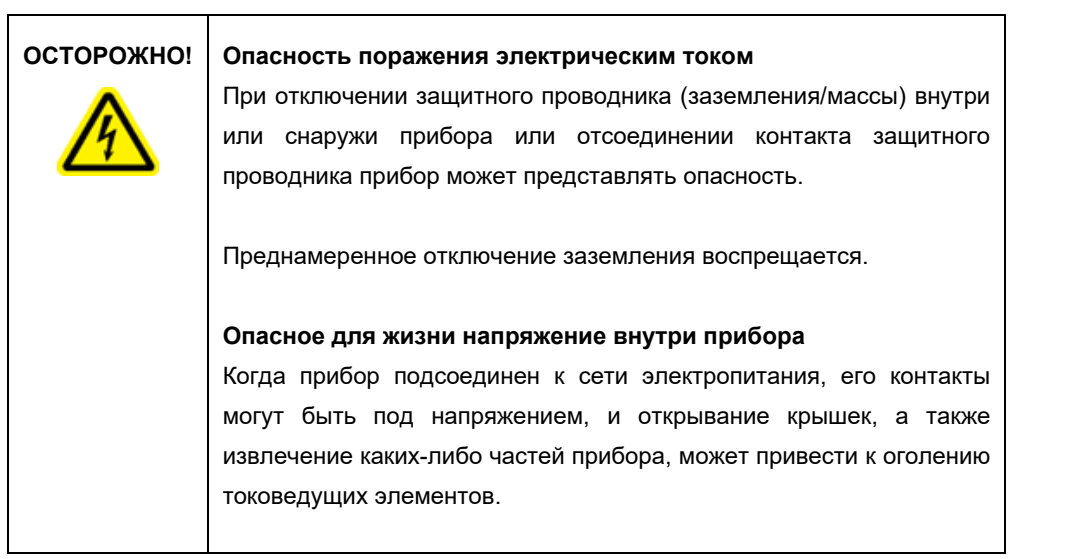

### <span id="page-48-0"></span>4.2 Распаковка EZ2

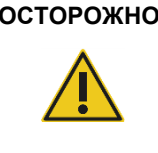

#### **ОСТОРОЖНО! Опасность травмы**

Прибор EZ2 очень тяжелый и не предназначен для подъема одним человеком. Чтобы избежать получения травмы или повреждения прибора, не поднимайте прибор в одиночку.

В комплект поставки входят следующие компоненты:

- Прибор EZ2
- Краткое руководство по запуску и инструкция по технике безопасности
- Левый и правый штативы для картриджей
- Левый и правый штативы для образцов/наконечников
- Комплект шнура питания
- USB-накопитель
- Силиконовая смазка
- Ручной сканер штрих-кодов
- Пакет средства обеспечения подключений (поставляется отдельно)

#### **Порядок распаковки прибора EZ2:**

- 1. Перед распаковкой прибора EZ2, переместите упаковку к месту установки и убедитесь, что стрелки на упаковке указывают вверх. Кроме того, проверьте, что упаковка не повреждена. При выявлении повреждений обратитесь в техническую службу QIAGEN.
- 2. Откройте транспортировочный ящик сверху и уберите верхний слой (ППЭ).
- 3. Достаньте коробку с принадлежностями вместе с ППЭ, расположенным по ее по периметру.

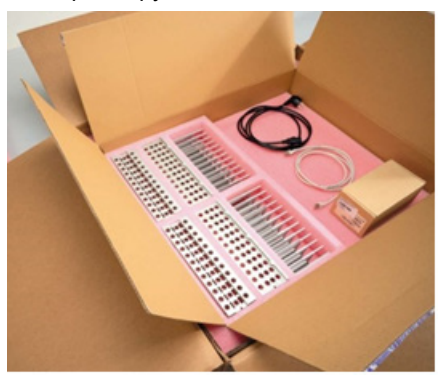

**Рис. 20. Коробка с принадлежностями**

- 4. Возьмитесь за область выреза внешней картонной коробки и поднимите ее.
- 5. Снимите два защитных элемента с устройства.
- 6. Переместите его из упаковки на лабораторный стол или тележку. При подъеме прибора EZ2 располагайте пальцы под боковой стороной прибора и держите спину выпрямленной.

**Важно!** Поднимать EZ2 должны два человека.

**Важно!** Во время распаковки или подъема прибора EZ2 не держитесь за сенсорный экран, поскольку это может повредить прибор.

- 7. Снимите пенопластовую полоску, которая находится в промежутке между защитной крышкой и передней верхней крышкой.
- 8. Уберите отрезки ленты, которыми защитная крышка крепится к панелям основания.
- 9. Снимите защитную пленку с защитной крышки.
- 10. Откройте защитную крышку и снимите транспортировочный фиксатор с головки пипеточного дозатора, потянув за него снизу.

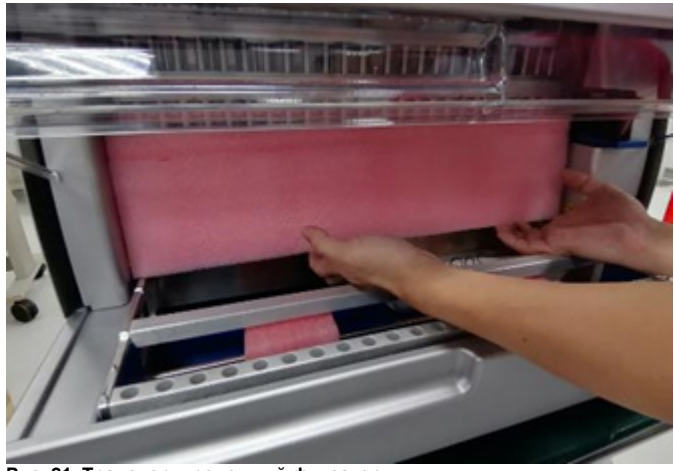

**Рис. 21. Транспортировочный фиксатор**

- 11. Удалите силикагель из устройства.
- 12. Снимите транспортировочный фиксатор для оси Y (спереди назад), проталкивая нижнюю часть транспортировочного фиксатора в направлении назад, и вытащите его сзади. Всего имеется два транспортировочных фиксатора для оси Y.
- 13. После распаковки прибора EZ2 проверьте наличие упаковочной ведомости.
- 14. Прочтите упаковочную ведомость, чтобы убедиться, что получены все компоненты. Если что-либо отсутствует, обратитесь в техническую службу QIAGEN.
- 15. Убедитесь, что прибор EZ2 не поврежден и не имеет отделившихся частей. Если чтолибо повреждено, обратитесь в техническую службу QIAGEN. Перед включением прибора EZ2 убедитесь, что его температура достигла уровня температуры окружающей среды.
- 16. Сохраните упаковку на случай, если в будущем прибор EZ2 потребуется транспортировать. Подробнее см. в раздел[е Упаковка и транспортировка прибора](#page-58-0)  [EZ2 Connect MDx](#page-58-0) (стр[. 59\)](#page-58-0). Использование оригинальной упаковки минимизирует вероятность повреждения прибора EZ2 во время транспортировки.

### 4.3 Монтаж прибора EZ2 Connect MDx

В этом разделе описываются важные действия, которые необходимо выполнить перед началом эксплуатации прибора EZ2. К числу этих действий относятся:

- Извлечение принадлежностей EZ2 и транспортировочных материалов.
- Подсоединение шнура питания переменного тока.
- Подсоединение внешнего сканера штрих-кода.
- Установка Wi-Fi адаптера (если поставляется в комплекте с пакетом средств обеспечения подключений)
- Начальная конфигурация
- Калибровка экспозиции камеры
- Если для вашей лаборатории необходимо выполнение аттестации установки и функционирования (IQ/OQ), эти услуги можно заказать вместе с прибором. Для получения более подробной информации обращайтесь в техническую службу QIAGEN.

**Примечание**. Чтобы убедиться, что на вашем EZ2 Connect MDx установлены последние версии программного обеспечения и протокола, посетите веб-страницу EZ2 Connect MDx **[https://www.qiagen.com/de/products/ez2](https://www.qiagen.com/de/products/ez2-connect-mdx/)-connect-mdx/**.

#### 4.3.1 Извлечение принадлежностей EZ2 и транспортировочных материалов

- 1. Извлеките шнур питания, сканер штрих-кодов и краткое руководство по запуску из коробки с принадлежностями над верхней частью прибора EZ2.
- 2. Извлеките USB-флеш-накопитель, штативы для картриджей и штативы для образцов/наконечников.
- 3. Убедитесь, что все пенопластовые детали, транспортировочные фиксаторы и другие упаковочные материалы извлечены, как описано в разделе [Распаковка EZ2](#page-48-0) (стр[. 49\)](#page-48-0).
- 4.3.2 Подсоединение шнура питания переменного тока.
- 1. Извлеките шнур питания из пенопластового упаковочного материала над верхней частью прибора EZ2.

**Примечание**. Используйте только тот шнур питания, который входит в комплект поставки прибора EZ2.

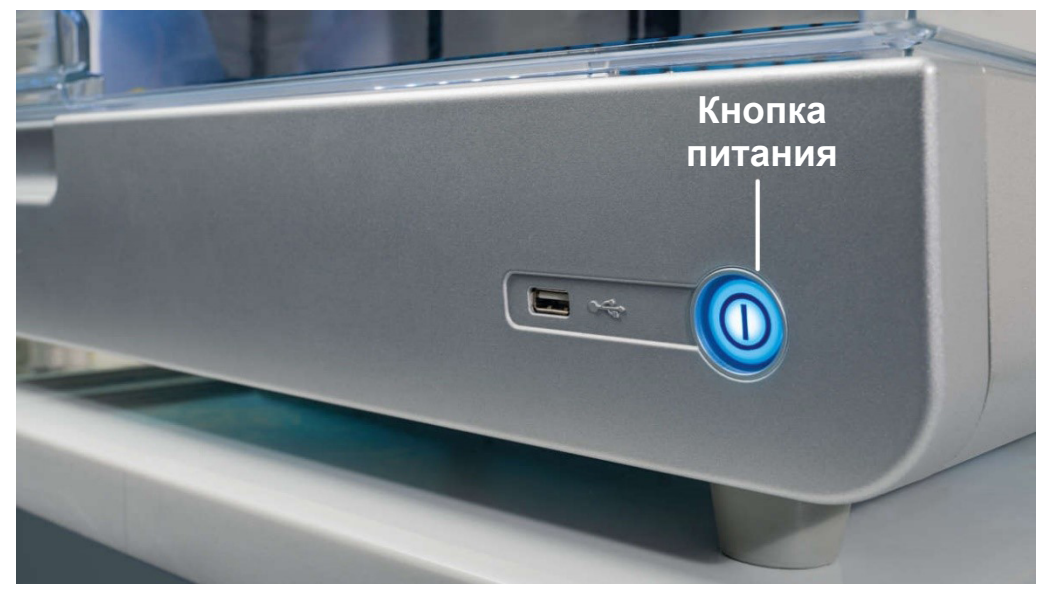

#### 2. Убедитесь, что кнопка питания находится в выключенном положении.

**Рис. 22. Местоположение кнопки питания**

- 3. Проверьте, что номинальное напряжение, указанное на этикетке на задней стороне прибора EZ2, соответствует напряжению сети электроснабжения в месте установки.
- 4. Подсоедините шнур питания к розетке для шнура питания на приборе.
- 5. Подсоедините шнур питания к заземленной сетевой розетке.
- 6. Не включайте прибор на этом этапе. Питание должно быть отключено для последующей установки USB устройств, описанных в следующих шагах.

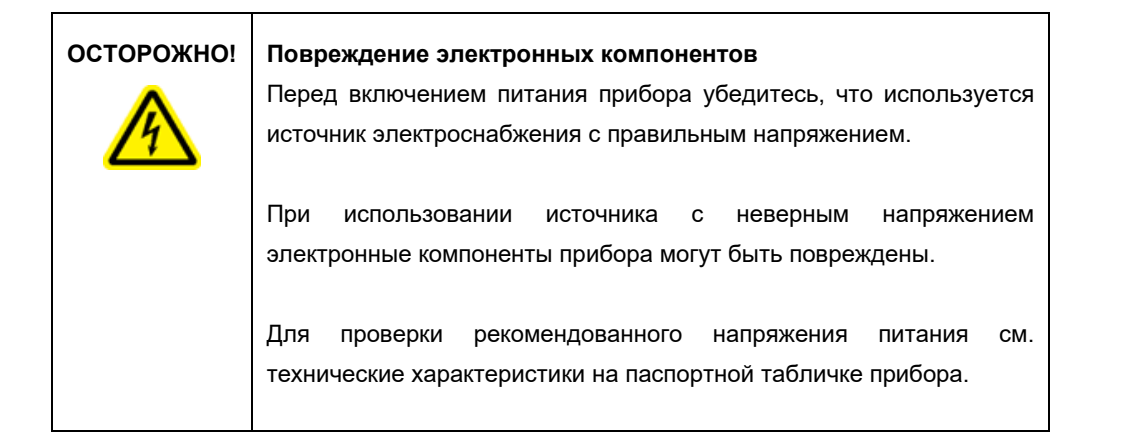

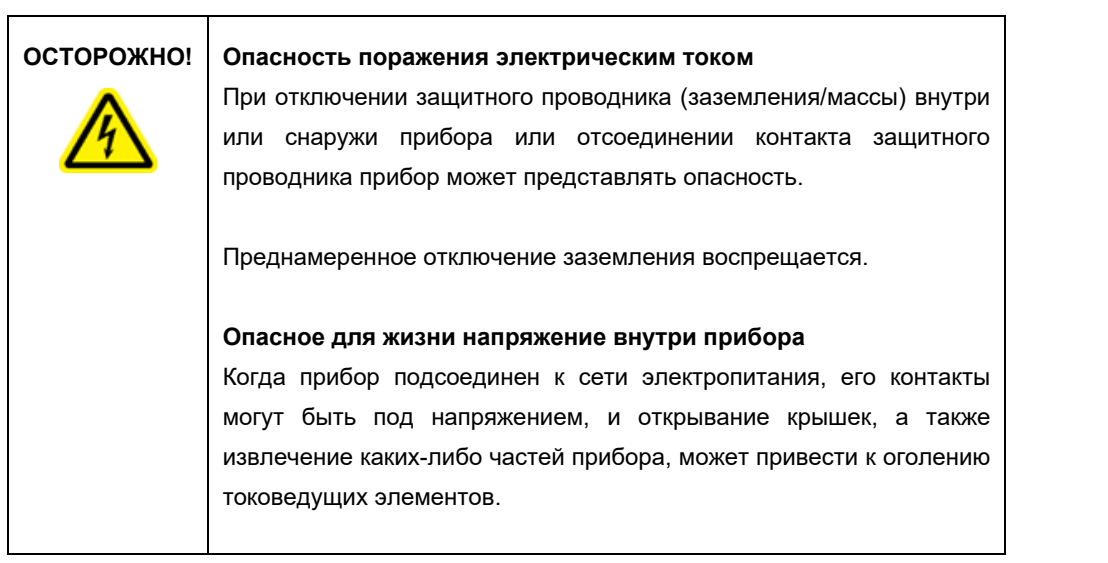

#### 4.3.3 Подсоединение внешнего сканера штрих-кода.

- 1. Извлеките сканер штрих-кода из коробки.
- 2. Прежде чем включать прибор, подключите сканер штрих-кодов к одному из 3 USBпортов, расположенных на передней панели прибора или в задней части сенсорного экрана.

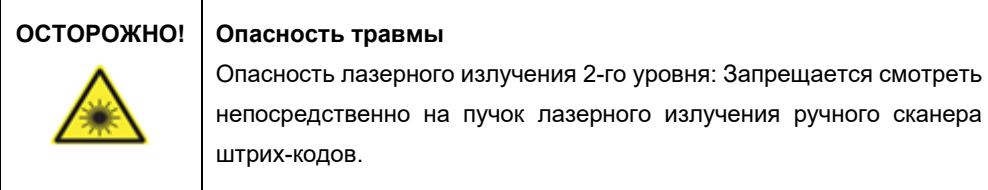

#### 4.3.4 Установка Wi-Fi адаптера (если используется)

**Примечание**. WI-Fi адаптер поставляется в комплекте с пакетом средств обеспечения подключений в некоторых регионах. При его наличии необходимо выполнить перечисленные ниже шаги для установки Wi-Fi адаптера.

- 1. Извлеките Wi-Fi адаптер из упаковки.
- 2. Прежде чем включать прибор, подключите Wi-Fi адаптер к одному из 3 USB-портов, расположенных на передней панели прибора или в задней части сенсорного экрана.

**Примечание**. Удобнее всего выполнять подключение к USB-портам в задней части сенсорного экрана.

#### 4.3.5 Начальная конфигурация прибора EZ2

**Примечание**. Перед включением прибора EZ2 убедитесь, что его температура достигла уровня температуры окружающей среды.

1. Перед включением прибора EZ2 Connect MDx убедитесь, что защитная крышка закрыта. После нажатия кнопка питания загорается, на сенсорном экране появляется начальный экран, воспроизводится звуковой сигнал и выполняется инициализация прибора.

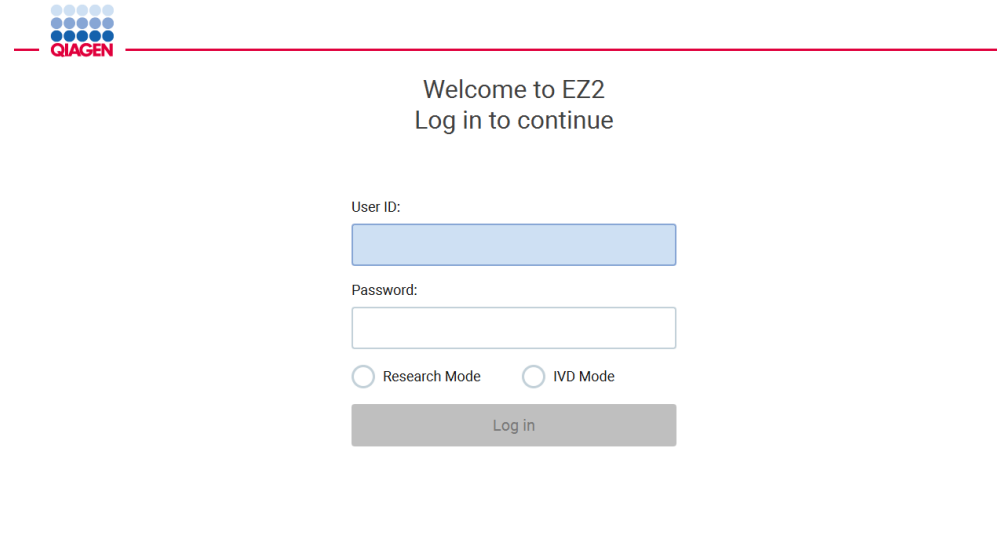

1/31/2022 8:29

**Рис. 23. Экран входа в систему**

2. Для входа в систему в первый раз выберите режим IVD (Диагностика in vitro), введите **Admin** в поля **User ID** (Идентификатор пользователя) и **Password** (Пароль), затем нажмите **Log in** (Вход). Выполнив вход с этими учетными данными, вы будете иметь права администратора с возможностью настройки других пользователей. Подробнее см. в разделе [Управление пользователями](#page-73-0) (стр[. 74\)](#page-73-0).

**Примечание**. После первого входа в систему с использованием учетной записи администратора пароль следует изменить в соответствии с политикой паролей, описанной в разделе [Управление безопасностью пользователей](#page-81-0) (стр. [82\)](#page-81-0), а также в соответствии с инструкциями раздел[а Смена пароля](#page-78-0) (стр. [79\)](#page-78-0).

3. В меню **Configuration** (Конфигурация) на вкладке **System** (Система) можно редактировать поля Instrument name (Имя прибора), Date (Дата) и Time (Время). Также там указаны такие параметры как Software version (Версия программного обеспечения), Serial number (Серийный номер) и Firmware version (Версия прошивки).

Более подробную информацию см. в разделе [Настройка базовых системных данных](#page-69-0) (стр[. 70\)](#page-69-0).

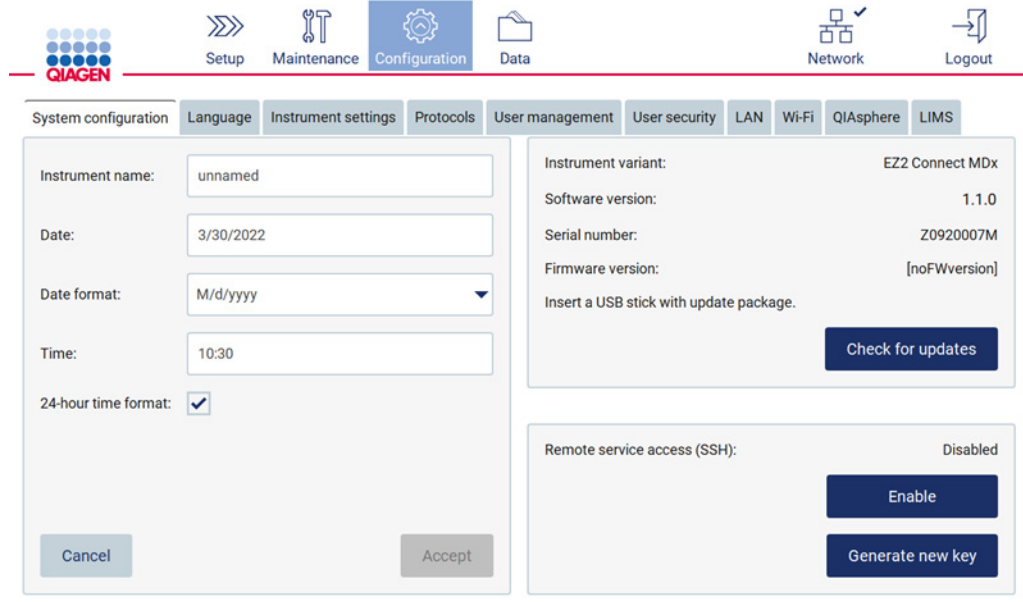

**Рис. 24. Вкладка System configuration (Конфигурация системы)**

4. Изменять настройки прибора EZ2 Connect MDx в соответствии с предпочтениями пользователя можно на вкладке **Instrument settings** (Настройки прибора) в меню **Configuration** (Конфигурация). Более подробную информацию см. в разделе [Изменение настроек прибора](#page-71-0) (стр. [72\)](#page-71-0).

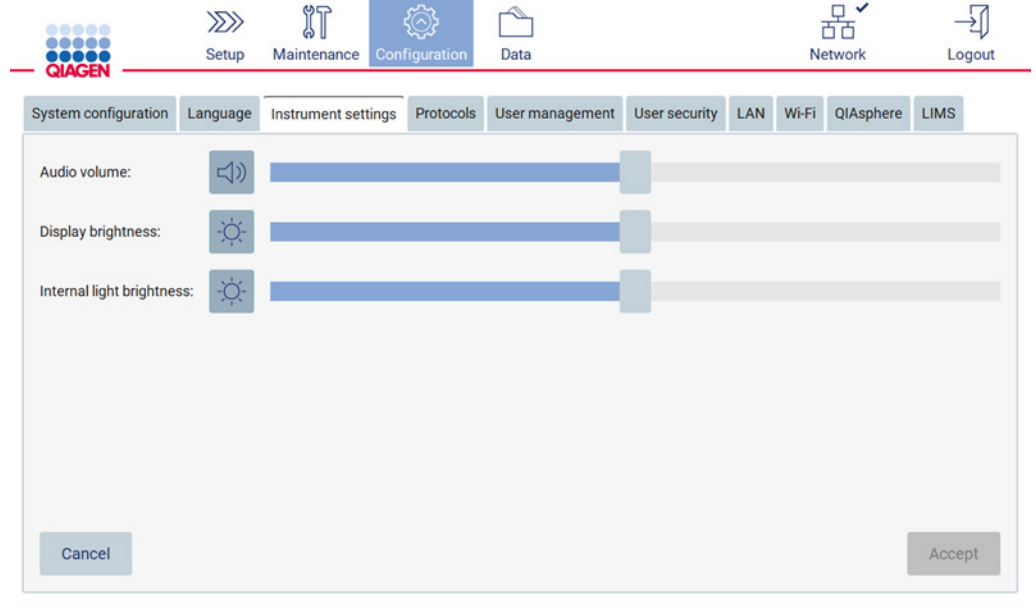

**Рис. 25. Подробная информация на вкладке Instrument setting (Настройки прибора)**

**Примечание**. Не рекомендуется полностью отключать яркость дисплея. В противном случае экран станет черным, и вернуть изображение можно будет только посредством перезагрузки системы.

#### 4.3.6 Выполнение калибровки экспозиции камеры

**Примечание**. Выполнять калибровку экспозиции камеры могут только пользователи с правами администратора.

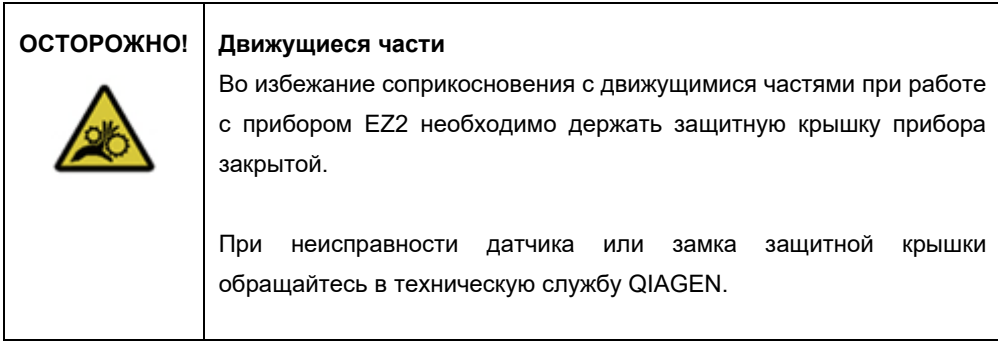

- 1. Перед первым использованием в месте окончательной установки необходимо выполнить калибровку экспозиции камеры.
- 2. Войдите в меню **Maintenance** (Обслуживание), на вкладку **Camera LED** (Светодиод камеры) и следуйте инструкциям на экране.

3. Убедитесь, что установлены те же штативы для наконечников и в том же порядке (конструкция штативов предполагает их установку только в одном направлении), как и для реального цикла. Используйте для калибровки экспозиции только стандартный штатив для наконечников (№ по каталогу 9027009).

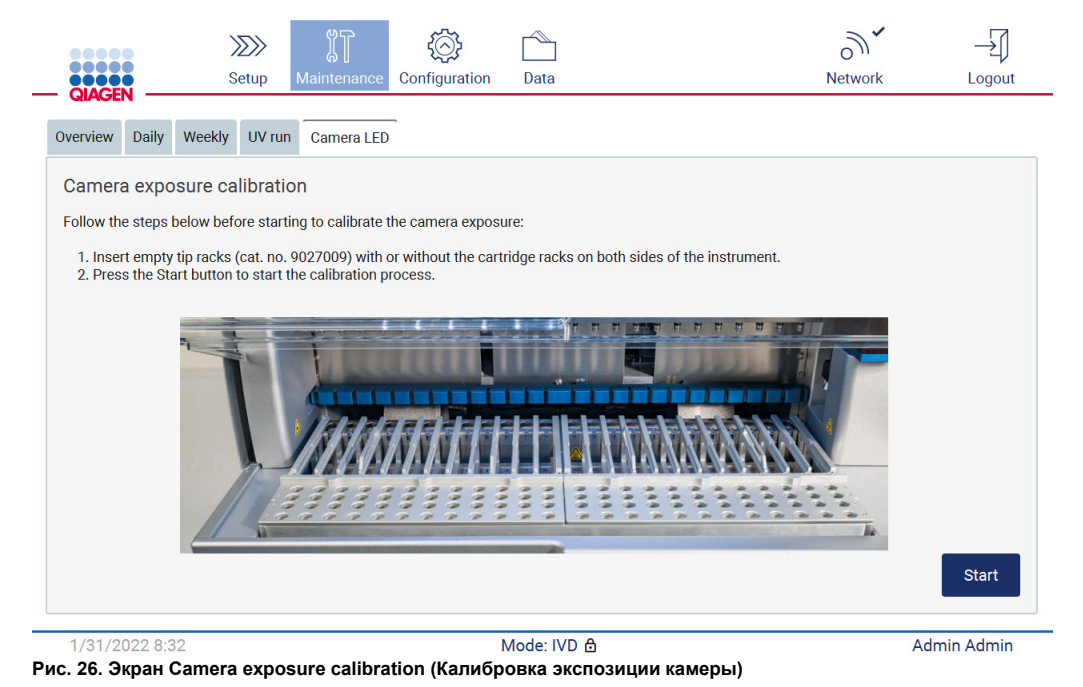

#### 4. Во время выполнении калибровки будет отображаться следующее сообщение.

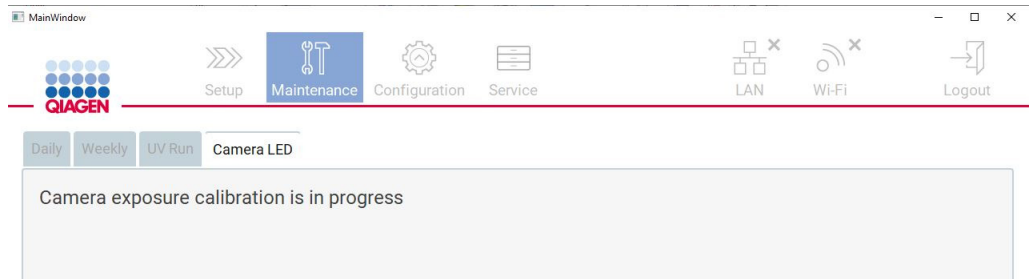

#### **Рис. 27. Сообщение о калибровке экспозиции камеры**

**Примечание**. Для получения поддержки или технической консультации по этому вопросу обращайтесь в техническую службу QIAGEN или наш Центр технической поддержки по адресу [http://www.qiagen.com/servi](http://www.qiagen.com/service-and-support/technical-support)ce-and-support/technical-support.

#### <span id="page-58-0"></span>4.4 Упаковка и транспортировка прибора EZ2 Connect MDx

#### **ОСТОРОЖНО! Опасность травмы**

Прибор EZ2 очень тяжелый и не предназначен для подъема одним человеком. Чтобы избежать получения травмы или повреждения прибора, не поднимайте прибор в одиночку.

Перед транспортировкой прибора EZ2 Connect MDx необходимо выполнить его обеззараживание. Подробнее см. в разделах [Дезинфекция прибора EZ2](#page-154-0) и [Удаление](#page-155-0)  [загрязнений.](#page-155-0) После этого подготовьте прибор следующим образом.

- 1. Подготовьте упаковочный материал.
- 2. Установите транспортировочные фиксаторы (2 шт.) для оси Y.
- 3. Установите транспортировочный фиксатор для оси P.
- 4. Закройте защитную крышку прибора и установите пенопластовую полоску в промежуток между защитной крышкой и передней верхней крышкой.
- 5. Поставьте прибор на дно транспортировочного ящика.

**Важно!** Поднимать EZ2 должны два человека.

**Важно!** Во время распаковки или подъема прибора EZ2 не держитесь за сенсорный экран, поскольку это может повредить прибор.

- 6. Установите внешнюю картонную коробку.
- 7. Упакуйте принадлежности в коробку для принадлежностей и уложите ее поверх прибора в транспортировочном ящике, обложив по периметру ППЭ.
- 8. Уложите верхний слой ППЭ.
- 9. Заклейте наружные края картонной коробки клейкой лентой.

**Примечание**. Использование оригинальной упаковки минимизирует вероятность повреждения прибора EZ2 Connect MDx во время транспортировки.

# 5 Порядок работы

В этом разделе описан порядок эксплуатации прибора EZ2.

Прежде чем продолжить, рекомендуем ознакомиться с характеристиками прибора, описанными в разделах [Внешние элементы прибора EZ2](#page-26-0) и [Внутренние элементы EZ2](#page-36-1) (на стр. [27](#page-26-0) и [37,](#page-36-1) соответственно).

Прибор EZ2 предназначен для использования только в сочетании с наборами QIAGEN, предназначенными для применения с прибором EZ2, в целях, описанных в руководствах к наборам.

Защитная крышка прибора EZ2 должна быть закрыта и автоматически блокируется во время работы прибора. Открывание защитной крышки допускается только при наличии соответствующих указаний в инструкции эксплуатации или на экране прибора.

Рабочий стол прибора EZ2 двигается во время работы прибора. Запрещается открывать защитную крышку прибора EZ2 во время его работы.

#### **ОСТОРОЖНО! Движущиеся части**

Во избежание соприкосновения с движущимися частями при работе с прибором EZ2 необходимо держать защитную крышку прибора закрытой.

При неисправности датчика или замка защитной крышки обращайтесь в техническую службу QIAGEN.

#### **ОСТОРОЖНО! Движущиеся части**

Избегайте касания движущихся частей во время эксплуатации прибора EZ2. Ни при каких обстоятельствах не подводите руки под движущийся пипеточный манипулятор. Не пытайтесь убирать компоненты из пластика с рабочего стола во время работы прибора.

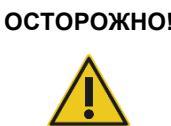

Опасность травмы и материального ущерба

Не пытайтесь перемещать прибор EZ2 во время эксплуатации.

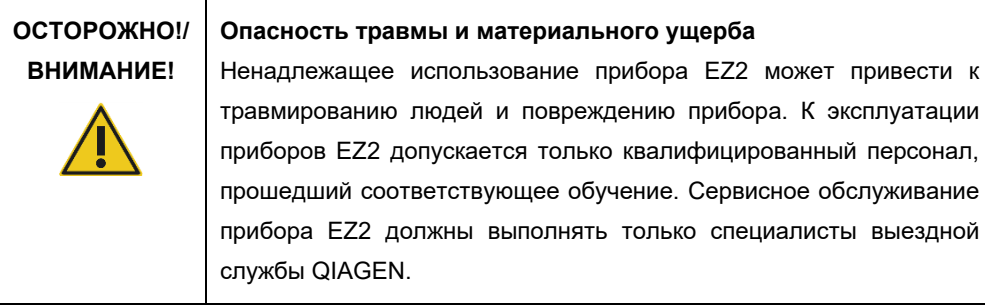

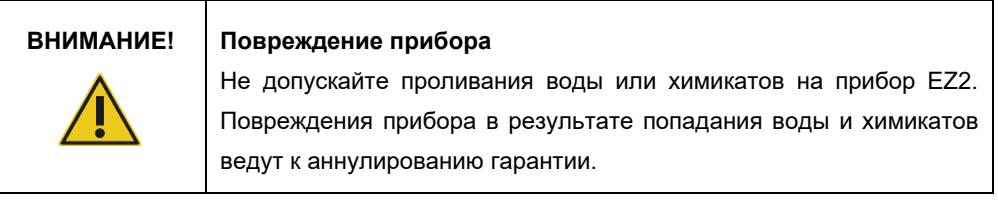

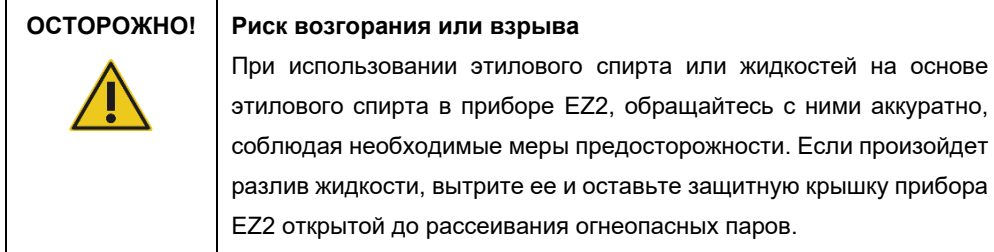

# **ОСТОРОЖНО! Риск взрыва** Прибор EZ2 предназначен для использования с реагентами и веществами, поставляемыми с наборами QIAGEN, как описано в соответствующих инструкциях по применению. Использование других реагентов и веществ может стать причиной возгорания или взрыва.

#### **ВНИМАНИЕ! Повреждение прибора**

Прежде чем вручную перемещать механические компоненты прибора, убедитесь, что питание EZ2 выключено.

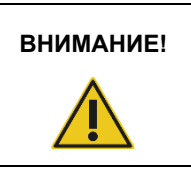

### **ВНИМАНИЕ! Повреждение прибора**

Не опирайтесь на прибор или сенсорный экран.

| ОСТОРОЖНО! | Образцы, содержащие инфекционные агенты                                                                                                    |
|------------|----------------------------------------------------------------------------------------------------|
|            | Некоторые образцы, используемые с прибором EZ2, могут<br>содержать инфекционные агенты. Обращайтесь с<br>такими<br>образцами с максимальной осторожностью и в соответствии с<br>действующими требованиями безопасности.                                                                                                    |
|            | При работе обязательны защитные очки, перчатки и халат.                                                                                                    |
|            | Ответственные лица (например, руководитель лаборатории)<br>обязаны предпринять необходимые меры предосторожности для<br>обеспечения безопасности на рабочем месте. Операторы прибора<br>должны пройти надлежащее обучение и не должны подвергаться<br>воздействию<br>опасных уровней инфекционных<br>агентов<br>$\overline{B}$<br>применимыми паспортами безопасности<br>соответствии с<br>материалов (Material Safety Data Sheets, MSDS) и документами<br>OSHA1,* ACGIH, <sup>†</sup> или COSHH <sup>‡</sup> . |
|            | Удаление паров и утилизацию отходов необходимо осуществлять с<br>соблюдением всех национальных, региональных и местных<br>требований и законов в области безопасности и охраны труда.                                                                                                    |

\* OSHA — Occupational Safety and Health Administration (Управление по охране труда, США)

<sup>†</sup> ACGIH — American Conference of Government Industrial Hygienists (Американская конференция государственных специалистов по промышленной гигиене, США)

<sup>‡</sup> COSHH — Control of Substances Hazardous to Health (Контроль за веществами, опасными для здоровья, Великобритания)

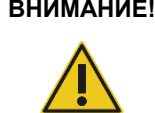

#### **ВНИМАНИЕ! Опасные материалы и инфекционные агенты**

Отходы содержат образцы и реагенты. Отходы могут содержать токсичные и инфекционные материалы и требуют надлежащей утилизации. Выполняйте утилизацию в соответствии с действующими требованиями безопасности.

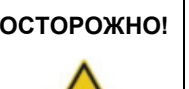

#### **ОСТОРОЖНО! Горячая поверхность**

Система нагревания может нагреваться до 95 °C. Не прикасайтесь к ней, когда она нагрета.

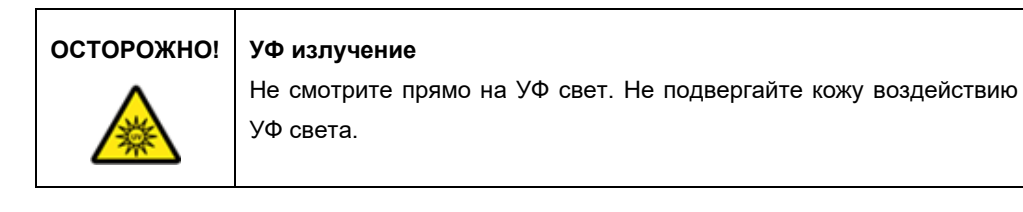

#### **ОСТОРОЖНО! Опасность травмы**

Опасность лазерного излучения 2-го уровня: Запрещается смотреть непосредственно на пучок лазерного излучения ручного сканера штрих-кодов.

### 5.1 Общая информация

Управление прибором EZ2 осуществляется с помощью сенсорного экрана, который руководит действиями пользователя, представляя поэтапные инструкции по загрузке рабочего стола и выбору протокола. С помощью пользовательского интерфейса можно выполнять описанные ниже действия.

- Пошаговая настройка циклов
- Проверка статуса цикла и прибора
- Пошаговые процедуры технического обслуживания
- Создание, сохранение и загрузка отчетов по циклам, файлов поддержки и журналов событий
- Изменение настроек прибора для персонализированной настройки EZ2

**Примечание**. Сенсорный экран прибора не поддерживает жесты сдвига и мультисенсорные жесты.

Каждый экран пользовательского интерфейса состоит из трех элементов: панель инструментов, основное содержимое и нижний колонтитул.

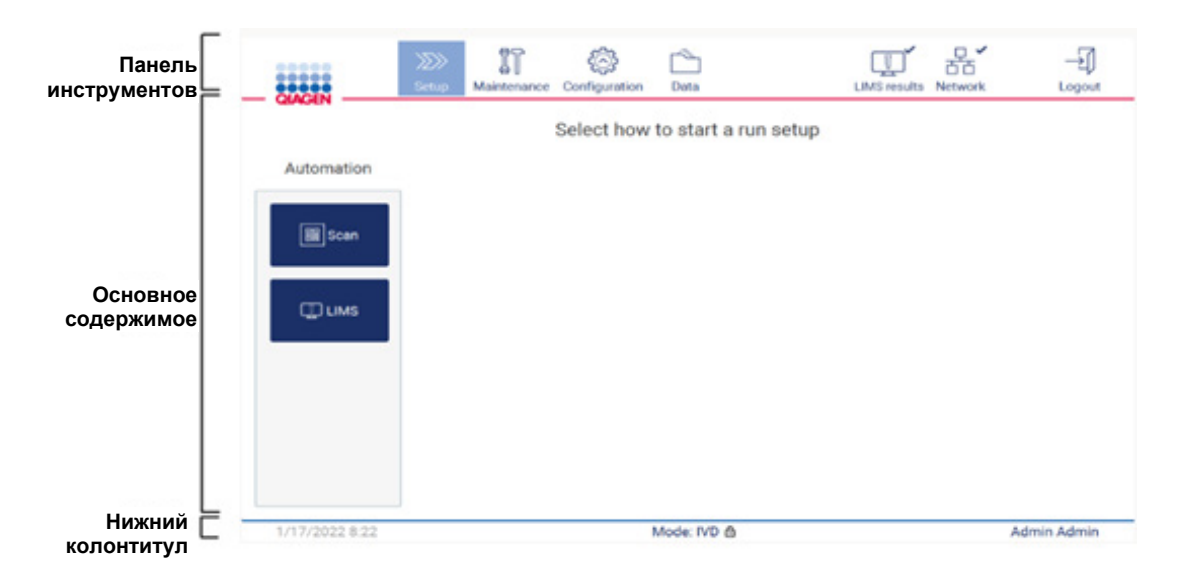

**Рис. 28. Главный экран**

#### **Панель инструментов**

Панель инструментов используется для доступа к основным разделам программного обеспечения EZ2, для проверки статуса подключения к сетям LAN и Wi-Fi, а также для выхода из приложения. Набор кнопок на панели управления не меняется в течение всего времени использования приложения, однако некоторые кнопки неактивны во время настройки протокола, выполнения цикла по протоколу и процедур технического обслуживания.

Перечисленные ниже элементы позволяют пользователю работать и взаимодействовать с пользовательским интерфейсом.

| Элемент                            | Описание                                                                                                    |
|------------------------------------|----------------------------------------------------------------------------------------------------|
| $\gg$<br>Setup                     | Нажмите эту кнопку для перехода к экрану <b>Home</b> (Главный), где можно начать процесс<br>настройки цикла по протоколу.                                                                                            |
| Maintenance                        | Нажмите эту кнопку для перехода к разделу <b>Maintenance</b> (Техническое обслуживание), где<br>можно настроить процесс обмена данными и доступ к процедурам технического<br>обслуживания.                           |
| Configuration                      | Нажмите эту кнопку для перехода к разделу <b>Configuration</b> (Конфигурация), где можно<br>изменять настройки, управлять пользователями, настраивать сетевые и QIAsphere Base<br>соединения, а также менять пароль. |
| LAN                                | Показывает статус подключения к сети LAN.                                                                                                    |
| $\widetilde{\mathscr{N}}$<br>Wi-Fi | Показывает статус подключения к сети Wi-Fi.                                                                                                    |
| Logout                             | Нажмите эту кнопку для выхода из системы.                                                                                                    |
| Data                               | Нажмите эту кнопку для доступа к отчетам по циклам, пакетам поддержки и журналу<br>событий.                                                                                                    |
| <b>LIMS</b> results                | Нажмите эту кнопку для отображения статуса отправки результатов в ЛИМС.                                                                                                    |

**Рис. 29. Описание элементов пользовательского интерфейса**

#### **Основное содержимое**

Часть экрана, в которой отображается основное содержимое каждого окна.

#### **Нижний колонтитул**

В нижнем колонтитуле показываются текущие дата и время, режим программного обеспечения и имя пользователя, выполнившего вход в систему.

#### <span id="page-65-0"></span>5.1.1 Ввод текста и числовых значений

Для ввода текста в редактируемые поля в программном обеспечении прибора EZ2 используется экранная клавиатура. Чтобы открыть клавиатуру, коснитесь поля, которое необходимо отредактировать. На экране отобразится клавиатура.

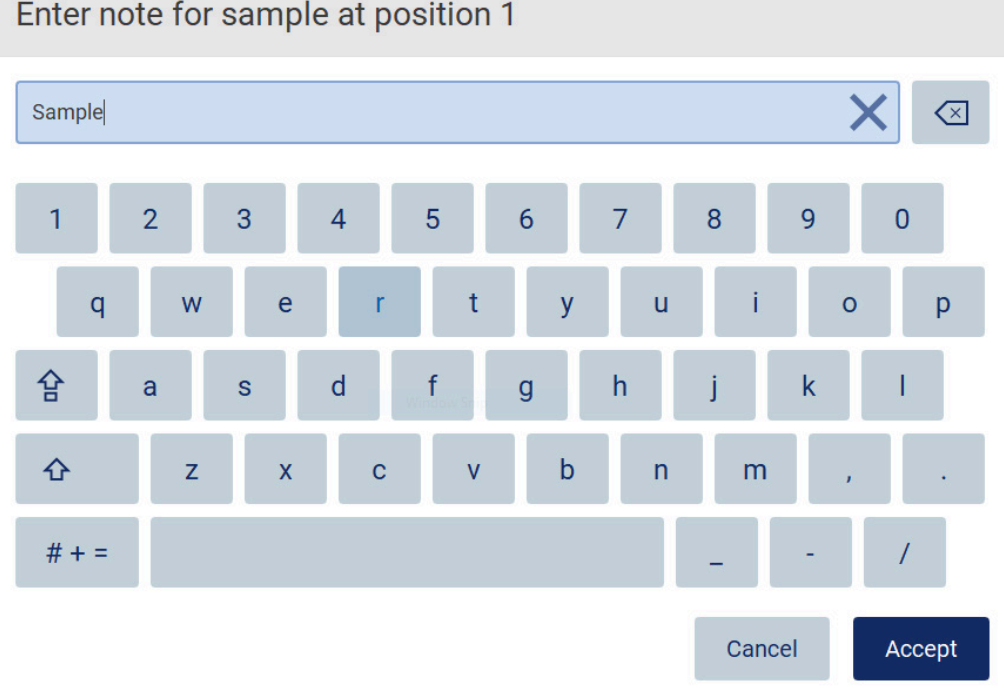

# Enter note for sample at position 1

По умолчанию клавиатура открывается в раскладке QWERTY в нижнем регистре, с цифрами от 1 до 0, стандартными специальными символами, пробелом, клавишей Shift<sup>12</sup>, клавишей **Caps Lock**  $\hat{B}$  и клавишей **Special Characters**  $\hat{B}$  + = (Специальные символы). Для ввода знака нажмите на клавишу с нужной буквой, цифрой или специальным символом. Для ввода одной буквы верхнего регистра нажмите клавишу **Shift** . Для ввода нескольких букв верхнего регистра подряд нажмите клавишу **Caps Lock** . Для отключения режима ввода в верхнем регистре снова нажмите клавишу **Caps Lock** . Для ввода специальных символов нажмите клавишу **Special Characters** (Специальные символы). Чтобы вернуться к вводу букв, нажмите клавишу **ABC** A B C

**Рис. 30. Экранная клавиатура**

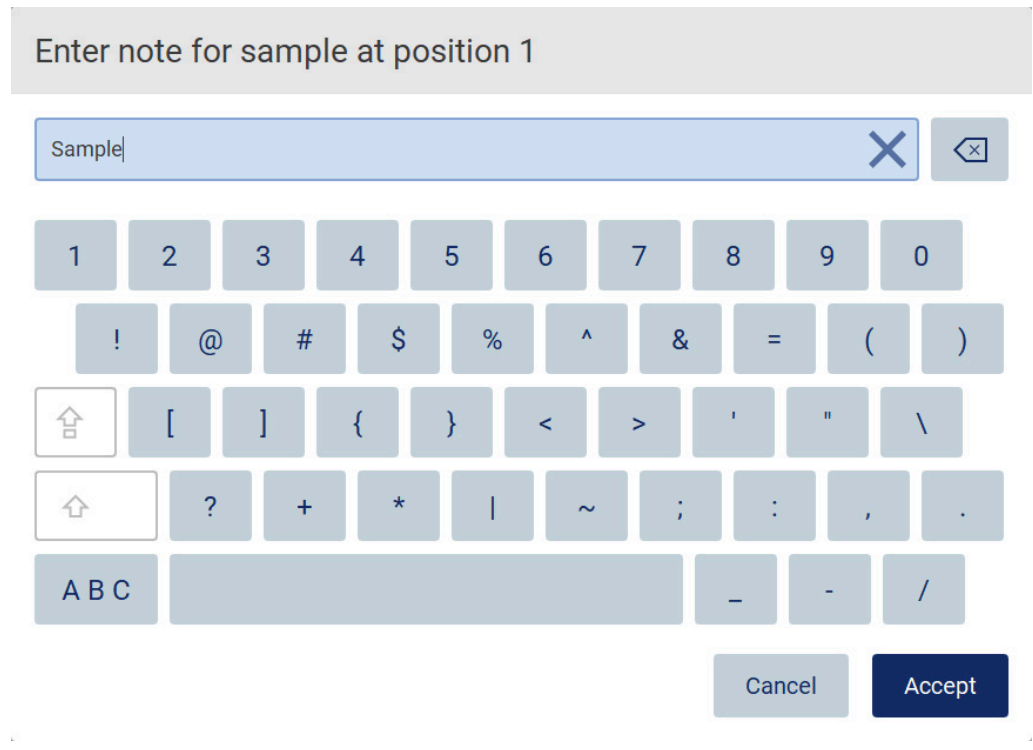

**Рис. 31. Экранная клавиатура в режиме ввода специальных символов**

Чтобы удалить один символ со сдвигом курсора влево, нажмите клавишу **Backspace** . Чтобы удалить все символы из поля, нажмите клавишу **Clear All** (Удалить все) . Обратите внимание, что удалить все символы нажатием и удержанием клавиши Backspace нельзя.

Для некоторых полей действуют особые требования или ограничения, которые обязательно соблюдать. Если введенный текст не будет соответствовать требованиям для этого поля, на экране отобразится сообщение об ошибке и введенное значение не будет принято.

Чтобы продолжить, измените текст, чтобы он соответствовал требованиям.

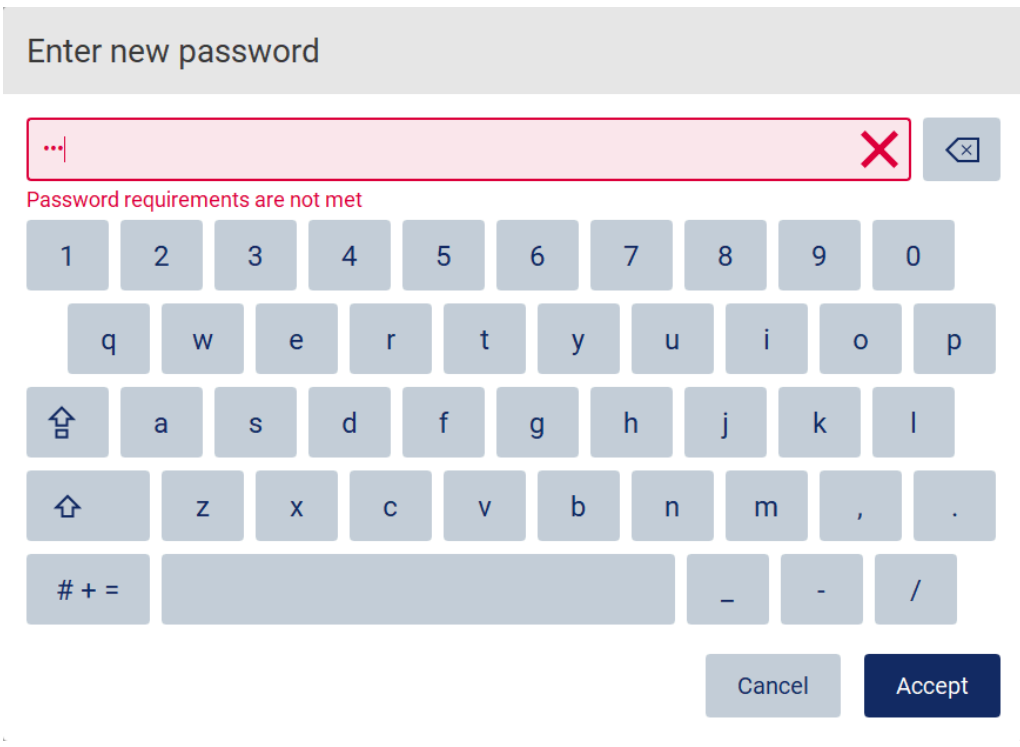

**Рис. 32. Пример подтверждения введенного в поле значения**

Если для поля запрещен ввод определенных символов, они будут неактивны на клавиатуре.

## 5.2 Запуск прибора EZ2

- 1. Закройте защитную крышку прибора.
- 2. Нажмите на кнопку питания. Если на приборе включены звуковые сигналы, при включении прибора раздастся звуковой сигнал. Отобразится окно запуска, и начнется инициализация прибора. После завершения инициализации откроется экран **Login** (Вход в систему).

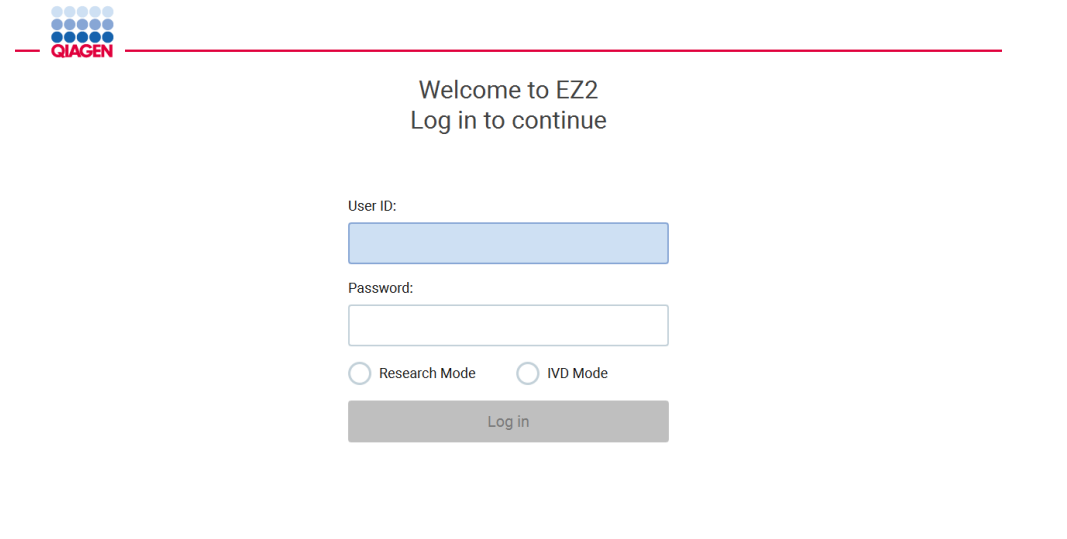

/31/2022 8:29 **Рис. 33. Экран входа в систему**

3. Коснитесь поля **User ID** (Идентификатор пользователя) и введите ваш идентификатор пользователя с помощью экранной клавиатуры. Более подробную информацию об использовании экранной клавиатуры см. в разделе [Ввод текста и числовых значений](#page-65-0) (стр. [66](#page-65-0)).

**Примечание**. При первом включении прибора EZ2 необходимо ввести идентификатор пользователя по умолчанию: **Admin**.

4. Коснитесь поля **Password** (Пароль) и введите ваш пароль с помощью экранной клавиатуры.

**Примечание**. При первом включении прибора EZ2 необходимо ввести идентификатор пользователя/пароль по умолчанию: **Admin/Admin**.

**Примечание**. После входа пользователя система проверит свободное дисковое пространство и отобразит предупреждающее сообщение, если на диске будет недостаточно места для сохранения данных 5 циклов по протоколам. Подробную информацию о порядке загрузки и удаления отчетов по циклам для освобождения дискового пространства см. [в разделе](#page-143-0) 5.12, Меню данных > Отчеты по [циклам.](#page-143-0)

**Примечание**. После первого входа в систему с использованием учетной записи администратора по умолчанию пароль следует изменить в соответствии с политикой паролей, описанной в разделе [Управление безопасностью пользователей](#page-81-0) (стр. [82\)](#page-81-0), а также в соответствии с инструкциями раздела [Смена пароля](#page-78-0) (стр. [79\)](#page-78-0).

- 5. Выберите режим **IVD** (Диагностика in vitro) или **Research** (Исследовательский) для запуска программного обеспечения. Подробную информацию о режимах программного обеспечения см. в разделе [Общее описание:](#page-24-0) [Принцип действия](#page-24-1) (стр. [25\)](#page-24-1).
- 6. Нажмите **Log in** (Вход). Если введенные учетные данные верны, отобразится экран **Home** (Главный). Если введенные учетные данные неверны, отобразится сообщение об ошибке.

**Примечание**. Если количество неудачных попыток входа в систему превышает ограничение, установленное администратором (по умолчанию оно равно 3 попыткам), учетная запись будет заблокирована. Для активации учетной записи свяжитесь с администратором. Если вы являетесь единственным пользователем с правами администратора и ваша учетная запись будет заблокирована, обратитесь в службу технической поддержки QIAGEN.

#### 5.3 Настройка прибора EZ2

Пользователи прибора EZ2 с правами администратора могут изменять настройки прибора, управлять пользователями, загружать и удалять протоколы, обновлять программное обеспечение и настраивать возможности сетевых подключений.

**Примечание**. Пользователи с правами **Operator** (Оператора) не имеют доступа к настройкам и функциям конфигурирования программного обеспечения.

#### <span id="page-69-0"></span>5.3.1 Настройка базовых системных данных

Для настройки имени, даты, формата даты и времени прибора выполните перечисленные ниже шаги.

**Примечание**. Системные настройки могут менять только пользователи с правами администратора.

1. Нажмите **Configuration** (Конфигурация) на панели инструментов.

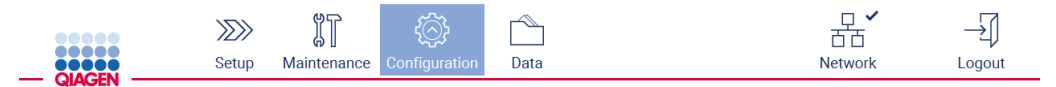

**Рис. 34. Кнопка Configuration (Конфигурация) на панели инструментов**

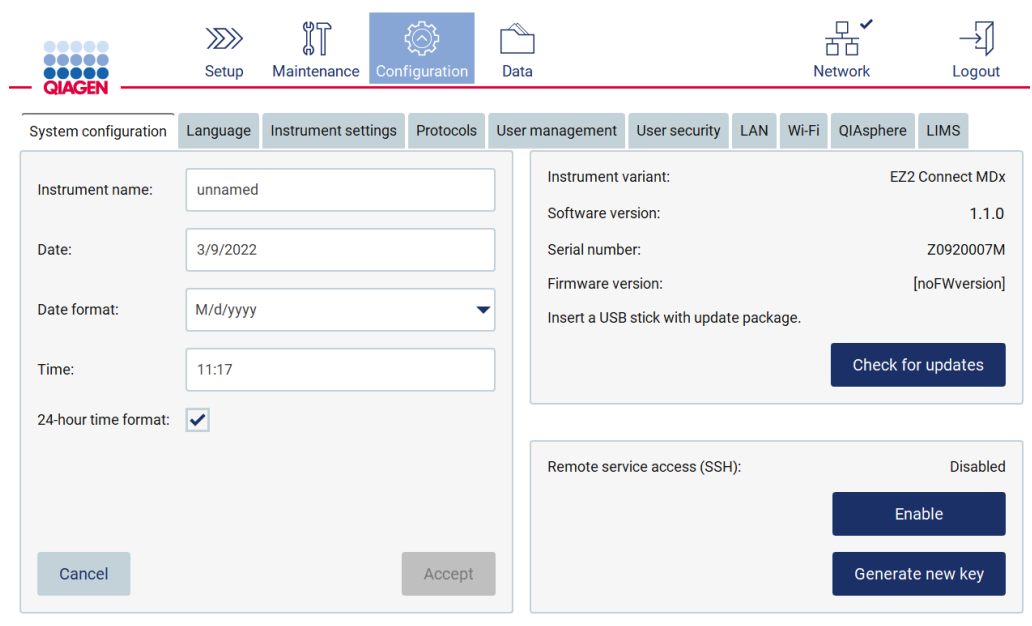

#### 2. Нажмите **System configuration** (Конфигурация системы).

**Рис. 35. Вкладка System configuration (Конфигурация системы)**

3. Чтобы задать имя устройства, коснитесь поля **Instrument name** (Имя прибора) и введите значение с помощью экранной клавиатуры. Чтобы сохранить введенное имя, нажмите **Accept** (Принять).

**Примечание**. Длина имени прибора не может превышать 24 символов. Имя не может содержать специальные символы и пробелы.

4. Чтобы установить дату, коснитесь поля **Date** (Дата) и выберите дату с помощью элемента выбора даты. Чтобы изменить месяц, год или оба значения, нажимайте стрелки влево и вправо с любой стороны от обозначения месяца и года. Чтобы выбрать конкретную дату, нажмите на день в раскрывшемся календаре. Чтобы подтвердить выбор, нажмите **Accept** (Принять).

| Select date      |     |             |     |     |     |                |  |  |  |
|------------------|-----|-------------|-----|-----|-----|----------------|--|--|--|
|                  |     | August 2020 |     |     |     |                |  |  |  |
| Mon              | Tue | Wed         | Thu | Fri | Sat | Sun            |  |  |  |
| 27               | 28  | 29          | 30  | 31  | 1   | $\overline{2}$ |  |  |  |
| 3                | 4   | 5           | 6   | 7   | 8   | 9              |  |  |  |
| 10               | 11  | 12          | 13  | 14  | 15  | 16             |  |  |  |
| 17               | 18  | 19          | 20  | 21  | 22  | 23             |  |  |  |
| 24               | 25  | 26          | 27  | 28  | 29  | 30             |  |  |  |
| 31               | 1   | 2           | 3   | 4   | 5   | 6              |  |  |  |
| Accept<br>Cancel |     |             |     |     |     |                |  |  |  |

**Рис. 36. Диалоговое окно Select date (Выбор даты)**

- 5. Чтобы задать формат даты, нажмите на раскрывающийся список **Date format** (Формат даты) и выберите один из вариантов формата.
- 6. Чтобы установить время, коснитесь поля **Time** (Время) и введите значение с помощью экранной клавиатуры.
- 7. Чтобы использовать 24-часовой формат времени, установите флажок **24-hour time format** (24-часовой формат времени). Чтобы использовать 12-часовой формат времени, снимите флажок **24-hour time format** (24-часовой формат времени).
- <span id="page-71-0"></span>8. Чтобы сохранить настройки, нажмите **Accept** (Принять).

#### 5.3.2 Изменение настроек прибора

Настройки прибора EZ2 можно изменить в соответствии с предпочтениями пользователя.

**Примечание**. Настройки прибора могут менять только пользователи с правами администратора.

Чтобы изменить параметр Instrument settings (Настройки прибора), выполните указанные ниже шаги.

1. Нажмите **Configuration** (Конфигурация) на панели инструментов.

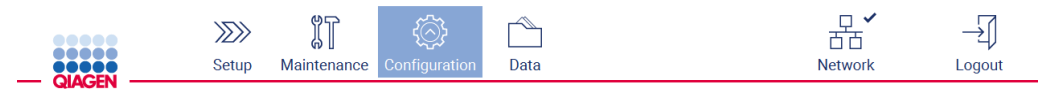

**Рис. 37. Кнопка Configuration (Конфигурация) на панели инструментов**
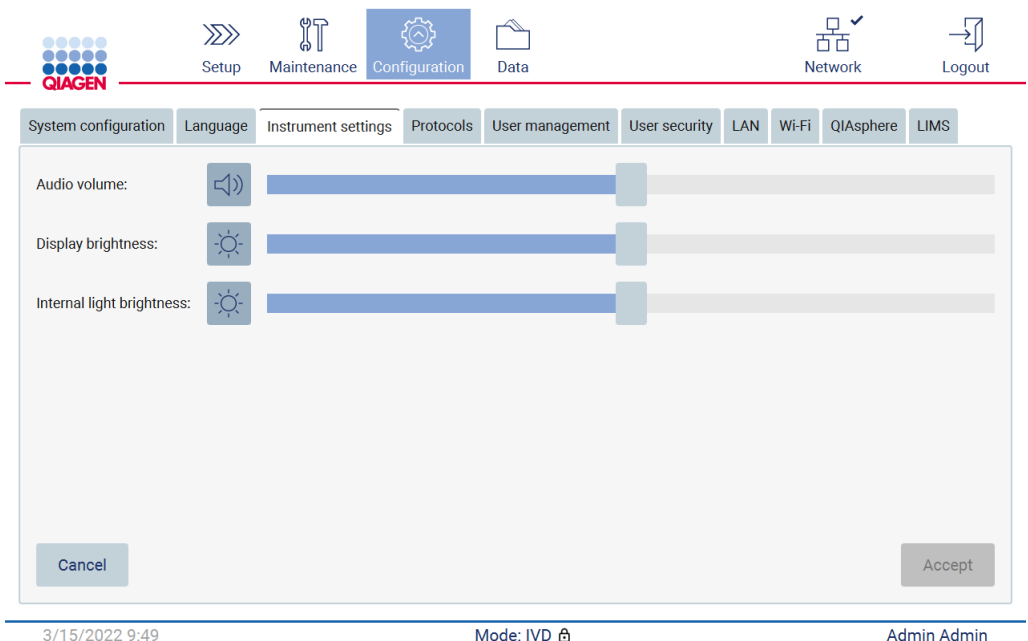

#### 2. Нажмите **Instrument settings** (Настройки прибора).

**Рис. 38. Вкладка Instrument settings (Настройки прибора)**

- 3. Чтобы отрегулировать громкость аудиосигналов, используйте ползунок **Audio volume** (Громкость аудио). При каждом изменении громкости будет воспроизводиться звуковой сигнал. Чтобы отключить звук на приборе, нажмите значок **Audio** (Аудио) или передвиньте ползунок в самое левое положение.
- 4. Чтобы отрегулировать яркость сенсорного экрана, используйте ползунок **Display brightness** (Яркость дисплея). Можно отключить подсветку дисплея, нажав на значок **Display brightness** (Яркость дисплея) или передвинув ползунок в самое левое положение. Однако так делать не рекомендуется, поскольку подсветка дисплея будет полностью отключена, и содержимое сенсорного экрана будет практически не видно. Если вы сделаете это случайно, перезапустите прибор, чтобы вернуть нормальный уровень яркости.
- 5. Чтобы отрегулировать яркость внутренней подсветки, используйте ползунок **Internal light brightness** (Яркость внутренней подсветки). Чтобы отключить внутреннюю подсветку, нажмите значок **Internal light brightness** (Яркость внутренней подсветки) или передвиньте ползунок в самое левое положение.
- 6. Нажмите **Accept** (Принять), чтобы сохранить измененные настройки, или **Cancel** (Отмена), чтобы вернуться к предыдущим сохраненным настройкам.

#### 5.3.3 Управление пользователями

Функция управления пользователями на приборе EZ2 позволяет создавать и редактировать учетные записи пользователей, имеющих права администратора и оператора. При первом использовании прибора EZ2 в нем будет иметься заранее созданная и настроенная учетная запись пользователя (Admin).

**Примечание**. Функция User management (Управление пользователями) доступна только пользователям с правами администратора.

#### **Добавление нового пользователя**

**Примечание**. Новых пользователей могут добавлять только администраторы.

1. Нажмите **Configuration** (Конфигурация) на панели инструментов.

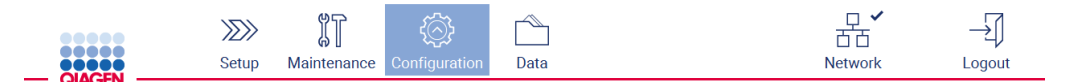

**Рис. 39. Кнопка Configuration (Конфигурация) на панели инструментов**

2. Нажмите **User management** (Управление пользователями). Существующие учетные записи пользователей показаны в таблице.

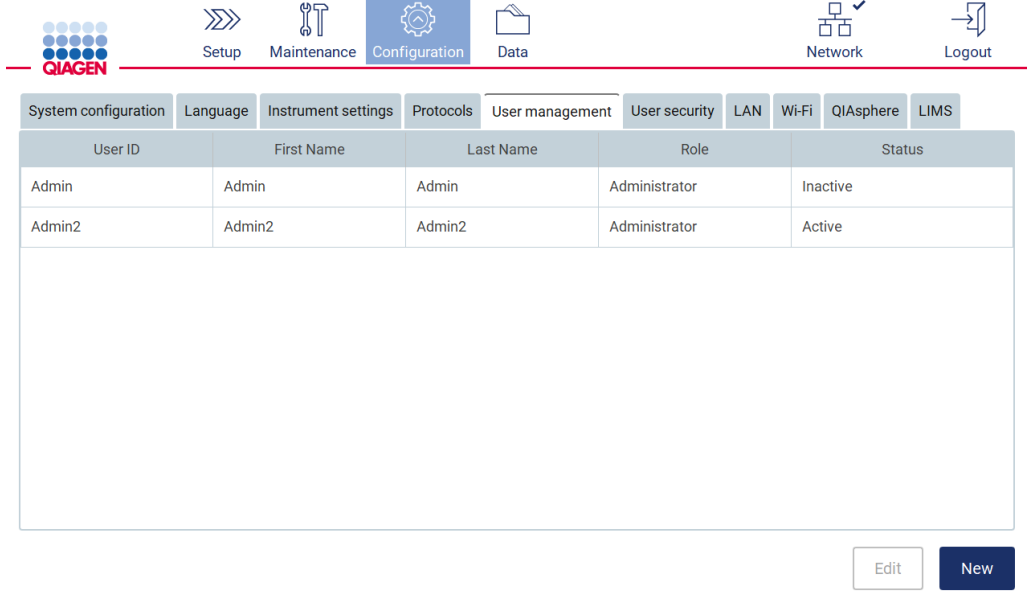

**Рис. 40. Вкладка User Management (Управление пользователями)**

3. Чтобы добавить нового пользователя, нажмите **New** (Новый). Отобразится диалоговое окно **Create new account** (Создать новую учетную запись).

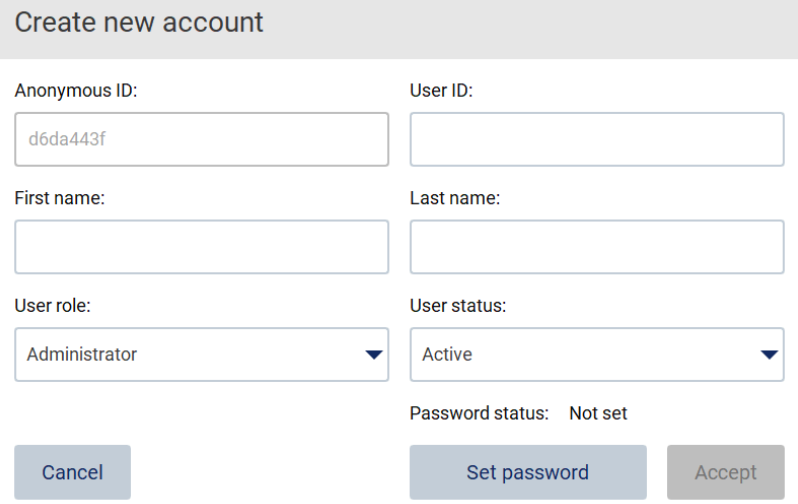

**Рис. 41. Диалоговое окно Create new account (Создать новую учетную запись)**

4. Коснитесь полей **User ID** (Идентификатор пользователя), **First name** (Имя) и **Last name** (Фамилия), чтобы ввести соответствующие значения с помощью экранной клавиатуры. **Anonymous ID** (Анонимный идентификатор) будет сгенерирован автоматически и будет использоваться для идентификации пользователей в журналах событий при загрузке специалистами по обслуживанию.

**Примечание**. Только администраторы могут просматривать полную информацию учетной записи пользователя. Соответственно, только администраторы могут идентифицировать пользователей по присвоенным им анонимным идентификаторам.

- 5. Выберите соответствующие значения из раскрывающихся списков в полях **User role** (Роль пользователя) и **User status** (Статус пользователя).
- 6. Нажмите **Set password** (Задать пароль). Отобразится диалоговое окно **Set user password** (Задать пароль пользователя). Введите пароль в поле **New password** (Новый пароль) и еще раз в поле **Retype password** (Повторить пароль). Пароль должен соответствовать критериям, указанным в диалоговом окне. Информацию об изменении политики паролей см. в разделе [Управление безопасностью](#page-81-0)  [пользователей](#page-81-0) (стр. [82\)](#page-81-0).

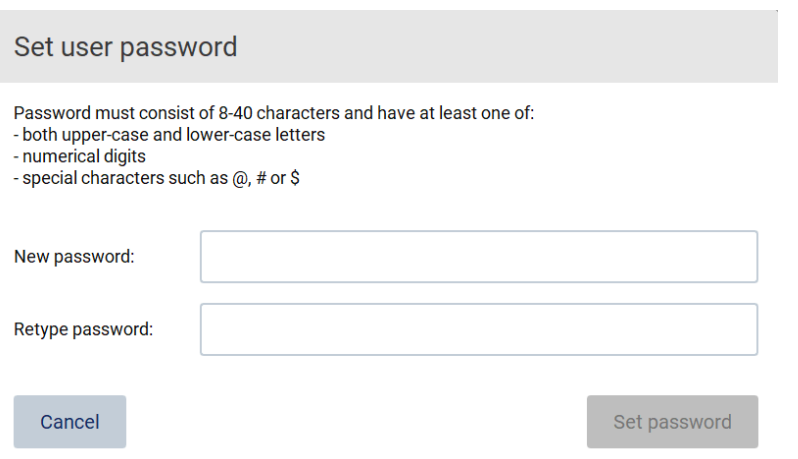

**Рис. 42. Диалоговое окно Set user password (Задать пароль пользователя)**

7. Нажмите **Set password** (Задать пароль). Если пароль совпадет, статус пароля будет изменен на «активный».

**Примечание**. Пользователи могут изменить свои пароли позднее, см. раздел [Смена](#page-78-0)  [пароля](#page-78-0) (стр. [79\)](#page-78-0).

8. Нажмите **Accept** (Принять). Пользователь добавлен.

**Примечание**. Рекомендуется создать как минимум еще одну учетную запись с правами администратора, кроме имеющейся по умолчанию учетной записи Admin. Если одна учетная запись администратора будет заблокирована из-за неправильного ввода учетных данных, второй администратор сможет ее разблокировать.

#### <span id="page-75-0"></span>**Редактирование существующей учетной записи пользователя**

**Примечание**. Только администраторы могут редактировать учетные записи пользователей.

1. Нажмите **Configuration** (Конфигурация) на панели инструментов.

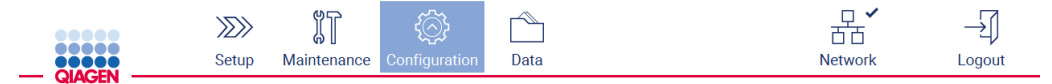

**Рис. 43. Кнопка Configuration (Конфигурация) на панели инструментов**

2. Нажмите **User management** (Управление пользователями). Существующие учетные записи пользователей показаны в таблице.

| $\bullet\bullet\bullet\bullet\bullet$<br><br>,,,,, | $\gg$<br>Setup | 们<br>Maintenance    | Configuration | Data             |               |            | ✓<br>Q<br>古古<br><b>Network</b> | Logout        |            |
|----------------------------------------------------|----------------|---------------------|---------------|------------------|---------------|------------|--------------------------------|---------------|------------|
| <b>QIAGEN</b><br>System configuration              | Language       | Instrument settings | Protocols     | User management  | User security | <b>LAN</b> | Wi-Fi<br>QIAsphere             | <b>LIMS</b>   |            |
| User ID                                            |                | <b>First Name</b>   |               | <b>Last Name</b> | Role          |            |                                | <b>Status</b> |            |
| Admin                                              | Admin          |                     | Admin         |                  | Administrator |            | Inactive                       |               |            |
| Admin2                                             | Admin2         |                     | Admin2        |                  | Administrator |            | Active                         |               |            |
|                                                    |                |                     |               |                  |               |            |                                |               |            |
|                                                    |                |                     |               |                  |               |            |                                |               |            |
|                                                    |                |                     |               |                  |               |            |                                |               |            |
|                                                    |                |                     |               |                  |               |            |                                |               |            |
|                                                    |                |                     |               |                  |               |            |                                |               |            |
|                                                    |                |                     |               |                  |               |            |                                |               |            |
|                                                    |                |                     |               |                  |               |            |                                |               |            |
|                                                    |                |                     |               |                  |               |            |                                | Edit          | <b>New</b> |
|                                                    |                |                     |               |                  |               |            |                                |               |            |

**Рис. 44. Вкладка User Management (Управление пользователями)**

3. Нажмите строку таблицы с именем пользователя, учетную запись которого необходимо отредактировать. Отобразится диалоговое окно **Edit user account** (Редактировать учетную запись пользователя).

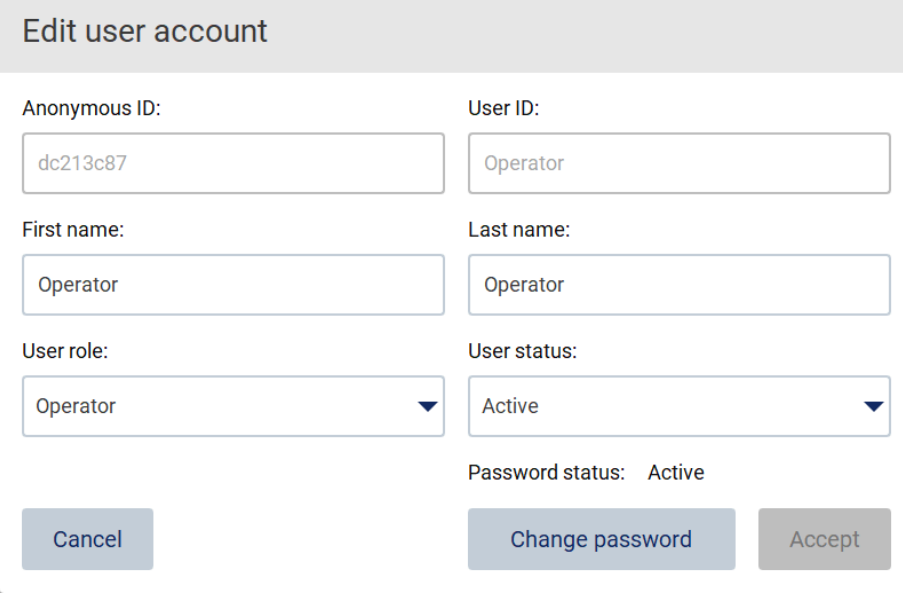

**Рис. 45. Диалоговое окно Edit user account (Редактировать учетную запись пользователя)**

- 4. Коснитесь полей **First name** (Имя) или **Last name** (Фамилия), чтобы изменить соответствующие значения с помощью экранной клавиатуры.
- 5. Чтобы изменить значения полей **User role** (Роль пользователя) или **User status** (Статус пользователя), нажмите на соответствующие раскрывающиеся списки и выберите нужное значение.
- 6. Чтобы изменить пароль пользователя, нажмите **Change password** (Изменить пароль). Отобразится диалоговое окно **Change user password** (Изменить пароль пользователя).

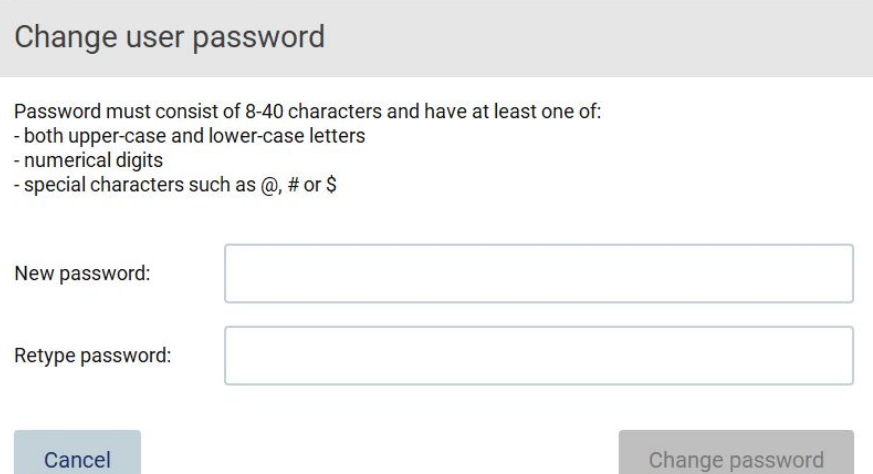

**Рис. 46. Экран Change user password (Изменить пароль пользователя)**

- 7. Введите пароль в поле **New password** (Новый пароль) и еще раз в поле **Retype password** (Повторить пароль). Пароль должен соответствовать критериям, указанным в диалоговом окне, и отличаться от ранее использовавшегося пароля. Информацию об изменении политики паролей см. в разделе [Управление безопасностью](#page-81-0)  [пользователей](#page-81-0) (стр. [82\)](#page-81-0).
- 8. Нажмите **Change password** (Изменить пароль).
- 9. Чтобы сохранить изменения, внесенные в учетную запись пользователя, нажмите **Accept** (Принять).

**Примечание**. Из соображений кибербезопасности оператор должен изменить пароль, предоставленный администратором, после первого входа в систему.

## **Деактивация/активация учетной записи пользователя**

**Примечание**. Только администраторы могут деактивировать и активировать учетные записи пользователей. Функцию активации можно использовать для повторной активации учетной записи пользователя, которая была деактивирована из-за слишком большого количества неудачных попыток входа в систему.

#### 1. Нажмите **Configuration** (Конфигурация) на панели инструментов.

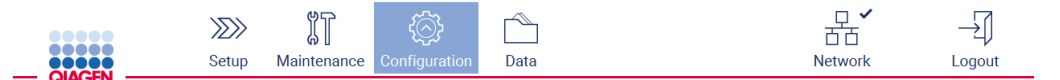

**Рис. 47. Кнопка Configuration (Конфигурация) на панели инструментов**

2. Нажмите **User management** (Управление пользователями). Существующие учетные записи пользователей показаны в таблице.

| <br><b>QIAGEN</b>    | $\gg$<br>Setup | 们<br>Maintenance    | Configuration | Data             |               |     |        | 芇芇<br><b>Network</b> | Logout      |
|----------------------|----------------|---------------------|---------------|------------------|---------------|-----|--------|----------------------|-------------|
| System configuration | Language       | Instrument settings | Protocols     | User management  | User security | LAN | Wi-Fi  | QIAsphere            | <b>LIMS</b> |
| User ID              |                | <b>First Name</b>   |               | <b>Last Name</b> | Role          |     |        | <b>Status</b>        |             |
| Admin                | Admin          |                     | Admin         |                  | Administrator |     |        | Inactive             |             |
| Admin2               | Admin2         |                     | Admin2        |                  | Administrator |     | Active |                      |             |
|                      |                |                     |               |                  |               |     |        |                      |             |
|                      |                |                     |               |                  |               |     |        | Edit                 | New         |

**Рис. 48. Вкладка User Management (Управление пользователями)**

- 3. Нажмите строку таблицы с именем пользователя, учетную запись которого необходимо деактивировать или повторно активировать.
- 4. Нажмите **Edit** (Редактировать).
- 5. Нажмите на раскрывающийся список в поле **User status** (Статус пользователя) и выберите желаемый статус (**Active** (Активен) или **Inactive** (Неактивен)).
- 6. Нажмите **Accept** (Принять).

## <span id="page-78-0"></span>5.3.4 Смена пароля

Все активные пользователи могут изменять свои пароли. Кроме того, администраторы могут менять пароли других пользователей. Дополнительную информацию о порядке изменения паролей других пользователей см. в разделе [Редактирование существующей](#page-75-0)  [учетной записи пользователя](#page-75-0) (стр[. 76\)](#page-75-0).

**Примечание**. Из соображений кибербезопасности оператор должен изменить пароль, предоставленный администратором, после первого входа в систему.

**Примечание**. Хотя нет явного запрета в программном обеспечении, операторам не рекомендуется повторно использовать ранее использовавшиеся пароли.

Процедура изменения пароля вашей учетной записи описана ниже.

1. Нажмите **Configuration** (Конфигурация) на панели инструментов.

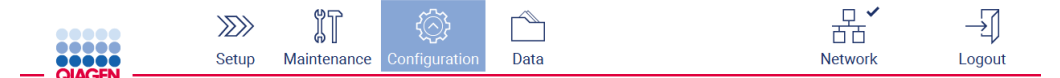

**Рис. 49. Кнопка Configuration (Конфигурация) на панели инструментов**

2. Нажмите **Edit** (Редактировать).

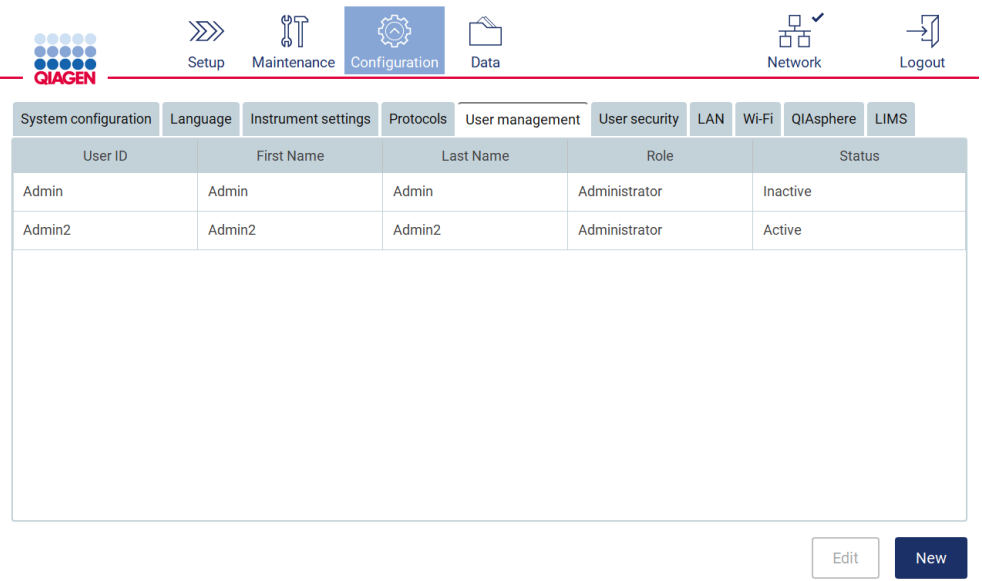

**Рис. 50. Вкладка User Management (Управление пользователями) (видна только пользователям с правами администратора)**

## 3. Нажмите **Change password** (Изменить пароль).

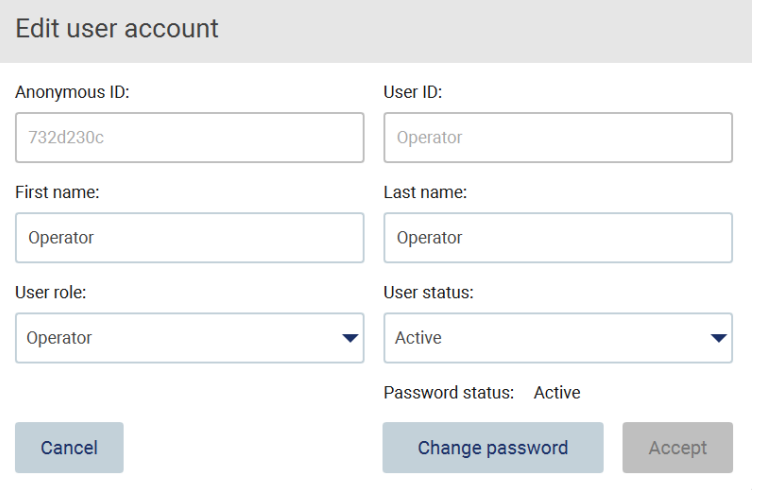

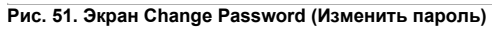

- 4. Коснитесь поля **Current password** (Текущий пароль) и введите ваш пароль с помощью экранной клавиатуры.
- 5. Нажмите **Accept** (Принять).
- 6. Введите пароль в поле **New password** (Новый пароль) и еще раз в поле **Retype password** (Повторить пароль). Пароль должен соответствовать критериям, отображаемым на экране.
- 7. Нажмите **Change password** (Изменить пароль).

**Примечание**. Для пользователей с правами оператора экран конфигурации выглядит иначе.

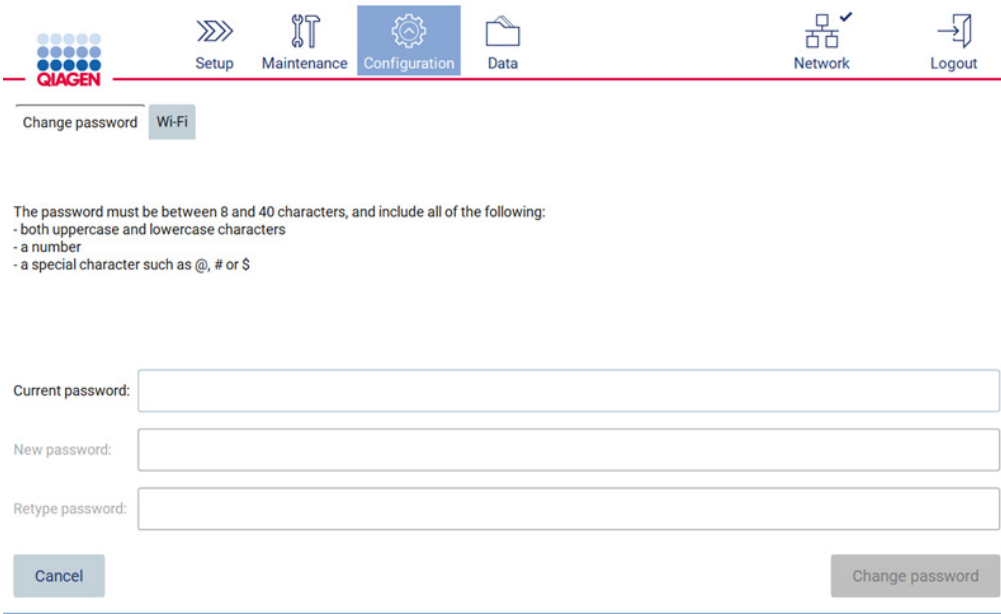

**Рис. 52. Экран Configuration (Конфигурация) для пользователей с правами оператора**

8. Если вы вошли в систему как оператор, то можете изменить свой пароль непосредственно на экране **Configuration** (Конфигурация).

## <span id="page-81-0"></span>5.3.5 Управление безопасностью пользователей

**Только** администраторы могут изменять политику паролей для пользователей всех уровней, а также менять настройки сроков действия паролей и допустимого количества попыток неправильного входа в систему.

Ниже описаны шаги для изменения настроек, связанных с безопасностью пользователей.

1. Нажмите **Configuration** (Конфигурация) на панели инструментов.

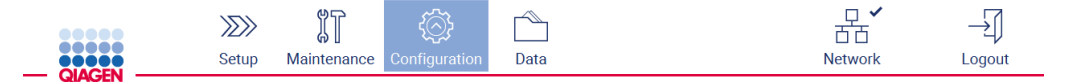

**Рис. 53. Кнопка Configuration (Конфигурация) на панели инструментов**

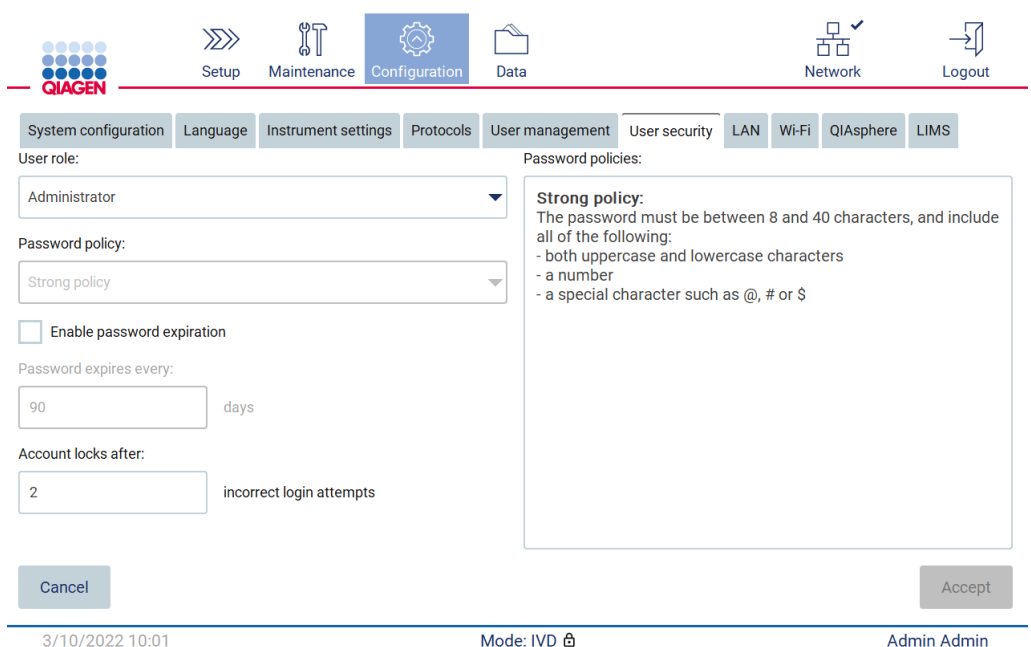

### 2. Нажмите **User security** (Безопасность пользователей).

**Рис. 54. Вкладка User security (Безопасность пользователей)**

- 3. Для изменения настроек пароля выберите роль пользователя, для которого необходимо изменить политику паролей, из раскрывающегося списка **User role** (Роль пользователя).
- 4. Для активации срока действия пароля установите флажок **Enable password expiration** (Активировать срок действия пароля).
- 5. Для указания количества дней срока действия пароля введите значение в поле **Days** (Дни) (допустимый диапазон от 1 до 360).
- 6. Для указания количества попыток неправильного входа в систему, после которого учетная запись пользователя будет заблокирована, введите значение в поле **Incorrect login attempts** (Попыток неправильного входа в систему) (допустимый диапазон от 1 до 50). Рекомендуется установить в этом поле значение не меньше 2. В противном случае одна опечатка приведет к блокировке учетной записи. Только администраторы могут разблокировать заблокированные учетные записи пользователей.
- 7. Нажмите **Accept** (Принять), чтобы сохранить все изменения, или **Cancel** (Отмена), чтобы вернуться к предыдущим сохраненным настройкам.

#### 5.3.6 Установка новых протоколов

**Примечание**. Только администраторы могут устанавливать новые пакеты протоколов.

**Примечание**. Вкладка Protocols (Протоколы) доступна только пользователям с правами администратора.

**Примечание**. Чтобы убедиться, что на вашем приборе EZ2 установлены последние версии протоколов, посетите веб-страницу EZ2 Connect MDx **[https://www.qiagen.com/de/products/ez2](https://www.qiagen.com/de/products/ez2-connect-mdx/) [connect-](https://www.qiagen.com/de/products/ez2-connect-mdx/)mdx/**. Версии протокола можно посмотреть в мастере настройки, шаг 2 из 7.

**Примечание**. При установке нового пакета протоколов все существующие протоколы будут перезаписаны. Сохраните все ранее установленные протоколы на USB-носитель для обеспечения возможности их восстановления при необходимости.

**Важно!** Скачивайте обновления программного обеспечения, файлы протоколов и другие файлы для использования на приборе EZ2 только на веб-сайте [www.qiagen.com.](http://www.qiagen.com/)

**Важно!** Используйте только USB-флеш-накопитель, предоставленный компанией QIAGEN. Не подключайте к портам USB другие USB-флеш-накопители.

**Важно!** Не извлекайте USB-накопитель во время загрузки или передачи данных или программного обеспечения с прибора или на прибор.

- 1. Подключите USB-флеш-накопитель с пакетом протоколов.
- 2. Нажмите **Configuration** (Конфигурация) на панели инструментов.

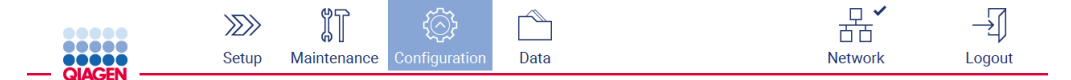

**Рис. 55. Кнопка Configuration (Конфигурация) на панели инструментов**

## 3. Нажмите **Protocols** (Протоколы).

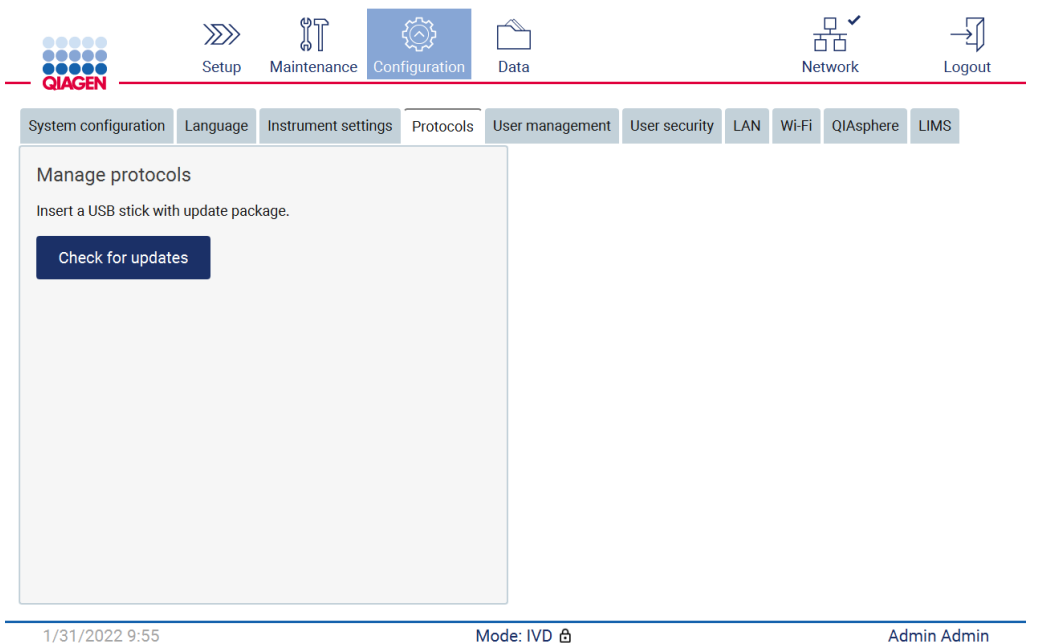

**Рис. 56. Вкладка Protocols (Протоколы)**

- 4. Нажмите **Check for updates** (Проверить наличие обновлений).
- 5. При обнаружении на USB-накопителе пакетов протоколов для загрузки на экране появится всплывающее окно.

| <b>Type</b>      | Version                                                |
|------------------|--------------------------------------------------------|
|                  |                                                        |
| Protocols Update | 1.0.0.0                                                |
| Protocols Update | 1.0.2.0                                                |
| Protocols Update | 1.0.3.0                                                |
| Protocols Update | 2.0.0.0                                                |
|                  | The instrument needs to be restarted after the update. |
|                  |                                                        |

**Рис. 57. Всплывающее окно для выбора пакета обновлений**

6. Запустите установку, выбрав необходимый пакет протоколов и нажав **Update** (Обновить).

7. По завершении установки появится окно с сообщением. Перезапустите устройство, чтобы новые протоколы стали активны.

## 5.3.7 Языковые настройки

**Примечание**. Только администраторы могут менять язык программного обеспечения и устанавливать новые языковые пакеты.

**Примечание**. Вкладка **Language** (Язык) доступна только пользователям с правами администратора.

**Важно!** Скачивайте обновления программного обеспечения, файлы протоколов и другие файлы для использования на приборе EZ2 только на веб-сайте [www.qiagen.com.](http://www.qiagen.com/)

**Важно!** Используйте только USB-флеш-накопитель, предоставленный компанией QIAGEN. Не подключайте к портам USB другие USB-флеш-накопители.

**Важно!** Не извлекайте USB-накопитель во время загрузки или передачи данных или программного обеспечения с прибора или на прибор.

- 1. Подключите USB-флеш-накопитель с языковым пакетом.
- 2. Нажмите **Configuration** (Конфигурация) на панели инструментов.

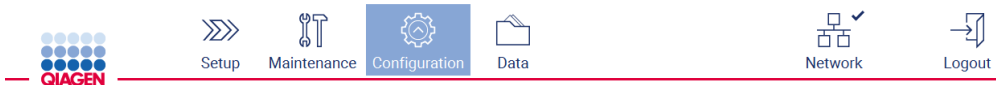

**Рис. 58. Кнопка Configuration (Конфигурация) на панели инструментов**

3. Нажмите **Language** (Язык).

4. Вы можете либо загрузить новый языковый пакет для установки нового языка на прибор, либо изменить текущие языковые настройки.

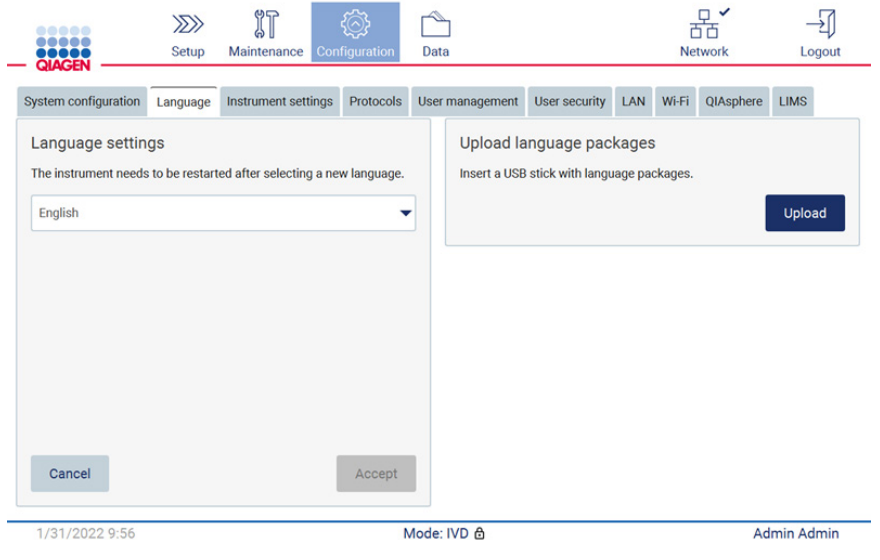

**Рис. 59. Вкладка Language (Язык)**

- 5. Нажмите **Upload** (Загрузить) в окне Upload language packages (Загрузить языковые пакеты).
- 6. При обнаружении на USB-накопителе языковых пакетов для загрузки на экране появится всплывающее окно.

Select a language package

| Language | Filename          |
|----------|-------------------|
| Czech    | czech - Copy.ez2u |
| Czech    | czech.ez2u        |
| French   | french.ez2u       |
|          |                   |
|          |                   |
|          |                   |
| Cancel   | Install           |

**Рис. 60. Всплывающее окно для выбора языкового пакета**

7. Выберите необходимый языковой пакет и нажмите **Install** (Установить). Единовременно можно загружать только по одному языковому пакету.

- 8. На экране Language (Язык) нажмите на раскрывающийся список Language settings (Языковые настройки).
- 9. Выберите желаемый язык.
- 10. Нажмите **Accept** (Принять).

**Примечание**. Для установки выбранного языка необходимо перезагрузить прибор EZ2.

5.3.8 Обновление программного обеспечения

**Примечание**. Только администраторы могут обновлять программное обеспечение.

**Примечание**. Вкладка System Configuration (Конфигурация системы) доступна только пользователям с правами администратора.

**Примечание**. Чтобы убедиться, что на вашем приборе EZ2 установлена последняя версия программного обеспечения, посетите веб-страницу EZ2 Connect MDx **[https://www.qiagen.com/de/products/ez2](https://www.qiagen.com/de/products/ez2-connect-mdx/)-connect-mdx/**. Текущую версию установленного программного обеспечения можно посмотреть в меню **Configuration** (Конфигурация) на вкладке **System configuration** (Конфигурация системы).

**Важно!** Используйте только USB-флеш-накопитель, предоставленный компанией QIAGEN. Не подключайте к портам USB другие USB-флеш-накопители.

**Важно!** Скачивайте обновления программного обеспечения, файлы протоколов и другие файлы для использования на приборе EZ2 только на веб-сайте [www.qiagen.com.](http://www.qiagen.com/) Перед установкой убедитесь, что пакет скачан с оригинального источника QIAGEN. Это можно сделать сравнив контрольную сумму имеющегося у вас пакета с контрольной суммой, указанной на веб-сайте QIAGEN, с которого вы скачали пакет.

**Важно!** Не извлекайте USB-накопитель во время загрузки или передачи данных или программного обеспечения с прибора или на прибор.

- 1. Подключите USB-флеш-накопитель с последней версией программного обеспечения.
- 2. Нажмите **Configuration** (Конфигурация) на панели инструментов.

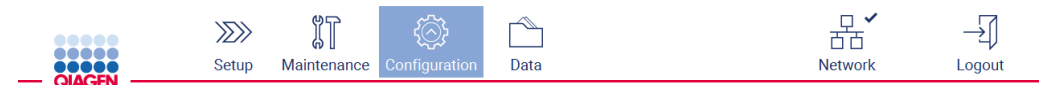

**Рис. 61. Кнопка Configuration (Конфигурация) на панели инструментов**

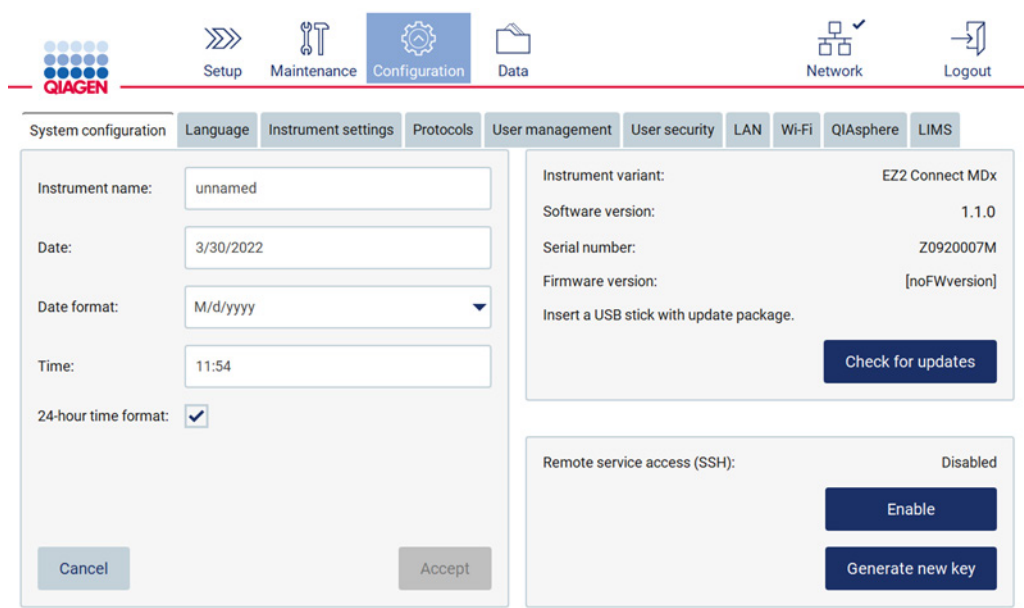

3. Нажмите **System configuration** (Конфигурация системы).

**Рис. 62. Вкладка System configuration (Конфигурация системы)**

- 4. Нажмите **Check for updates** (Проверить наличие обновлений), чтобы проверить подключенный USB-накопитель.
- 5. При обнаружении на USB-накопителе пакета обновления программного обеспечения на экране появится всплывающее окно.

Select the update package

| Type            | Version                                                |
|-----------------|--------------------------------------------------------|
| Software Update | 1.0.0.4                                                |
| Software Update | 1.1.0.5                                                |
|                 | The instrument needs to be restarted after the update. |
| Cancel          | Update                                                 |

**Рис. 63. Всплывающее окно для выбора пакета обновлений**

- 6. Запустите установку, выбрав необходимый пакет программного обеспечения и нажав **Update** (Обновить).
- 7. По завершении установки перезапустите устройство.
- 5.3.9 Конфигурация сетевых и QIAsphere Base подключений

## **Конфигурирование соединения по сети LAN**

**Примечание**. Вкладка LAN (Локальная вычислительная сеть) доступна только пользователям с правами администратора.

1. Нажмите **Configuration** (Конфигурация) на панели инструментов.

 $\frac{1}{2}$ 

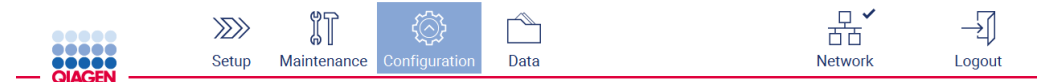

 $\Box$ 

 $\Box$ 

**Рис. 64. Кнопка Configuration (Конфигурация) на панели инструментов**

2. Нажмите **LAN** (Локальная вычислительная сеть). የም

 $\overline{m}$ 

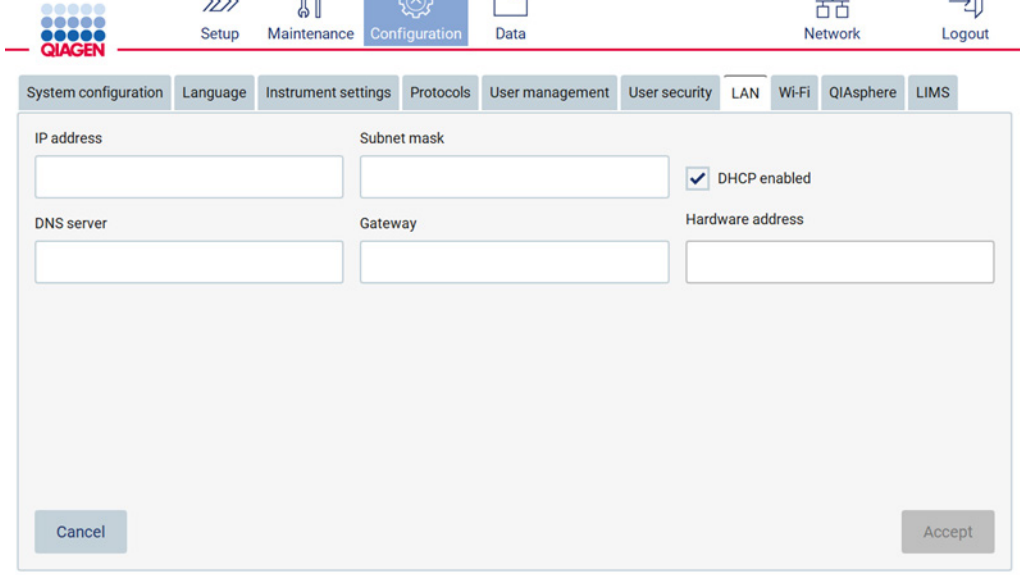

**Рис. 65. Вкладка LAN (Локальная вычислительная сеть)**

- 3. Введите соответствующие настройки сети, полученные от ИТ-отдела вашего учреждения.
- 4. Нажмите **Accept** (Принять).

**Примечание**. Настройте сеть таким образом, чтобы прибор EZ2 был невидим за пределами сети вашего учреждения.

**Примечание**. Hardware address (Физический адрес) = MAC-адрес

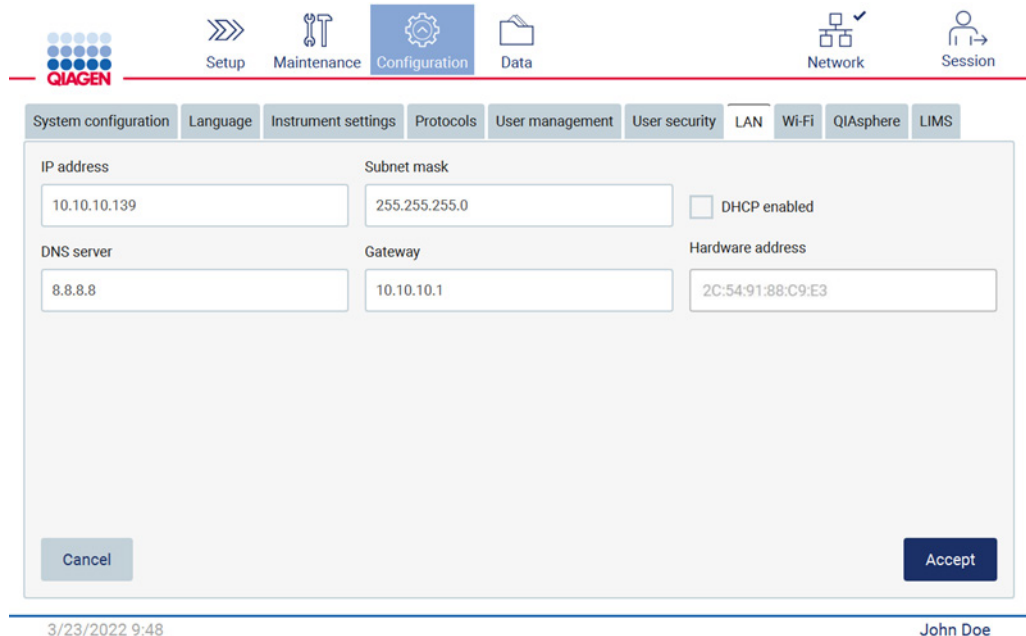

**Рис. 66. Вкладка настроенной сети LAN**

**Конфигурирование Wi-Fi подключения**

**Примечание**. Только администраторы могут настраивать подключение по сети Wi-Fi.

**Примечание**. Убедитесь, что USB-адаптер Wi-Fi подключен до запуска прибора.

EZ2 можно подключить к сети Wi-Fi с помощью адаптера Wi-Fi, который нужно вставить в один из USB-портов. Wi-Fi адаптер поддерживает стандарты Wi-Fi 802.11b, 802.11g и 802.11n, а также шифрование WEP, WPA-PSK и WPA2-PSK.

SSID сети должен быть видимым. Невозможно подключиться к сети со скрытым SSID.

Ниже описан порядок настройки подключения по сети Wi-Fi.

1. Нажмите **Configuration** (Конфигурация) на панели инструментов.

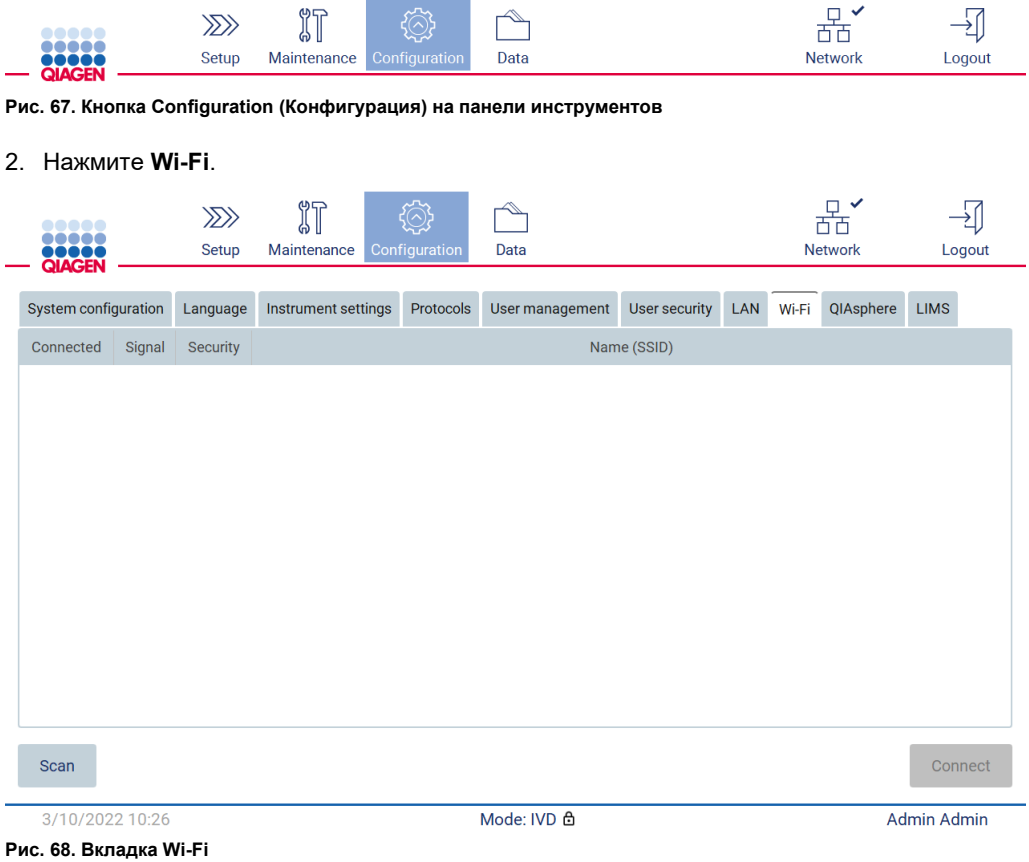

3. Для поиска доступных сетей нажмите **Scan** (Сканировать). Будут отображены мощность сигнала, тип шифрования и имя каждой сети.

| 8000C<br><br>        |                               | $\gg$<br>Setup   | $\mathbb{I}$<br>Maintenance | Configuration | Data            |               |            |       | $E^{\vee}$<br>芇芇<br><b>Network</b> |                    | Logout |
|----------------------|-------------------------------|------------------|-----------------------------|---------------|-----------------|---------------|------------|-------|------------------------------------|--------------------|--------|
| <b>QIAGEN</b>        |                               |                  |                             |               |                 |               |            |       |                                    |                    |        |
| System configuration |                               | Language         | Instrument settings         | Protocols     | User management | User security | <b>LAN</b> | Wi-Fi | QIAsphere                          | <b>LIMS</b>        |        |
| Connected            | Signal                        | Security         |                             |               |                 | Name (SSID)   |            |       |                                    |                    |        |
|                      | $\widehat{\gamma}$            | WPA <sub>2</sub> | awesome network             |               |                 |               |            |       |                                    |                    |        |
|                      | $\widehat{\cdot}$             | <b>WEP</b>       | weak network                |               |                 |               |            |       |                                    |                    |        |
|                      | $\widehat{\boldsymbol{\tau}}$ | <b>WEP</b>       | other network               |               |                 |               |            |       |                                    |                    |        |
|                      |                               |                  |                             |               |                 |               |            |       |                                    |                    |        |
| <b>Scan</b>          |                               |                  |                             |               |                 |               |            |       |                                    | Connect            |        |
| 3/10/2022 10:44      |                               |                  |                             |               | Mode: IVD &     |               |            |       |                                    | <b>Admin Admin</b> |        |

**Рис. 69. Список доступных сетей Wi-Fi**

- 4. Чтобы выбрать сеть, нажмите на строку с желаемой сетью.
- 5. Для подключения к выбранной сети нажмите **Connect** (Подключиться).
- 6. Введите пароль сети с помощью экранной клавиатуры и нажмите **Connect** (Подключиться). Прибор подключится к сети и отображаемый на экране статус подключения обновится.

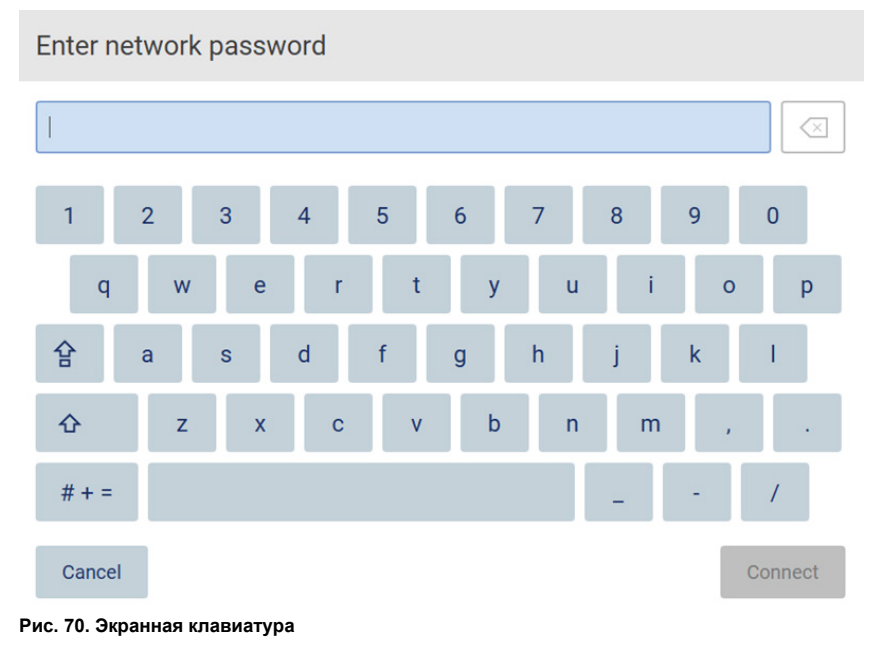

Руководство пользователя EZ2 Connect MDx 05/2022 93

**Примечание**. Если после нескольких попыток не удается подключиться к сети, не смотря на ввод правильного пароля, рекомендуется перезапустить прибор. **Примечание**. При возникновении ошибок см. более подробную информацию в

разделе [Поиск и устранение неисправностей](#page-173-0) (стр[. 174\)](#page-173-0).

| <br><br><b>QOOOO</b> |                  | $\gg$<br>Setup | 们<br>Maintenance    |           | Configuration   | Data |               |             |       |           |             | Γ <sub>ο</sub><br><b>Network</b> |                   | Logout |
|----------------------|------------------|----------------|---------------------|-----------|-----------------|------|---------------|-------------|-------|-----------|-------------|----------------------------------|-------------------|--------|
| System configuration |                  |                | Instrument settings | Protocols | User management |      | User security | <b>LAN</b>  | Wi-Fi | QIAsphere | <b>LIMS</b> |                                  |                   |        |
| Connected            | Signal           | Security       |                     |           |                 |      |               | Name (SSID) |       |           |             |                                  |                   |        |
| $\checkmark$         | 令                | WPA2           | awesome network     |           |                 |      |               |             |       |           |             |                                  |                   |        |
|                      | $\widehat{\tau}$ | <b>WEP</b>     | weak network        |           |                 |      |               |             |       |           |             |                                  |                   |        |
|                      | ্বর্             | <b>WEP</b>     | other network       |           |                 |      |               |             |       |           |             |                                  |                   |        |
|                      |                  |                |                     |           |                 |      |               |             |       |           |             |                                  |                   |        |
| Scan                 |                  |                |                     |           |                 |      |               |             |       |           |             |                                  | <b>Disconnect</b> |        |
| 12/7/2021 13:03      |                  |                |                     |           |                 |      | Mode: IVD 습   |             |       |           |             |                                  | Admin Admin       |        |

**Рис. 71. Успешное подключение к сети Wi-Fi**

- 7. Чтобы отключиться от сети, нажмите на строку с именем сети, к которой подключен прибор. Затем нажмите **Disconnect** (Отключиться).
- 8. Для просмотра дополнительной информации о сети или изменения пароля сети нажмите **Advanced** (Дополнительно). Чтобы вернуться на вкладку Wi-Fi, нажмите **Back** (Назад). Чтобы изменить пароль, нажмите **Change password** (Изменить пароль). Чтобы отключиться от сети, нажмите **Disconnect** (Отключиться). **Примечание**. Настройте сеть таким образом, чтобы прибор EZ2 был невидим за пределами сети вашего учреждения.

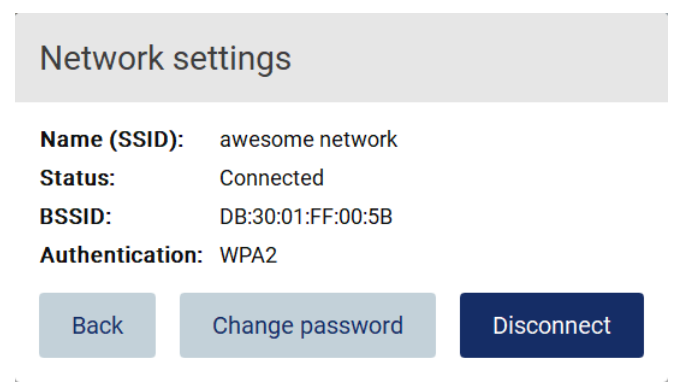

**Рис. 72. Диалоговое окно Network settings (Настройки сети)**

### **Настройка подключений QIAsphere Base**

Порядок настройки QIAsphere Base для подключения к приложению QIAsphere см. в *Руководстве пользователя QIAsphere Base*.

Для получения дополнительных сведений о сетевой конфигурации QIAsphere Base и порядке подключения к прибору EZ2, см. руководство пользователя QIAsphere Base на вебстранице [www.qiagen.com.](http://www.qiagen.com/)

Изменять сетевую конфигурацию могут только пользователи, которым назначена роль Administrator (Администратор). При конфигурировании информационной сети рекомендуется проконсультироваться с администратором сети в месте использования. При обмене данными с устройством QIAsphere Base используется исходящий TCP-порт 443 (https); команда ping поддерживается.

1. Нажмите **Configuration** (Конфигурация) на панели инструментов.

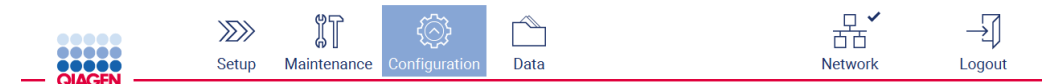

**Рис. 73. Кнопка Configuration (Конфигурация) на панели инструментов**

#### 2. Нажмите **QIAsphere**.

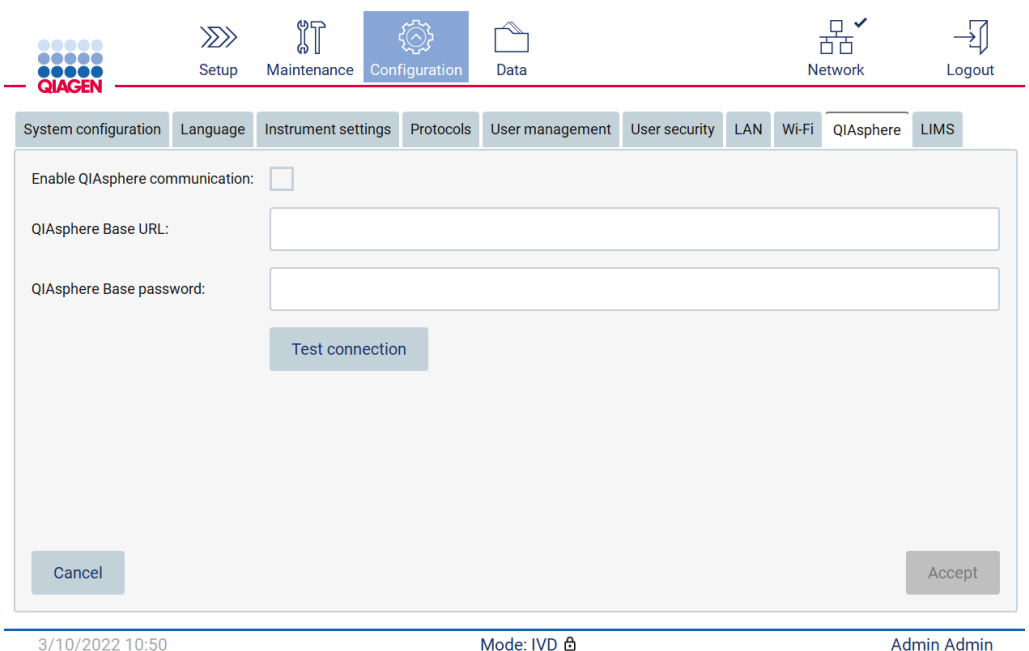

**Рис. 74. Вкладка QIAsphere**

- 3. Введите значение параметра QIAsphere Base URL (URL-адрес QIAsphere Base).
- 4. Введите значение параметра QIAsphere Base password (Пароль QIAsphere Base).
- 5. Установите флажок **Enable QIAsphere communication** (Разрешить подключение QIAsphere).
- 6. Нажмите **Accept** (Принять).
- 7. Нажмите **Test connection** (Проверить подключение).

**Примечание**. При возникновении проблем с QIAsphere Base обратитесь к руководству пользователя QIAsphere Base или свяжитесь со службой поддержки QIAGEN.

#### **Конфигурирование соединения с ЛИМС**

**Примечание**. Только администраторы могут конфигурировать соединение с ЛИМС.

**Примечание**. Вкладка System Configuration (Конфигурация системы) доступна только пользователям с правами администратора.

**Важно!** Используйте только USB-флеш-накопитель, предоставленный компанией QIAGEN. Не подключайте к портам USB другие USB-флеш-накопители.

**Важно!** Не извлекайте USB-накопитель во время загрузки или передачи данных или программного обеспечения с прибора или на прибор.

Прибор EZ2 Connect MDx можно подключить к системе ЛИМС. Настроить соединение можно в меню **Configuration** (Конфигурация) на вкладке **LIMS** (ЛИМС), выполнив описанные ниже шаги.

- Загрузите сертификат коннектора ЛИМС.
- Создайте новый сертификат прибора.
- Введите URL-адрес коннектора ЛИМС.
- Зарегистрируйте прибор в коннекторе ЛИМС.

Коннектор ЛИМС QIAGEN — это компонент обеспечения связи, который позволяет осуществлять обмен данными между прибором EZ2 и лабораторными информационными системами (ЛИС), лабораторными информационными менеджмент-системами (ЛИМС), лабораторными автоматизированными системами (ЛАС), системами управления рабочими процессами и системами межплатформенного ПО.

**Важно!** Установку коннектора ЛИМС QIAGEN должен осуществлять представитель QIAGEN. При установке коннектора ЛИМС QIAGEN должен присутствовать специалист, знакомый с лабораторным и компьютерным оборудованием. Компания QIAGEN предоставляет специализированные услуги для организации связи между прибором EZ2 Connect MDx и вашей системой ЛИМС. Если вы хотите, чтобы компания QIAGEN настроила для вас такую связь, подайте соответствующий запрос торговому представителю QIAGEN.

В некоторых случаях может потребоваться повторная загрузка сертификата коннектора ЛИМС QIAGEN.

Этот сертификат был сгенерирован командой обслуживания QIAGEN во время установки коннектора ЛИМС и сохранен на USB-носителе. Сертификат хранится локально и не может быть передан дистанционно. Если вам нужна помощь с сертификатом коннектора ЛИМС QIAGEN, обратитесь к местной команде по техническому обслуживанию.

- 1. Подключите USB-флеш-накопитель с сертификатом **QIAGEN LIMS Connector** (коннектора ЛИМС QIAGEN).
- 2. Нажмите **Configuration** (Конфигурация) на панели инструментов.

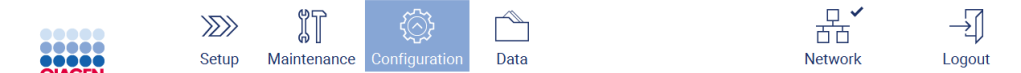

**Рис. 75. Кнопка Configuration (Конфигурация) на панели инструментов**

# 3. Нажмите на вкладку **LIMS** (ЛИМС).

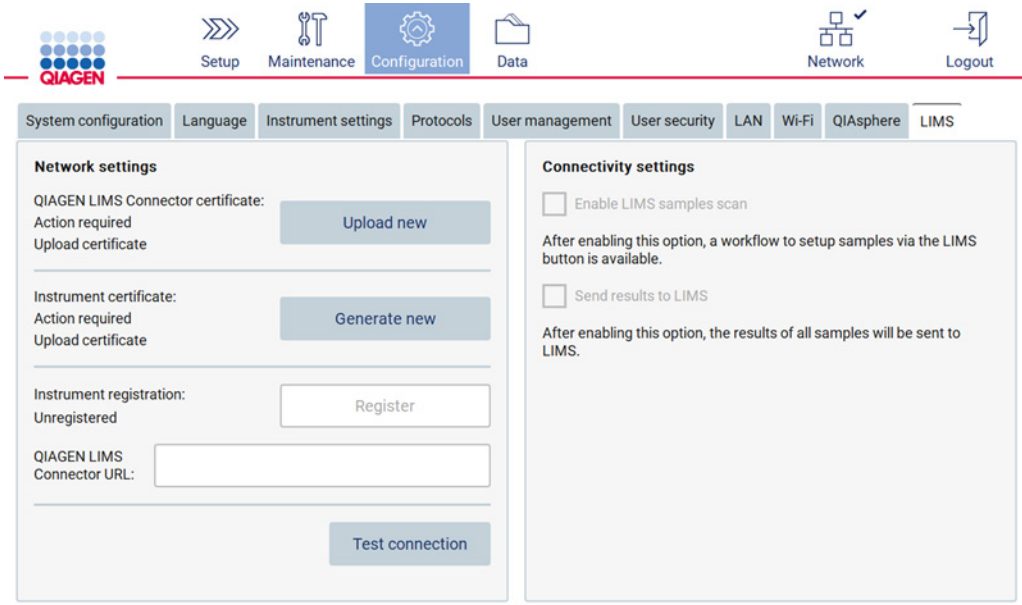

**Рис. 76. Вкладка LIMS (ЛИМС) в меню Configuration (Конфигурация)**

# 4. Нажмите **Upload new** (Загрузить новый).

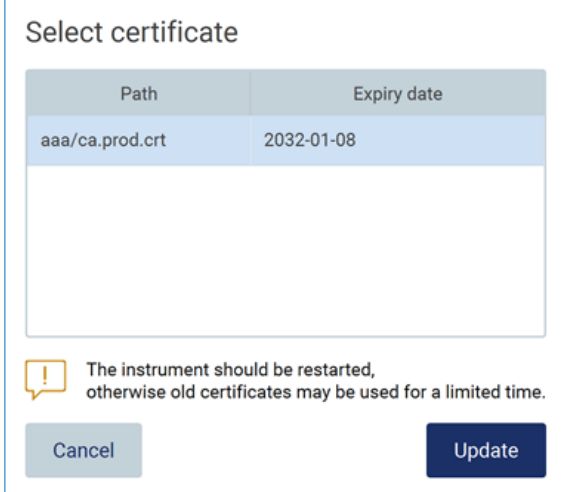

**Рис. 77. Экран Select certificate (Выбрать сертификат)**

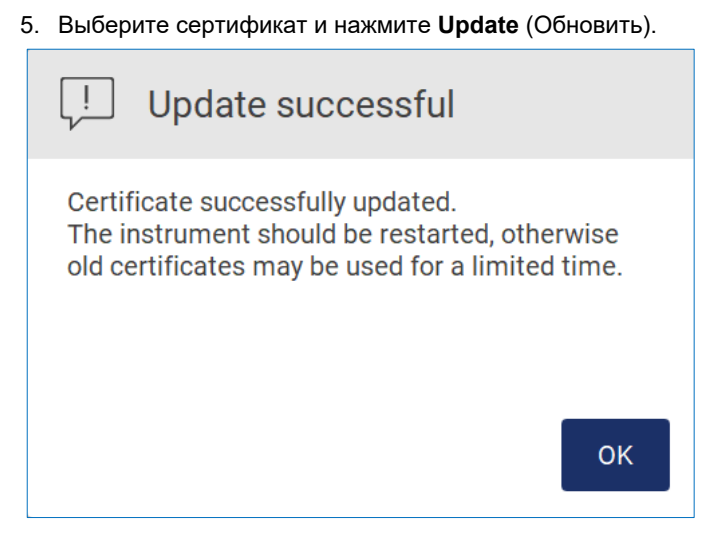

**Рис. 78. Успешное обновление сертификата**

- 6. Нажмите **OK** и перезагрузите прибор EZ2.
- 7. На вкладке конфигурации **LIMS** (ЛИМС) нажмите **Generate** new (Сгенерировать новый). Сертификат будет сохранен на подключенном USB-носителе.

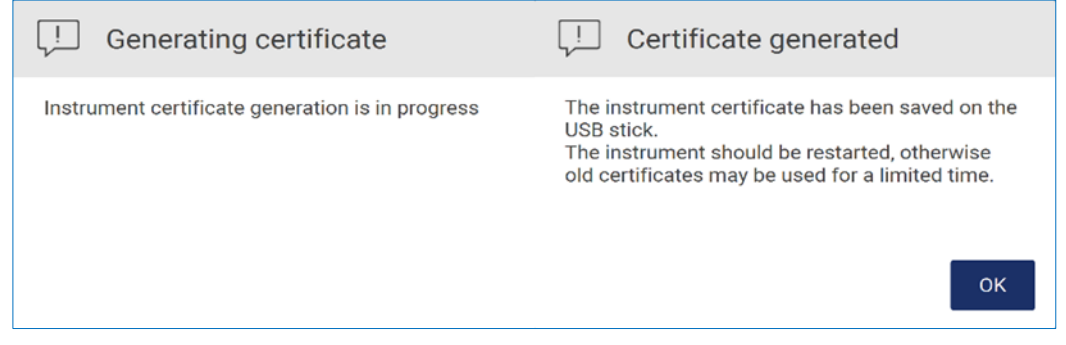

**Рис. 79. Генерирование сертификата для прибора**

- 8. Нажмите **OK**.
- 9. Установите сгенерированный сертификат с USB-носителя на коннектор **QIAGEN LIMS Connector**.

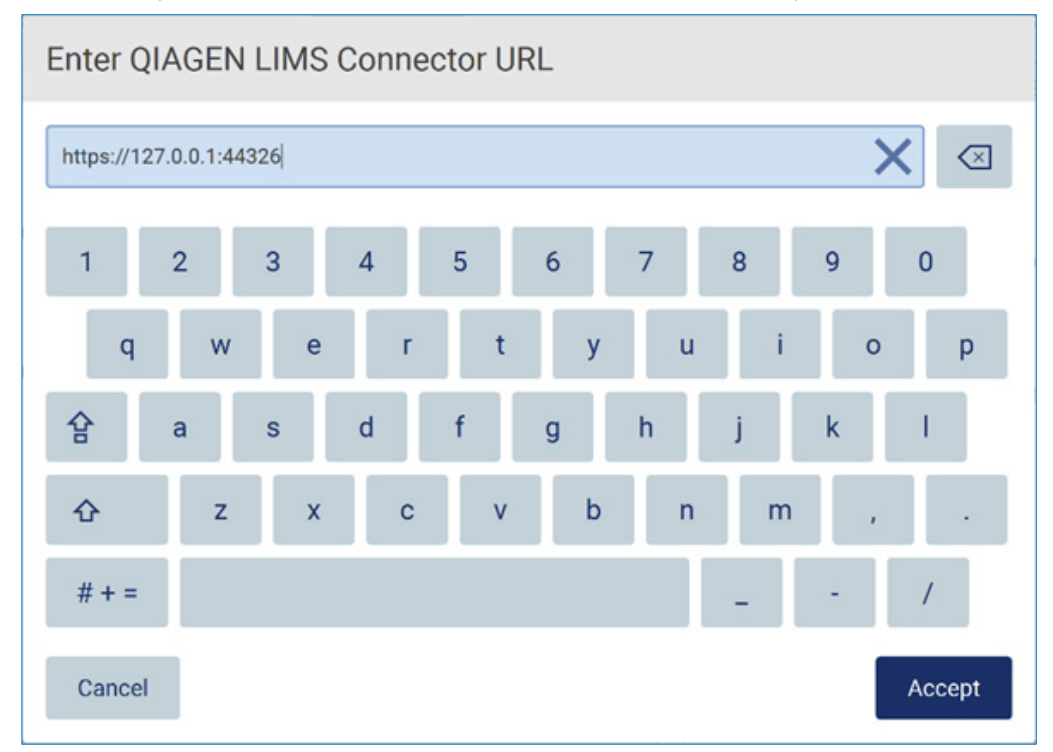

10. Коснитесь поля **QIAGEN LIMS Connector** URL (URL-адрес коннектора ЛИМС QIAGEN), чтобы ввести URL-адрес с помощью экранной клавиатуры.

**Рис. 80. Ввод URL-адреса коннектора ЛИМС**

11. Нажмите **Accept** (Принять).

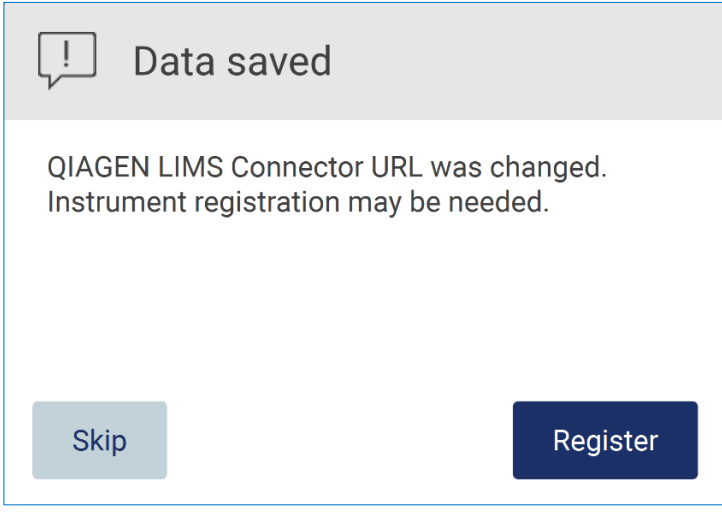

**Рис. 81. URL-адрес принят**

12. Нажмите **Register** (Регистрация), чтобы зарегистрировать прибор и выбрать конфигурацию.

Если прибор уже зарегистрирован, и был изменен только адрес коннектора ЛИМС, можно ввести новый URL-адрес, а затем нажать **Skip** (Пропустить).

13. Если вы хотите выбрать новую конфигурацию, можете также нажать **Register** (Зарегистрировать) на вкладке **LIMS configuration** (Конфигурации ЛИМС).

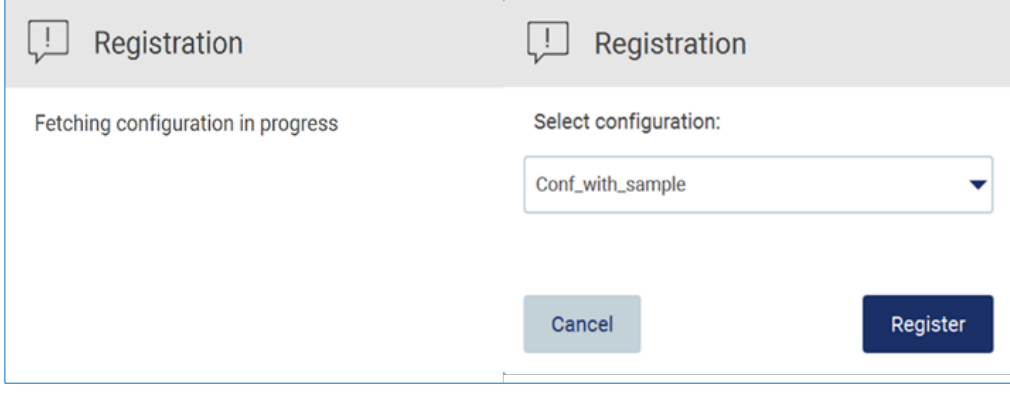

**Рис. 82. Регистрация ЛИМС**

14. Выберите конфигурацию из раскрывающегося списка и нажмите **Register**

## (Зарегистрировать).

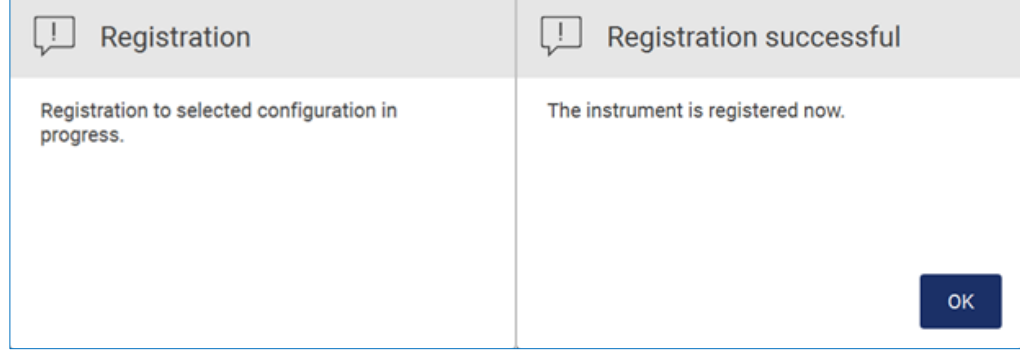

**Рис 83. Успешная регистрация ЛИМС.**

## 15. Нажмите **OK**, а затем **Test connection** (Проверить подключение).

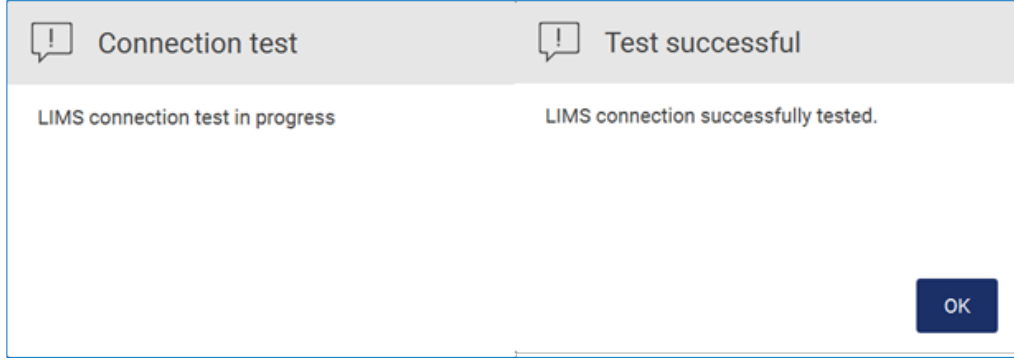

**Рис 84. Проверка подключения ЛИМС.**

16. Если активны флажки **Enable LIMS sample scan** (Разрешить сканирование образцов в ЛИМС) и **Send results to LIMS** (Отправлять результаты в ЛИМС), на экране **Setup** (Подготовка) будет доступна кнопка **LIMS** (ЛИМС).

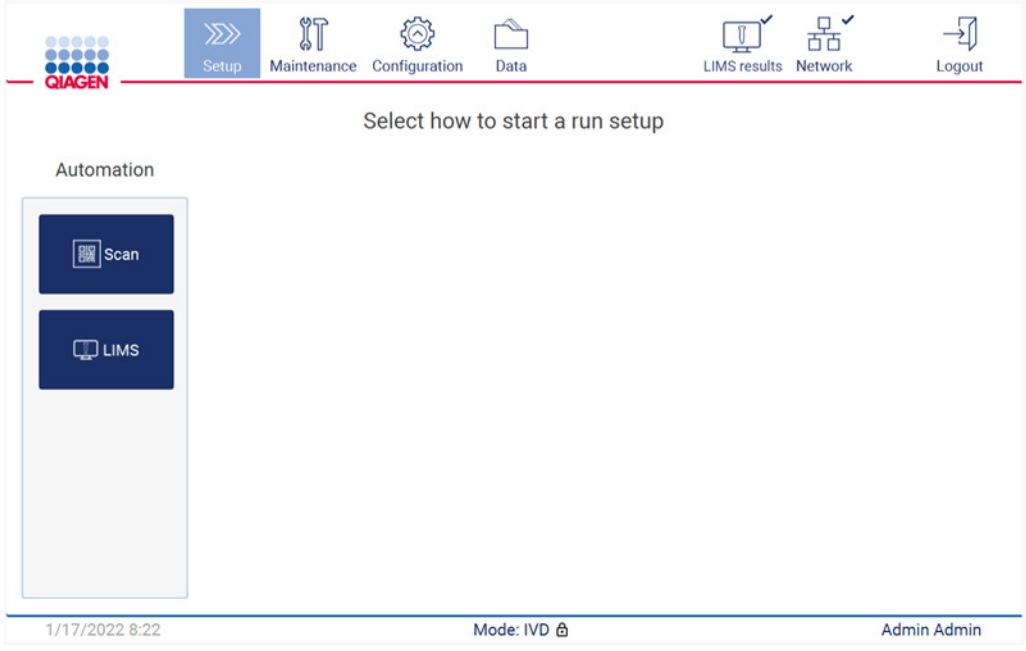

**Рис 85. Кнопка LIMS (ЛИМС) доступна на экране Setup (Подготовка).**

**Примечание**. При установке флажка **Send results to LIMS** (Отправлять результаты в ЛИМС) будет отображаться статус **LIMS results** (Результаты ЛИМС), и после завершения цикла результаты по каждому образцу будут отправляться в ЛИМС. Эта настройка не меняется после перезапуска прибора.

**Примечание**. Если пользователь снимет флажок **Send results to LIMS** (Отправлять результаты в ЛИМС), отобразится следующее предупреждение.

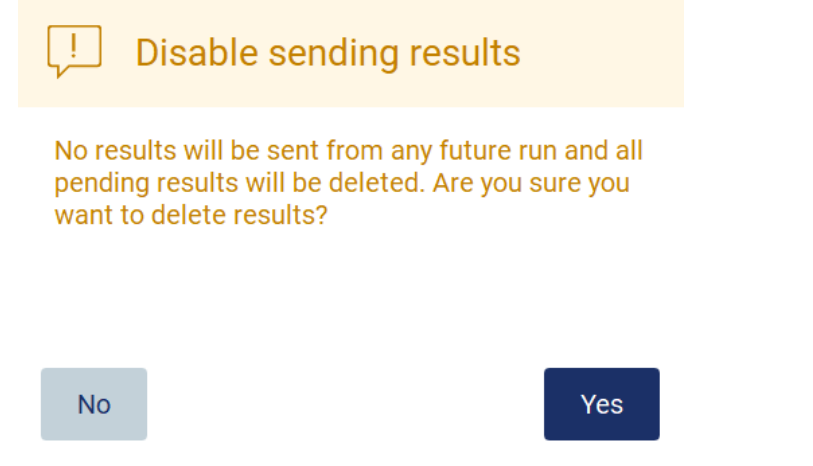

**Рис 86. Предупреждение Disable sending results (Отключение отправки результатов)**

Статус результатов ЛИМС обозначается значком в правом верхнем углу экрана.

Существует три варианта значков:

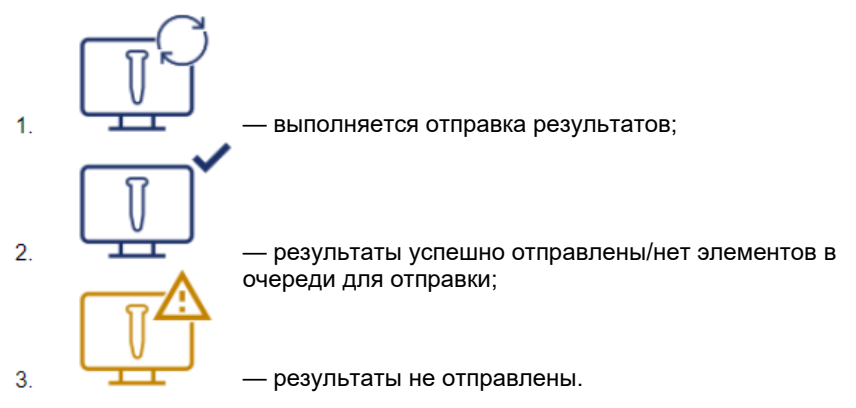

**Рис 87. Значки статуса ЛИМС.** 

- 17. При нажатии на значок пользователь будет перенаправлен на экран **Results sending status** (Статус отправки результатов). Информация в таблице на экране **Results sending status** (Статус отправки результатов) зависит от текущего статуса отправляемых результатов.
- 18. Значок статуса:

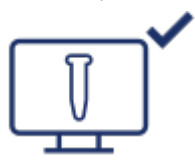

Таблица статуса отправки результатов будет пустой, когда все результаты отправлены и нет элементов в очереди для отправки. На экране отобразится значок статуса результатов ЛИМС с галочкой.

| <br><br><b>QIAGEN</b>  | $\gg$<br>Setup | $\mathbb{I}$<br>Maintenance | Configuration | Data   | <b>LIMS results</b> | 芇芇<br><b>Network</b> | Logout               |
|------------------------|----------------|-----------------------------|---------------|--------|---------------------|----------------------|----------------------|
| Results sending status |                |                             |               |        |                     |                      |                      |
| <b>Status</b>          |                | Sample ID                   |               | Run ID | End time            |                      | Last sending attempt |
|                        |                |                             |               |        |                     |                      |                      |
| 1/18/2022 13:23        |                |                             |               |        |                     |                      | Admin Admin          |

**Рис 88. Пустой экран Results sending status (Статус отправки результатов).**

19. Значок статуса:

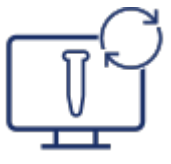

Если отправка результатов выполняется в текущий момент, в таблице представлена информация об отправляемых и ожидающих отправки результатах. Результаты со статусом **Sending** (Отправка) в настоящий момент отправляются в систему ЛИМС. Результаты со статусом **Pending** (Ожидание) находятся в очереди на отправку. На экране отобразится значок статуса результатов ЛИМС с символом круга со стрелками.

| $\mu$ |             | (0)           |      |                     |                |       |
|-------|-------------|---------------|------|---------------------|----------------|-------|
| Setup | Maintenance | Configuration | Data | <b>LIMS</b> results | <b>Network</b> | ogout |

Results sending status

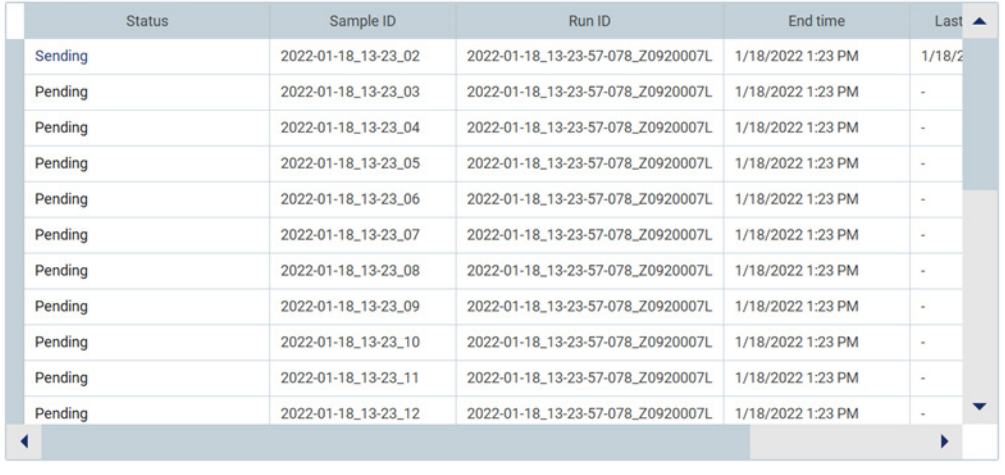

1/18/2022 13:24

Admin Admin

**Рис 89. Экран Results sending status (Статус отправки результатов) с выполнением отправки.**

#### 20. Значок статуса:

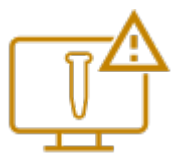

Если отправка результатов невозможна, в таблице статуса отправки будет отображен статус Unsent (Не отправлено) и описание возникшей ошибки. Статус **Unsent** (Не отправлено) отображается рядом с идентификатором ошибки и ее подробным описанием. На экране отобразится значок статуса результатов ЛИМС с символом предупреждения.

|                               |              | $\mathfrak{S}$<br><b>GD</b> Li | $(\wedge)$ :<br>لتهيبنا   | ーーーー | $\sqrt{2}$          |                |        |
|-------------------------------|--------------|--------------------------------|---------------------------|------|---------------------|----------------|--------|
| <b>1988</b><br><b>OIACENI</b> | <b>Setup</b> |                                | Maintenance Configuration | Data | <b>LIMS results</b> | <b>Network</b> | _ogout |

Results sending status

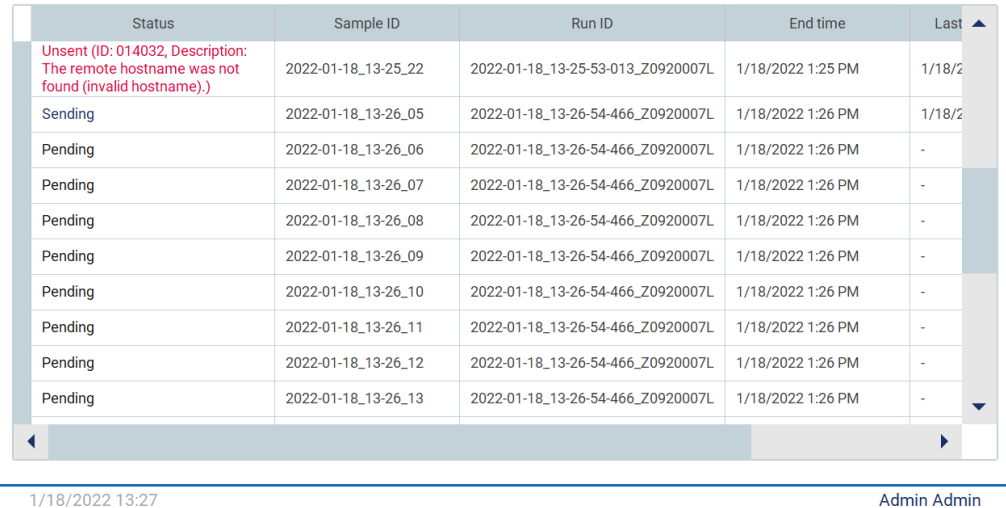

**Рис 90. Экран Results sending status (Статус отправки результатов) с ошибкой отправки.**

# 5.4 Подготовка цикла по протоколу

Для подготовки цикла по протоколу нажмите вкладку **Setup** (Подготовка) на экране **Home** (Главный).

Все доступные протоколы QIAGEN предварительно установлены в поставляемом приборе EZ2. Вы можете загрузить все доступные протоколы QIAGEN на веб-сайте QIAGEN. Для проведения исследований MDx выберите режим IVD (Диагностика in vitro) при входе в систему. Для других исследований выбирайте режим Research (Исследовательский). Подробную информацию по всем протоколам см. в соответствующих инструкциях по эксплуатации/руководствах к наборам.

**Примечание**. Прибор EZ2 не поддерживает протоколы, загруженные из других источников, кроме веб-сайте QIAGEN.

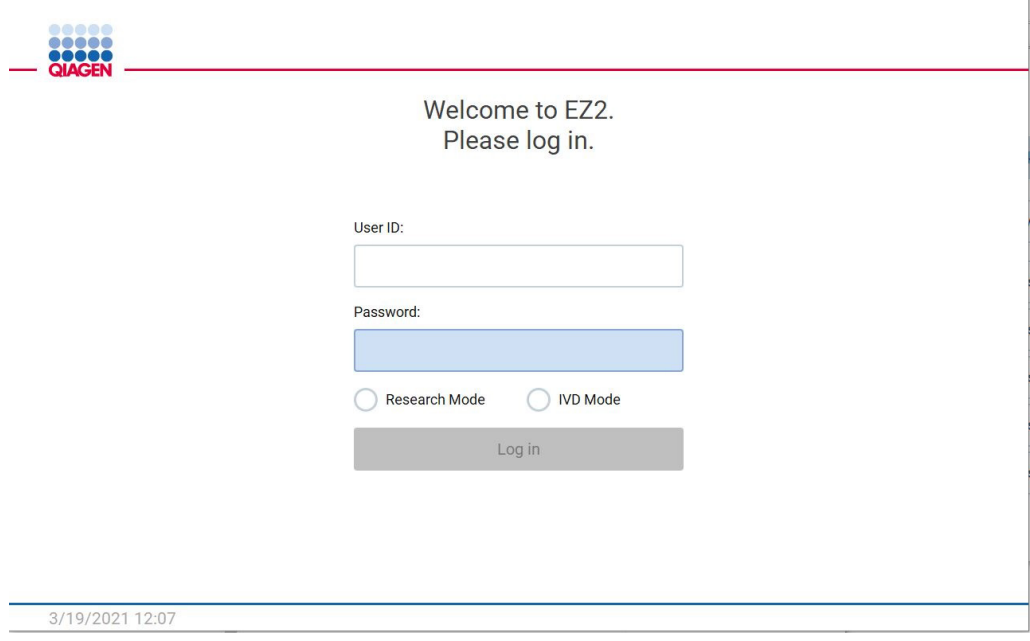

**Рис 91. Экран входа в систему**

Программное обеспечение прибора EZ2 будет отображать на экране последовательность этапов для подготовки цикла по протоколу. Этапы работы в мастере протоколов различаются в зависимости от выбранного протокола, и вид экранов может отличаться от изображений, приведенных в этом разделе. Некоторые описания, отображаемые на сенсорном экране, могут быть доступны для просмотра только при использовании полосы прокрутки. Обязательно прочтите инструкцию целиком. Процесс запускается нажатием кнопки SCAN (Сканировать) или LIMS (ЛИМС) на вкладке **Set-Up** (Подготовка). Если ранее была настроена ЛИМС, будет доступна только кнопка **LIMS** (ЛИМС).

**Важно!** Перед запуском цикла по протоколу ознакомьтесь с соответствующим руководством к набору QIAGEN и следуйте приведенным в нем инструкциям (например, в отношении хранения образца, обращения с ним и его подготовки).

## 5.4.1 Сканирование штрих-кода Q-Card

Подготовка цикла по протоколу начинается на вкладке **Setup** (Подготовка), где необходимо нажать кнопку Scan (Сканировать) на панели **Applications** (Приложения).

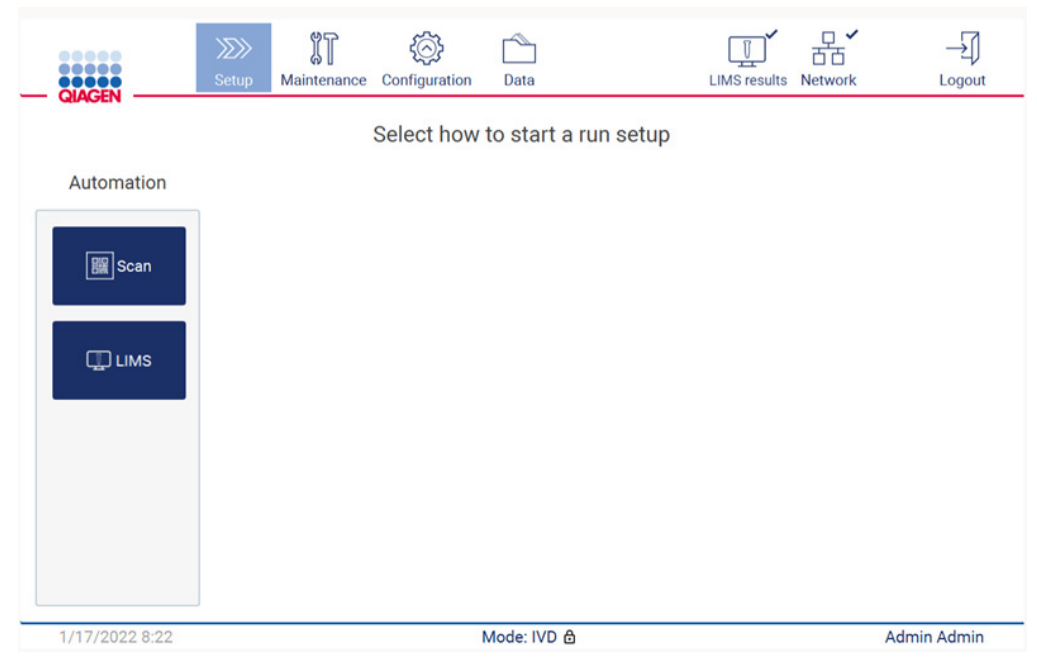

**Рис 92. Экран Setup (Подготовка)**

Коснитесь поля, отображаемого на следующем экране, и отсканируйте 1D штрих-код на Q-Card из комплекта набора.

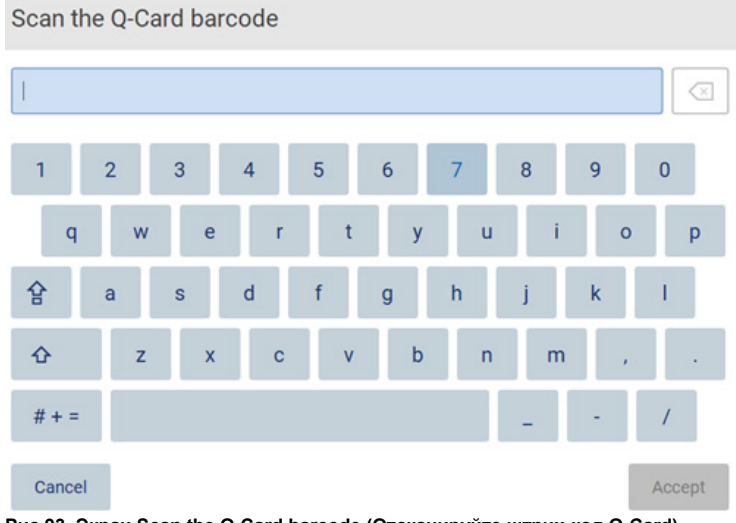

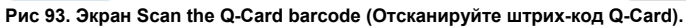
**Важно!** Если считывание штрих-кода Q-Card будет неудачным, можно также ввести номер штрих-кода через пользовательский интерфейс.

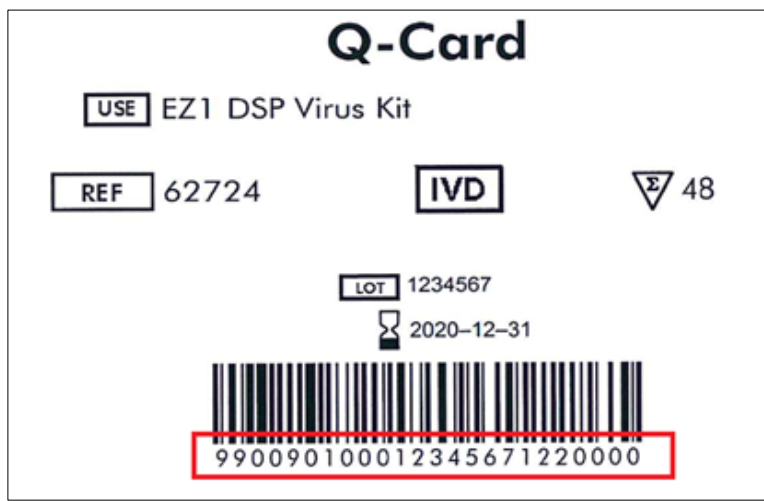

**Рис 94. Пример Q-Card.**

В результате сканирования 1D штрих-кода на Q-Card в комплекте набора будет выбран тип приложения и приведена информация о вариантах скриптов. См. раздел [Использование](#page-141-0)  [сканера штрих](#page-141-0)-кодов (стр. [142\)](#page-141-0).

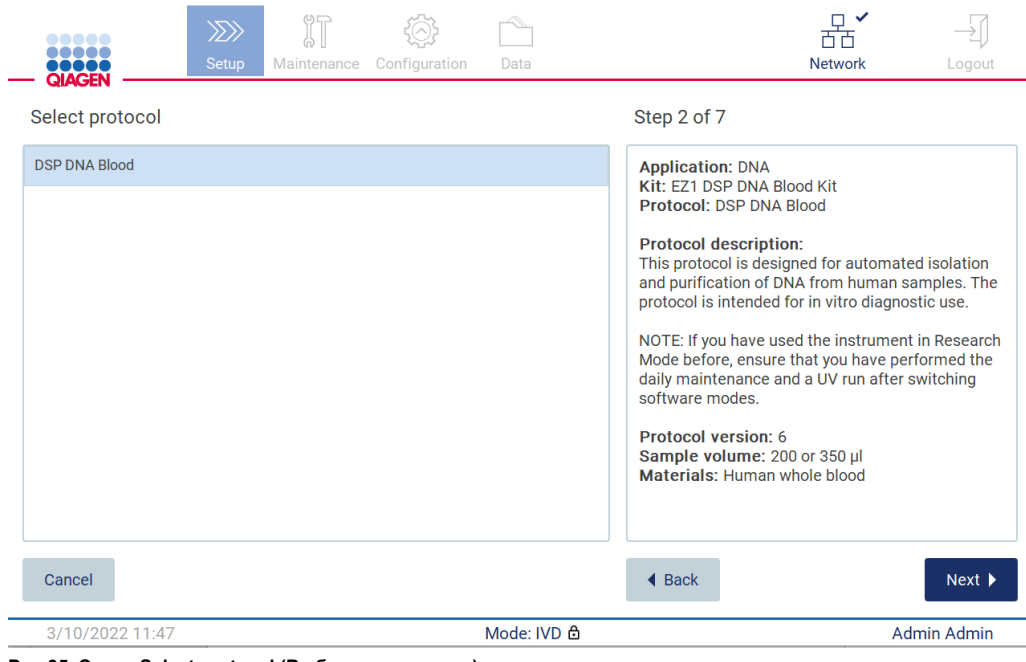

**Рис 95. Экран Select protocol (Выберите протокол).**

Нажмите **Next** (Далее), чтобы продолжить. Нажмите **Back** (Назад) или **Cancel** (Отмена), чтобы вернуться к экрану **Setup** (Подготовка).

## 5.4.2 Определение параметров

Чтобы задать значения для параметров протокола, нажмите на поле рядом с каждым параметром в окне **Define parameters** (Определение параметров) и выберите значение из раскрывающегося списка.

**Примечание**. Доступные варианты параметров протокола, такие как объем образца, зависят от выбранного протокола.

**Примечание**. Если вы используете языковые файлы для перевода элементов сенсорного экрана, параметры протокола не будут переведены. Выберите **No** (Нет), если не нужно выполнять промывку этиловым спиртом, и **Yes** (Да), если нужно.

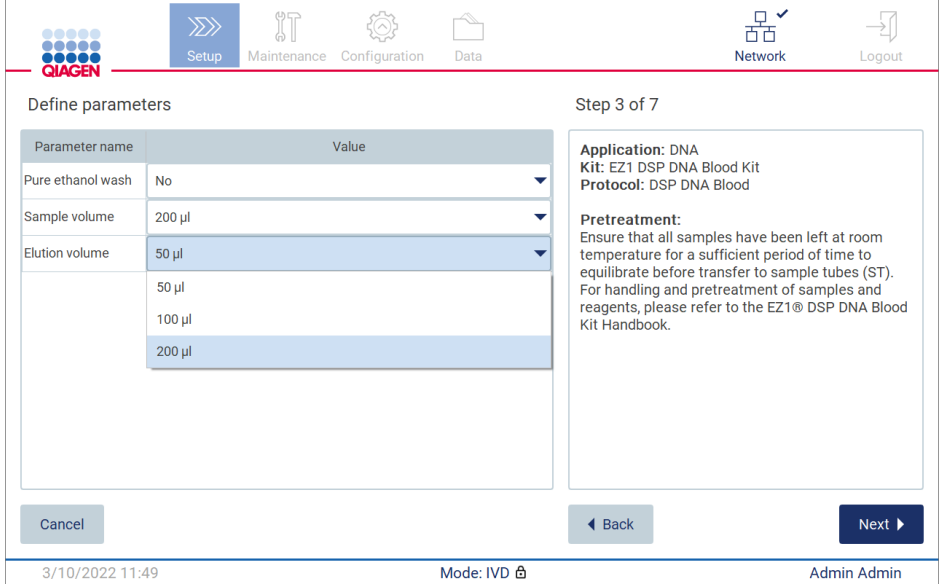

**Рис. 96. Этап Define parameters (Определение параметров) с открытым раскрывающимся списком**

На экране также отображается дополнительная информация о протоколе, например, ссылки на соответствующее руководство к набору в отношении хранения, обращения и предварительной обработки (если требуется) образцов. Обязательно прочтите инструкцию целиком, используя кнопки прокрутки (при наличии).

**Примечание**. Описание на экране приведены только для справки. Обязательно прочтите соответствующие указания в руководстве к набору.

Для перехода к этапу Select sample positions (Выбор позиций образцов) нажмите **Next** (Далее).

Для возврата к предыдущему экрану нажмите **Back** (Назад).

Для отмены протокола нажмите **Cancel** (Отмена).

## 5.4.3 Выбор позиций образцов

Для выбора позиций образцов нажмите на соответствующие ряды на схеме рабочего стола или на номера соответствующих рядов под схемой. Выбранные позиции будут выделены. Чтобы выбрать или отменить выбор всех позиций, нажмите переключатель **Select all** (Выбрать все).

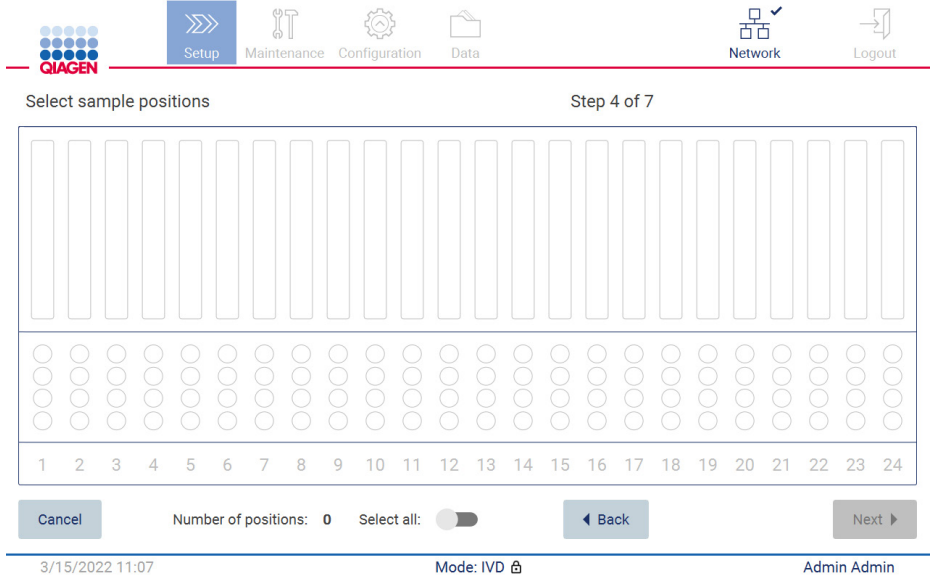

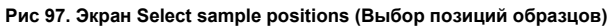

|                         | <b></b><br>QIAGEN |                 |                | $\gg$<br>Setup |   | Maintenance            | ŸΤ |   | Configuration | Data |             |    |   |               |    |    | 市面<br><b>Network</b> | □ ✓ |    |             | Logout               |
|-------------------------|-------------------|-----------------|----------------|----------------|---|------------------------|----|---|---------------|------|-------------|----|---|---------------|----|----|----------------------|-----|----|-------------|----------------------|
| Select sample positions |                   |                 |                |                |   |                        |    |   |               |      |             |    |   | Step 4 of 7   |    |    |                      |     |    |             |                      |
|                         |                   |                 |                |                |   |                        |    |   |               |      |             |    |   |               |    |    |                      |     |    |             |                      |
|                         |                   |                 |                |                |   |                        |    |   |               |      |             |    |   |               |    |    |                      |     |    |             |                      |
| $\mathbf{1}$            | $\overline{2}$    | 3               | $\overline{4}$ | 5              | 6 | 7                      | 8  | 9 | 10            | 2    | 13          | 14 | 5 | 16            | 18 | 19 | 20                   | 21  | 22 | 23          | 24                   |
| Cancel                  |                   |                 |                |                |   | Number of positions: 8 |    |   | Select all:   |      |             |    |   | <b>◀ Back</b> |    |    |                      |     |    |             | $Next$ $\rightarrow$ |
|                         |                   | 3/15/2022 11:07 |                |                |   |                        |    |   |               |      | Mode: IVD & |    |   |               |    |    |                      |     |    | Admin Admin |                      |

**Рис 98. Этап Select sample positions (Выбор позиций образцов)**

После выбора как минимум одной позиции образца станет активна кнопка **Next** (Далее). Нажмите **Next** (Далее), чтобы перейти к этапу **Enter sample IDs** (Ввод идентификаторов образцов).

Для возврата к предыдущему экрану нажмите **Back** (Назад).

Для отмены протокола нажмите **Cancel** (Отмена).

### 5.4.4 Ввод идентификаторов образцов

Нажмите **Generate missing sample IDs** (Сгенерировать отсутствующие идентификаторы образцов) в формате **ГГГГ-ММ-ДД\_чч-мм\_XX**, где первые 16 знаков обозначают текущую дату и время, а **XX** — номер образца.

**Примечание**. Идентификаторы образцов можно вводить вручную с помощью экранной клавиатуры или ручного сканера штрих-кодов. Убедитесь, что введенный идентификатор образца соответствует идентификатору образца в соответствующей позиции.

**Примечание**. При использовании ручного сканера штрих-кодов для ввода идентификаторов образцов оператор должен убедиться, что используется штрих-код надлежащего типа и качества для считывания.

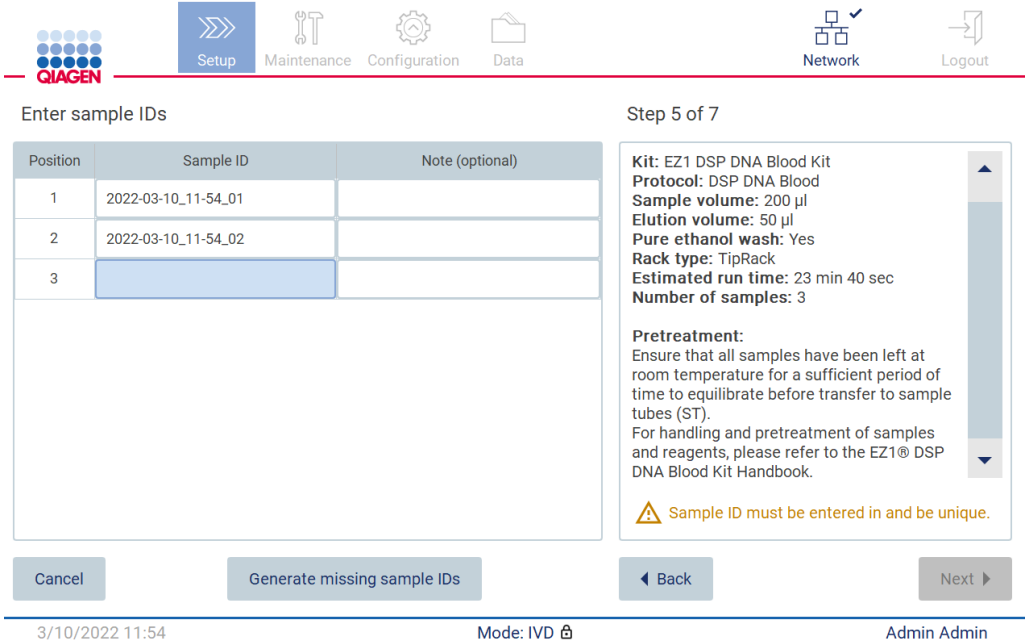

**Рис. 99. Этап Enter sample IDs (Ввод идентификаторов образцов) (два идентификатора сгенерированы автоматически)**

#### **Изменение идентификатора образца**

Для изменения идентификатора образца нажмите на него и внесите изменения с помощью экранной клавиатуры.

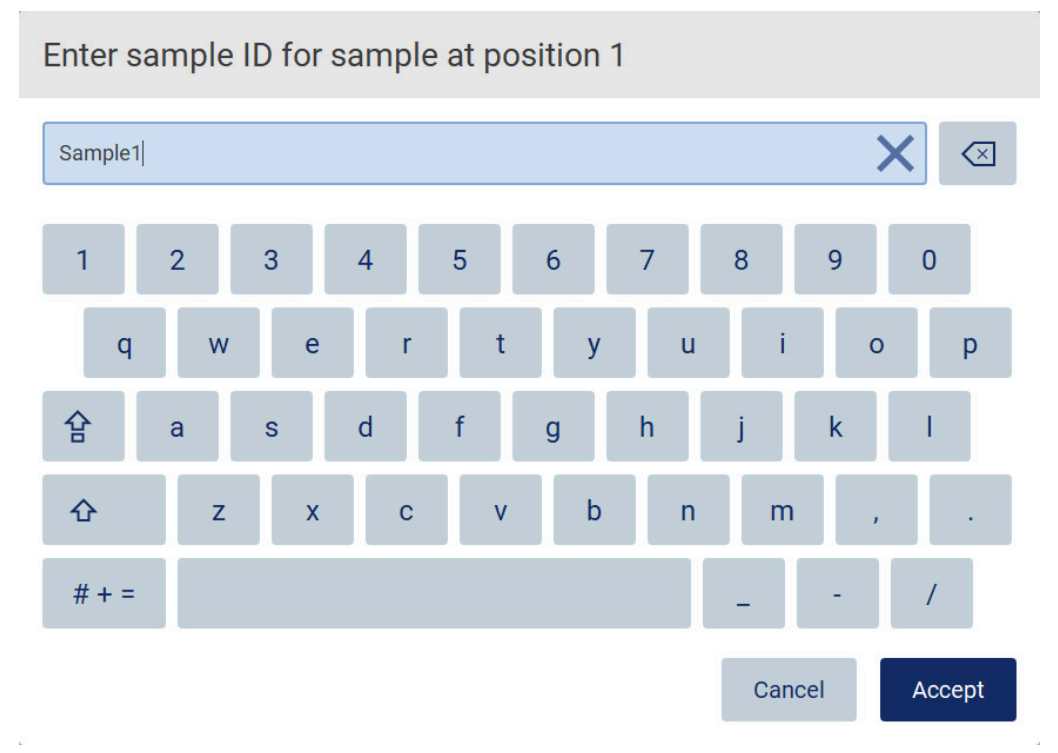

**Рис 100. Изменение идентификатора образца**

Максимальная длина значения в поле **Sample ID** (Идентификатор образца) составляет 80 знаков. Нажмите **Accept** (Принять), чтобы сохранить изменения, или **Cancel** (Отмена), чтобы вернуться к экрану **Enter sample IDs** (Ввод идентификаторов образцов).

**Примечание**. Идентификаторы образцов должны быть уникальными. Кнопка **NEXT** (Далее) будет неактивна, пока уникальные идентификаторы не будут введены для всех образцов.

#### **Добавление примечания к образцу**

По желанию вы можете добавить примечание к каждому образцу. Нажмите на поле **Note (optional)** (Примечание (по желанию)) рядом с соответствующим идентификатором образца и введите текст с помощью экранной клавиатуры.

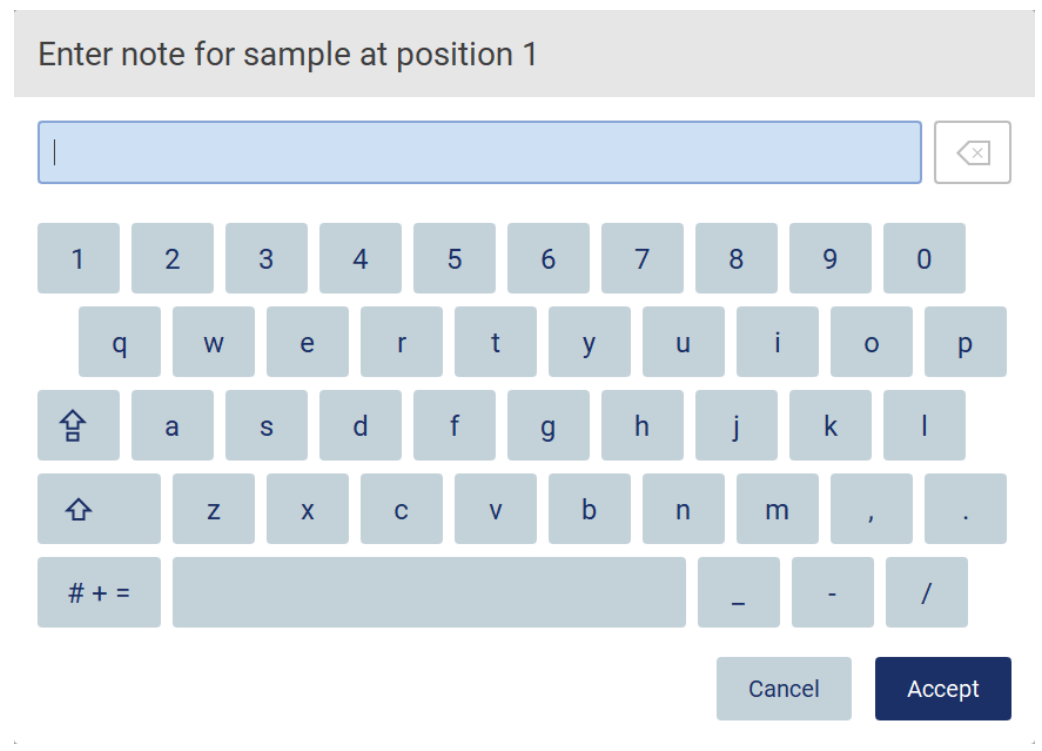

**Рис 101. Добавление примечания к образцу**

Максимальная длина значения в поле **Note (optional)** (Примечание (по желанию)) составляет 80 знаков. Нажмите **Accept** (Принять), чтобы сохранить изменения, или **Cancel** (Отмена), чтобы вернуться к экрану **Enter sample IDs** (Ввод идентификаторов образцов).

Для перехода к этапу **Load the cartridge rack** (Загрузка штатива для картриджей) нажмите **Next** (Далее).

Для возврата к предыдущему экрану нажмите **Back** (Назад).

Для отмены протокола нажмите **Cancel** (Отмена).

#### <span id="page-115-0"></span>5.4.5 Загрузка штатива для картриджей

Извлеките штатив для картриджей из прибора и осторожно положите его на стол. См. разде[л Загрузка и извлечение штатива для картриджей](#page-138-0) (стр. [139\)](#page-138-0).

В описании этапов **загрузки штатива для [картриджей](#page-138-0)** (стр. [139\)](#page-138-0) приведены инструкции по загрузке штатива для картриджей. Чтобы выделить лунку на схеме и соответствующую строку в таблице, нажмите на лунку или строку. В режиме IVD (Диагностика in vitro) программного обеспечения только протоколы для набора DSP Virus используют инструкции по загрузке для дополнительной лунки в таблице.

**Важно!** Перед загрузкой штатива внимательно прочтите инструкции и следуйте всем указаниям, в том числе приведенным в руководстве к соответствующему набору.

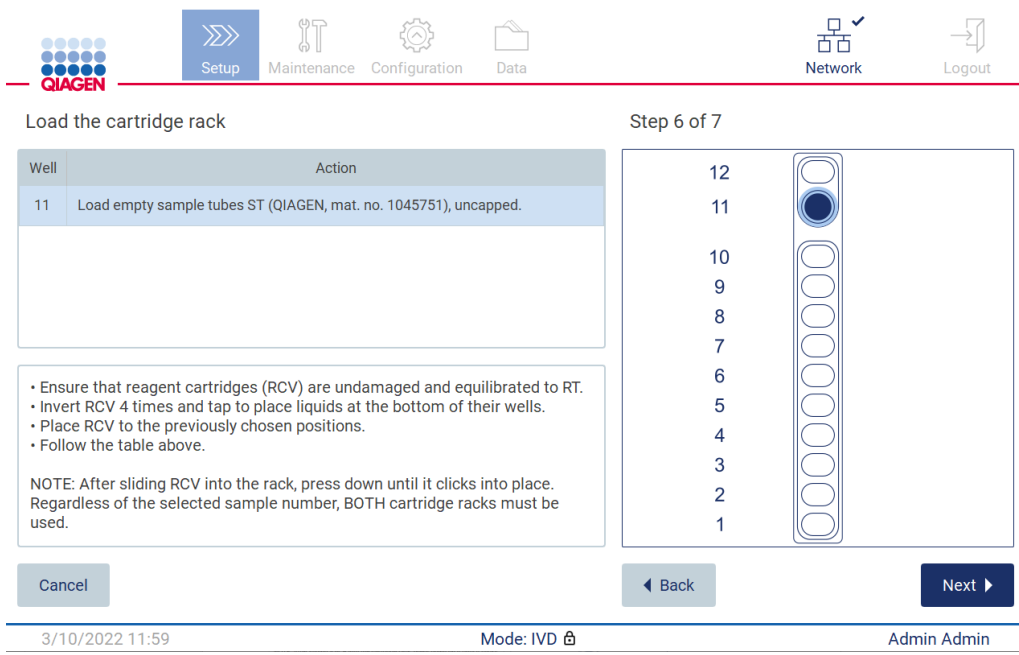

**Рис. 102. Этап Load the cartridge rack (Загрузка штатива для картриджей)**

Для перехода к этапу **Load the tip rack** (Загрузка штатива для наконечников) нажмите **Next** (Далее).

Для возврата к предыдущему экрану нажмите **Back** (Назад).

Для отмены протокола нажмите **Cancel** (Отмена).

#### <span id="page-116-0"></span>5.4.6 Загрузка штатива для наконечников

Извлеките штатив для наконечников из прибора и осторожно положите его на стол. См. раздел [Загрузка и извлечение штатива для наконечников](#page-140-0) (стр. [141\)](#page-140-0).

В описании **этапов загрузки штатива для [наконечников](#page-140-0)** (стр[. 141\)](#page-140-0) приведены инструкции по загрузке штатива для наконечников. Чтобы выделить позицию на схеме штатива для наконечников и соответствующую строку в таблице, нажмите на позицию или строку.

**Важно!** Перед загрузкой штатива внимательно прочтите инструкции и следуйте всем указаниям, в том числе приведенным в руководстве к соответствующему набору.

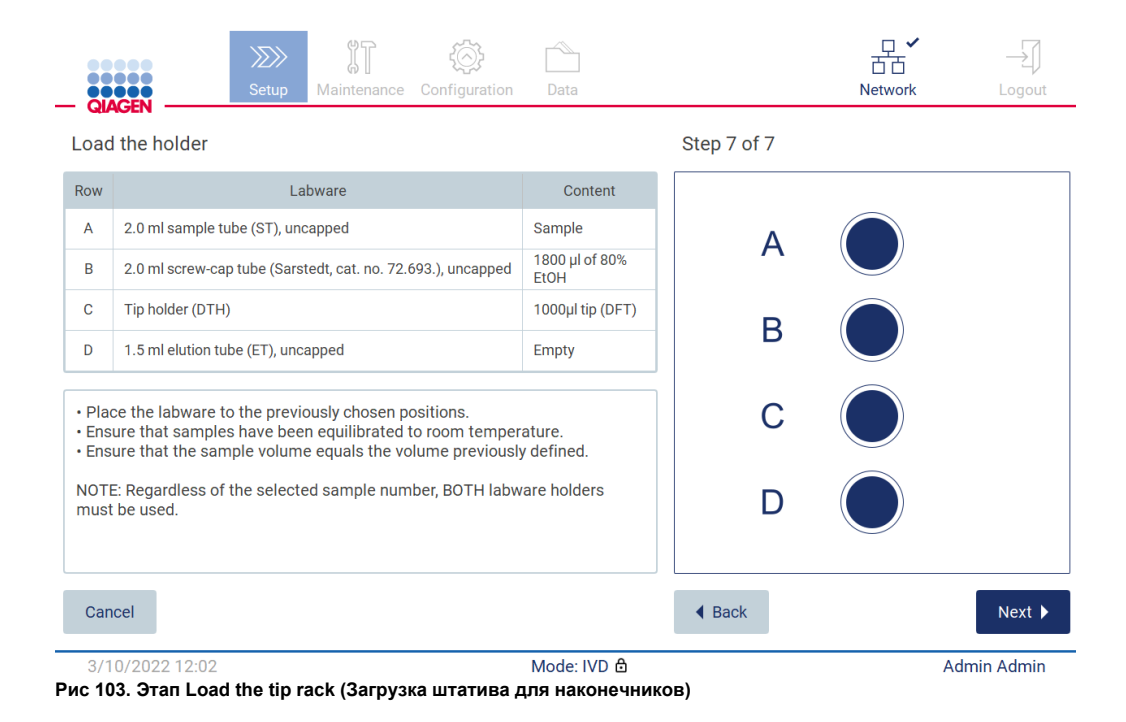

**Примечание**. При выполнении некоторых исследований используются не все позиции на держателе лабораторной посуды. Это обозначается отсутствием этой позиции с левой стороны и белым кругом с правой стороны.

Для перехода к запуску протокола нажмите **Next** (Далее). Перед запуском цикла на экране отобразятся значения параметров, выбранные в процессе подготовки цикла.

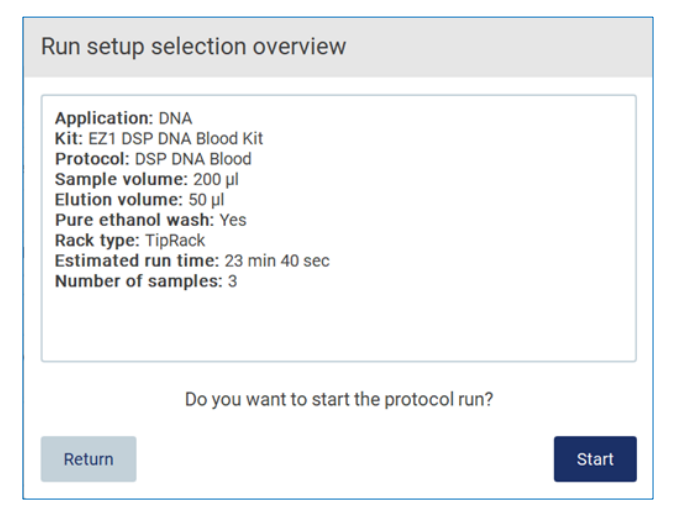

**Рис 104. Обзор подготовки цикла.**

Для возврата к предыдущему экрану нажмите **Return** (Вернуться).

Для запуска протокола нажмите **Start** (Пуск).

При запуске цикла по протоколу система проверяет доступное дисковое пространство. Если дискового пространства недостаточно для сохранения данных 5 циклов, отобразится предупреждающее сообщение.

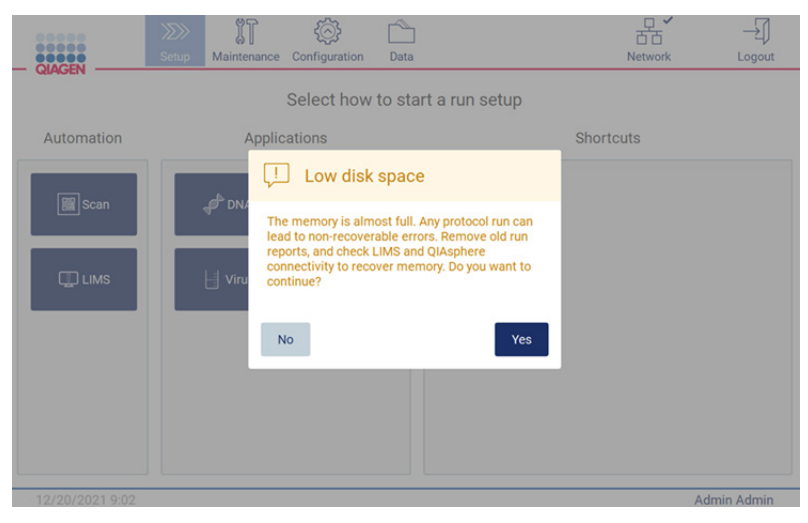

**Рис 105. Предупреждение Low disk space (Недостаточно дискового пространства)**

Необходимо выгрузить и удалить отчеты по предыдущим циклам, чтобы освободить дисковое пространство.

### 5.4.7 Рабочий процесс ЛИМС

**Важно!** Перед запуском цикла с применением рабочего процесса ЛИМС необходимо создать специальный прикладной уровень и настроить его для каждого протокола, который будет регулярно выполняться в вашей лаборатории. Этот прикладной уровень содержит все специальные параметры для соответствующего протокола. Во время настройки соединения с ЛИМС убедитесь, что вы согласовали с техническим специалистом QIAGEN все протоколы, которые планируете использовать, чтобы получить необходимые прикладные уровни, созданные в процессе этой настройки.

1. Подготовка цикла по протоколу с использованием интерфейса ЛИМС начинается на вкладке **Setup** (Подготовка), где необходимо нажать кнопку LIMS (ЛИМС).

| 00000<br>QIAGEN | Setup | Maintenance | Configuration | Data                            | <b>LIMS</b> results | <b>Network</b> | Logout |
|-----------------|-------|-------------|---------------|---------------------------------|---------------------|----------------|--------|
|                 |       |             |               | Select how to start a run setup |                     |                |        |
| Automation      |       |             |               |                                 |                     |                |        |
| <b>B</b> Scan   |       |             |               |                                 |                     |                |        |
|                 |       |             |               |                                 |                     |                |        |
| $\square$ LIMS  |       |             |               |                                 |                     |                |        |
|                 |       |             |               |                                 |                     |                |        |
|                 |       |             |               |                                 |                     |                |        |
|                 |       |             |               |                                 |                     |                |        |
|                 |       |             |               |                                 |                     |                |        |
|                 |       |             |               |                                 |                     |                |        |

**Рис 106. Экран Setup (Подготовка)**

2. Отобразится экран Scan sample ID (Сканировать идентификатор образца). Используйте предварительно выбранную позицию и отсканируйте идентификатор образца или выберите новую позицию и отсканируйте идентификатор образца.

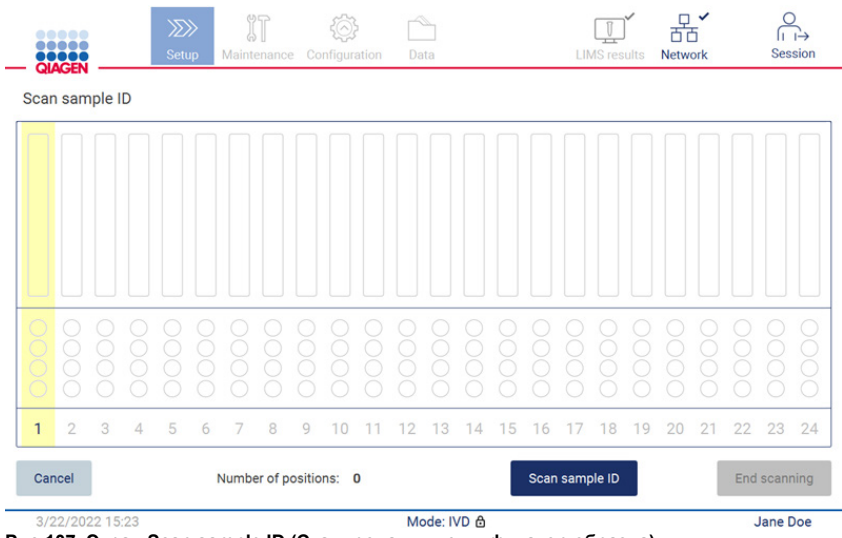

**Рис 107. Экран Scan sample ID (Сканировать идентификатор образца)**

3. Нажмите **Scan sample ID** (Сканировать идентификатор образца), чтобы отсканировать идентификатор с помощью ручного сканера штрих-кодов, или воспользуйтесь экранной клавиатурой для ввода идентификатора.

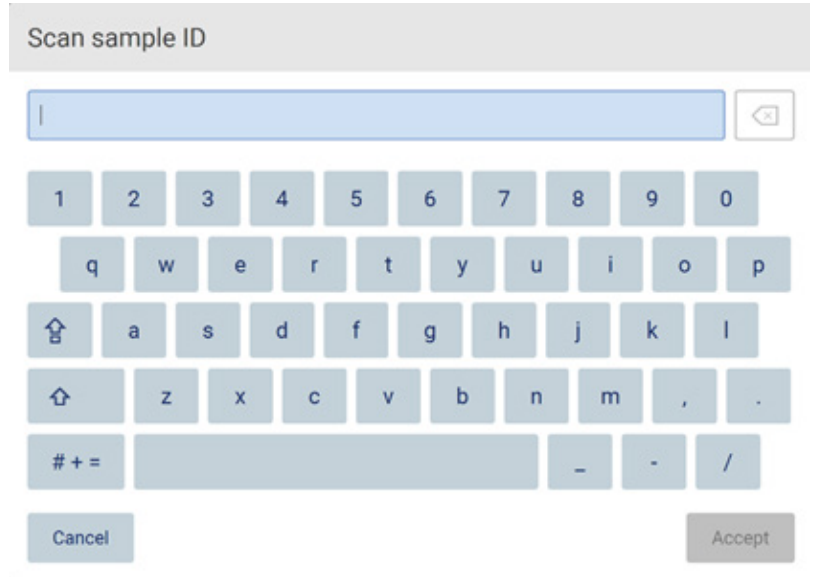

**Рис 108. Отсканируйте или введите идентификатор образца**

4. После сканирования первого образца отобразится экран Check parameters and load holder (Проверка параметров и загрузка держателя).

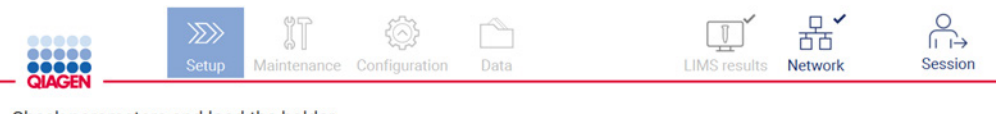

Check parameters and load the holder

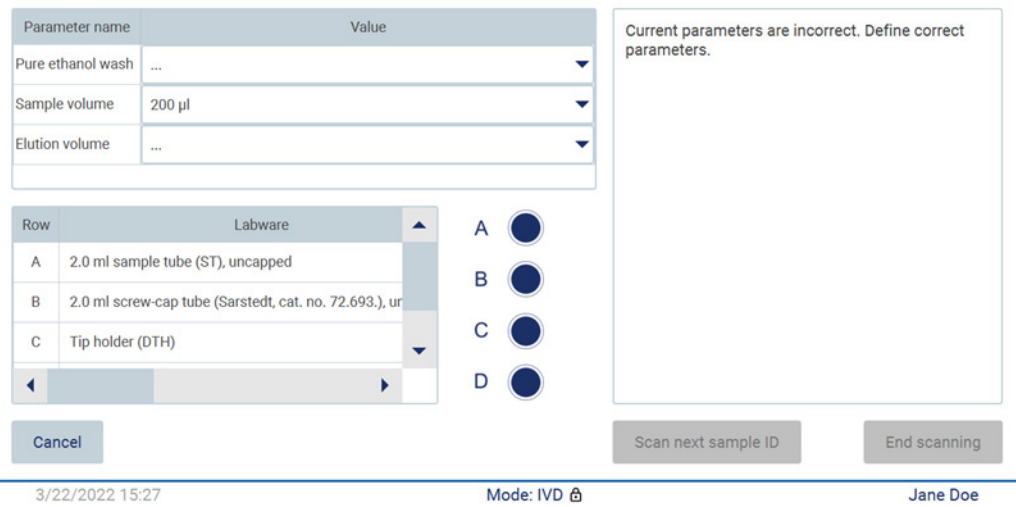

**Рис 109. Экран Check parameters and load the holder (Проверка параметров и загрузка держателя)**

5. Проверьте уже выбранные параметры и выберите параметры в пустых полях. Нажмите **Scan sample ID** (Сканировать идентификатор образца) или нажмите **End scanning** (Завершить сканирование), если хотите выполнить цикл только для одного образца.

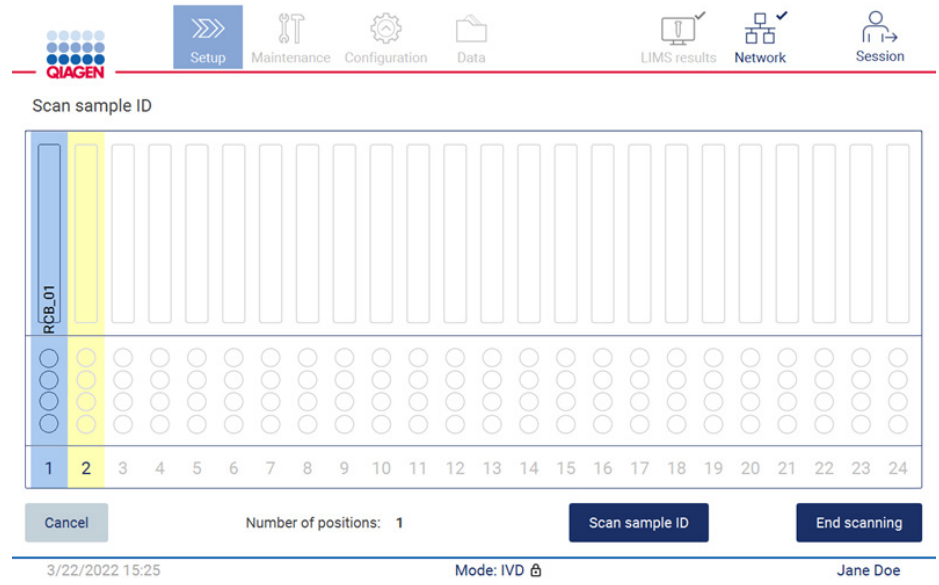

**Рис 110. Сканирование дополнительных образцов или переход к следующему шагу.**

6. **Важно!** Информация, введенная в поле примечаний, не будет передана в ЛИМС. После нажатия **End scanning** (Завершить сканирование) отобразится экран Review collected samples (Обзор собранных образцов). На этом этапе вы можете просмотреть установленные настройки и добавить примечания (не обязательно). Также можно выполнить обработку образцов, не обнаруженных в ЛИМС.

**Примечание**. Если в полях Sample ID (Идентификатор образца) указаны отсканированные идентификаторы образцов, обнаруженных в ЛИМС, эти поля нельзя редактировать.

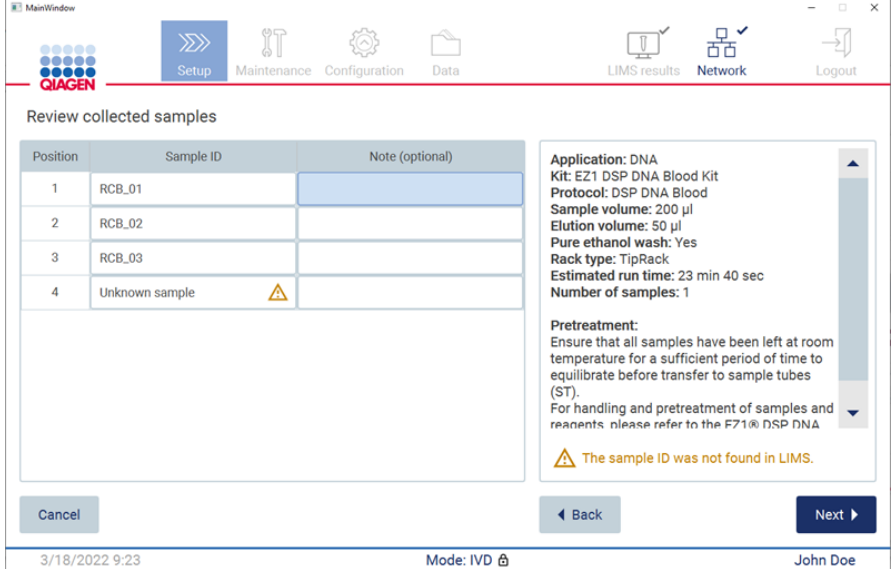

**Рис 111. Экран Review collected samples (Обзор собранных образцов)**

7. Нажмите **Next** (Далее) для перехода к этапу сканирования информации Q-card. Нажмите Scan Q-Card (Сканировать Q-Card). Используйте ручной сканер штрих-кодов для сканирования штрих-кода Q-Card или введите идентификатор с помощью экранной клавиатуры. Нажмите **Next** (Далее) по завершении.

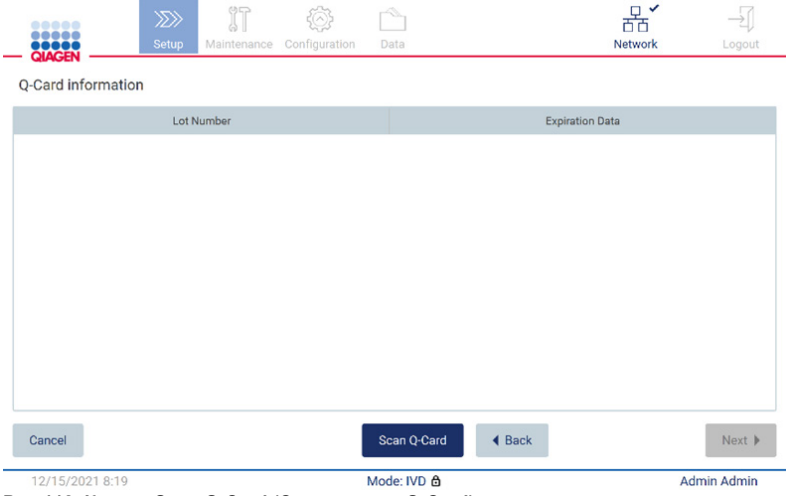

**Рис 112. Кнопка Scan Q-Card (Сканировать Q-Card)**

В описании этапов загрузки штатива для [картриджей](#page-138-0) (стр. [139\)](#page-138-0) приведены инструкции по загрузке штатива для картриджей. Чтобы выделить лунку на схеме и соответствующую строку в таблице, нажмите на лунку или строку.

**Важно!** Перед загрузкой штатива внимательно прочтите инструкции и следуйте всем указаниям, в том числе приведенным в руководстве к соответствующему набору.

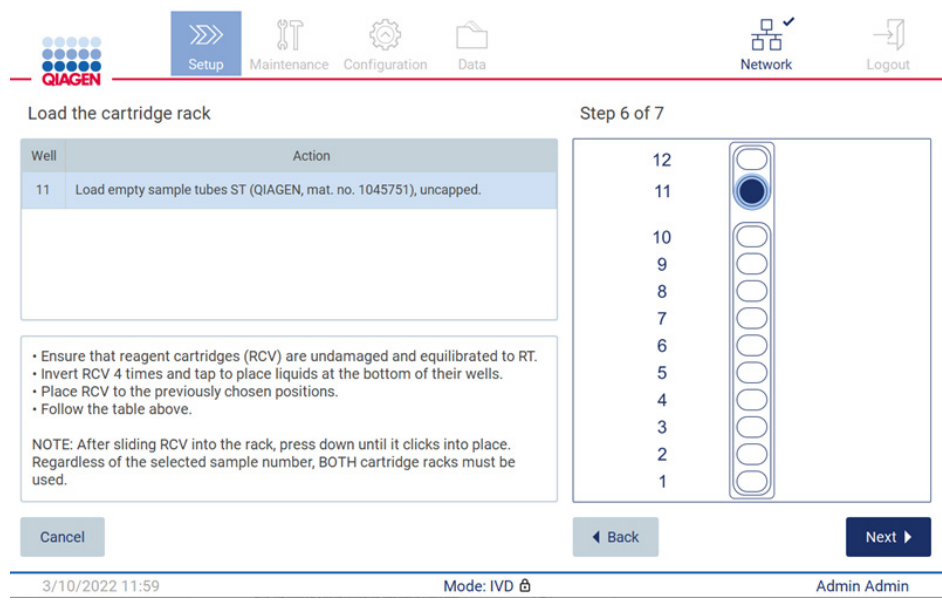

**Рис 113. Этап Load the cartridge rack (Загрузка штатива для картриджей)**

## 8. Нажмите **Next** (Далее) для перехода к следующему шагу.

В описании *этапа Load the holder (Загрузка держателя)* приведены инструкции по загрузке штатива для наконечников. Чтобы выделить позицию на схеме штатива для наконечников и соответствующую строку в таблице, нажмите на позицию или строку. **Важно!** Перед загрузкой штатива внимательно прочтите инструкции и следуйте всем указаниям, в том числе приведенным в руководстве к соответствующему набору.

|                       | <b>QIAGEN</b><br>Load the holder |                                                        |       |   |                                                                                                    |  |  |  |  |  |  |
|-----------------------|----------------------------------|--------------------------------------------------------|-------|---|----------------------------------------------------------------------------------------------------|--|--|--|--|--|--|
| Parameter name        |                                  |                                                        | Value |   | <b>Application: DNA</b>                                                                             |  |  |  |  |  |  |
|                       | Pure ethanol wash Yes            |                                                        |       |   | Kit: EZ1 DSP DNA Blood Kit<br>Protocol: DSP DNA Blood                                               |  |  |  |  |  |  |
| Sample volume         |                                  | $200$ $\mu$                                            |       |   | Sample volume: 200 µl<br>Elution volume: 50 µl                                                      |  |  |  |  |  |  |
| <b>Flution volume</b> |                                  | $50$ $\mu$                                             |       |   | Pure ethanol wash: Yes<br>Rack type: TipRack<br>Estimated run time: 23 min 40 sec.                  |  |  |  |  |  |  |
| Row                   |                                  | Labware                                                | ▲     |   | Number of samples: 1<br><b>Pretreatment:</b><br>Ensure that all samples have been left at room      |  |  |  |  |  |  |
| A                     |                                  | 2.0 ml sample tube (ST), uncapped                      |       | В | temperature for a sufficient period of time to<br>equilibrate before transfer to sample tubes (ST). |  |  |  |  |  |  |
| B                     |                                  | 2.0 ml screw-cap tube (Sarstedt, cat. no. 72.693.), ur |       |   | For handling and pretreatment of samples and<br>reagents, please refer to the EZ1® DSP DNA Blood    |  |  |  |  |  |  |
| c                     | Tip holder (DTH)                 |                                                        |       |   | Kit Handbook.                                                                                       |  |  |  |  |  |  |
|                       |                                  |                                                        | ۱     | D |                                                                                                    |  |  |  |  |  |  |

**Рис 114. Этап Load the holder (Загрузка держателя)**

9. Нажмите **Next** (Далее), чтобы перейти к экрану обзора параметров цикла.

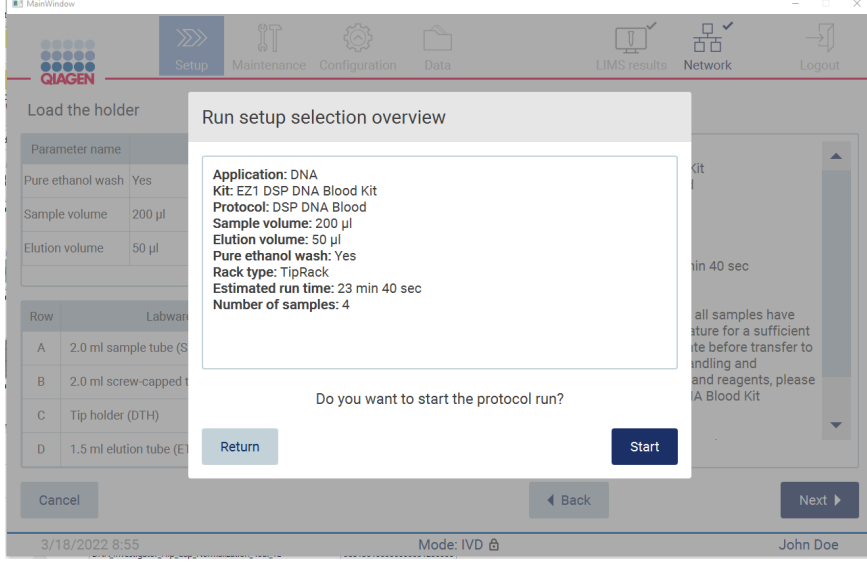

**Рис 115. Обзор подготовки цикла**

10. Нажмите **Start** (Пуск), чтобы начать выбранный цикл по протоколу.

**Примечание**. Первый отсканированный идентификатор образца должен быть известен ЛИМС. Следующие отсканированные идентификаторы образцов могут быть неизвестны ЛИМС и могут использоваться с предварительно выбранными протоколом и параметрами. В этом случае отобразится следующее диалоговое окно:

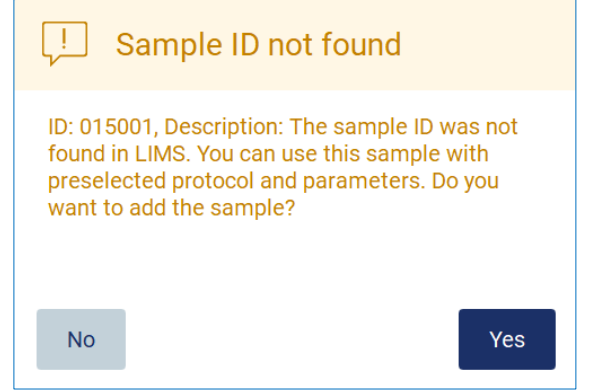

**Рис 116. Диалоговое окно Sample ID not found (Идентификатор образца не найден) в ЛИМС**

11. Для обработки неизвестного образца вместе с идентификаторами образцов, обнаруженных в ЛИМС, нажмите **Yes** (Да). Отобразится ранее отсканированный идентификатор.

**Примечание**. Журнал событий и пакет поддержки также будут содержать результаты, отправленные в ЛИМС, и информацию о коннекторе ЛИМС.

12. При запуске цикла по протоколу система проверяет доступное дисковое пространство. Если дискового пространства недостаточно для сохранения данных 5 циклов, отобразится предупреждающее сообщение.

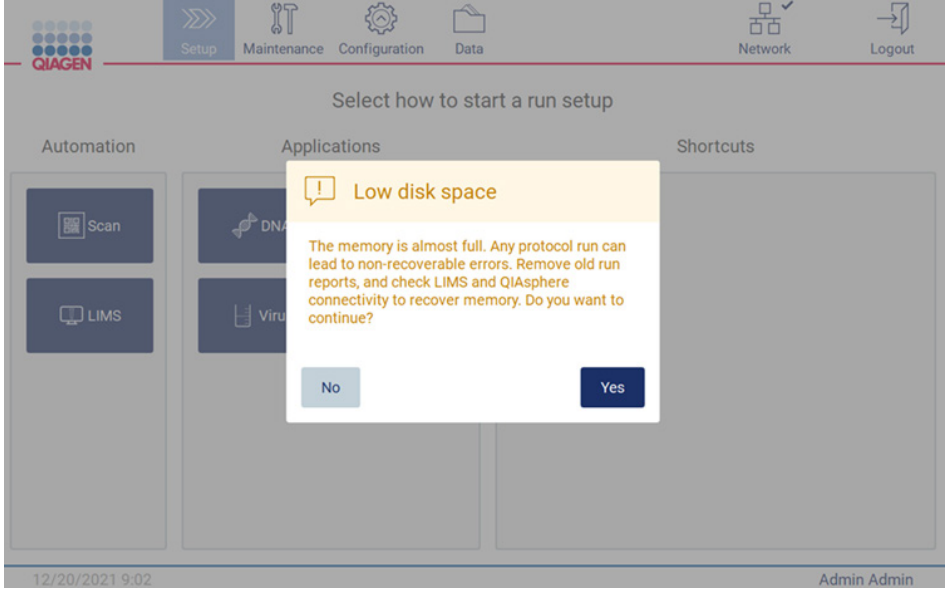

**Рис 117. Предупреждение Low disk space (Недостаточно дискового пространства)**

Необходимо выгрузить и удалить отчеты по предыдущим циклам, чтобы освободить дисковое пространство.

# 5.5 Отмена подготовки цикла по протоколу

Процесс подготовки цикла по протоколу можно прервать в любой момент. В случае отмены подготовки цикла внесенные параметры не будут сохранены и рабочий стол останется неподвижным. Если вы уже загрузили что-то на рабочий стол, уберите с него всю лабораторную посуду.

Для отмены подготовки цикла нажмите **Cancel** (Отмена). В диалоговом окне **Cancel run setup** (Отмена подготовки цикла) нажмите **Yes** (Да) для подтверждения отмены или **No** (Нет), чтобы вернуться к процессу подготовки цикла.

![](_page_125_Picture_4.jpeg)

## <span id="page-125-0"></span>**Рис 118. Диалоговое окно Cancel run setup (Отмена подготовки цикла)**

# 5.6 Запуск цикла по протоколу и отслеживание его выполнения

После успешного завершения всех этапов подготовки цикла по протоколу можно запустить выполнение цикла. Оператор может отслеживать прогресс выполнения цикла по протоколу. На экране отображаются выполняемые шаги, расчетное время выполнения цикла и прошедшее время цикла.

Для запуска цикла и отслеживания прогресса выполните описанные ниже шаги.

1. Нажмите **Next** (Далее) на этапе **Load the tip rack** (Загрузка штатива для наконечников). Отобразится диалоговое окно **Run setup selection overview** (Обзор выбранных параметров подготовки цикла).

![](_page_126_Picture_77.jpeg)

**Рис 119. Диалоговое окно Run setup selection overview (Обзор выбранных параметров подготовки цикла)**

2. Если вся отображаемая в диалоговом окне информация верна, нажмите **Start** (Пуск), чтобы немедленно перейти к запуску цикла по протоколу. Чтобы внести изменения в любой из параметров, нажмите **Return** (Вернуться), чтобы вернуться к подготовке цикла.

**Примечание**. **Estimated run time** (Расчетное время цикла) указано без учета времени на завершение операции **Load Check** (Проверка загрузки), которая занимает около 6 минут

3. Если защитная крышка прибора открыта, закройте ее и цикл будет запущен.

# Close the hood to continue

![](_page_127_Figure_2.jpeg)

**Рис 120. Диалоговое окно с напоминанием о необходимости закрыть защитную крышку.**

4. После этого будет выполнена проверка загрузки. Более подробную информацию о выполнении проверки загрузки см. в раздел[е Проверка загрузки](#page-129-0) (стр. [130\)](#page-129-0). Выполнение цикла начнется после успешного завершения проверки. Чтобы остановить проверку загрузки, нажмите **Abort** (Прервать).

**Примечание**. Не оставляйте прибор без присмотра, пока операция **Load Check** (Проверка загрузки) не будет успешно завершена. В случае сбоя проверки загрузки (например, из-за ошибок оператора во время загрузки рабочего стола) цикл не запустится и потребуются действия со стороны оператора. Если оставить прибор без присмотра на длительное время, стабильность образцов и реагентов может быть нарушена.

![](_page_128_Picture_34.jpeg)

**Рис 121. Экран Load check in progress (Выполняется проверка загрузки)**

5. После успешного завершения проверки загрузки на экране **Protocol run in progress** (Выполняется цикл по протоколу) будут отображаться прогресс выполнения цикла и прошедшее время цикла.

![](_page_128_Picture_35.jpeg)

**Рис 122. Экран прогресса выполнения цикла**

#### <span id="page-129-0"></span>5.6.1 Проверка загрузки

Прибор EZ2 Connect MDx поставляется со встроенной камерой, которая предназначена в качестве вспомогательного оборудования для проверки того, что оператор загрузил все картриджи и лабораторную посуду в правильные позиции на рабочем столе. Однако она не проверяет содержимое лабораторной посуды (например, уровни жидкостей) в штативе для наконечников, поэтому операторы должны строго следовать инструкциям к выполняемому протоколу.

**Примечание**. Следуйте инструкциям, отображаемым на экране, и приведенными в руководстве к соответствующему набору.

Проверка загрузки обязательна и запускается автоматически после нажатия кнопки **Start** (Пуск) в диалоговом окне **Run setup selection overview** (Обзор выбранных параметров подготовки цикла). Более подробную информацию о запуске цикла см. в разделе [Запуск](#page-125-0)  [цикла по протоколу и отслеживание его выполнения](#page-125-0) (стр. [126\)](#page-125-0).

После запуска проверки загрузки камера перемещается над рабочим столом и проверяет все позиции на штативе для картриджей и штативе для наконечников, а на экране отображается окно **Load check is in progress** (Выполняется проверка загрузки). Позиции, выбранные вами на экране **Select sample positions** (Выбор позиций образцов), будут выделены.

**Важно!** Оператор должен убедиться, что проверка загрузки завершена, прежде чем оставить прибор EZ2 без присмотра, поскольку в случае ошибки проверки загрузки могут потребоваться действия со стороны оператора. Если оставить прибор без присмотра на длительное время, стабильность образцов и реагентов может быть нарушена.

![](_page_130_Figure_0.jpeg)

**Рис 123. Экран Load check in progress (Выполняется проверка загрузки)**

#### **Ограничения проверки загрузки**

**Важно!** Проверка загрузки предназначена для помощи оператору в контроле правильной загрузки рабочего стола согласно инструкциям, отображаемым на экране. Она не должна использоваться как единственный способ подтверждения того, что расходные материалы/реагенты/образцы правильно размещены на рабочем столе.

Обращаем внимание, что проверка загрузки не обнаружит следующее:

- наличие жидкостей в пробирках;
- разницу между пробирками объемом 1,5 и 2,0 мл;
- разницу между пустым держателем наконечников и пробиркой для элюирования/реагентов/образцов;
- разницу между закупоренной пробиркой и держателем наконечников с наконечником;
- разницу между держателем наконечников без наконечника и пробиркой;
- разницу между держателем наконечников без наконечника и держателем наконечников с наконечником.

#### **Успешная проверка загрузки**

Если вся лабораторная посуда загружена правильно, проверка загрузки успешно завершится и цикл будет запущен автоматически.

#### **Сбой проверки загрузки**

Если в процессе выполнения проверки загрузки камера обнаружит одну или несколько ошибок, отобразится экран **Load check failed** (Сбой проверки загрузки). Позиции неправильно размещенной лабораторной посуды будут отмечены красным цветом. Для получения подробных сведений о конкретной ошибке проверки загрузки нажмите на одну из выделенных красным позиций. Отобразится диалоговое окно с подробным описанием ошибки.

**Примечание**. Все позиции расходных материалов необходимо визуально проверить для подтверждения правильного размещения в соответствии с инструкциями, приведенными в мастере загрузки рабочего стола. Не запускайте проверку загрузки повторно без проведения такой визуальной проверки. Кроме того, стабильность образцов и реагентов может быть нарушена из-за их длительного нахождения в приборе во время повторного выполнения проверки загрузки.

Чтобы вернуться к инструкциям по загрузке и снова запустить проверку нагрузки, нажмите **Back** (Назад). Отобразится экран **Load the tip rack** (Загрузка штатива для наконечников). Если вам необходимо просмотреть инструкции на предыдущем экране, нажмите Back (Назад) еще раз. Убедившись в правильной загрузке рабочего стола, нажмите **Next** (Далее) на экране **Load the tip rack** (Загрузка штатива для наконечников). Отобразится экран **Run setup selection overview** (Обзор выбранных параметров подготовки цикла), где теперь будет доступна кнопка **Skip load check** (Пропустить проверку загрузки). Если вам пришлось корректировать загрузку, проверку загрузки следует выполнить заново.

**Примечание**. Наборы EZ1&2 DSP следует использовать до истечения срока годности. В случае использования набора с истекшим сроком годности программное обеспечение EZ2 отобразит предупреждающее сообщение. При использовании комплекта с истекшим сроком годности цикл/образец не будет действительным, вследствие этого, результаты цикла нельзя будет использовать с диагностическими целями. В отчет по циклу будет внесена отметка о недействительном образце.

**Примечание**. В случае повторного сбоя проверки загрузки выполните повторную калибровку камеры (см. [раздел](#page-170-0) 6.6). Для дополнительной помощи обратитесь в службу технической поддержки QIAGEN. На это время образцы следует снять с рабочего стола и убрать в место с надлежащими условиями хранения.

![](_page_132_Figure_0.jpeg)

**Рис 124. Экран Load check failed (Сбой проверки загрузки)**

#### **Опция пропуска проверки загрузки**

Первая проверка загрузки обязательна, и ее нельзя пропустить в диалоговом окне Run setup selection overview (Обзор выбранных параметров подготовки цикла). После сбоя первой проверки загрузки у оператора появляется возможность пропустить проверку загрузки и перейти к запуску протокола, нажав кнопку Back (Назад), чтобы вернуться к экрану Load the holder (Загрузка держателя). При использовании этой опции оператор несет ответственность за визуальную проверку правильного размещения ВСЕХ расходных материалов во ВСЕХ позициях рабочего стола в соответствии с инструкциями, приведенными в мастере загрузки рабочего стола. Такую проверку рекомендуется выполнять при открытом экране Load check failed (Сбой проверки загрузки) (рис. 123). При нажатии кнопки **Back** (Назад) информация о позициях, в которых обнаружены ошибки загрузки, больше не будет видна. После подтверждения правильной загрузки нажмите **Next** (Далее), чтобы перейти к экрану **Run setup selection overview** (Обзор выбранных параметров подготовки цикла), где будет доступна кнопка **Skip load check** (Пропустить проверку загрузки).

![](_page_133_Picture_0.jpeg)

**Рис 125. Опция Skip load check (Пропустить проверку загрузки)**

![](_page_133_Picture_64.jpeg)

**Рис 126. Экран подтверждения пропуска проверки загрузки**

Если оператор выберет опцию пропуска проверки загрузки после сбоя предыдущей проверки загрузки, это будет зафиксировано в отчете по циклу, и все образцы будут помечены, как недействительные.

При обнаружении позиций с неправильной загрузкой необходимо нажимать кнопку **Back** (Назад), пока не отобразится экран **Select sample positions** (Выбор позиций образцов). При этом защитная крышка будет разблокирована, и оператор сможет скорректировать загрузку.

**Примечание**. Если оператор вернется к экрану Select sample positions (Выбор позиций образцов) (стандартный рабочий процесс) или экрану Scan sample ID (Сканировать идентификатор образца) (рабочий процесс ЛИМС), выполнение проверки загрузки снова станет обязательным.

## 5.7 Завершение цикла по протоколу

После успешного выполнения протокола отобразится экран **Protocol run completed** (Цикл по протоколу завершен). Также отобразится информация об обязательных действиях по очистке/техническому обслуживанию. Сперва извлеките элюаты и храните их в соответствии с указаниями в руководстве к набору, используемому в рамках исследования. Следуйте инструкциям для правильного извлечения всей лабораторной посуды из прибора и очистки блока прокалывателя; см. раздел [Техническое обслуживание после цикла](#page-155-0) (стр. [156\)](#page-155-0). По завершении технического обслуживания после цикла установите соответствующий флажок для внесения статуса технического обслуживания в отчет по циклу. Нажмите **Finish** (Завершить), чтобы завершить цикл, создать файл отчета и вернуться на экран **Home** (Главный). По завершении цикла генерируется отчет по циклу. Более подробную информацию о сохранении и загрузке отчета по циклу см. в разделе [Сохранение отчета по циклу](#page-137-0) (стр. [138\)](#page-137-0).

![](_page_135_Picture_65.jpeg)

**Рис 127. Экран Protocol run completed (Цикл по протоколу завершен)**

# 5.8 Прерывание цикла по протоколу

Выполнение цикла по протоколу можно прервать в любой момент. Для этого выполните описанные ниже шаги.

- 1. Нажмите **Abort run** (Прервать цикл) на экране **Protocol run in progress** (Выполняется цикл по протоколу). Появится диалоговое окно подтверждения.
- 2. Нажмите **Yes** (Да), чтобы прекратить выполнение цикла, или **No** (Нет), чтобы вернуться к экрану **Protocol run in progress** (Выполняется цикл по протоколу).

![](_page_135_Picture_66.jpeg)

**Рис 128. Диалоговое окно Aborting protocol run (Прерывание цикла по протоколу)**

3. При прерывании цикла прибор прекращает текущие манипуляции, пытается распределить содержимое дозатора в доступные пустые пробирки и разместить наконечники в пустые держатели наконечников. Затем рабочий стол возвращается в исходное положение. После этого на экране отображается сообщение и становится активна кнопка **Proceed to the summary** (Перейти к резюме). Нажмите **Proceed to the summary** (Перейти к резюме).

**Примечание**. При нажатии кнопки **Abort** (Прервать) во время паузы или когда прибор ожидает достижения конкретной температуры, цикл будет прерван немедленно.

![](_page_136_Picture_80.jpeg)

**Рис 129. Диалоговое окно Protocol run interrupted (Цикл по протоколу прерван)**

4. Нажмите Finish (Завершить), чтобы завершить цикл и вернуться на экран **Home** (Главный). Будет сгенерирован отчет по циклу. Более подробную информацию о сохранении отчета по циклу см. в разделе [Сохранение отчета по циклу](#page-137-0) (стр. [138\)](#page-137-0).

![](_page_136_Picture_81.jpeg)

**Рис 130. Экран Protocol run aborted (Цикл по протоколу прерван)**

5. Кроме того, после прерывания цикла по протоколу необходимо выполнить ежедневное техническое обслуживание. Следуйте инструкциям по очистке блока прокалывателя, приведенным в разделе [Ежедневное техническое обслуживание](#page-160-0) (стр. [161\)](#page-160-0).

# <span id="page-137-0"></span>5.9 Сохранение отчета по циклу

После успешного завершения, ошибки или прерывания цикла можно сгенерировать отчет по циклу в двух форматах: PDF и XML.

Чтобы автоматически сохранить отчет по циклу, нажмите **Finish** (Завершить) на экране **Protocol run completed** (Цикл по протоколу завершен), **Protocol run failed** (Ошибка цикла по протоколу) или **Protocol run aborted** (Цикл по протоколу прерван).

Более подробную информацию о содержании отчета по циклу см. в разделе [Содержание](#page-137-1)  [отчета по циклу](#page-137-1) (стр[. 138\)](#page-137-1).

## <span id="page-137-1"></span>5.9.1 Содержание отчета по циклу

Отчет по циклу создается программным приложением EZ2 после завершения, прерывания или ошибки выполнения цикла и после того, как пользователь нажмет кнопку **Finish** (Завершить) на экране, отображаемом по окончании цикла.

Каждый отчет по циклу сохраняется в двух форматах: PDF и XML. Оба формата содержат одинаковую информацию:

- идентификатор пользователя, вошедшего в систему перед запуском цикла;
- серийный номер прибора;
- продолжительность цикла;
- время и дата запуска и завершения цикла;
- информация о протоколе:
	- o название,
	- o версия,
	- o приложение,
	- o выбранные параметры,
	- o количество образцов;
- название набора, номер артикула, номер партии и срок годности;
- название файла отчета по циклу, которое содержит дату окончания цикла и серийный номер прибора;
- статус цикла, который обозначает был ли цикл успешно завершен, завершен с ошибкой или прерван;
- ошибки (если обнаружены);
- статус процедуры очистки, которую требуется выполнять после завершения цикла;
- информация об образцах: их позиции, названия и все примечания, добавленные пользователем;
- информация о флагах образцов;
- информация о техническом обслуживании (ожидается, выполнено и т. д.);
- статус действительности образцов.

## 5.10 Настройка рабочего стола

Процедура настройки рабочего стола EZ2 включает в себя следующие шаги: извлечение штатива для наконечников и штатива для картриджей из прибора, загрузка картриджей, пробирок, держателей наконечников и наконечников, повторное размещение штативов в приборе. Некоторые протоколы требуют выполнения дополнительных действий перед запуском цикла, например, переворачивание картриджа для перемешивания магнитных шариков. Эти действия описаны на экранах [Загрузка штатива для картриджей](#page-115-0) (Загрузка штатива для картриджей) и [Загрузка штатива для наконечников](#page-116-0) (Загрузка штатива для наконечников) процесса подготовки цикла по протоколу и в руководствах к наборам.

#### <span id="page-138-0"></span>5.10.1 Загрузка и извлечение штатива для картриджей

Чтобы загрузить штатив для картриджей, выполните указанные ниже шаги.

- 1. Следуйте инструкциям руководства к соответствующему набору касательно порядка обработки картриджей с реагентами перед загрузкой на штатив для картриджей. **Примечание**. Обязательно подготовьте количество картриджей с реагентами, равное количеству позиций, выбранных на этапе **Select sample positions** (Выбор позиций образцов) процесса подготовки цикла по протоколу.
- 2. Переверните картридж 4 раза, чтобы обеспечить ресуспендирование магнитных шариков.
- 3. Постучите картриджами с реагентами о поверхность лабораторного стола, чтобы реагенты осели на дно лунок. На стенках и запечатывающей фольге картриджа не должно оставаться капель реагентов.
- 4. Снимите одну или обе части (левую или правую) штатива для картриджей с рабочего стола, в зависимости от того, какие позиции были выбраны на этапе **Select sample positions** (Выбор позиций образцов) процесса подготовки цикла по протоколу. Чтобы извлечь части штатива для картриджей, возьмитесь за их рукоятки и осторожно потяните вверх.
- 5. Повернув картриджи с реагентами так, как показано в пользовательском интерфейсе, вставьте их в штатив для картриджей в направлении стрелки, изображенной на каждой секции штатива для картриджей, до упора. Картриджи встают на место со щелчком.
- 6. Как только все картриджи с реагентами будут загружены, установите части штатива для картриджей на рабочий стол. Края пластикового ярлыка картриджа с реагентами (где размещена этикетка с 2D штрих-кодом) должны находиться под штативом для наконечников, но сама этикетка не должна быть закрыта**.**

**Примечание**. Убедитесь, что картриджи с реагентами размещены в правильных позициях (номера позиций выгравированы на штативе). Нумерация идет по порядку от 1 до 24, слева направо.

По завершении цикла по протоколу следует обязательно извлечь картриджи с реагентами из штатива для картриджей. Для этого выполните описанные ниже шаги.

- 1. Сначала извлеките штатив для наконечников.
- 2. Снимите одну или обе части (левую или правую) штатива для картриджей с рабочего стола. Чтобы извлечь части штатива для картриджей, возьмитесь за их рукоятки и осторожно потяните вверх.

**Примечание**. Если в картридже с реагентами были использованы дополнительные позиции для пробирок, эти пробирки необходимо извлечь перед извлечением штатива для картриджей.

3. Вытащите картриджи с реагентами и утилизируйте их надлежащим образом в соответствии с местными нормами безопасности.

## **ВНИМАНИЕ! Опасные материалы и инфекционные агенты**

Отходы содержат образцы и реагенты. Отходы могут содержать токсичные и инфекционные материалы и требуют надлежащей утилизации. Выполняйте утилизацию в соответствии с действующими требованиями безопасности.

- 4. При наличии видимых разливов жидкостей продезинфицируйте штатив для картриджей и удалите разлитые жидкости или потенциальные загрязнения, имеющиеся на частях штатива для картриджей. Дополнительную информацию о дезинфекции и удалении загрязнений см. в разделах [Чистящие средства,](#page-152-0) [Дезинфекция прибора EZ2](#page-154-0) и [Удаление загрязнений.](#page-155-1)
- 5. Установите части штатива для картриджей обратно в прибор, сперва установив штатив для наконечников.

#### <span id="page-140-0"></span>5.10.2 Загрузка и извлечение штатива для наконечников

Чтобы загрузить штатив для наконечников, выполните указанные ниже шаги.

- 1. Снимите одну или обе части штатива для наконечников с рабочего стола, в зависимости от того, какие позиции были выбраны на этапе **Select sample positions** (Выбор позиций образцов) процесса подготовки цикла по протоколу. Чтобы извлечь часть штатива для наконечников, возьмитесь за обе стороны части и осторожно потяните вверх.
- 2. Разместите наконечники в держателях наконечников.
- 3. Загрузите держатели наконечников с наконечниками в ряд C.
- 4. Загрузите лабораторную посуду в ряды B и D.

**Примечание**. Обязательно следуйте всем специфическим для протокола указаниям, отображаемым на экране на этапе **Load the tip rack** (Загрузка штатива для наконечников) процесса подготовки цикла. Может потребоваться выполнение дополнительных действий. Соответствующие инструкции также приведены в руководствах к набору.

**Примечание**. Снимите крышки с лабораторной посуды и храните их безопасным способом. Примите необходимые меры, чтобы не перепутать крышки от емкостей с разными образцами.

- 5. Как только вся лабораторная посуда будет загружена, установите части штатива для наконечников на рабочий стол.
- 6. Штативы для наконечников всегда необходимо загружать после загрузки штативов для картриджей. Края пластикового ярлыка картриджа с реагентами (где размещена этикетка с 2D штрих-кодом) должны находиться под штативом для наконечников, но сама этикетка не должна быть закрыта.

По завершении цикла по протоколу следует обязательно извлечь лабораторную посуду из штатива для наконечников. Для этого выполните описанные ниже шаги.

**Примечание**. Извлеките элюционную пробирку с элюатом, закупорьте, промаркируйте и поместите на хранение, прежде чем извлекать использованную лабораторную посуду из штатива для наконечников. При работе с открытыми элюционными пробирками будьте осторожны, чтобы не перелить элюат из одной пробирки в другую.

**Важно!** Обязательно своевременно извлекайте элюаты из прибора после завершения цикла и храните их, как указано в руководстве к соответствующему набору. Находясь в приборе EZ2, элюаты подвержены воздействию температуры окружающей среды, и выжидание продолжительного времени перед их извлечением может привести к деградации нуклеиновых кислот.

- 1. Снимите одну или обе части штатива для наконечников с рабочего стола. Чтобы извлечь часть штатива для наконечников, возьмитесь за обе стороны части и осторожно потяните вверх.
- 2. Закупорьте и извлеките элюционные пробирки из штатива и поместите на хранение при надлежащих условиях.
- 3. Извлеките лабораторную посуду из штатива для наконечников и утилизируйте в соответствии с местными нормами безопасности.

**ВНИМАНИЕ! Опасные материалы и инфекционные агенты**

Отходы содержат образцы и реагенты. Отходы могут содержать токсичные и инфекционные материалы и требуют надлежащей утилизации. Выполняйте утилизацию в соответствии с действующими требованиями безопасности.

- 4. При наличии видимых разливов жидкостей продезинфицируйте штатив для наконечников и удалите разлитые жидкости или потенциальные загрязнения, имеющиеся на частях штатива для картриджей. Дополнительную информацию о дезинфекции и удалении загрязнений см. в разделах [Чистящие средства,](#page-152-0) [Дезинфекция прибора EZ2](#page-154-0) и [Удаление загрязнений.](#page-155-1)
- <span id="page-141-0"></span>5. Установите части штатива для наконечников обратно в прибор.

# 5.11 Использование сканера штрих-кодов

Прибор EZ2 оснащен ручным сканером 2D штрих-кодов, который может использоваться для сканирования следующих штрих-кодов во время настройки протокола:

- штрих-коды Q-Card наборов;
- штрих-коды образцов.

Подробная информация о считываемых типах штрих-кодов приведена в документации, поставляемой в комплекте со сканером штрих-кодов.

При отображении соответствующего указания на экране прибора наведите ручной сканер на используемую Q-Card/штрих-код или штрих-код образца, чтобы отсканировать информацию и внести ее в прибор.

**Примечание**. Информацию штрих-кода также можно ввести вручную.

![](_page_142_Picture_3.jpeg)

**Рис 131. Сканирование информации для внесения ее в прибор**

![](_page_142_Picture_5.jpeg)

# **ОСТОРОЖНО! Опасность травмы**

Опасность лазерного излучения 2-го уровня: Запрещается смотреть непосредственно на пучок лазерного излучения ручного сканера штрих-кодов.

# 5.12 Меню данных

**Важно!** Используйте только USB-флеш-накопитель, предоставленный компанией QIAGEN. Не подключайте к портам USB другие USB-флеш-накопители.

**Важно!** Не извлекайте USB-накопитель во время загрузки или передачи данных или программного обеспечения с прибора или на прибор.

В меню Data (Данные) можно выполнять следующие функции:

- загрузка и/или удаление файлов циклов;
- создание пакета поддержки;
- загрузка журнала событий.

Нажмите **Data** (Данные) на панели инструментов для доступа к экрану **Data** (Данные).

![](_page_143_Figure_5.jpeg)

#### **Рис 132. Кнопка Data (Данные) на панели инструментов**

![](_page_143_Picture_80.jpeg)

**Рис 133. Экран Data (Данные)**

Отчеты по циклам

Если в настоящее время на приборе нет созданных отчетов по циклам, кнопки **Download** (Загрузить) и **Download and delete** (Загрузить и удалить) будут неактивны.

Нажмите одну из доступных опций:
- All run reports (Все отчеты по циклам)
- Recent reports (Недавние отчеты) для этой опции необходимо также указать количество отчетов

Нажмите **Download** (Загрузить) или **Download and delete** (Загрузить и удалить).

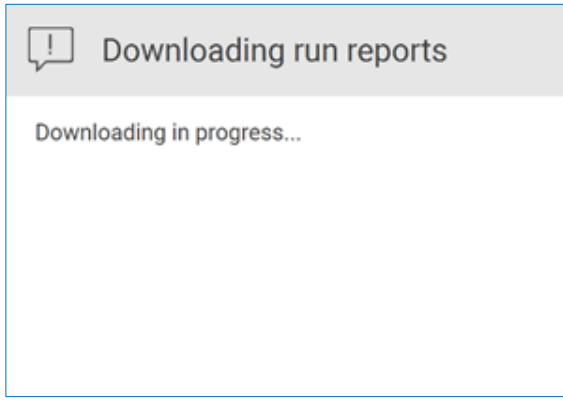

**Рис 134. Экран выполнения загрузки отчетов**

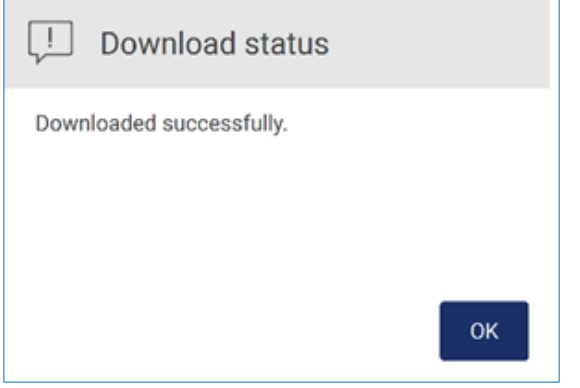

**Рис 135. Успешная загрузка отчета**

При выборе **Download and delete** (Загрузить и удалить) перед началом процесса удаления отобразится следующий экран.

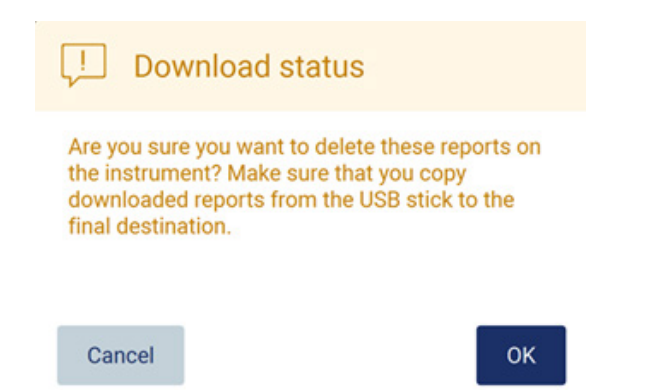

#### **Рис 136. Экран подтверждения удаления отчетов по циклам**

Нажмите **OK**, чтобы подтвердить удаление, или **Cancel** (Отмена), чтобы вернуться к предыдущему экрану. Загруженные файлы необходимо скопировать с USB-носителя в конечное местоположение по выбору пользователя.

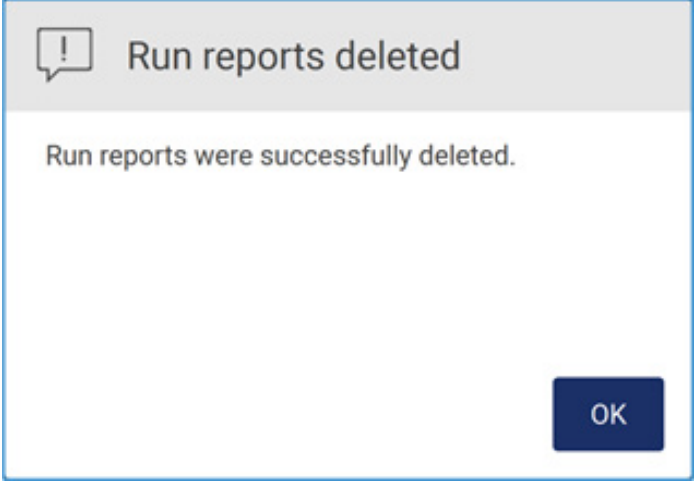

**Рис 137. Окно подтверждения факта удаления отчетов по циклам**

Нажмите **OK** для завершения процесса.

Если к прибору не подключен USB-носитель, отобразится следующий экран:

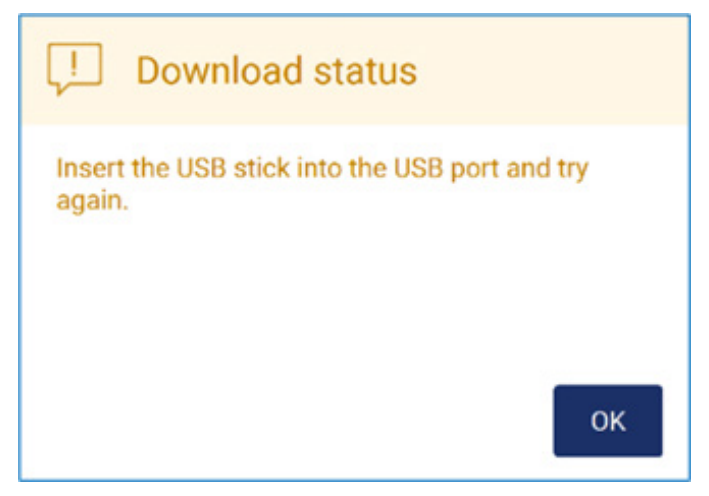

**Рис 138. USB-носитель не подключен**

Подключите USB-носитель и повторите попытку выполнения процесса.

Пакет поддержки

Подробные инструкции приведены в [разделе](#page-173-0) 7.1.1 «Создание пакета [поддержки](#page-173-0)».

#### Журнал событий

**Примечание**. Загружать файл журнала событий могут только пользователи с правами администратора.

Нажмите кнопку **Download** (Загрузить) в поле Audit trail (Журнал событий) на экране **Data**  (Данные). Отобразится следующий экран:

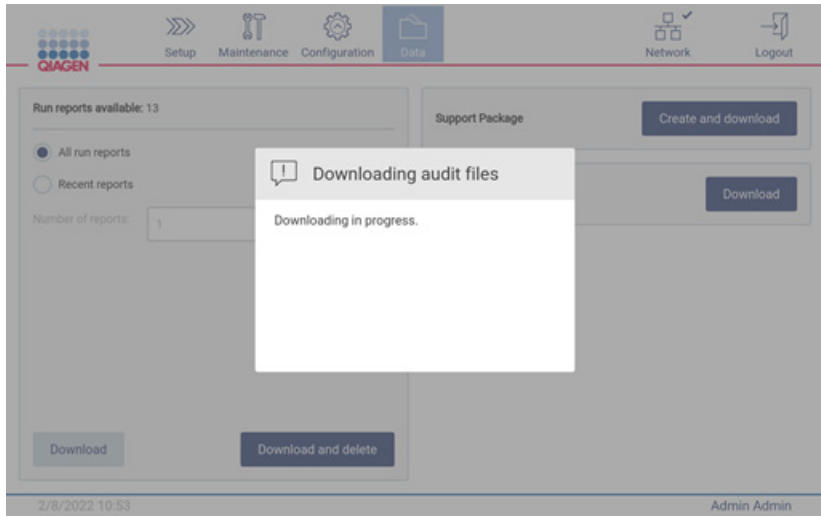

**Рис 139. Выполнение загрузки журнала событий**

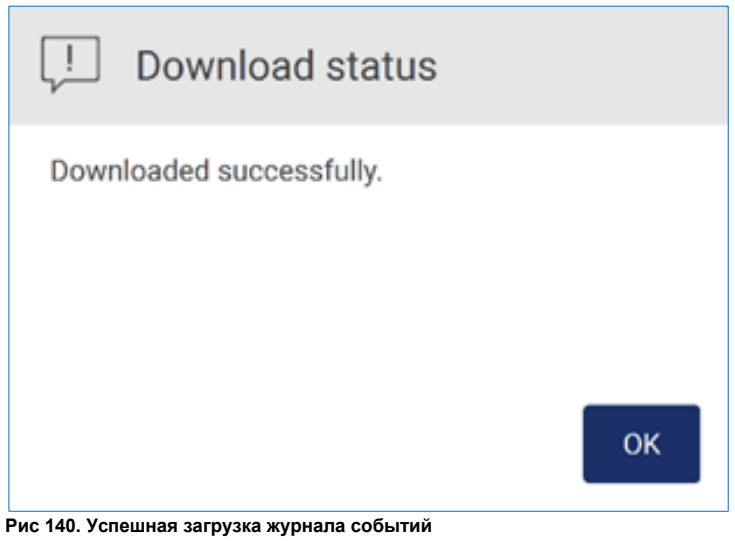

Если к прибору не подключен USB-носитель отобразится следующий экран:

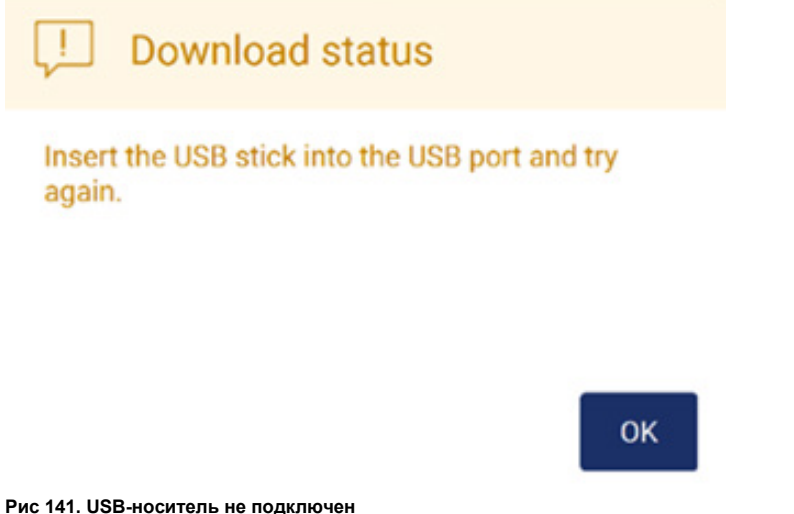

Подключите USB-носитель и повторите попытку выполнения процесса.

## 5.13 Выход из системы и выключение прибора

Для выхода из программного обеспечения нажмите кнопку **Log out** (Выход) на панели инструментов.

Для отключения прибора нажмите кнопку питания.

**Важно!** Не рекомендуется выключать прибор во время выполнения цикла по протоколу, процедуры технического обслуживания или передачи файлов. Это может привести к повреждению прибора и образцов и/или потере данных.

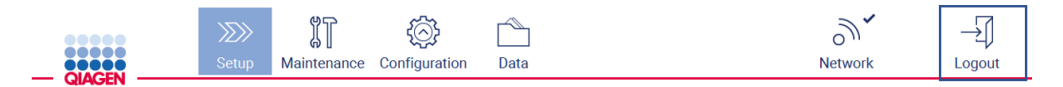

**Рис 142. Местоположение кнопки Log out (Выход)**

#### 5.14 Исследовательский режим

Прибор EZ2 Connect MDx дает возможность запустить выполнение протокола как в режиме IVD (Диагностика in vitro) программного обеспечения (только с валидированными приложениями IVD), так и в режиме Research (Исследовательский) программного обеспечения (только с приложениями молекулярно-биологических задач (Molecular Biology Applications, MBA)). В этом разделе приведены краткие инструкции по работе в режиме Research (Исследовательский).

Для получения подробных инструкций об использовании прибора EZ2 Connect MDx в режиме Research (Исследовательский) программного обеспечения (с протоколами MBA или любыми пользовательскими протоколами), см. руководство пользователя EZ2 Connect (доступно на веб-странице продукта EZ2 Connect на вкладке **Product Resources** (Ресурсы по продукту)).

- Для запуска прибора EZ2 Connect MDx в режиме Research (Исследовательский) выберите **Research Mode** (Исследовательский режим) на экране входа в систему.
- При первом включении прибора EZ2 Connect MDx введите Admin в поля **User ID** (Имя пользователя) и **Password** (Пароль). **Нажмите Log** in (Вход) для входа в программное обеспечение.

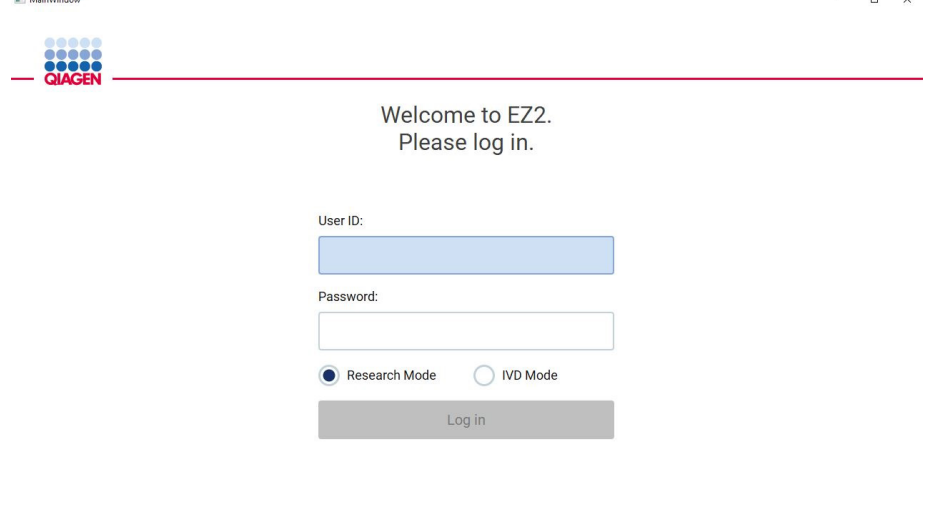

4/9/2021 13:39

**Рис 143. Экран входа в систему**

- Откроется экран настройки с отображением доступных приложений.
- Для запуска приложения выполните одно из следующих действий:
- o Нажмите **Scan** (Сканировать) на панели **Applications** (Приложения). В результате сканирования 2D штрих-кода на Q-Card в комплекте набора будет выбран тип приложения и приведена информация о вариантах скриптов. В зависимости от отсканированного штрих-кода Q-Card программное обеспечение автоматически пропустит экраны выбора параметров, если требуемая информация будет содержаться в штрих-коде. См. раздел [Использование сканера штрих](#page-141-0)-кодов (стр. [142\)](#page-141-0).
- o Нажмите на необходимое приложение на панели **Applications** (Приложения), программное обеспечение автоматически отобразит экран выбора протоколов.

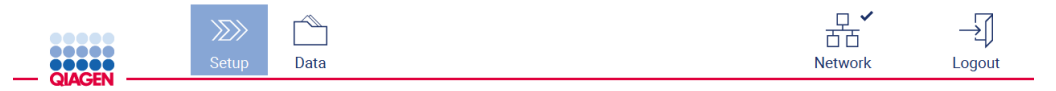

Select how to start a run setup

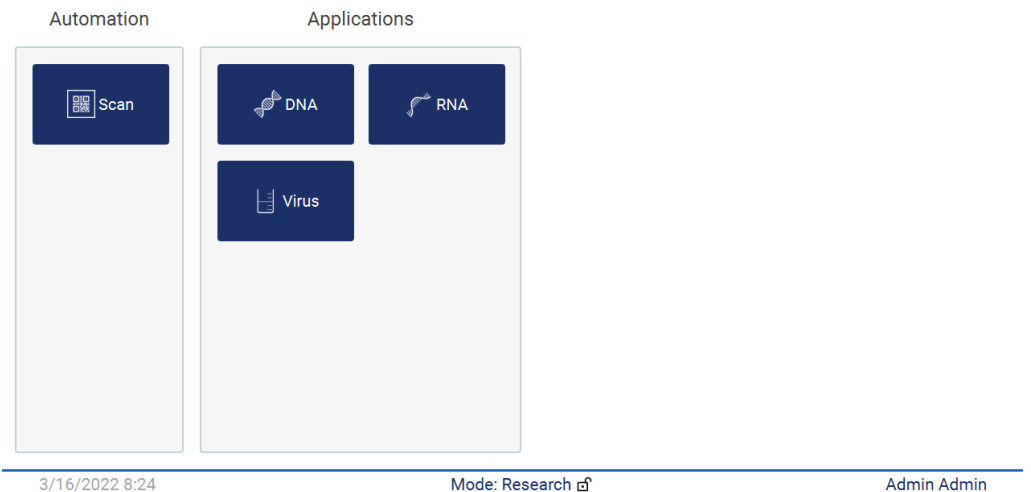

**Рис 144. Экран выбора приложения**

 Выберите протокол и следуйте инструкциям на экране для выполнения всех этапов настройки протокола; более подробную информацию см. в подразделах раздела [Подготовка цикла по протоколу](#page-105-0) (стр. [106\)](#page-105-0).

**Примечание**. При работе с прибором EZ2 Connect MDx в режиме Research (Исследовательский) есть возможность пропустить начальную проверку загрузки. В случае пропуска проверки загрузки прибор не выполнит проверку правильности загрузки рабочего стола, а сразу перейдет к запуску цикла по протоколу. Для обеспечения надлежащего уровня безопасности компания QIAGEN рекомендует всегда выполнять проверку загрузки.

**Примечание**. При переключении прибора EZ2 Connect MDx в режим IVD (Диагностика in vitro) важно тщательно очистить и дезинфицировать прибор. Необходимо выполнить указанные ниже процедуры технического обслуживания.

- Раздел [6.3](#page-160-0) [Ежедневное техническое обслуживание](#page-160-0) (если еще не было выполнено)
- Раздел [6.5](#page-168-0) УФ-[обеззараживание](#page-168-0)

# 6 Процедуры технического обслуживания

# **ОСТОРОЖНО!/**

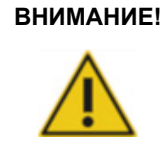

## **Опасность травмы и материального ущерба**

Проводите техническое обслуживание только в точном соответствии с указаниями в настоящем руководстве пользователя.

Для обеспечения стабильной работы прибора EZ2 важно выполнять процедуры технического обслуживания. Необходимые процедуры перечислены в таблице ниже. Каждая процедура технического обслуживания должна выполняться квалифицированным персоналом, как указано ниже.

#### **Табл. 1. График технического обслуживания**

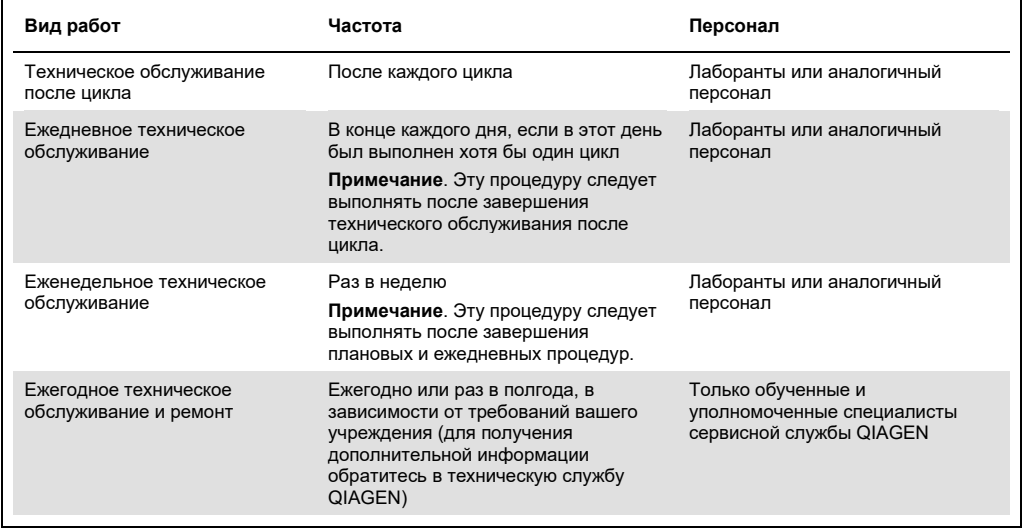

Дополнительно по мере необходимости можно выполнять процедуру УФ-обеззараживания для снижения частоты использования средств удаления загрязнений патогенами и нуклеиновыми кислотами. Подробнее см. в разделе УФ-[обеззараживание](#page-168-0) (стр. [169\)](#page-168-0).

Обзор статусов задач по техническому обслуживанию приведен на вкладке Maintenance (Техническое обслуживание). На вкладке Overview (Обзор) приведена таблица с перечнем задач, указанием времени их последнего выполнения и запланированного времени следующего выполнения. Кроме того, в таблице есть столбец, где отображаются значки, указывающие, что техническое обслуживание не было выполнено в срок.

|                                                                      | .<br>10 O O              | $\gg$<br>Setup | $\mathbb{II}$<br>Maintenance | Configuration | Data                     |            | $\checkmark$<br>п<br>Network | Logout             |
|----------------------------------------------------------------------|--------------------------|----------------|------------------------------|---------------|--------------------------|------------|------------------------------|--------------------|
| <b>QIAGEN</b><br>UV run<br>Weekly<br>Camera LED<br>Daily<br>Overview |                          |                |                              |               |                          |            |                              |                    |
|                                                                      | Maintenance task         |                |                              |               |                          | Last       | Due                          |                    |
|                                                                      | <b>Daily Maintenace</b>  |                |                              |               |                          | 09/07/2021 | 10 hours                     |                    |
|                                                                      | <b>Weekly Maintenace</b> |                |                              |               |                          | 09/01/2021 | 0 hours                      |                    |
|                                                                      | UV Run                   |                |                              |               |                          | 09/02/2021 | $\overline{\phantom{a}}$     |                    |
|                                                                      | Camera LED maintenance   |                |                              | 09/06/2021    | $\overline{\phantom{a}}$ |            |                              |                    |
|                                                                      |                          |                |                              |               |                          |            |                              |                    |
|                                                                      |                          |                |                              |               |                          |            |                              |                    |
|                                                                      |                          |                |                              |               |                          |            |                              |                    |
|                                                                      |                          |                |                              |               |                          |            |                              |                    |
|                                                                      |                          |                |                              |               |                          |            |                              |                    |
|                                                                      |                          |                |                              |               |                          |            |                              |                    |
|                                                                      |                          |                |                              |               |                          |            |                              |                    |
|                                                                      | 09/07/2021 13:14         |                |                              |               |                          |            |                              | <b>Admin Admin</b> |

**Рис 145. Обзор задач технического обслуживания**

## <span id="page-152-0"></span>6.1 Чистящие средства

Поверхности и съемные детали прибора EZ2 необходимо чистить и дезинфицировать с использованием совместимых чистящих и дезинфицирующих средств. Следуйте инструкциям производителей таких средств для безопасной очистки прибора.

**Примечание**. Если вы планируете использовать дезинфицирующие средства, отличные от рекомендуемых, убедитесь, что они имеют такой же состав.

Если вы не уверены в пригодности чистящих или дезинфицирующих средств для обработки прибора EZ2, не используйте их.

Общую очистку прибора EZ2, за исключением защитной крышки и сенсорного экрана, можно выполнять с помощью мягкого чистящего/дезинфицирующего средства, например Mikrozid® AF sensitive [\(www.schuelke.com\)](http://www.schuelke.com/) или 70 % этилового спирта. 70 % этиловый спирт можно использовать для очистки рабочего стола. Защитную крышку и сенсорный экран допускается очищать **ИСКЛЮЧИТЕЛЬНО** с помощью безворсовых салфеток, смоченных обычной водой.

# **ОСТОРОЖНО! Токсичные пары**

Не применяйте гипохлорит натрия для очистки или дезинфекции прибора EZ2 и использованной лабораторной посуды. При контакте с солями, содержащимися в буферных растворах, гипохлорит может образовывать токсичные пары.

## **ВНИМАНИЕ! Повреждение прибора**

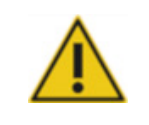

# Не используйте для очистки поверхностей приборов EZ2 аэрозольные средства, содержащие спирт или дезинфицирующие средства. Аэрозоли можно применять только для очистки компонентов, снятых с рабочего стола, если это разрешено местными рабочими практиками лаборатории.

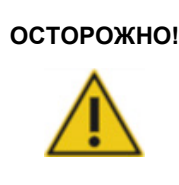

## **ОСТОРОЖНО! Опасность возгорания**

Не позволяйте чистящей жидкости или средствам для обеззараживания контактировать с электрическими компонентами прибора EZ2.

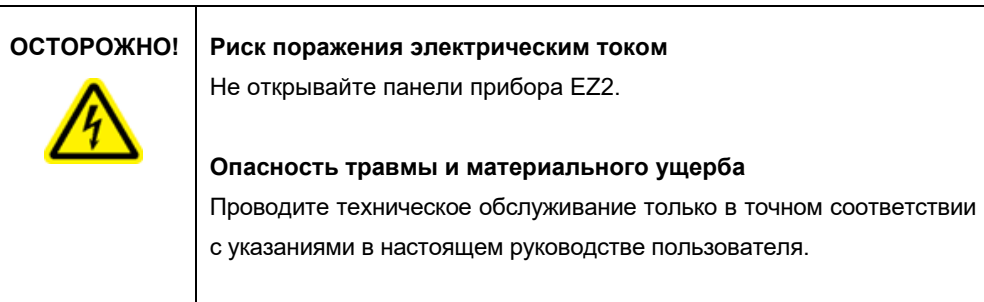

#### **ОСТОРОЖНО! Риск возгорания или взрыва**

При использовании этилового спирта или жидкостей на основе этилового спирта для очистки прибора EZ2, обращайтесь с ними аккуратно, соблюдая необходимые меры предосторожности. Если произойдет разлив жидкости, вытрите ее и оставьте защитную крышку прибора EZ2 открытой до рассеивания огнеопасных паров.

#### <span id="page-154-0"></span>6.1.1 Дезинфекция прибора EZ2

Для дезинфекции поверхностей, например рабочего стола, можно использовать дезинфицирующие средства на спиртовой основе. Примером дезинфицирующего средства на основе этилового спирта являются жидкое средство Mikrozid® Liquid (Mikrozid® Liquid содержит 25 г этилового спирта и 35 г 1-пропанола на 100 г) или салфетки Mikrozid AF wipes. Эти средства поставляются компанией Schülke & Mayr GmbH (например, № по каталогу 109203 или 109160). В странах, где средство Mikrozid® Liquid отсутствует в продаже, можно использовать 70 % этиловый спирт.

Для замачивания элементов рабочего стола можно использовать дезинфицирующие средства на основе четвертичных солей аммония. Примерами таких дезинфицирующих средств являются Lysetol® AF или Gigasept® Instru AF (Gigasept Instru AF в Европе, № по каталогу 107410; или DECON-QUAT® 100 компании Veltek Associates, Inc. в США, № по каталогу DQ100-06-167-01). Эти дезинфицирующие средства содержат 14 г кокоспропилендиамингуанидина диацетата, 35 г феноксипропанолов и 2,5 г бензалкония хлорида на 100 г, антикоррозионные компоненты, отдушку и 15–30 % неионогенных поверхностно-активных веществ.

**Примечание**. Если вы планируете использовать дезинфицирующие средства, отличные от рекомендуемых, убедитесь, что они имеют такой же состав.

**Важно!** Всегда соблюдайте инструкции производителя при подготовке растворов дезинфицирующих средств.

**Примечание**. Защитную крышку допускается очищать **ИСКЛЮЧИТЕЛЬНО** с помощью безворсовых салфеток, смоченных обычной водой.

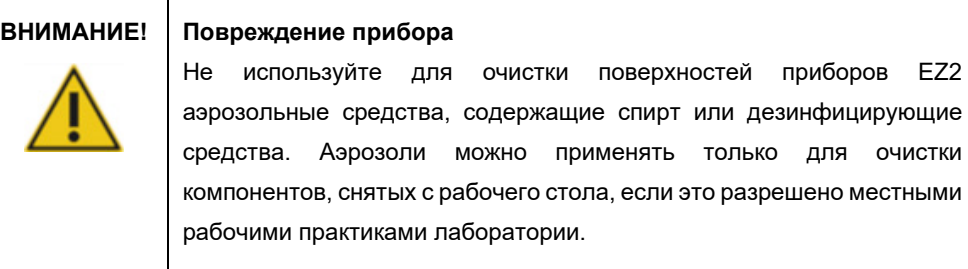

#### <span id="page-155-0"></span>6.1.2 Удаление загрязнений

Во время работы прибора EZ2 возможно его загрязнение. Используйте для очистки прибора допустимые растворы обеззараживающих средств.

В случае загрязнения РНКазой можно использовать обеззараживающий раствор RNaseZap® RNase (Ambion, Inc., № по каталогу AM9780) для очистки и замачивания элементов рабочего стола. Раствор RNaseZap можно также использовать для обеззараживания элементов рабочего стола методом распыления, если они сняты с прибора.

В случае загрязнения нуклеиновыми кислотами можно использовать средство DNA-ExitusPlus™ (AppliChem, № по каталогу A7089,0100) для очистки и замачивания элементов рабочего стола. DNA-ExitusPlus можно также использовать для обеззараживания элементов рабочего стола методом распыления, если они сняты с прибора. При очистке средством DNA-ExitusPlus на поверхностях может оставаться налет, который рекомендуется смывать, несколько раз протерев поверхности салфеткой, смоченной водой, или промыв под проточной водой для полного удаления остатков средства DNA-ExitusPlus.

**Примечание**. При использовании обеззараживающих растворов всегда точно соблюдайте инструкции производителя средства.

# <span id="page-155-1"></span>6.2 Техническое обслуживание после цикла

Техническое обслуживание после цикла необходимо выполнять после завершения каждого цикла на приборе EZ2.

К эксплуатации приборов EZ2 допускается только квалифицированный персонал, прошедший соответствующее обучение.

Сервисное обслуживание прибора EZ2 должны выполнять только специалисты выездной службы QIAGEN.

## **ОСТОРОЖНО! Движущиеся части**

Во избежание соприкосновения с движущимися частями при работе с прибором EZ2 необходимо держать защитную крышку прибора закрытой.

При неисправности датчика или замка защитной крышки обращайтесь в техническую службу QIAGEN.

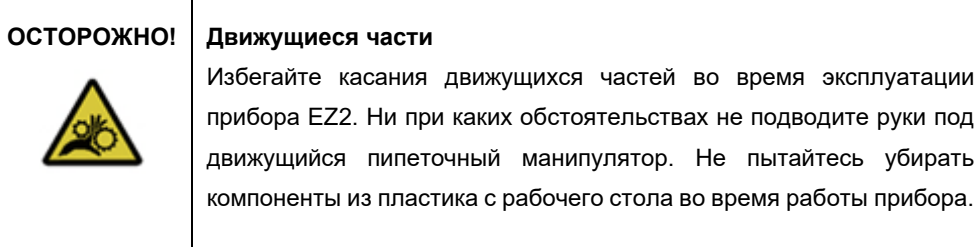

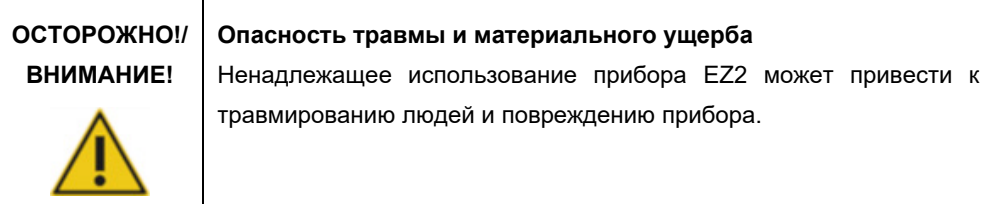

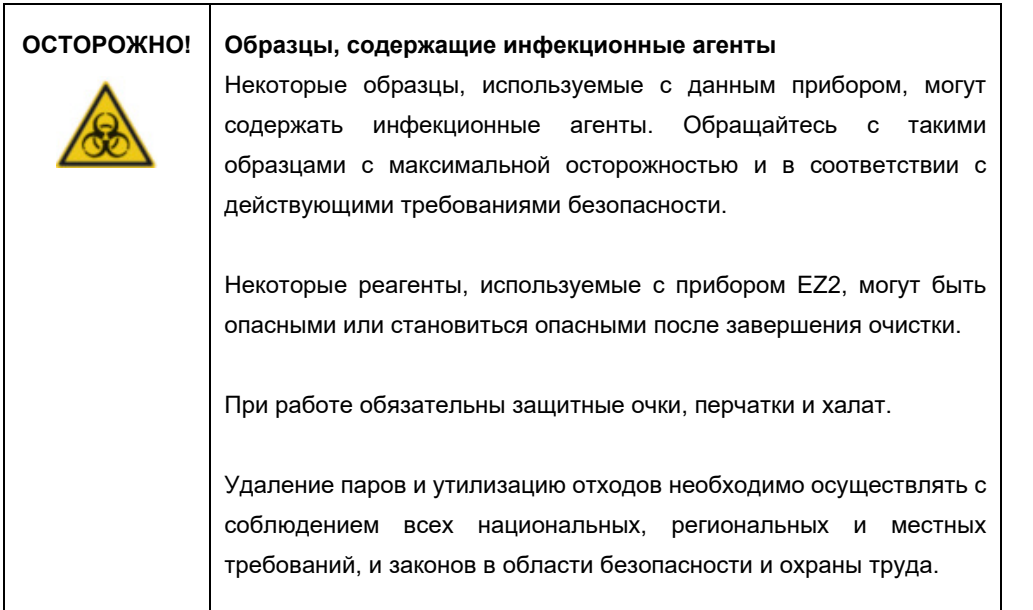

Материалы, обрабатываемые на приборе EZ2, такие как человеческая кровь, сыворотка или плазма, потенциально инфекционные. Поэтому прибор EZ2 необходимо обеззараживать после использования (подробную информацию см. в разделах [Дезинфекция прибора EZ2](#page-154-0) и [Удаление загрязнений](#page-155-0) на стр[. 155\)](#page-154-0).

После выполнения цикла по протоколу проведите техническое обслуживание после цикла, как описано ниже. Запускать выполнение следующего протокола можно только после завершения технического обслуживания после цикла.

**Примечание**. Перед выполнением технического обслуживания после цикла убедитесь, что все элюаты извлечены из прибора и отправлены на хранение в соответствии с указаниями в руководстве к соответствующему набору.

1. Удалите все отходы после подготовки образцов и утилизируйте их в соответствии с местными нормами безопасности.

## 2. Закройте защитную крышку.

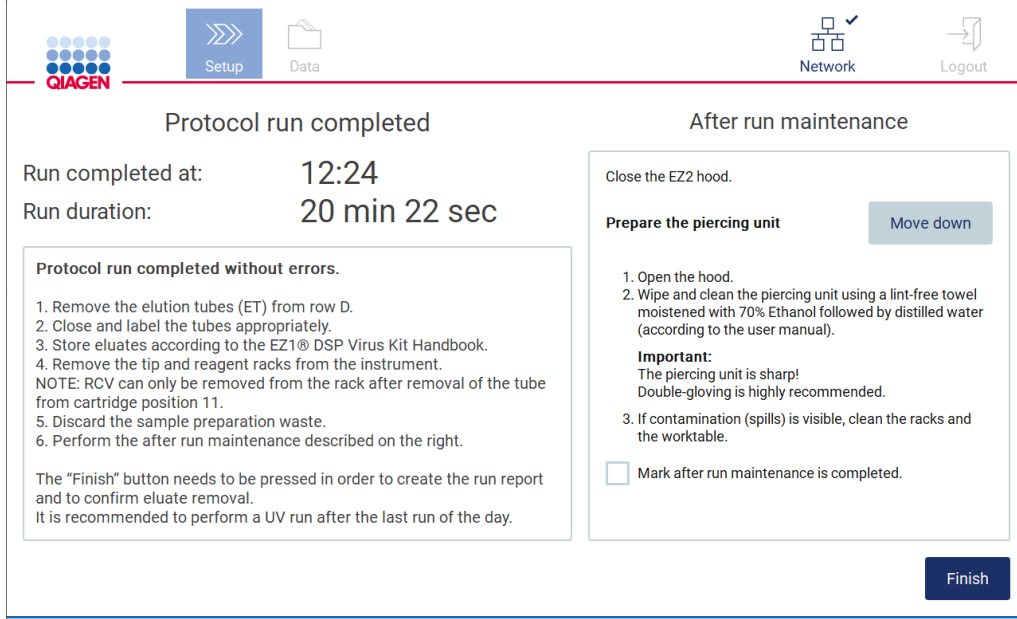

**Рис 146. Экран Protocol run completed (Цикл по протоколу завершен)**

- 3. Наденьте перчатки; рекомендуется надевать две пары, поскольку блок прокалывателя острый.
- 4. Для подготовки блока прокалывателя нажмите **Move down** (Опустить вниз). Прибор опустит блок прокалывателя головки пипеточного дозатора.
- 5. Откройте защитную крышку
- 6. Осторожно протрите блок прокалывателя безворсовой салфеткой, смоченной 70 % этиловым спиртом. Оберните каждую прокалывающую иглу салфеткой, сильно сдавите и проверните несколько раз. Повторите эти действия с каждой прокалывающей иглой.

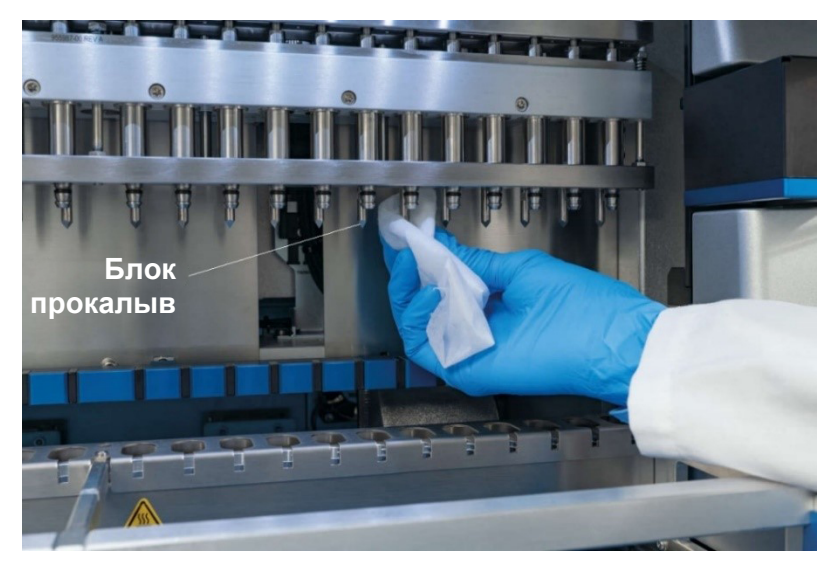

**Рис 147. Очистка блока прокалывателя EZ2**

- 7. Осторожно протрите блок прокалывателя безворсовой салфеткой, смоченной дистиллированной водой. Оберните каждую прокалывающую иглу салфеткой, сильно сдавите и проверните несколько раз. Повторите эти действия с каждой прокалывающей иглой.
- 8. Закройте защитную крышку.
- 9. Для регистрации процедуры очистки в отчете по циклу подтвердите выполнение технического обслуживания, установив соответствующих флажок на сенсорном экране.
- 10. Нажмите кнопку **Finish** (Завершить) на сенсорном экране. Блок прокалывателя вернется в начальное положение.
- 11. Откройте защитную крышку
- 12. Если на рабочем столе имеются видимые загрязнения, протрите его 70 % этиловым спиртом, а затем дистиллированной водой.

# <span id="page-160-0"></span>6.3 Ежедневное техническое обслуживание

Ежедневное техническое обслуживание обязательно выполнять по завершении последнего цикла в конце рабочего дня.

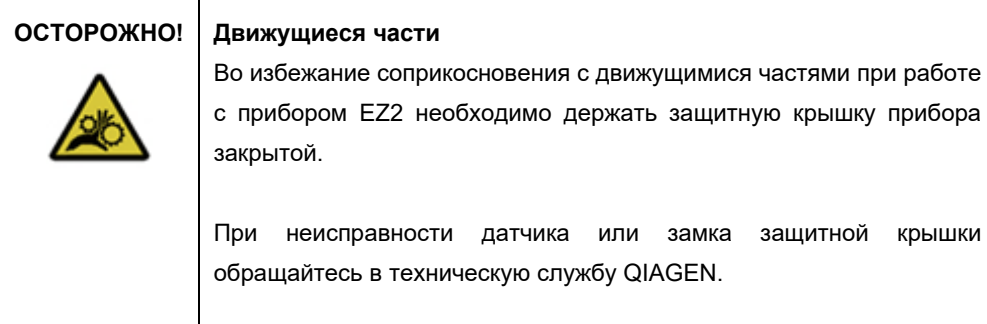

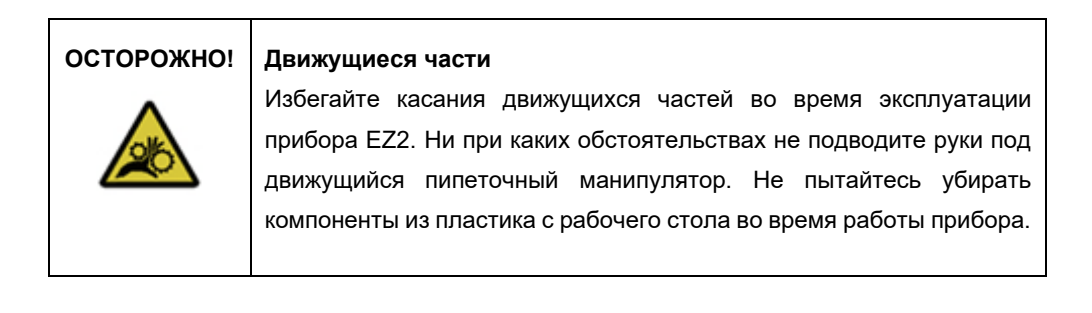

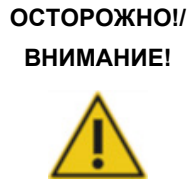

#### **Опасность травмы и материального ущерба**

Ненадлежащее использование прибора EZ2 может привести к травмированию людей и повреждению прибора.

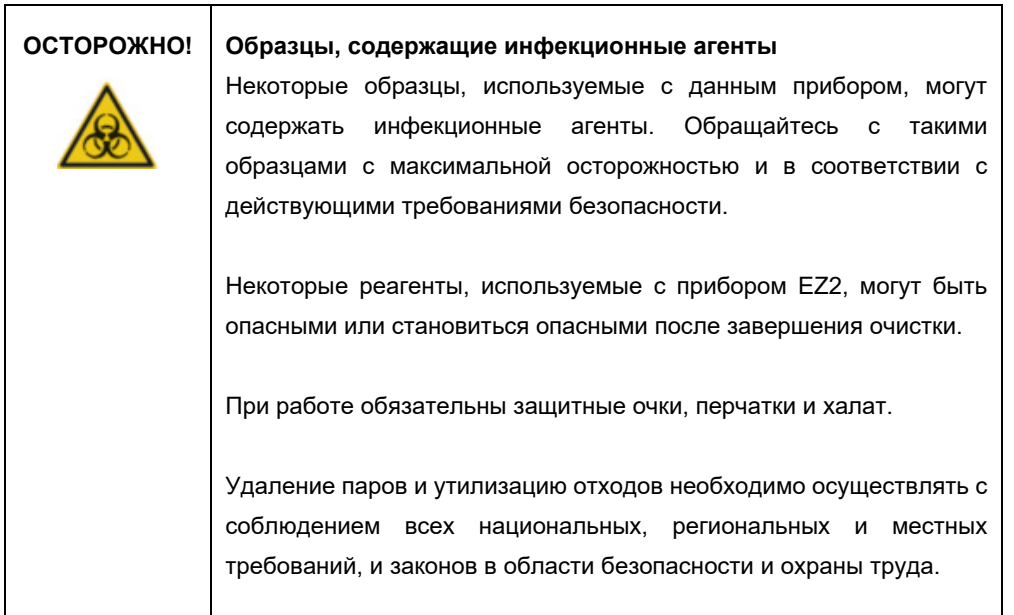

- 1. Нажмите кнопку **Maintenance** (Техническое обслуживание) на сенсорном экране.
- 2. Нажмите **Daily** (Ежедневное). На экране будет отображена дата последней выполненной процедуры.

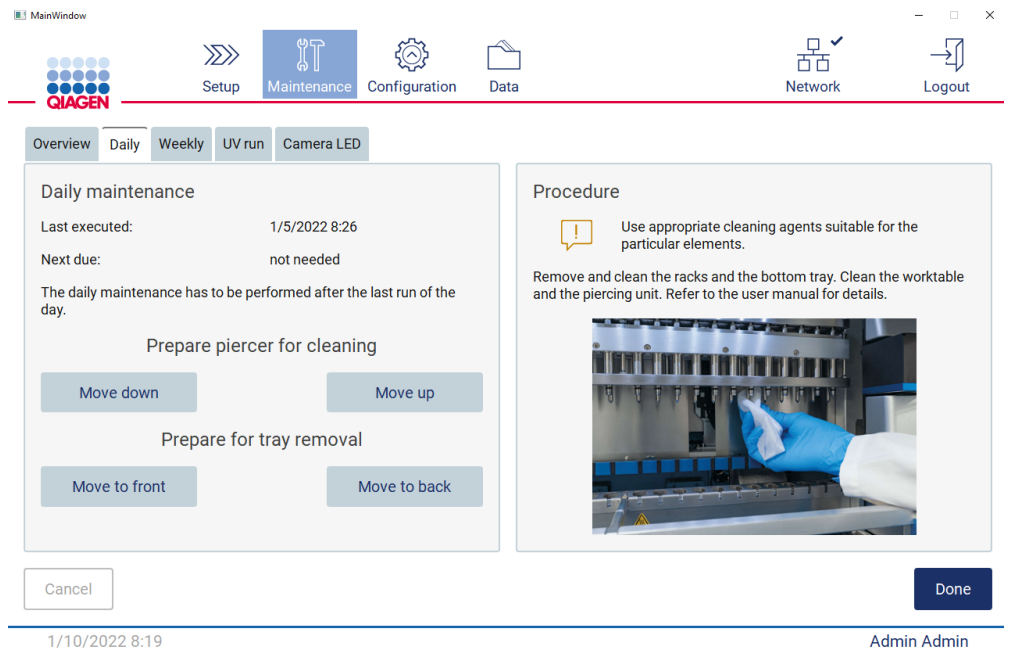

**Рис 148. Экран Daily maintenance (Ежедневное техническое обслуживание)**

- 3. Наденьте перчатки.
- 4. Очистите блок прокалывателя (если это еще не было сделано в рамках технического обслуживания после цикла).
	- o Для подготовки блока прокалывателя к очистке нажмите **Move down** (Опустить вниз).
	- o Откройте защитную крышку
	- o Очистите блок прокалывателя, как описано в разделе [Техническое обслуживание](#page-155-1)  [после цикла](#page-155-1) (стр. [156\)](#page-155-1).
- 5. Очистите рабочий стол 70 % этиловым спиртом, а затем дистиллированной водой (если это еще не было сделано в рамках технического обслуживания после цикла).
- 6. Закройте защитную крышку.
- 7. Чтобы вернуть блок прокалывателя в исходное положение, нажмите **Move up** (Поднять вверх).
- 8. Чтобы обеспечить возможность извлечения лотка, нажмите **Move to back** (Отвести назад).
- 9. Очистите лоток 70 % этиловым спиртом, а затем дистиллированной водой.

**Примечание**. Если лоток извлекался для очистки, обязательно правильно установите его на место.

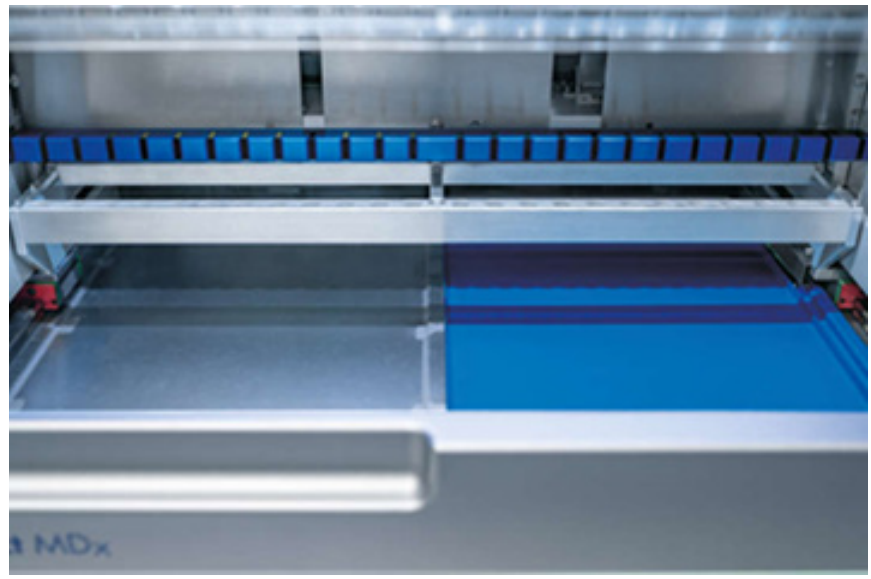

**Рис. 149-A. Установленный правый лоток**

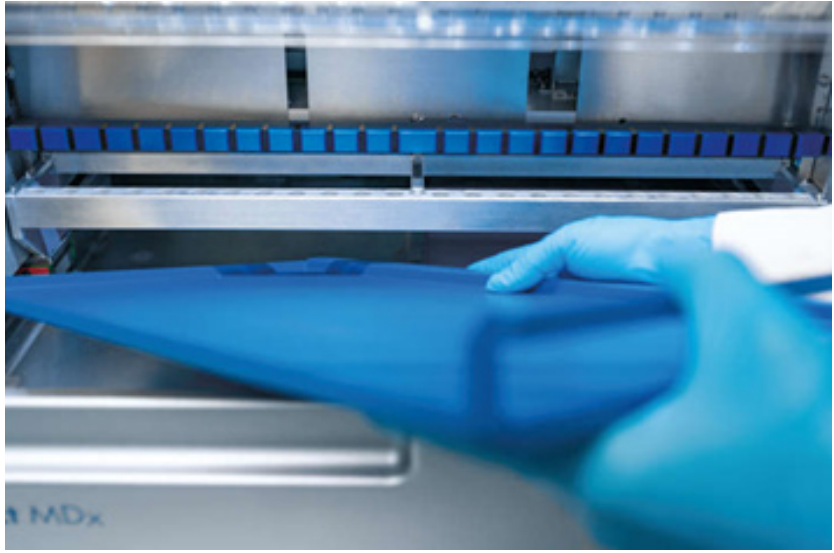

**Рис. 149-B. Установка левого лотка**

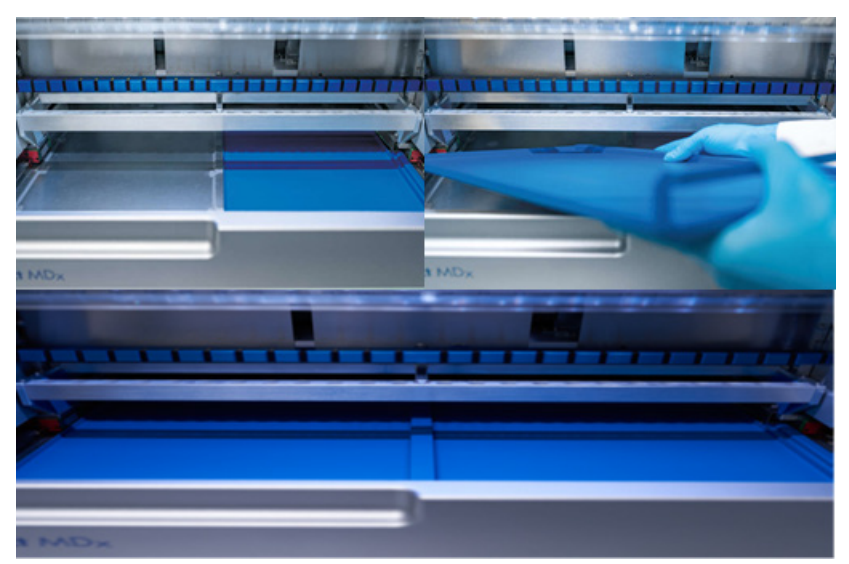

**Рис. 149-C. Правильная установка лотков**

- 10. Протрите штативы для картриджей и наконечников 70 % этиловым спиртом, а затем дистиллированной водой.
- 11. Протрите поверхности прибора безворсовой салфеткой, смоченной 70 % этиловым спиртом.

**Примечание**. Защитную крышку и сенсорный экран допускается очищать **ИСКЛЮЧИТЕЛЬНО** с помощью безворсовых салфеток, смоченных обычной водой.

# 6.4 Еженедельное техническое обслуживание

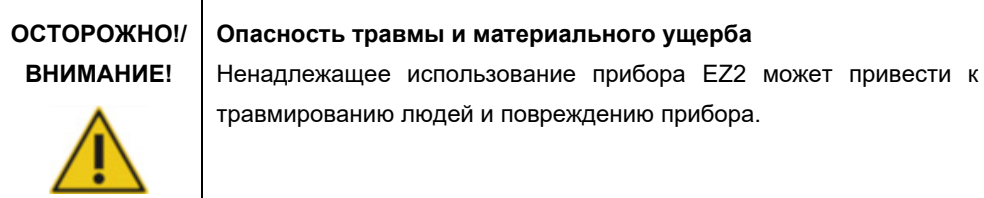

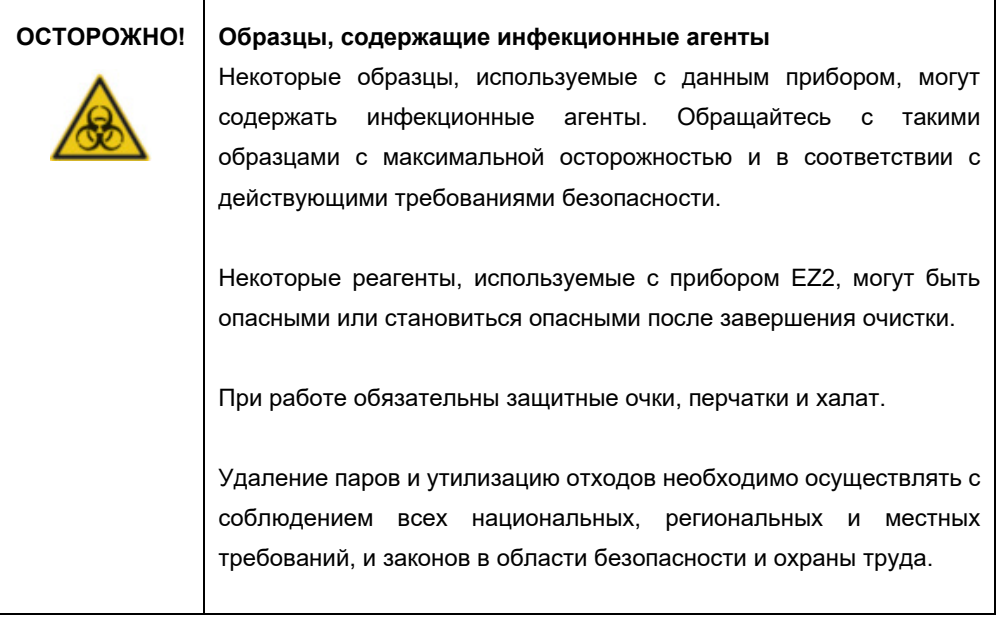

**Важно!** Перед началом процедуры еженедельного технического обслуживания выполните [Ежедневное техническое обслуживание.](#page-160-0)

Для обеспечения надлежащего контакта между адаптерами наконечников и фильтрующими наконечниками, а также во избежание вытекания жидкостей из наконечников необходимо каждую неделю наносить на уплотнительные кольца тонкий слой смазки.

1. Нажмите кнопку **Maintenance** (Техническое обслуживание) на сенсорном экране.

2. Нажмите **Weekly** (Еженедельное). На экране будут отображены дата последней процедуры и дата следующей запланированной процедуры еженедельного технического обслуживания.

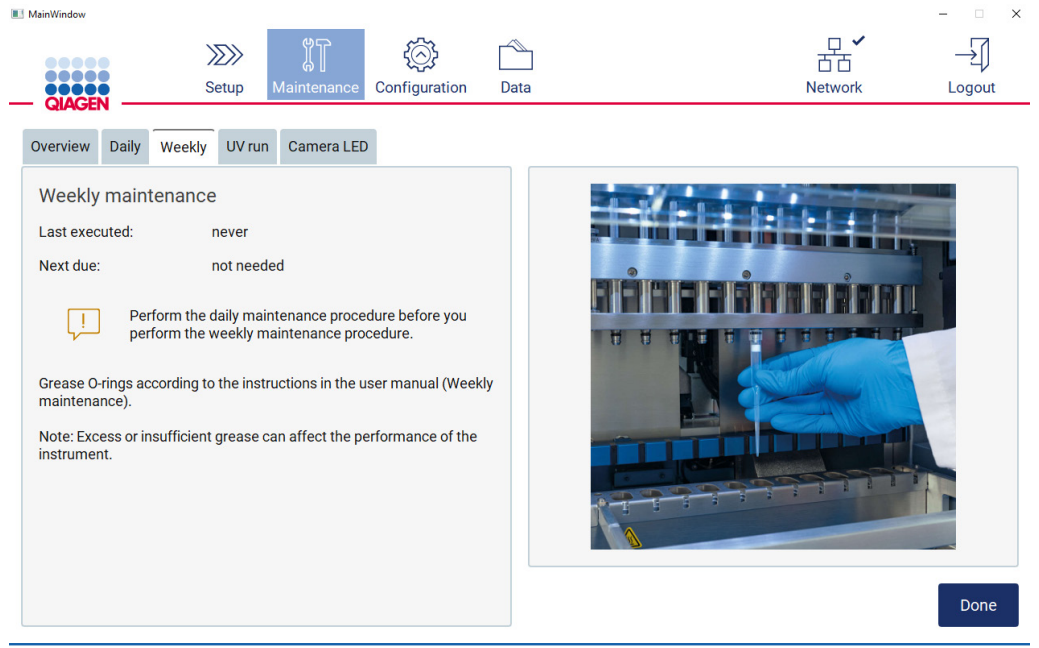

1/10/2022 8:18

**Admin Admin** 

<span id="page-165-0"></span>**Рис. 150. Экран Weekly maintenance (Еженедельное техническое обслуживание)**

- 3. Наденьте перчатки.
- 4. Очистите уплотнительные кольца безворсовой салфеткой, чтобы удалить ранее нанесенную смазку.
- 5. Надев чистые перчатки, нанесите небольшое количество силиконовой смазки на поверхность уплотнительных колец (см[. рис. 150\)](#page-165-0) кончиком пальца. Будьте осторожны, чтобы смазка не попала на отверстие на выступе пипеточного дозатора или не заблокировала его.
- 6. Нанесите небольшое количество силиконовой смазки (см. [Приложение B](#page-184-0)  [Принадлежности прибора EZ2 Connect MDx,](#page-184-0) [Информация для заказа,](#page-184-1) стр. [185\)](#page-184-1) на внутреннюю стенку широкого конца чистого фильтрующего наконечника с помощью узкого конца второго чистого наконечника.

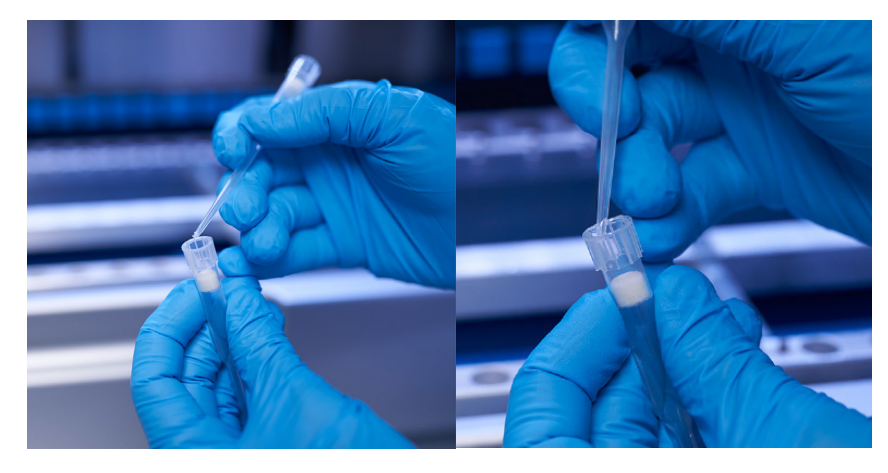

**Рис 151. Подготовка фильтрующих наконечников для нанесения смазки**

- 7. Наденьте на головку пипеточного дозатора подготовленный фильтрующий наконечник с нанесенной на внутреннюю стенку широкого конца смазкой и проверните фильтрующий наконечник на головке пипеточного дозатора для равномерного распределения силиконовой смазки.
- 8. Убедитесь, что на уплотнительные кольца нанесено минимальное количество смазки и нет больших капель смазки. В противном случае следует протереть уплотнительное кольцо безворсовой салфеткой и повторно нанести смазку.
- 9. Убедитесь, что смазка не попала на другие детали кроме уплотнительных колец, особенно на верхнюю планку и отверстия пипеточных дозаторов.

**Примечание**. Фильтрующие наконечники должны находиться вровень с верхней металлической планкой, если уплотнительные кольца смазаны надлежащим образом. Не должно быть зазоров (если наконечник устанавливается вручную). Не должно быть зазоров. Чрезмерное или недостаточное количество смазки может повлиять на работу прибора EZ2.

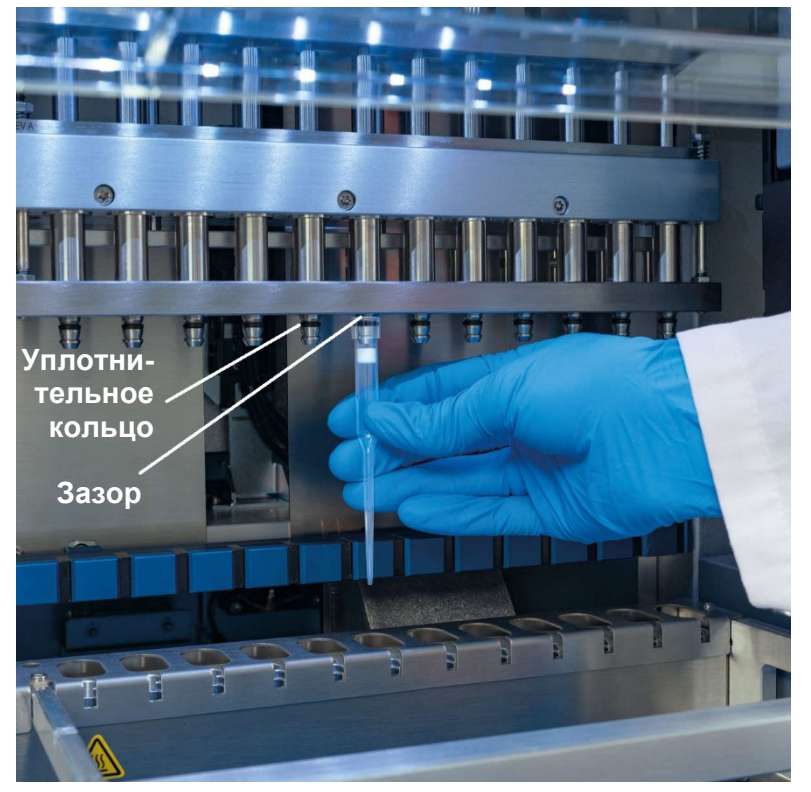

**Примечание**. После нанесения смазки необходимо проверить, чтобы внутри отверстия на выступе пипеточного дозатора не было смазки.

**Рис 152. Установка фильтрующего наконечника на головку пипеточного дозатора.**

# <span id="page-168-0"></span>6.5 УФ-обеззараживание

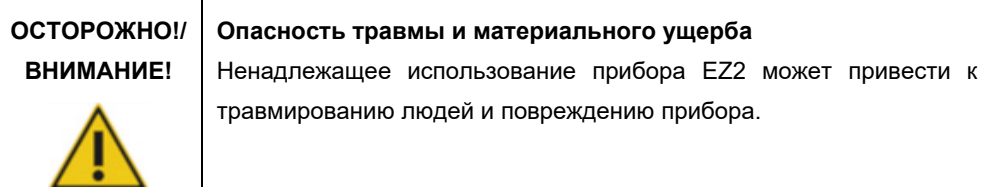

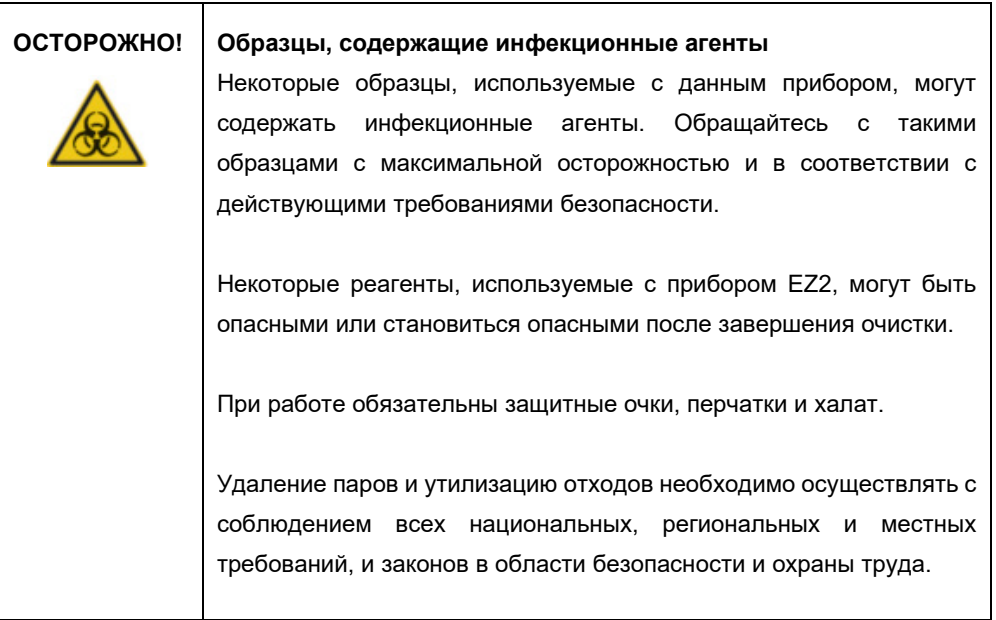

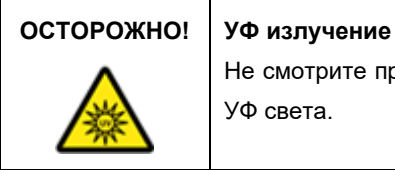

Не смотрите прямо на УФ свет. Не подвергайте кожу воздействию УФ света.

**Важно!** Перед началом УФ-обеззараживания выполнит[е Техническое обслуживание после](#page-155-1)  [цикла](#page-155-1) (стр. [156\)](#page-155-1).

- 1. Закройте защитную крышку.
- 2. Нажмите кнопку **Maintenance** (Техническое обслуживание) на сенсорном экране.

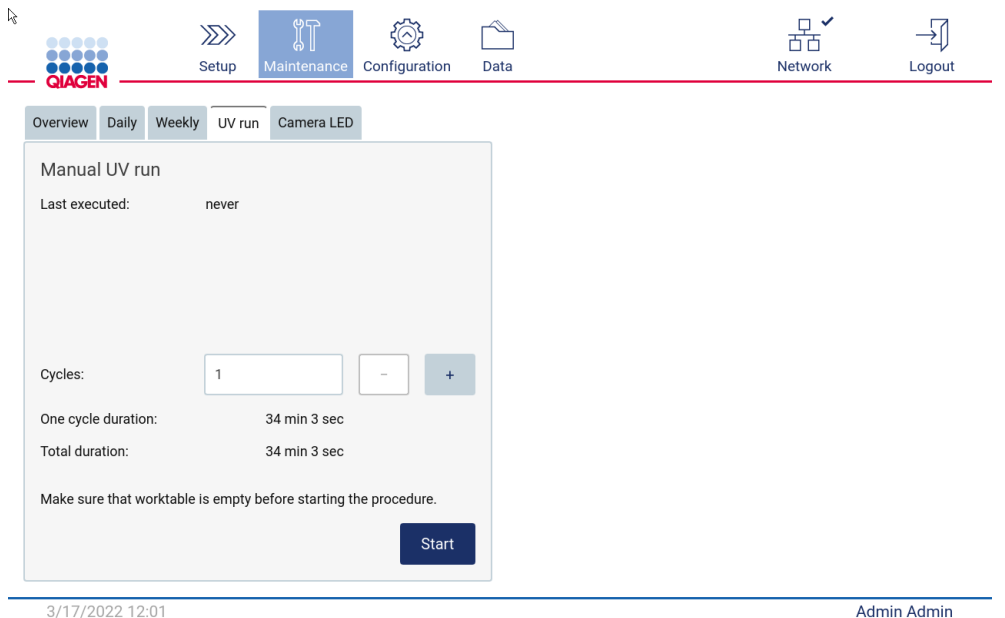

3. Нажмите **UV Run** (УФ-цикл). На экране будет отображена дата последней процедуры.

**Рис 153. Экран Manual UV Run (Ручной УФ-цикл)**

- 4. Выберите количество циклов обеззараживания. Требуемое время обеззараживания зависит от того, какой биологический материал обрабатывался в приборе.
- 5. Для начала процедуры нажмите **Start** (Пуск).
- 6. При необходимости прервать выполнение УФ-цикла до его завершения нажмите кнопку **Abort** (Прервать).

**Важно!** Выполнение УФ-цикла не будет остановлено немедленно после нажатия кнопки **Abort** (Прервать). Системе будет необходимо завершить текущий этап цикла, это может занять 1–2 минуты.

7. После выполнения УФ-цикла отображается сообщение (см. рисунок ниже). Нажмите **Finish** (Завершить) для завершения УФ-цикла.

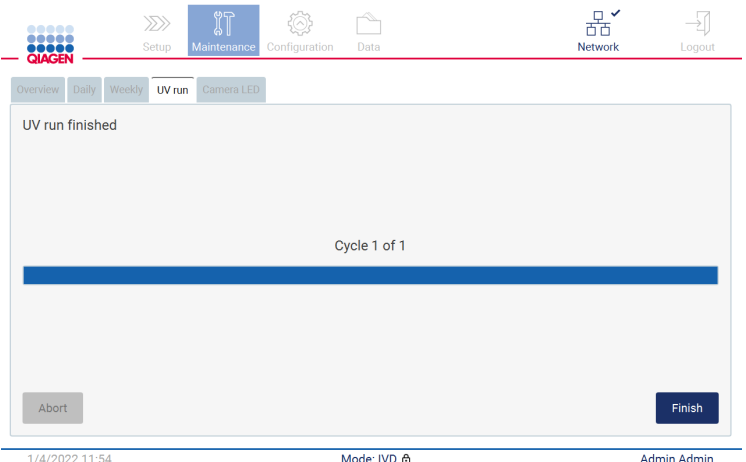

**Рис 154. Экран UV run finished (УФ-цикл завершен)**

# 6.6 Калибровка камеры

Прибор EZ2 Connect MDx оснащен встроенной камерой, которая позволяет выполнять проверку загруженных материалов перед запуском цикла.

**Примечание**. Калибровку камеры необходимо выполнять в рамках процедуры монтажа, после перемещения прибора, а также в случае проблем с проверкой нагрузки.

1. Нажмите кнопку **Maintenance** (Техническое обслуживание) на сенсорном экране.

## 2. Нажмите Camera **LED** (Светодиод камеры).

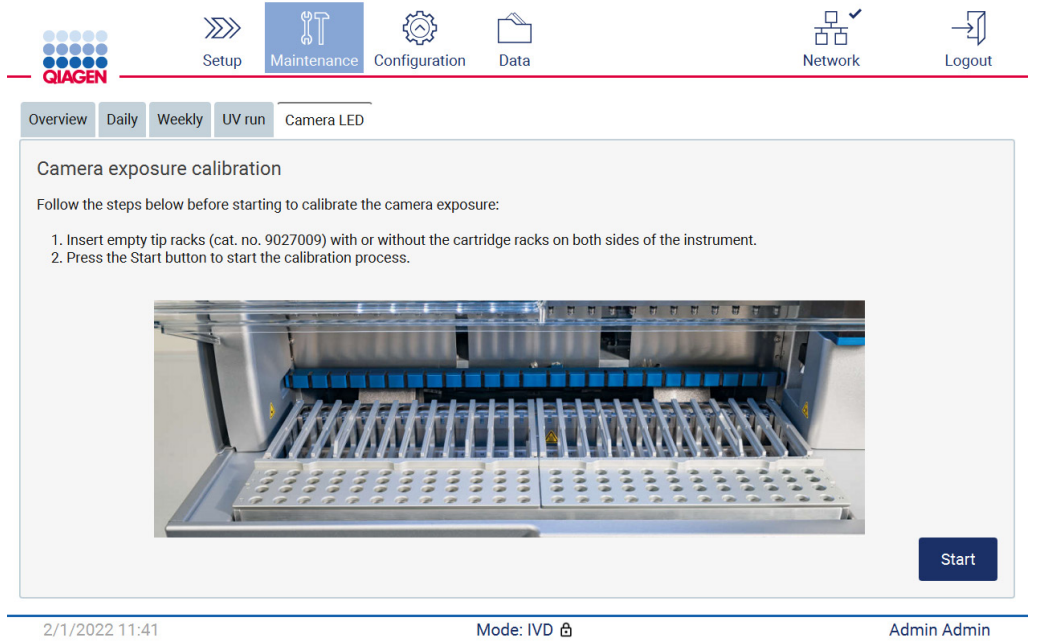

**Рис 155. Экран Camera exposure calibration (Калибровка экспозиции камеры)**

- 3. Выполните указания, отображаемые на экране.
- 4. Закройте защитную крышку.
- 5. Для начала процедуры нажмите **Start** (Пуск).

# 6.7 Сервис

Обратитесь в местную службу технической поддержки QIAGEN или к местному дистрибьютору за более подробной информацией о предлагаемых QIAGEN контрактах на сервис и поддержку.

**Примечание**. Перед сервисным обслуживанием прибора EZ2 Connect MDx необходимо выполнить его обеззараживание. См. разделы [Дезинфекция прибора EZ2](#page-154-0) и [Удаление](#page-155-0)  [загрязнений](#page-155-0) (стр. [155](#page-154-0) и [156](#page-155-0) соответственно).

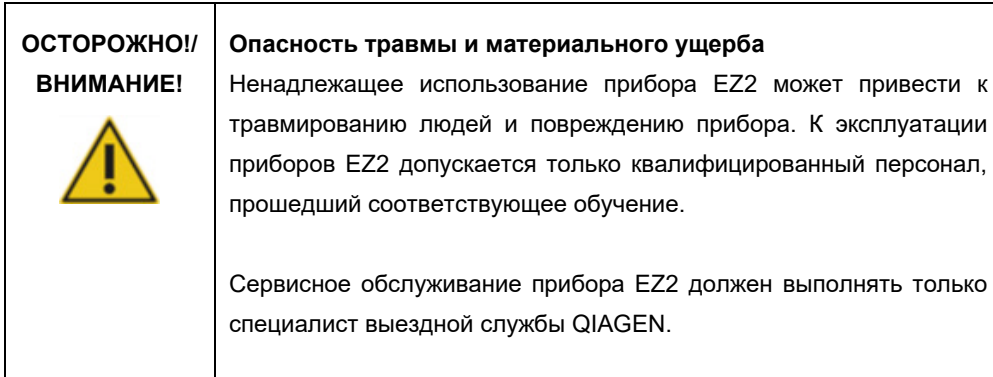

# 7 Поиск и устранение неисправностей

В этом разделе представлена информация о действиях пользователя в случае возникновения ошибок во время эксплуатации прибора EZ2.

## 7.1 Обращение в техническую службу QIAGEN

При обнаружении ошибки прибора EZ2 убедитесь, что собрана и доступна следующая информация:

**Примечание**. Большая часть из приведенной ниже информации содержится в отчете по циклу.

- Название и версия протокола
- Версия программного обеспечения
- Серийный номер прибора он указан на паспортной табличке на задней панели прибора или в отчете по каждому циклу
- Вводимый материал образца и предварительная обработка образца
- Подробное описание ситуации ошибки.
- Пакет поддержки

Эта информация поможет пользователю и специалисту технической службы QIAGEN наиболее эффективно устранить проблему.

**Примечание**. Информация о последних версиях программного обеспечения и протокола представлена на странице [www.qiagen.com.](http://www.qiagen.com/) В некоторых случаях могут иметься обновления, помогающие устранить определенные проблемы.

#### <span id="page-173-0"></span>7.1.1 Создание пакета поддержки

Прибор EZ2 может создать пакет поддержки, содержащий информацию об устройстве и статусе устройства. Эти данные помогут технической службе QIAGEN устранить или исправить проблему.

- 1. Отключите прибор EZ2 и подключите к нему USB-флеш-накопитель.
- 2. Снова включите прибор и войдите в систему.
- 3. Нажмите **Data** (Данные) на панели инструментов.

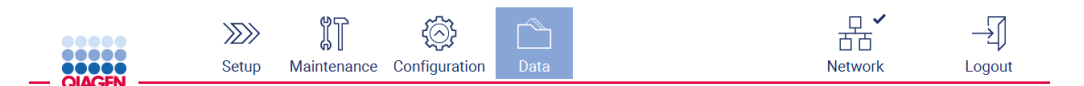

**Рис 156. Кнопка Data (Данные) на панели инструментов**

4. Нажмите **Create and download** (Создать и загрузить) в разделе Support Package

(Пакет поддержки).

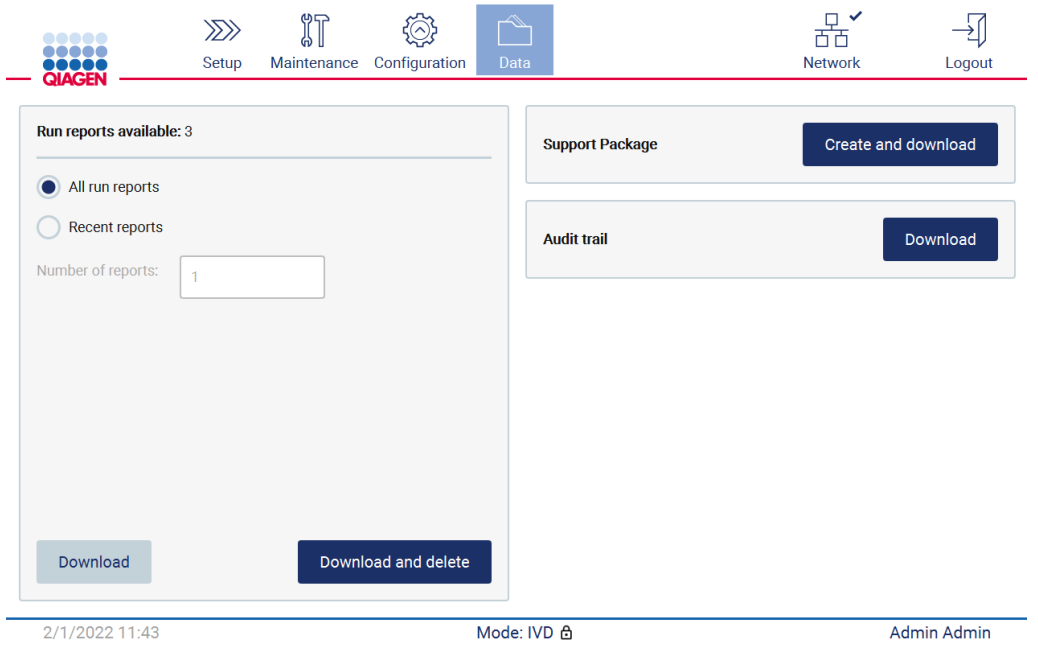

**Рис 157. Вкладка Data (Данные)**

5. Пакет поддержки будет сохранен на USB-флеш-накопитель. Отобразится окно сообщения об успешной загрузке. Нажмите **OK**, чтобы закрыть это окно.

**Примечание**. Пакет поддержки содержит информацию о последних выполненных циклах, соответственно может содержать конфиденциальную информацию.

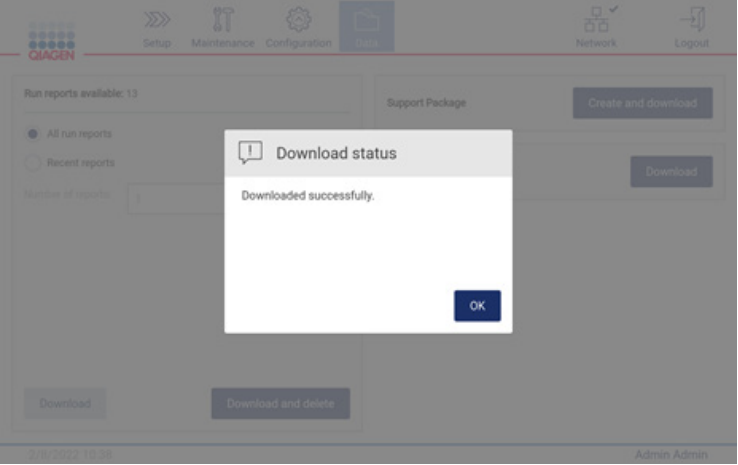

**Рис 158. Статус успешной загрузки**

6. Если создание пакета поддержки невозможно, отобразится показанный ниже экран, после чего необходимо повторить попытку создания пакета.

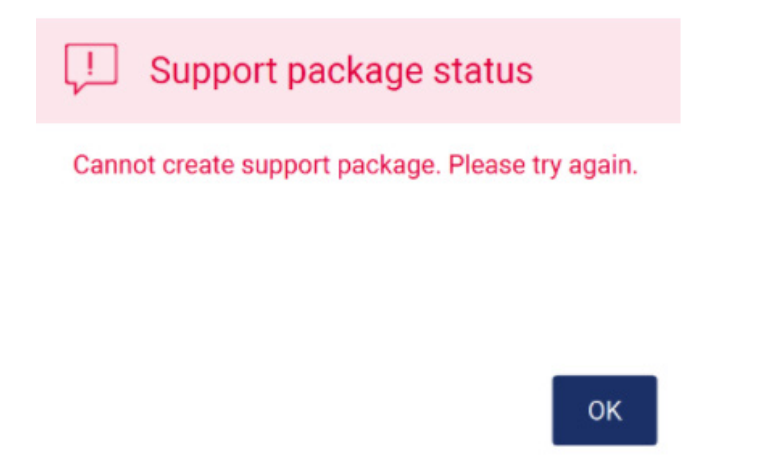

**Рис 159. Статус ошибки создания пакета поддержки**

**Примечание**. Пакет поддержки содержит информацию о последних выполненных циклах, соответственно может содержать конфиденциальную информацию.

# 7.2 Эксплуатация

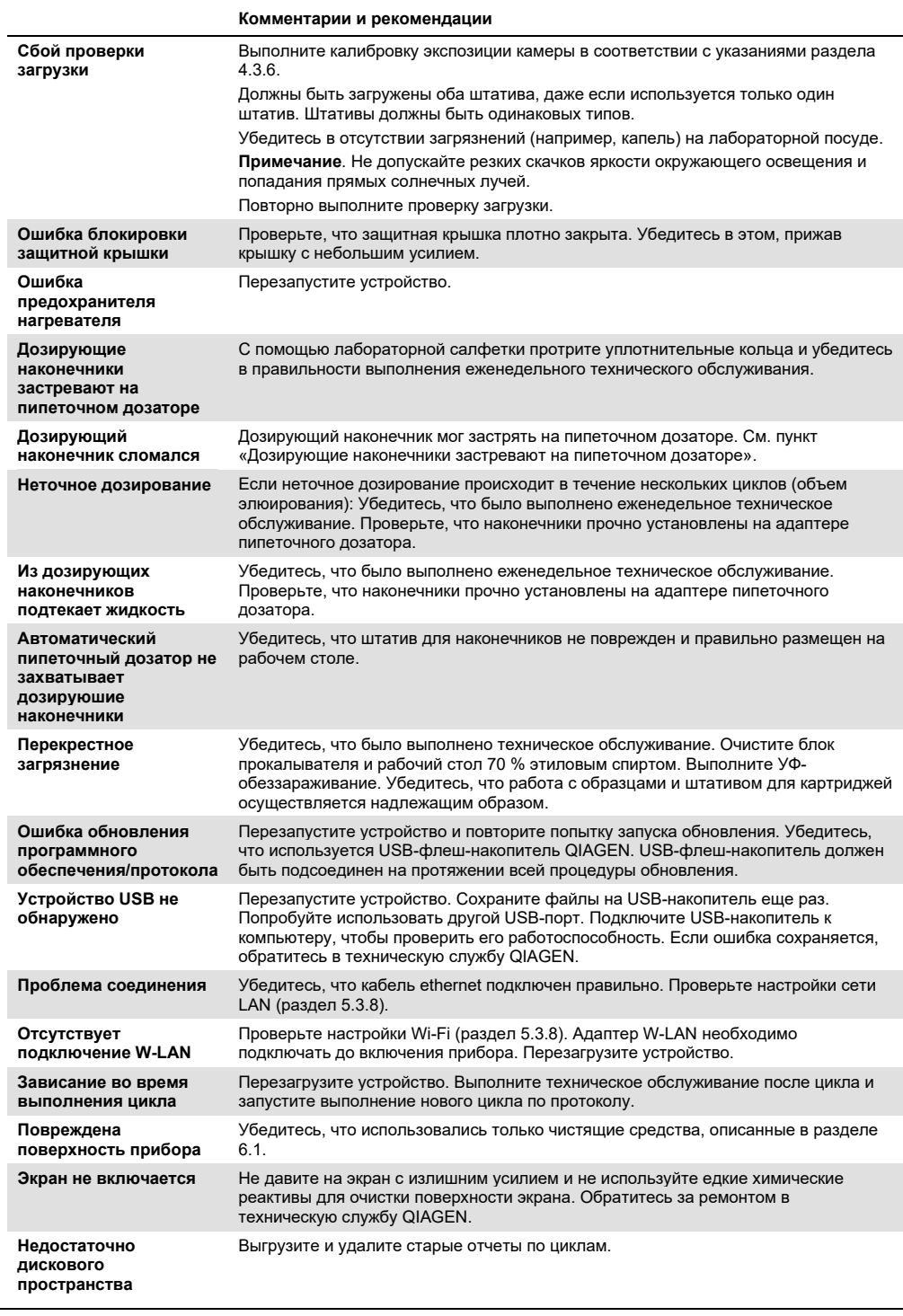

# 8 Словарь терминов

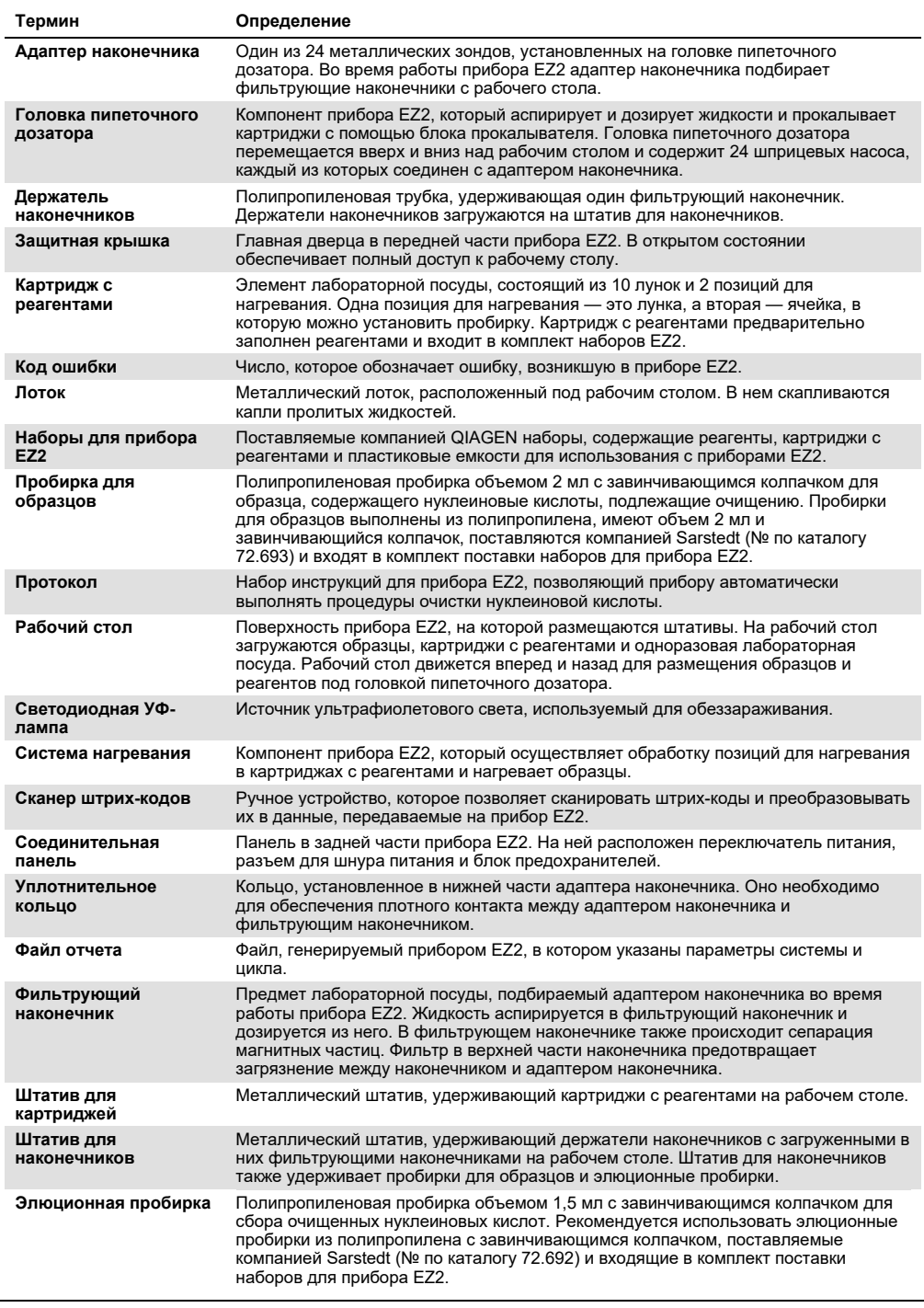

# 9 Технические характеристики

QIAGEN оставляет за собой право изменять технические характеристики изделий в любой момент.

# 9.1 Условия эксплуатации

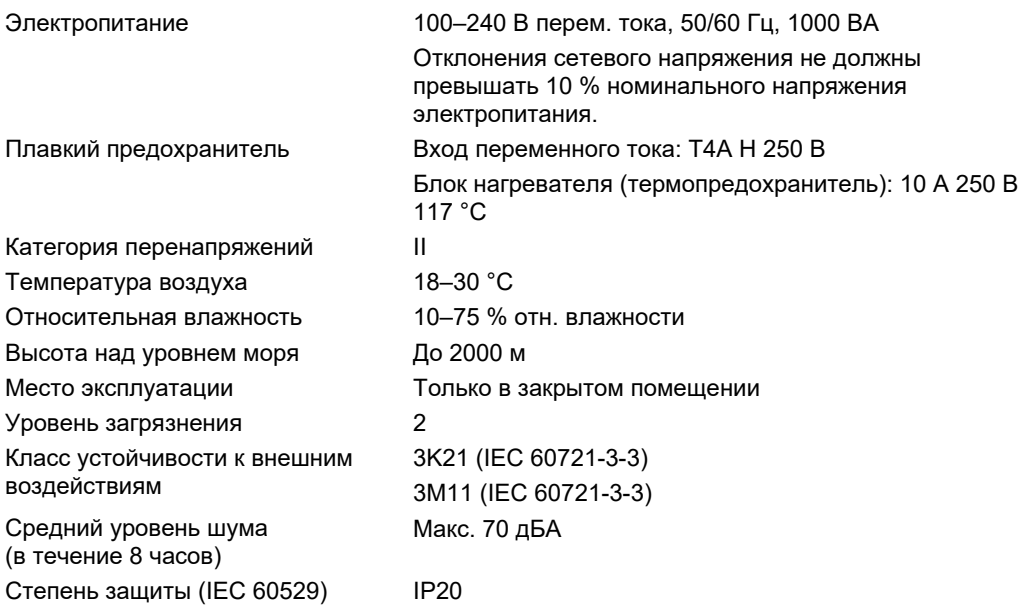

# 9.2 Условия транспортировки

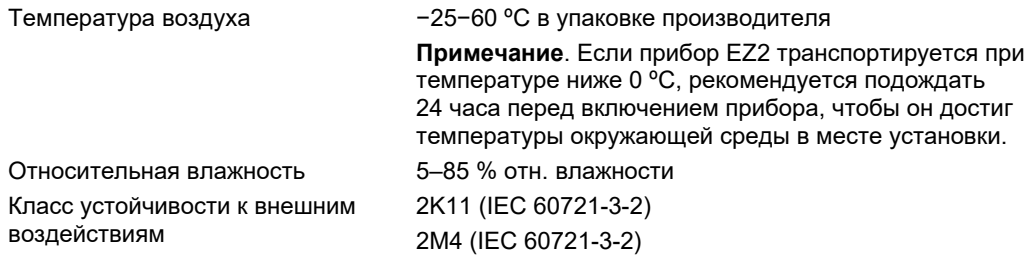

# 9.3 Условия хранения

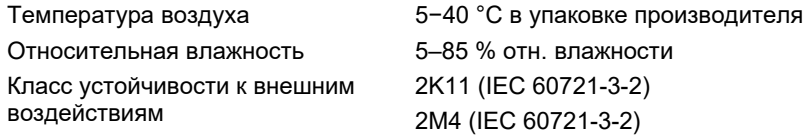

# 9.4 Механические характеристики и аппаратные средства

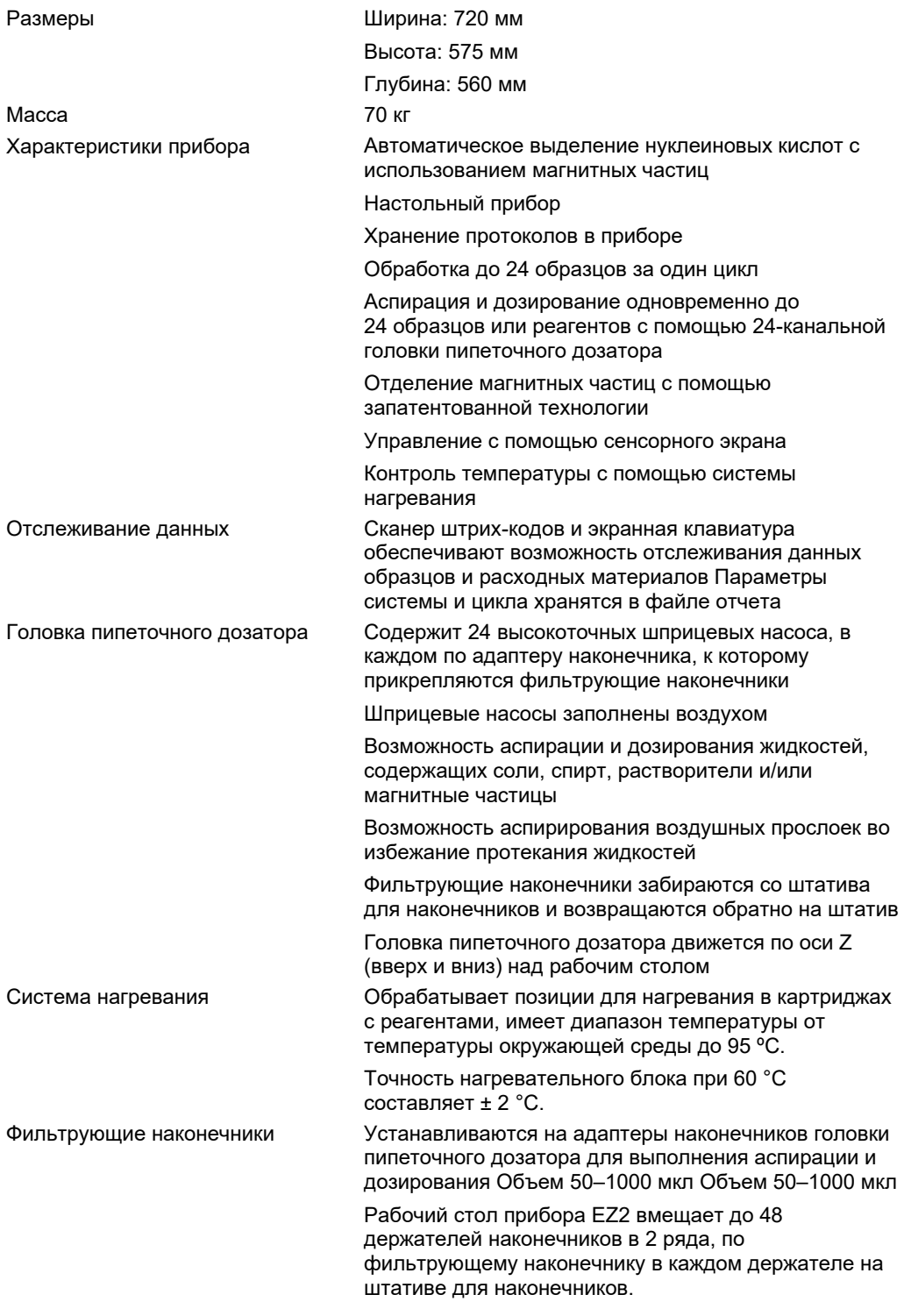
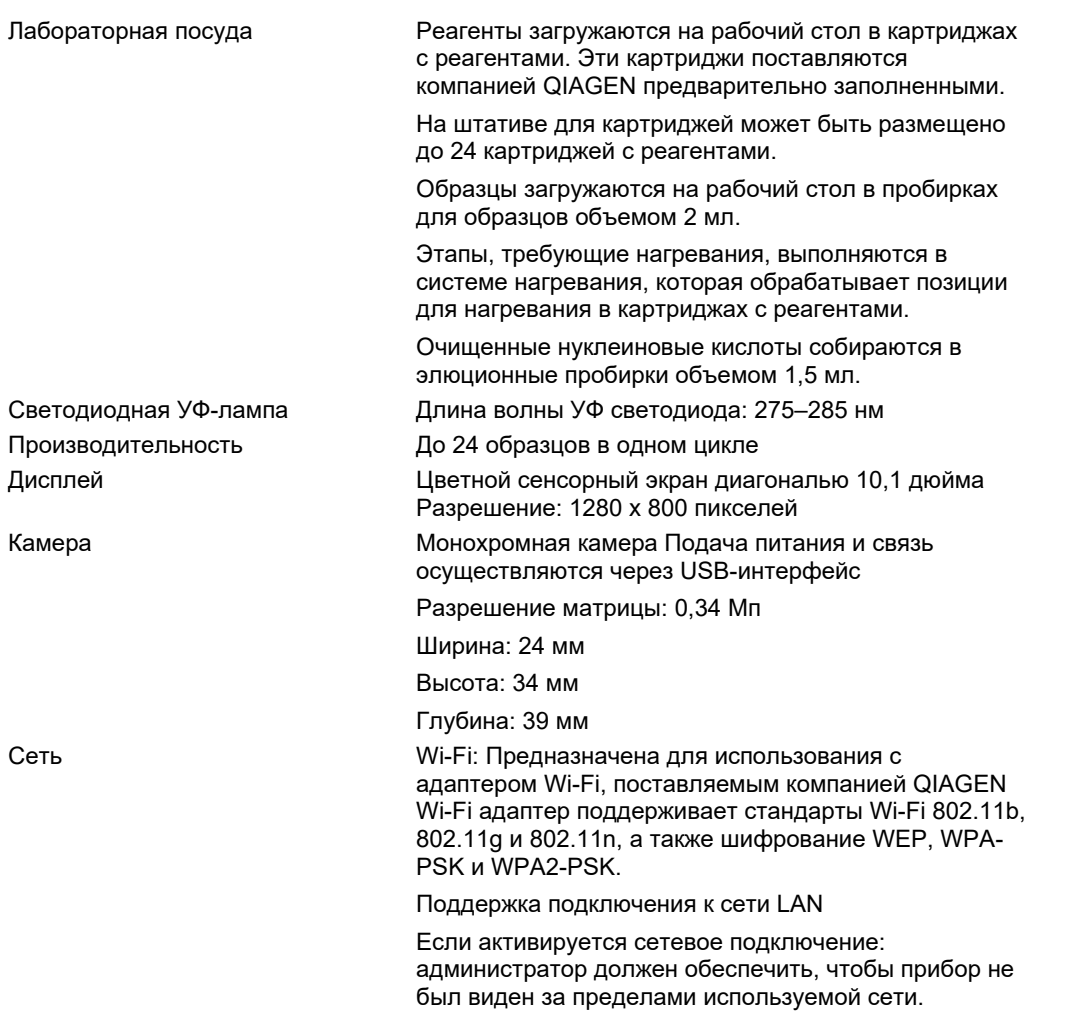

## Приложение A

### Декларация о соответствии

#### **Наименование и адрес официального производителя**

QIAGEN GmbH QIAGEN Strasse 1 40724 Hilden Германия

Действующую декларацию о соответствии можно запросить в технической службе QIAGEN.

### Отходы электрического и электронного оборудования (Waste Electrical and Electronic Equipment, WEEE)

В этом разделе содержится информация об утилизации отходов электрического и электронного оборудования пользователями.

Перечеркнутый знак, изображающий мусорный бак на колесах (см. ниже) показывает, что изделие запрещается утилизировать с обычными отходами. Его необходимо передать на утилизацию на уполномоченное предприятие по переработке отходов или в специальный пункт сбора для повторной переработки в соответствии с действующими законами и нормативами.

Отдельный сбор и повторная переработка утилизируемых отходов электронного оборудования способствует сохранению природных ресурсов и гарантирует переработку изделия с соблюдением требований защиты здоровья населения и охраны окружающей среды.

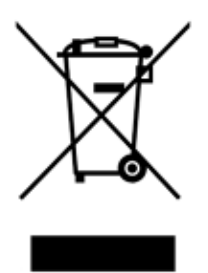

Компания QIAGEN может предоставить услуги переработки по запросу за отдельную плату. В странах Европейского союза, в соответствии с требованиями к повторной переработке, предусмотренными директивой WEEE, компания QIAGEN предоставляет услуги повторной переработки своего электронного оборудования с маркировкой WEEE бесплатно, при условии поставки продукции QIAGEN на замену утилизируемой.

Для сдачи электронного оборудования на повторную переработку обратитесь за необходимой формой возврата в ближайшее торговое представительство QIAGEN. После отправки формы представители QIAGEN свяжутся с вами дополнительно, чтобы запланировать прием отходов электронного оборудования или представить вам индивидуализированное ценовое предложение.

#### Предупреждение относительно Законопроекта 65 штата Калифорния

Этот изделие содержит химические вещества, которые расцениваются в штате Калифорния как вызывающие рак, врожденные дефекты или другие нарушения репродуктивной функции.

#### Ограничение ответственности

Компания QIAGEN освобождается от всех обязательств по данной гарантии в случае ремонта или изменения оборудования любыми лицами, кроме персонала Компании, за исключением случаев, когда Компанией дано письменное согласие на выполнение таких ремонтных работ или внесение таких изменений.

Все компоненты, замененные по данной гарантии, покрываются гарантией только на срок действия первоначальной гарантии. Гарантия прекращает действовать после даты окончания срока первоначальной гарантии, за исключением случаев, подтвержденных в письменном виде уполномоченным сотрудником Компании. На устройства считывания, устройства интерфейса и связанное с ними программное обеспечение действует гарантия в течение срока, установленного изготовителем данных изделий. Любые заявления и гарантии, сделанные любыми лицами, в том числе представителями QIAGEN, которые не согласуются с условиями настоящей гарантии или входят с ними в противоречие, не имеют обязательной силы для Компании, если они не изложены в письменной форме и не утверждены уполномоченным сотрудником QIAGEN.

Прибор EZ2 оснащен портом Ethernet и модулем связи стандарта Wi-Fi для подключения в порт USB. Покупатель EZ2 Connect MDx единолично отвечает за предотвращение заражения любыми компьютерными вирусами, червями, троянскими программами и другими вредоносными программными компонентами, хакерских атак, а также любых других нарушений кибербезопасности. QIAGEN не несет ответственности за заражение компьютерными вирусами, червями, троянскими программами и другими вредоносными программными компонентами, хакерские атаки и любые другие нарушения кибербезопасности.

EZ2 не полностью поддерживает стандарт UL-2900-1, поскольку он не обеспечивает (настраиваемый) таймаут неактивности.

## Приложение B – Принадлежности прибора EZ2 Connect MDx

#### Информация для заказа

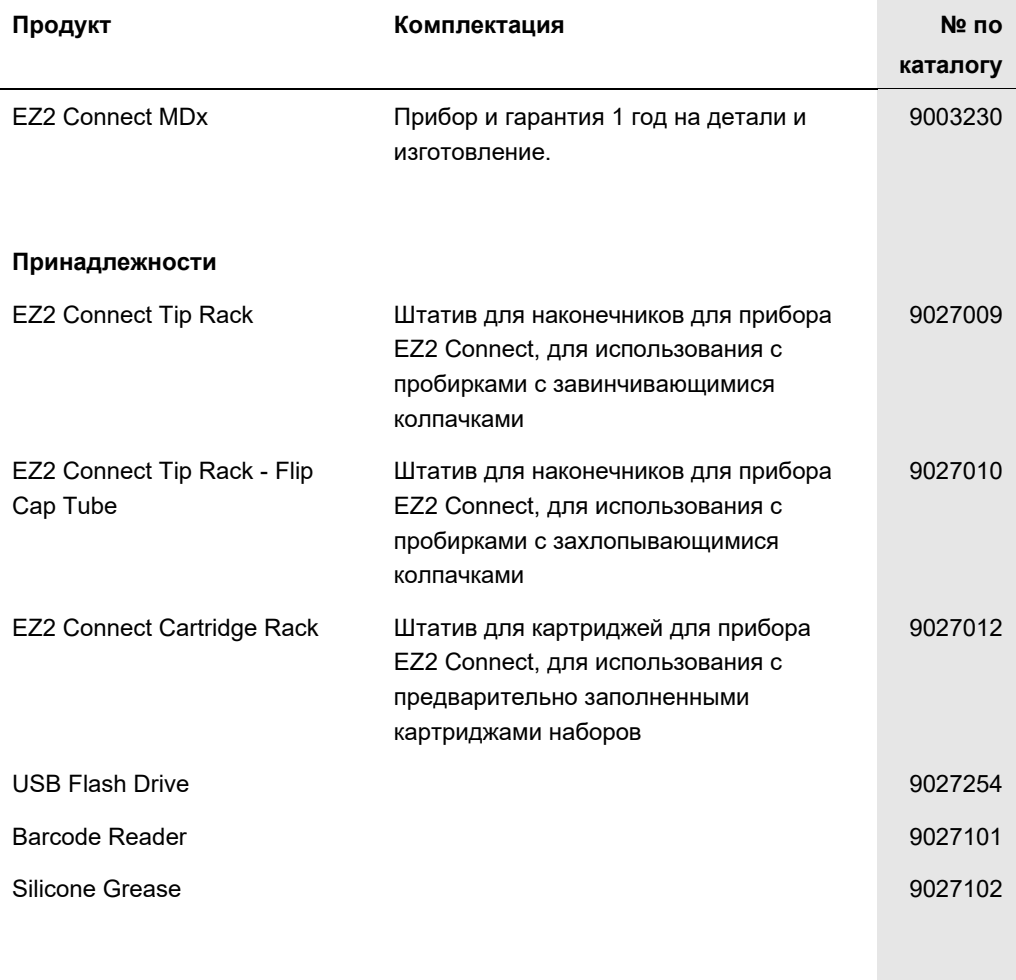

Актуальную информацию о лицензиях, а также заявления об отказе от ответственности применительно к конкретным продуктам см. в соответствующем руководстве к набору QIAGEN или руководстве пользователя. С руководствами к наборам QIAGEN и руководствами пользователя можно ознакомиться на веб-сайте по адрес[у www.qiagen.com.](http://www.qiagen.com/) Их также можно заказать через техническую службу QIAGEN или регионального дистрибьютора.

# История редакций документа

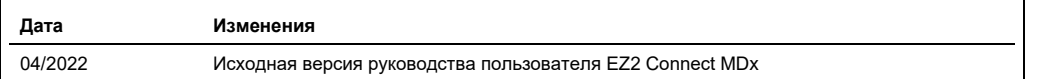

Товарные знаки: QIAGEN®, Sample to Insight®, EZ2®, (QIAGEN Group); Gigasept®, Nixrozid® (Schülke & Mayr GmbH), зарегистрированные наименования,<br>товарные знаки и т. п., используемые в данном документе, даже не отмеченные

HB-2907-001 05/2022 © QIAGEN, 2022 г. Все права защищены.

Для заказа: **[www.qiagen.com/contact](http://www.qiagen.com/contact) |** Техническая поддержка**: [support.qiagen.com](http://support.qiagen.com/) |** Веб**-**сайт**[: www.qiagen.com](http://www.qiagen.com/)**